سلسلة

# كلبلك الشاهل للاكساء

قي برنامج 3 دي ستوديو ماكس 2014

ټاليغم : ۵٫ نورا الطايل

الكتابه الاول الاساسرارته

## Your Complete Guide In Texturing

in 3ds max 2014

## **First Book:Fundamentals**

**Norah Al Savel** 

© 2014 NORAH AL SAYEL

الكتابه الاول...

الأساسياتم

# First Book... **Fundamentals**

© 2014 NORAH AL SAYEL

سلسلة

دليلك الشامل للاكســاء

في برنامجثري دي ستوديوماكس 2014

## YOUR COMPLETE GUIDE IN TEXTURING

IN 3DS MAX 2014

الكتاب الاول .....

الاساسيات...

FIRST BOOK…

FUNDEMENTALS…

هذه الصفحة تركت فـارغة عمدا

## الحقوق الفكرية وحقوق الطبع والتوزيع:

جمیع الحقوق محفوظة للمؤلفة, ولا یجوز إعادة إصدار ھذا الكتاب أو أي جزء منھ أو نقلھ في أي شكل أو بأي وسیلة ، سواء كانت إلكترونیة أو میكانیكیة بما في ذلك النسخ أو التصویر أو المسح الضوئي أو التسجیل أو التخزین والاسترجاع ، كما لا یجوز تعدیل المادة الموجودة في الكتاب (أو أي جزء منها) أو تحوير ها أو اقتباسها لخلق عمل جديد. ، دون الحصول على إذن خطي مسبق من المؤلفة.

یرجى مراعاة ما یلي :

-یجوز اختزان نسخة PDF من الكتاب بغرض القراءة والاطلاع والاستفادة بصورة شخصیة فقط.

-الصور والرسوم التوضیحیة المستخدمة في الكتاب مصرح باستخدامھا ، والحقوق الخاصة بإعادة استخدامھا محفوظة لملاكھا.

لا- یجوز تورید الكتاب توزیعا ً أو بیعا ًلأي من الجھات الحكومیة أو الخاصة بدون إذن رسمي مكتوب من المؤلف.

لمراسلة المؤلفة یرجى ارسال ایمیل على الرابط:

mailto:norasal06@yahoo.com

ALL RIGHTS RESERVED © 2014 NORAH AL SAYEL

### اهداء ...وشكر...

ئقىر -لقىر (خىز مىنى <sup>الت</sup>خضير .<br>R  $\frac{1}{2}$  $\ddot{\cdot}$  $\ddot{\phantom{0}}$ ֦֧֦֧֦֧֦֧֦֧֦֧֦֧֦֧֜֜֜֜֜֜֜֜֜֜֞֜֜֞֜ -اكتح  $\overline{\phantom{a}}$ ; لهنرر الكتابب وفتا  $\overline{\phantom{a}}$  $\ddot{\phantom{0}}$ ֦֧֦֧֢֦֧֦֧֦֧֦֧֢֦֧֦֧֦֧֦֧ׅ֦֧֧ׅ֧֦֧֡֬֜֜֜֜֜֜֜֓֡֬֜֜֓ وفتا وجهر<sub>ا</sub> كبي<sub>ر</sub> وككني لم <sub>ل</sub>كن <sub>لك</sub>كمله على هز<sub>ا</sub> الشك<sub>ل</sub> الذي بين بديم مالم <sub>ا</sub>تلقى بزير  $\ddot{\phantom{0}}$  $\mathfrak{c}$  $\overline{\phantom{a}}$  $\overline{\phantom{a}}$  $\ddot{\ }$  $\zeta$  $\ddot{\phantom{0}}$ .<br>. ،<br>په % -<u>ل</u> .<br>ز ا<sup>تلق</sup>ى الدعم -و<sup>(</sup>كمس<sub>ا</sub>عرة من ال<sub>ا</sub>شخاص <sup>ال</sup>مميزين من *ح*ولي والدين لم يدخروا جهـرا لدعمي ومؤازرتي  $\mathfrak{d}$  $\ddot{\phantom{0}}$ F ا<br>ح  $\mathfrak{d}$  $\frac{1}{2}$ ر<br>د % ; ֦֧֦֧֢֦֧֦֧֦֧ׅ֧ׅ֧ׅ֧ׅ֧֧ׅ֧֧ׅ֝֝֜֓֓֡֬֜֓֓֡֬֜֓֓֜֓֓֡֬֜֓֓֜֓֓֡֬֓֓֜֓֓֡֬֓֜֜֓֓֜֓֓֬  $\zeta$ H  $\ddot{\phantom{0}}$ -ومؤ<sub>ازىقى</sub> كلما ترووت  $\ddot{ }$ .<br>7  $\frac{2}{5}$ في <sub>ل</sub> كما<sub>ك</sub> اكتتاب او كلما  $\ddot{\cdot}$  $\frac{1}{2}$ عر<sub>ل</sub>ت عن نشره. .<br>ز ز<br>ر هؤلوء الوشخاص وهم الوقرب <sub>ل</sub>ى قلبي  $\ddot{\phantom{0}}$ .<br>C -) بر -هم عائلتي ڋ -عا<sup>ئلت</sup>ي: ٔ ز زوجي.... <sup>(</sup>لذي و عممني ;  $\zeta$ ; ؚ  $\ddot{\phantom{0}}$ وعمني معنويا وماويا لوتمام  $\ddot{\phantom{0}}$ -لاتمام الكتاب J نہ<br>بر تني -ا<sup>بنت</sup>ي ....<sup>(</sup>لتي .<br>ز .<br>ب بزير -التي شحنت<br>التي شحنت بز تني -همتي كلما خفت دهتمامي  $\overline{a}$ ֧֦֧֢֢֖֢֢֢֧֢֧ׅ֧֧ׅ֧֧֧֧ׅ֧֚֚֚֚֚֚֚֚֚֬֝֜֓֓֝֬֜֓֬֜֜֓֜֜֓֓  $\zeta$ -ل<sup>ره</sup>تمامي بني....ا*لذي خفف عني* بر  $\ddot{\phantom{0}}$ .<br>ب  $\mathfrak{z}$  $\frac{1}{2}$ ; ֦֧֦֧֦֧֦֧֦֧֦֧֦֧֦֧֢֢֧֦֧֧֦֧ׅ֦֧֧ׅ֦֧֧֧ׅ֧ׅ֧ׅ֧ׅ֜֜֜֓֜֓֡֬֜֜֓֬֜֓֜֜֓֬֜֓֬֜֓֬֜֓֬ .<br>י ز  $\ddot{\phantom{0}}$ عني من عب<sub>،</sub> ط<sub>يباة</sub>

## اهداء خاص الى اخي

 $\overline{\mathbf{a}}$ Ş اهمري الكتاب <sub>لى ل</sub>اخي ...ا لنري انتقل  $\mathbf{r}$  $\cdot$  $\overline{a}$ C  $\frac{1}{2}$ ֧֦֧֢֢֦֧֢֦֧֦֧֢֢֧֦֧ׅ֧֦֧ׅ֦֧֧ׅ֧ׅ֧֧֦֧֚֚֬֜֜֓֜֓֜֓֬֜֜֓֜֓֜֓ Ş ; --انتقل لئ رحمة a ; ن<br>تا C -رحمة <sub>لاس</sub> وانا في المراحل  $\frac{1}{2}$ į q  $\mathfrak{d}$  $\ddot{\phantom{0}}$ -النھانية <sub>ل</sub>وعر<sub>ل</sub>و الكتاب<sub>....</sub> ٔ ;<br>;  $\overline{\phantom{a}}$   $\overline{ }$  $\frac{1}{2}$ 

 $\overline{\phantom{a}}$ ; هزر الكتاب  $\mathbf{r}$  $\frac{1}{2}$ اككتاب كن اخي الغاني ...نزار ر<br>بر<br>\* ֖֦֧֢ׅ֦֧֢ׅ֦֧֢ׅ֦֧ׅ֚֚֚֚֚֚֬֓֡֓֡֬֜֓֓֡֬֓֓֞֓֡֬֓֓֞֡֬֓֓֡֬ )<br>S  $\ddot{\phantom{0}}$ ;<br>;

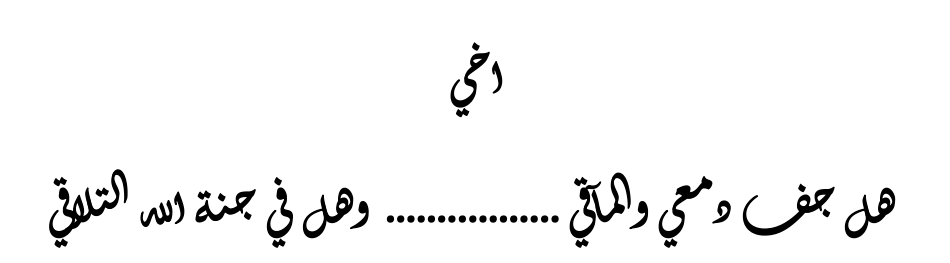

#### **بسم الله الرحمن الرحیم الحمد Ϳ رب العالمین والصلاة والسلام على سیدنا محمد وعلى الھ وصحبھ اجمعین**

لقد راودتني فكرة تالیف ھذه السلسلة وھي سلسلة (دلیلك الشامل للاكســــاء في برنامج ثري دي ستودیو ماكس) منذ خمسة سنوات تقریبا وبالتحدید في سنة ,2011 حیث صادف ان كانت ھناك نقلة مھمة في موضوع الخامات بین الاصدار 2011 والاصدارات التي قبلھ.

ففي الاصدار 2011 وما بعده تم استحداث الــ (EDITOR MATERIAL SLATE (وھو المكان الذي یتم فیھ تكوین والتعدیل على الخامات في البرنامج, فاصبح بالامكان الان العمل على الخامات في منطقتین ھما الــ (EDITOR MATERIAL SLATE (الجدید والــ (EDITOR MATERIAL COMPACT (القدیم والذي كان یعرف في الاصدارات السابقة بال (EDITOR MATERIAL (فقط.

وجائت فكرة انشاء ھذه السلسلة نتیجة ملاحظتي افتقاد مكتبة الماكس العربیة لكتاب یشرح موضوع الخامات بشكل مفصل, فبدات في العام 2011 بالكتابة بطریقة ربما تعتبر مختلفة عما تمت كتابتھ من قبل بما یخص ھذا البرنامج بصورة خاصة وبرامج الكرافك بصورة عامة...

فكما نعرف جمیعا ان اغلب البرامج التي یعمل علیھا مصمموا الكرافك او محترفوا الانمیشن وغیرھم ممن یعمل في مجال الثري دي... ھي برامج بواجھة انجلیزیة...وتعریب واجھات ھذه البرامج بنظري ھي عملیة غیر مجدیة تماما, وذلك لان كل الدروس والشروحات والمصطلحات والمراجع التي تخص ھذه البرامج لا نجدھا الا لغةب البرنامج الاصلیة ...

فبدات بالكتابة اخذةً بنظر الاعتبار ان احافظ على التعبير باللغة الانجليزية كما هو وان اضع بجانبه اقرب ترجمة عربية, مما تطلب البحث عن كل تعبیر وكلمة وایجاد الترجمة المناسبة لھا,كما استعنت في تالیف ھذا الكتاب بالكثیر من الكتب والمراجع الانجلیزیة والعربیة, وكان اسلوبي دائما وضع الكلمة الانجلیزیة بین قوسین بجانب الكلمة العربیة المقابلة لھا في المعنى.

ان ھذا الكتاب ھو الجزء الاول من سلسلة مكونة من مجموعة من الكتب ...واسمیتھ **(الاساسیات)**... فھو یعتبر تمھید لموضوع الخامات وفیه شرح لكل ماله علاقة بفهم معنى الخامة والمادة والخريطة وكل ما يعزز فهمها مثل الصفات الفيزيائة للمادة ونظرية رؤية الالوان وغیرھا...كثیر...

وسبنبع هذا الكتاب ...كتابي الثاني الخاص بانواع (المواد) التي تاتي مع البرنامج... ويليه الكتاب الثاث الخاص بانواع (الخرائط) التي **یوفرھا البرنامج... ثم الكتاب الرابع عن انواع (المظللات) في البرنامج...**وساشرح فیھ المواد والخرائط والمظللات التي تاتي مع البرنامج بشكل تفصیلي ...وقد اكملت بالفعل جزءا كبیرا من الكتاب الثاني الخاص بالمواد .

اسال الله التوفیق في الشرح بشكل مبسط وسھل وان یبلغني الغایة المنشودة من ھذا الكتاب وھي طرح كل ما اعرف عن الخامات لھذا البرنامج الممتع الواسع.

المھندسة : نورا الصایل

## كيفية العمل بالكتاب

شرح لكیفیة العمل بھذا الكتاب :

كما تعرف فان واجھة برنامج 3 دي ستودیو ماكس ( وكما ھي اغلب البرامج الحالیة التي نتعامل معھا یومیا) ھو برنامج ذا واجھة باللغة الانكلیزیة, فلوضع كتاب یشرح ھذه الواجھة بشكل مفھوم كان من الضروري ان اتبع اسلوب معینا في ترجمة المصطلحات الانكلیزیة لھذا البرنامج.

وبعد البحث في الانترنت والتفكیر توصلت الى مایلي :

ھناك طریقتین اتبعتھا لكتابة المصطلح الانكلیزي :

I. اولا : اذا كانت ترجمة المصطلع الحرفية تعبر عنه بصورة مباشرة مثال ذلك :

#### **MODIFY PANEL**

ممكن ترجمة المصطلح السابق بكلمة (لوحة التعدیل) وھذه الترجمة واضحة وتعبر عن المصطلح بصورة مباشرة فمن الممكن استخدامھا في الشرح فتكتب كما یلي :

#### لوحة التعدیل (**PANEL MODIFY(**

II. ثانیا اما: اذا كانت الترجمة الحرفیة للمصطلح صعبة الفھم ولا یمكن الاستدلال منھا على الكلمة الانجلیزیة مثال ذلك :

**ساخذ ھذا المصطلح كنموذج في الشرح :**

#### **SLATE MATERIAL EDITOR**

ا. فقمت بترجمة المصطلح الانكليزي لاقرب كلمة تعطي معني دقيقا ( والابتعاد عن الترجمات الحرفية او ترجمات تم تداولها عبر الانترنت وھي مغلوطھ اصلا) وتكون ھذه الترجمة في اول كل مصطلح: **فتصبح الترجمة للمصطلح السابق كما یلي :**

**معدل الخامات المتقدم**

فكما ترى ان كلمة ( EDITOR ( یتم ترجمتھاخطا ً ب (محرر) في اغلب البرامج , لكن في الحقیقة ان كلمة (تحریرEDIT او محرر EDITOR (تستخدم عادة في الطباعة, اما في البرامج الخاصة بالرسومات او الكرافك فتعطي معنى التعدیل وھو اقرب ترجمة للكلمة.

> 2. ثم اكتب بجانب ھذه الترجمة ...الكلمة الانكلیزیة... بین قوسین ...مكتوبة بالاحرف العربیة والانكلیزیة . **فتكون الجملة كاملة بھذا الشكل : معدل الخامات المتقدم (سلیت متیریال ادیتور EDITOR MATERIAL SLATE(**

3. ثم اعتمد الكلمة بلغتھا الاصلیة الانكلیزیة ولكن مكتوبة باحرف عربیة...لان ھذا ما سیتم العمل علیھ لاحقا في البرنامج. **اي اقوم باعتماد المصطلح كما یلي :**

**سلیت متیریال ادیتور**

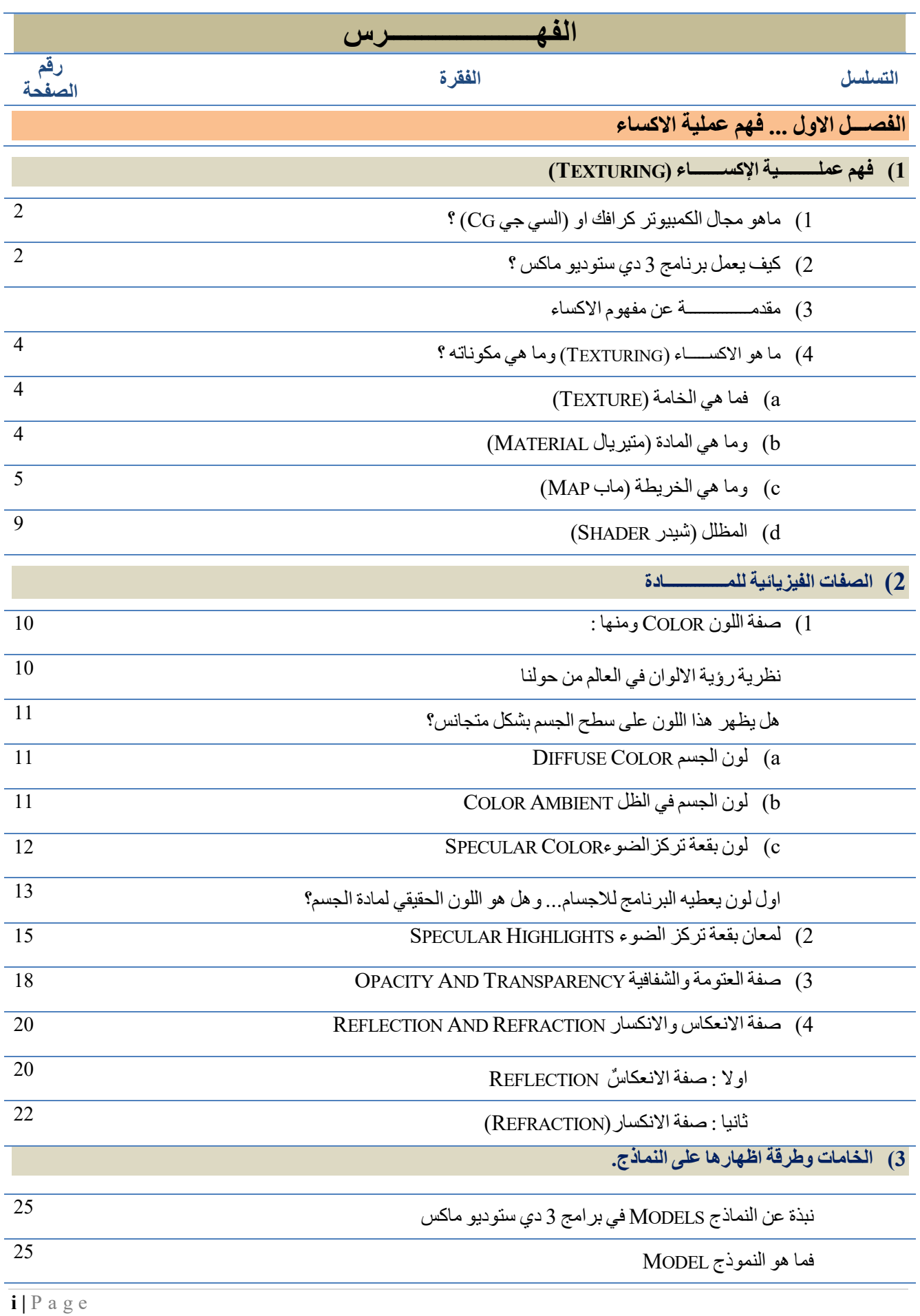

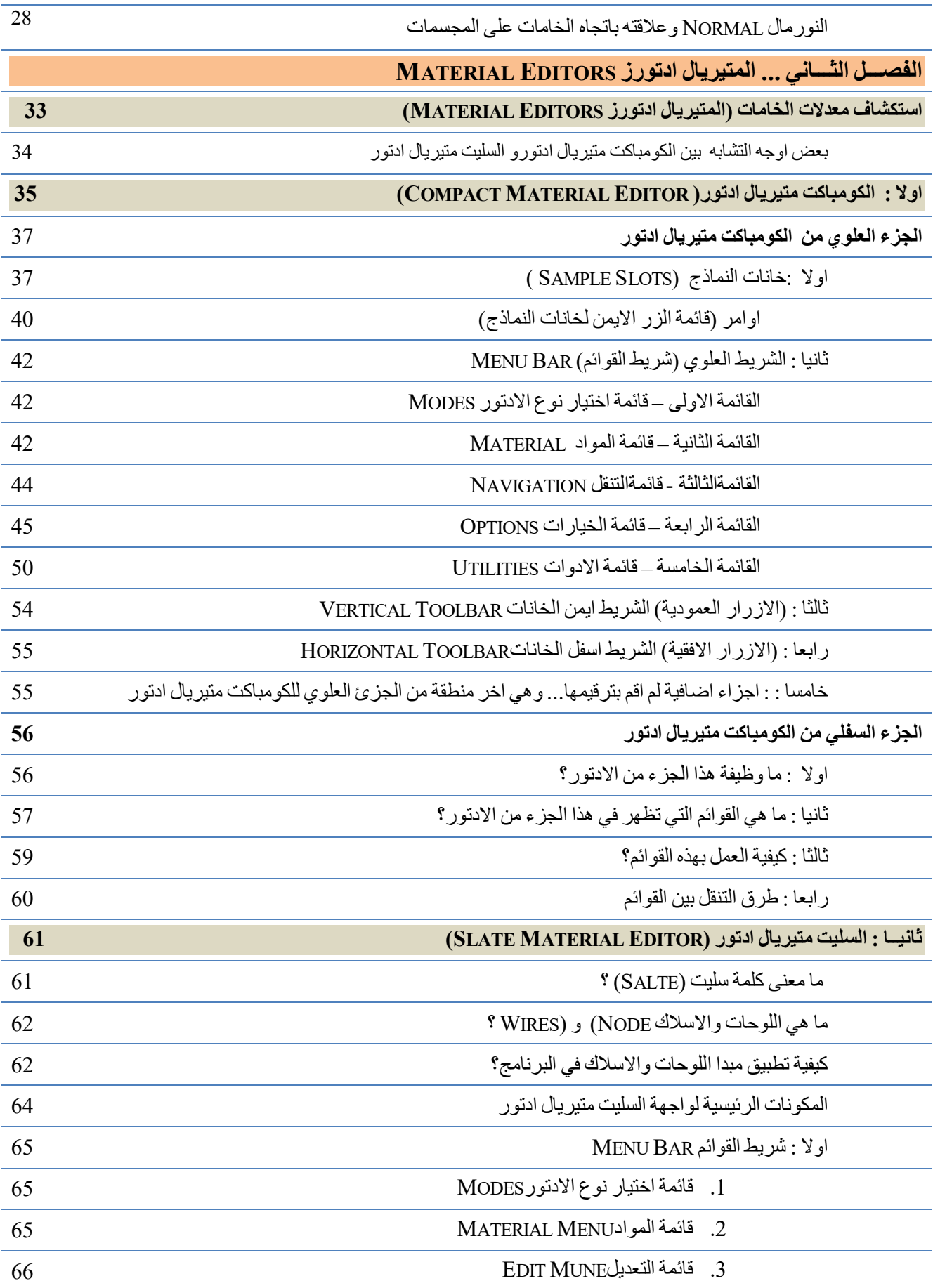

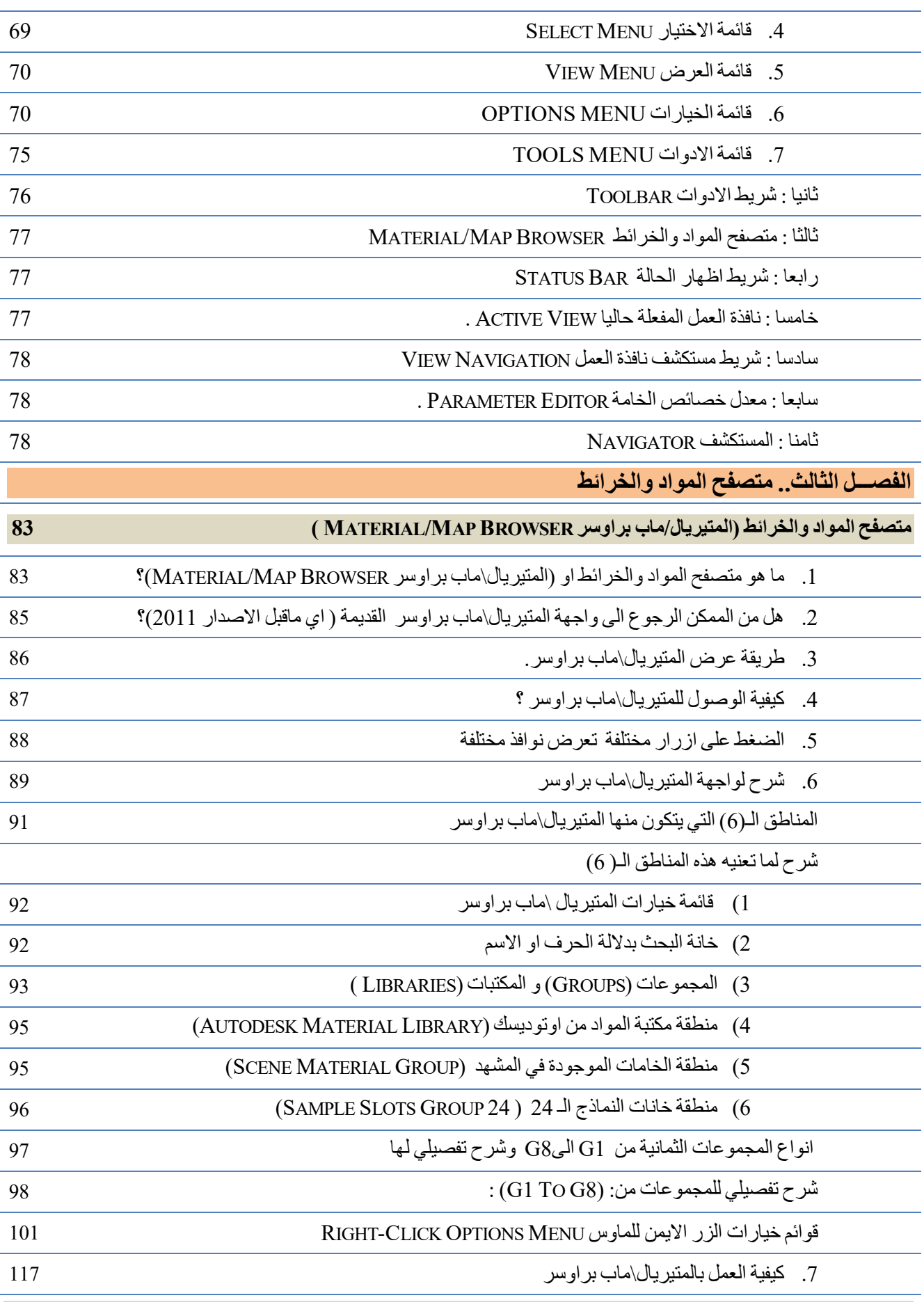

**iii |** P a g e

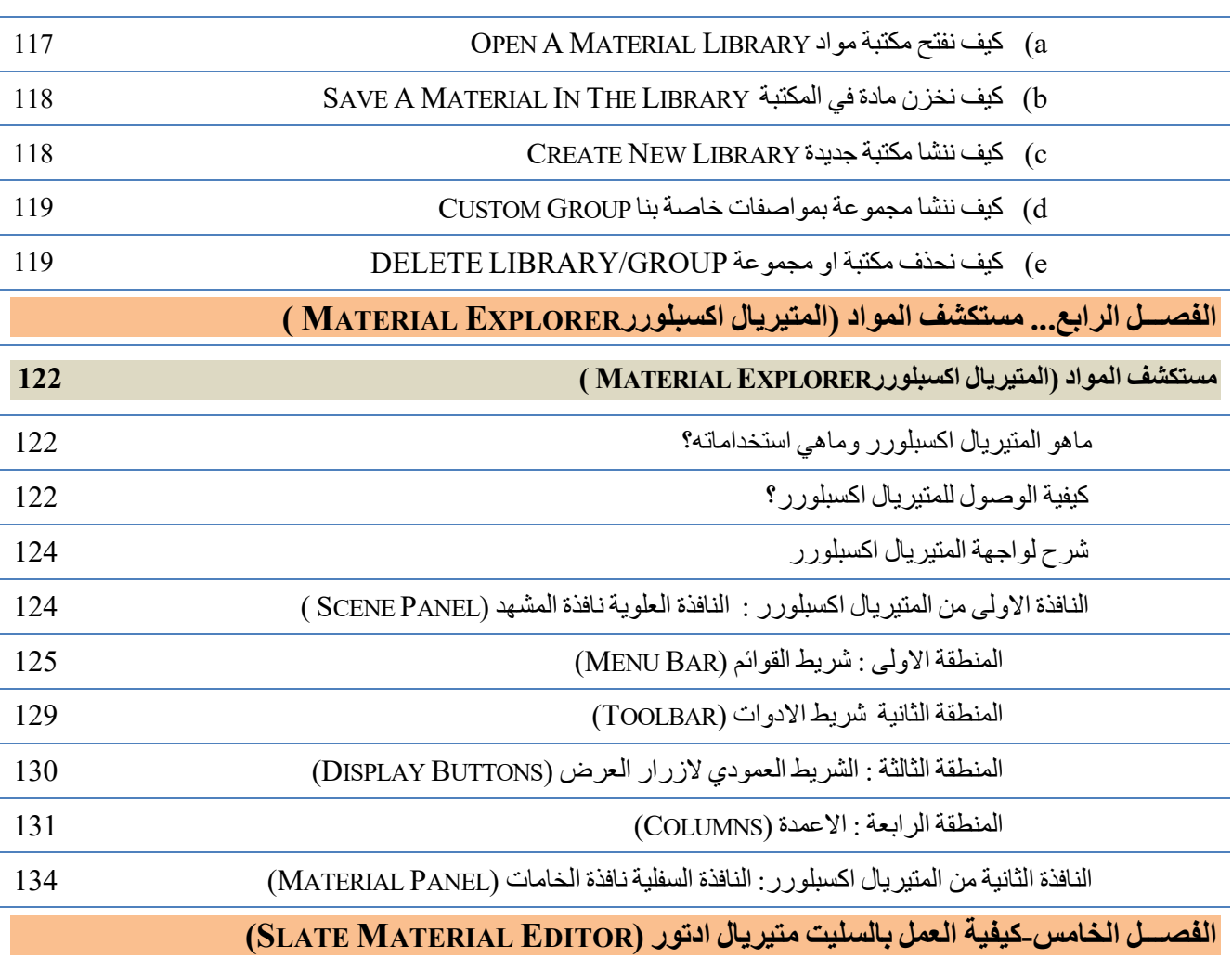

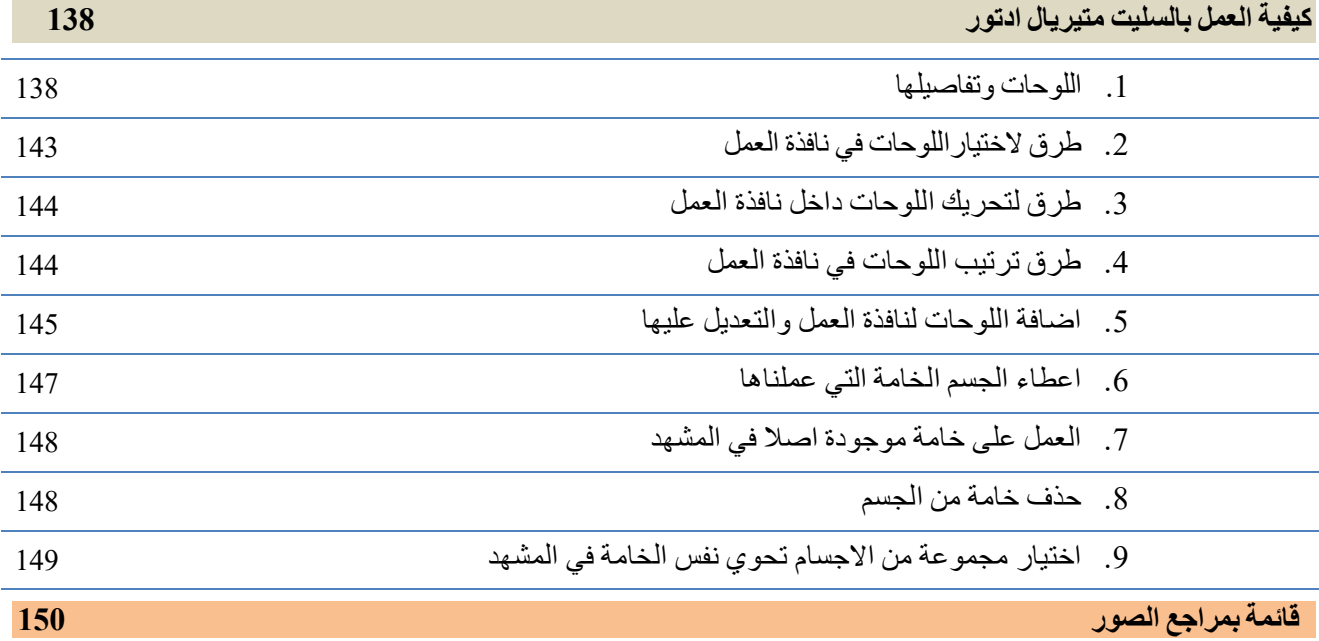

## هذه الصفحة تركت فـارغة عمدا

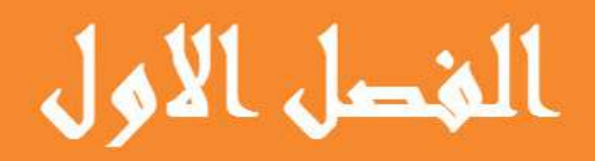

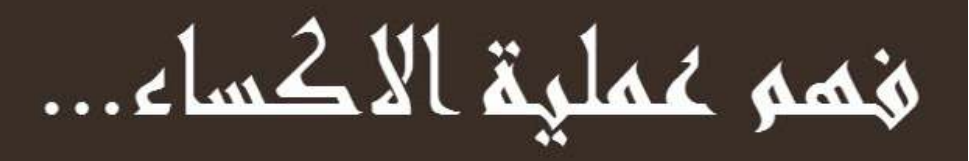

© 2014 NORAH AL SAYEL

## الفصـــــل الاول

#### **فھم عملـــــــــیة الإكســـــــاء**

یوجد في العالم من حولنا الكثیر من الاجسام او ما تسمى (OBJECTS (تختلف في شكلھا ولونھا وملمسھا ...وبصورة عامة في الكثیر من صفاتھا... ولعمل نموذج (MODEL(لاي من ھذه الاجسام وجعلھا تحاكي الواقع نحن عادة نلجا الى برامج للنمذجة تسمى برامج للاظهار ثلاثي الابعاد او (3D PROGRAMS) وواحد من هذه البرامج هو برنامجنا الذي سنتحدث عنه ... برنامج 3 دي ستوديو ماكس.

ومن اھم العملیات لجعل ھذه الاجسام تبدو حقیقیة ھو اكساءھا بخامات مختلفة لاعطاءھا الاشكال النھائیة, وان مقدار تمكننا من محاكاة الواقع یكمن في درجة تمكننا واحترافنا في ھذه البرامج والاستفادة مما توفره لنا.

ما سیتم تغطیتھ في ھذا الفصل :

- )1 ماھو مجال الكمبیوتر كرافكس او (السي جي CG ؟)
	- )2 كیف یعمل برنامج 3 دي ستودیو ماكس ؟
- )3 مقدمــــــــــــــة عن مفھوم الاكساء(TEXTURING .(
	- )4 ما ھو الاكســـــاء وما ھي مكوناتھ؟
		- (TEXTURE) الخامة a(
		- (MATERIAL) المادة b(
		- )c المظلل (شیدر SHADER(

**ماھو مجال الكمبیوتر كرافكس او (السي جي CG ؟)**

ربما تكون قد سمعت بالتعبير سي جي او (CG) كثيرا في اثناء تعلمك لاي برنامج رسومي بالكمبيوتر ...

فماھو مجال السي جي ؟ ...وما علاقتھ بعملنا ؟

ان كلمة سي جي (CG (وھي مختصر لكلمة (GRAPHICS COMPUTER(ومعناھا الرسومات التي یتم تنفیذھا بالكمبیوتر, ھذه الرسومات یتم تنفیذھا بواسطة برامج متخصصة لذلك وھي اما برامج لتنفیذ رسومات ثنائیة الابعاد(D2(, او رسومات ثلاثیة الابعاد(D3(.

ان برنامجنا الذي نتحدث عنه هنا وهو برنامج (3DS MAX) هو واحد من هذه البرامج الرسومیة, وهو متخصص بتنفیذ رسومات ثلاثیة الابعاد تسمى نماذج (MODELS(.

وما سنقوم بشرحھ ھنا ھو كیفیة اكساء ھذه النماذج (MODELS (بالخامات (TEXTURES (لتعطیھا مظھرا واقعیا مقنعا. واي كان المجال الذي تعمل فیھ او تنوي التعلم علیھ فان ما ساقوم بشرحھ ھنا ھو اساسیات ومدخل لعلم اكساء النماذج بالخامات.

**كیف یعمل برنامج ثري دي ستودیو ماكس (MAX DS3(:**

ان برنامج ثري دي ستوديو ماكس (JDS MAX) هو احد البرامج الكبيرة لعمل نماذج ثلاثية الابعاد,وكذلك لعمل تحريك واخراج لهذه النماذج وھو من انتاج شركة اوتودسك (AUTODESK (العملاقة,ویستخدم ھذا البرنامج في الكثیر من المجالات ومنھا : عمل تصمیمات ونماذج تخص العمارة والانشاء او ما يسمى الاظهار المعماري (ARCHITECTURE VISUALIZATION ) ...وكذلك في عمل الالعاب ( GAMES( ...والتحریك (ANIMATION(......والافلام او الاعمال التلفزیونیة...والنماذج الطبیة...وغیرھا كثیر...

ویختلف مبدأ عمل برنامج 3 دي ستودیو ماكس عن برنامج الاوتوكاد,ففي ھذا البرنامج یتم **صناعة النماذج اولا ثم التعدیل** علیھا :اي

#### **CREATE THEN EDIT**

**2 |** P a g e

اما في برنامج الاتوكاد فیتم رسم المخططات بابعاد وقیاسات دقیقة من اول مرة.

#### **فكیف یتم العمل بھذا البرنامج؟ وما ھي المراحل التي یمر بھا اي نموذج لاكمالھ؟**

ان عمل اي نموذج في ھذا البرنامج یمر عادة بخمسة مراحل رئیسیة ھي :

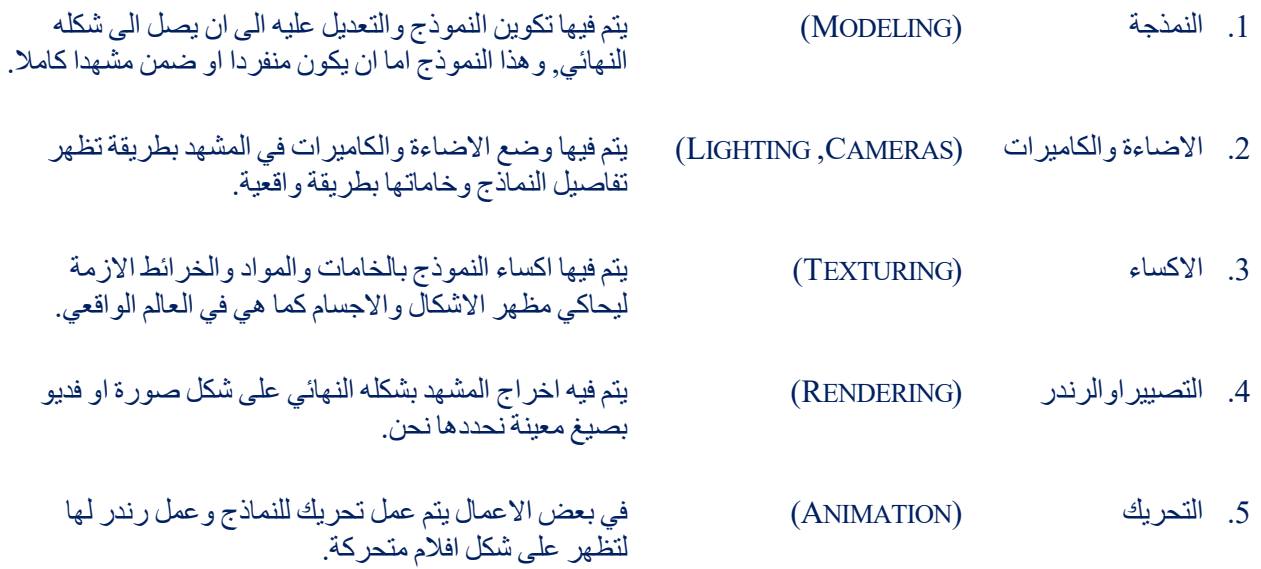

ان ھذه المراحل الخمسة ھي الاساسیة ولكن ھذا لا یعني ان مھمات البرنامج تنتھي عند ھذه المراحل فقط فالبرنامج واسع كبیر في امكانیاتھ. ولان الكتاب یخص الخامات وصنعھا فان ھذه المراحل ھي ما یتوجب ذكره كتمھید للموضوع.

**فعملیة تكوین نموذج ثلاثي الابعاد** تتم بھذه المراحل عادة وبالتسلسل اللذي ادرجتھ, ولكن ممكن تقدیم او تاخیر احدھا عن الاخر او تداخلھا مع بعضھا حسب متطلبات العمل او حاجة المصمم ...الشيء الوحید الذي یجب ان یبدا اولا ھو النمذجة...اذ لا یمكن ان یكون ھناك اضاءة وكامیرات او خامات دون وجود نماذج لاظھارھا.

من الشرح السابق نستطیع تلخیص العملیة التي یمر بھا النموذج بما یلي :بعد الوصول بالنموذج الى صورتھ النھائیة او( حتى بصورتھ الابتدائیة) یتم وضع الخامات علیھ بعملیة تسمى... **الاكساء (TEXTURING(,** وتكون عملیة الاكساء جنبا الى جنب مع وضع وتعدیل الاضاءة والكامیرات في المشھد حتى تعطي الالوان والنقشات شكلھا الحقیقي فتاتي **الاضاءة (LIGHTING (**ایضا كعملیة لا تقل اھمیة عن عملیة الاكساء, بل ھي ملازمة لھا لكونھا ضروریة لاظھار مناطق الظل والظلال على النماذج وطریقة توزیع وانتشاروتركزالضوء علیھا او حولھا,وما لتاثیر ھذا على لونھا وصفاتھا من شفافیة وعتومة او قابلیة على عكس ھذا الضوء او تمریره من خلالھا او حتى امتصاصھ كلیة, وكذلك تبین الاضاءة تاثیر البیئة المحیطة علي ھذه النماذج , ولان ھذا الكتاب لیس مجالا لتعلم الاضاءة بكل تفاصیلھا فانا ساشرحھا بالقدر الذي یمكنني من شرح وتوضیح تاثیرھا على الاخامات وبشكل یُظھرالمشھد بالشكل المقبول.

ویؤثر على الخامات عامل لا یقل اھمیة عن عامل الاضاءة وھو **التصییر او الرندر (RENDERING (**وبواسطتھ نتمكن من اخراج العمل بصورة نھائیة على شكل صور او افلام فدیو, فیصبح من الضروري ان یكون عندنا تصور مسبقا عن نوع المصیر الذي ننوي العمل علیھ, والذي یحدد اختیارنا ھذا ھو مدى الدقة التي نریدھا للصورة النھائیة في محاكاة الاضاءة بالجودة المطلوبة, ویتم عمل عدة اختبارات لعمل رندر اولي للمشھد (اي باعدادات رندر واطئة لتسریع العملیة) خلال ھذه العملیات للتاكد من سیرالعمل ...فاذا اخذت النماذج والخامات والاضاءة اشكالھا النھائیة یتم عمل تصییر نھائي برزلیوشن عالیة لاخراج العمل على شكل صور... او فدیو اذا كان العمل متحركا, فتكون عملیة التحریك عملیة اضافیة لما سبق.

وكما ھو الحال مع الاضاءة فسیكون مرورنا على موضوع الرندر مرورا سریعا بالقدر الذي یمكننا من فھم موضوع الاكساء.

**ومـــــــــــا سیتم التركیزعلیھ ھنا ھي عملیة اكساء النماذج بالخامات... وھي موضوع ھذا الكتاب...فما ھو الاكساء؟**

**فماھو الاكساء وما ھي مكوناتھ:**

كما قلنا فبعد اكمال عملیھ النمذجة لاي جسم ثلاثي الابعاد یحتاج ھذا النموذج الى اظھار یعرفنا بطبیعة مادتھ...لونھ..ملمسھ...شدة لمعانھ او عتومتھ...وغیرھا من الصفات التي تمیز الاجسام الواحد عن الاخر,ھذه الصفات ھي **( الصـفـــــــات الفیزیـــــــائیة)** للمادة وھو ما یھمنا دراستھ ھنا.

ھذا الاظھارھو ما یسمى بــ (**عملیة الاكساء TEXTURING (**في برامج مثل برنامج ثري دي ماكس.

فممكن تعريف (عملية الاكساء TEXTURING) بانهـــــــــــا طريقة لاظهار سطح النموذج بلغة الكمبيوتر الرقمية, فيعطينا تصورا واضحا لـه, والذي يعطي بالاضافة للصفات الفيزيائية ثنائية الابعاد مثل اللون وشدة اللمعان, صفاةً ثلاثية الابعاد مثل درجة الشفافية **او شدة عكس الاجسام** للاشياء والبروزات او النتوئات في السطوح. والهدف منها اعطائك الشعور الحقيقي بطبيعة الاجسام من صلابة وليونة ودرجة **عتومة ...وغیرھا من الصفات.**

وفي عملية الاكساء (TEXTURING) نستخدم موادا او (متيريالز MATERIALS) وخرائطا او (مابس MAPS) لاعطاء تصور حقیقیا لھذا النموذج تعكس لنا طبیعتھ,وكذلك نستخدم ما یسمى **المظللات او (الشیدرز SHADERS (**لاعطاء تحكم اكثر بمناطق اللمعان وتركز الضوء...وكل ھذه المواد والخرائط والمظللات مجتمعة تكون **خامة النموذج (او TEXTURE OBJECT(**, ویتوقف عددھا على درجة تعقید النماذج.

فمـــــــــــــا ھي **الخامات (TEXTURES ... (و ماھي المواد (متیریالز MATERIALS(... وماھي الخرائط (مابس MAPS(... وماھي المظللات (الشیدرز SHADERS ؟)** هھذ التعابیر سنتطرق االیھ كثیرا عند شرحنا لعملیة الاكساء ولكن اولا لنضع تعریفا لكل كلمة منھا:

#### **1. فما ھي الخـــام (ة TEXTURE ؟)**

معنى كلمة **(TEXTURE (**في اللغة لھا عدة معاني حسب المجال الذي تستخدم فیھ فمعناھا یختلف من مجال الفن والرسم الى مجال الجیولوجیا و حتى الصناعة, وما سوف نركز علیھ ھنا ھومایھمنا من معنى الكلمة في مجال برامج الاظھار ثلاثي الابعاد او الثري دي... فالخامة ھي تعبیر یمثل طبیعة الاجسام...فنقول بان خامة ھذه الطاولة خشب غیر لامع, وخامة الجدار طابوق بارز عن الفواصل الكونكریتیة, وخامة ھذه السیاره ھي لون معدن احمر اللون لامع وعاكس لما حولھا.

والبرنامج لا یوفر زرا سحریا بمجرد الضغط علیھ یتم صنع ووضع خامة على النموذج, لكنھ یعطینا امكانیة صنعھا وتعدیلھا بواسطة **المتیریال ادتورز** (EDITORS MATERIAL (وھي عبارة عن نوافذ تفتح من داخل البرنامج ,فیھا مجموعة من المفاتیح وادوات التحكم والتي من خلالھا نقوم بصنع الخامة التي نرید ومن ثم اكساء النماذج بھذه الخامات.

**مثـــــــــــــال على مفھوم الخامة:** اذا اخذنا الصخرة في العالم الحقیقي كمثال ...فنحن نستطیع معرفة ملمسھا اذا كانت خشنة او ناعمة وذلك بتحسسھا, وندرك ایضا بانھا صلبة ولیست لینة بمجرد الضغط علیھا, اما حملھا فیعطینا شعورا بوزنھا, ولتحقیق ذلك في البرامج ثلاثیة الابعاد نستخدم كل ما ھو متوفر لدینا من الوان ومواد وخرائط لنعطي نفس ذلك الشعور. فالخامة ھي عبارة عن مادة معینة (MATERIAL (نعطیھا للنموذج الذي اكملناه ثم نقوم بالتعدیل اللازم على صفاتھا لاعطاء صفات حقیقة مقنعة, ولزیادة الواقعیة نقوم باضافة خرائط (MAPS (لھذه المواد للتحكم اكثر بھا والوصول للاقناع المطلوب.

#### **2. ما ھي المــــــــــــادة (MATERIAL ؟)**

ان تعریف **المــــــــــــواد** في عالمنا الواقعي : ھو تاثیر یتخلل كل كیان الاجسام ...مثال الصوره التالیة تمثل جذع خشب وھو من مادة الخشب التي تتخلل كل كیان ھذا الجذع, وكلما قمنا بتقطیعھ لن نجد الا...مــــــــادة... الخشب.

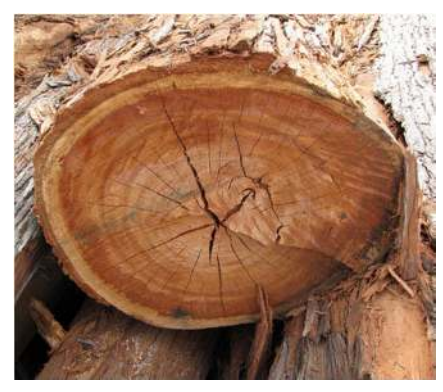

ملاحظة: جمیع حقوق الملكیة للصورة تعود الى **STARR KIM AND FOREST** لمزیدمن التفاصیل ارجع الى الصفحة 150

وفي برنامج ثري دي ماكس لا يختلف معنى المــــــــــــواد عن هذا المفهوم فهي تاثير يتخلل كل كيان النموذج وهذا ما سنفهمه لاحقا بشكل اوضح عند شرح المواد بشكل تفصیلي.

ومن الممكن اعطاء المواد تفاصیلا اكثر باضافة ما یسمى **الخـــرائط (MAPS (**والتي بواسطتھا نستطیع محاكاة ملمس الاجسام , واضافة نقشات وتصامیم لاسطحھا, او اعطائھا انطباع بعكس او تمریر الضوء خلالھا,وغیرھا من التاثیرات.

ھناك الكثیر من المواد بانواع مختلفة تاتي مع البرنامج ویوفرھا على شكل قوالب (TEMPLATES (من الممكن التعدیل علیھا لنصل الى القناعة التي نریدھا...كل ھذا سیتم تفصیلھ بشكل اكبر في الكتاب الثاني الخاص بانواع المواد التي تاتي مع البرنامج.

یتم التعدیل على ھذه المواد في ما یسمى معدلات الخامات (المتیریال ادتورزEDITORS MATERIAL (وھي عبارة عن نافذة تفتح من داخل البرنامج و فیھا الكثیر من ادوات التحكم التي یتم من خلالھا التعامل مع المواد والخرائط, ھذه المعدلات تفتح بشكل منفصل عن منافذ الرؤیا (PORTS VIEW ... (وسیتم شرحھا بالتفصیل لاحقا.

#### **ما3. ھي الخریطـــة (MAP (؟**

اما الخرائط (خرائط توزیع النقشات) فھي صور ثنائیھ الابعاد من نوع (BITMAPS (تلف على النموذج بطریقة نحددھا نحن وحسب شكل النموذج (ممكن ان تلف بشكل اسطواني او كروي او مكعب وغیرھا).

وھناك انواع اخرى من الخرائط بالاضافة للخرائط ثنائیة الابعاد, فھناك بعض الخرائط تعطي احساسا ثلاثي الابعاد بالاستعانة بصور ثنائیة الابعاد مثال ذلك خارطة النتوئات (البمب MAP BUMP (وفیھا نستخدم صور ثنائیھ الابعاد من نوع (BITMAPS) (ابیض واسود) حیث یظھر السطح للنموذج بھ بعض النتوءات والانبعاجات وفقا لمناطق اللون الابیض والاسود والرمادي في تلك الصورة,فیتم اعطاء احساس وھمي للبعد الثالث عند الرندر...ھذا التغییر لا یمثل اي تغییر في ابعاد النموذج الحقیقیة وانما یكون بالتلاعب بالظل والضوء.

وھناك نوع اخر من الخرائط تنتج حسابیا ولیست ماخوذة من صورة وتسمى خرائط (البروسیجارال ماب MAP PROCEDURAL(.

وھناك انواع اخرى من الخرائط لا مجال لذكرھا ھنا وسیتم تفصیلھا بشكل اكبر في الكتاب الخاص بانواع الخرائط.

الخرائط عادة تُعطى للجسم من خلال المواد. منف غیر الممكن اعطاء خریطة للجسم قبل ان نعطیھ مادة...فالخرائط تعمل من خلال المواد, ومن الممكن اعطاء عدد لا حصر لھ من الخرائط ضمن ھذه المواد.

ومن الممكن اعطاء خارطة ثنائیة الابعاد مثل صورة نقشة الطابوق مثلا لتبین بان مادة النموذج من الطابوق, وممكن كذلك وضع خارطة ثلاثیة الابعاد من نوع (بمب BUMP (في نفس المادة لاعطاء شعور ببروز الطابوق في ھذا الجدار عن الفاصل بین الطابوقات...ولكي تعطي عدة خرائط لنفس المادة فانها توضع فيما يسمى القنوات (CHANNELS) فلكل تاثير توجد قناة خاصة به ضمن المادة ...وھذا ما سیتم شرحھ في موضوع انواع الخرائط.

انظر الصورة التالیة لخریطة ثنائیة الابعاد للطابوق بلون معین وطریقة توزیع معینة (وھناك الكثیر من الخرائط بالوان وتوزیعات اخرى غیرھا)

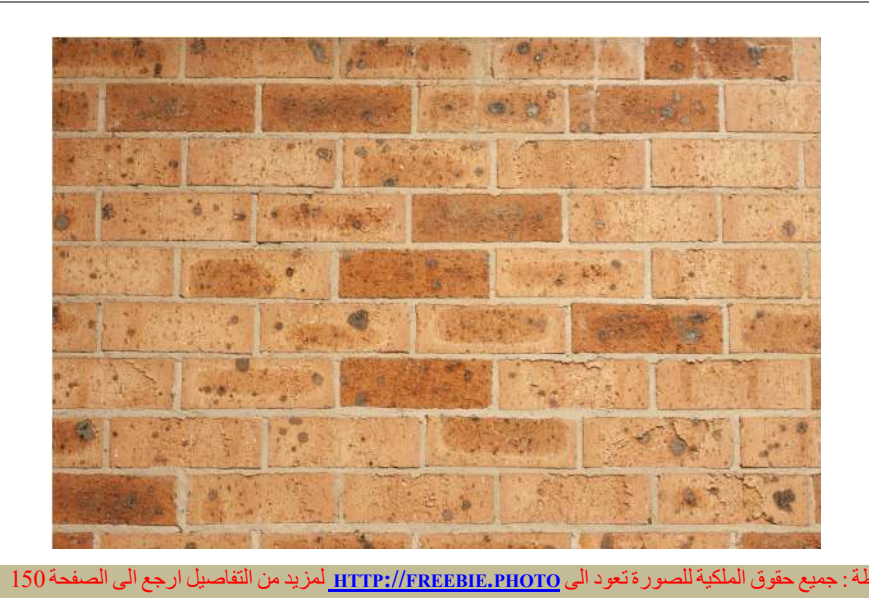

والصورة التالیة لمكعب بسیط تمت نمذجتھ بواسطة البرنامج ... فالمكعب الى الیمین وضعنا علیھ خریطة ثنائیة الابعاد (خریطة الطابوق في قناة الدفيوز )...وفي المكعب الى اليسار وضعنا عليه خريطة ثلاثية الابعاد ( وهي نفس خريطة الطابوق ولكن هذه المره في قناة البمب) لاضھار تفاصیل الطابوق من بروز وخسوف بدون تغییر في ابعادالنموذج.

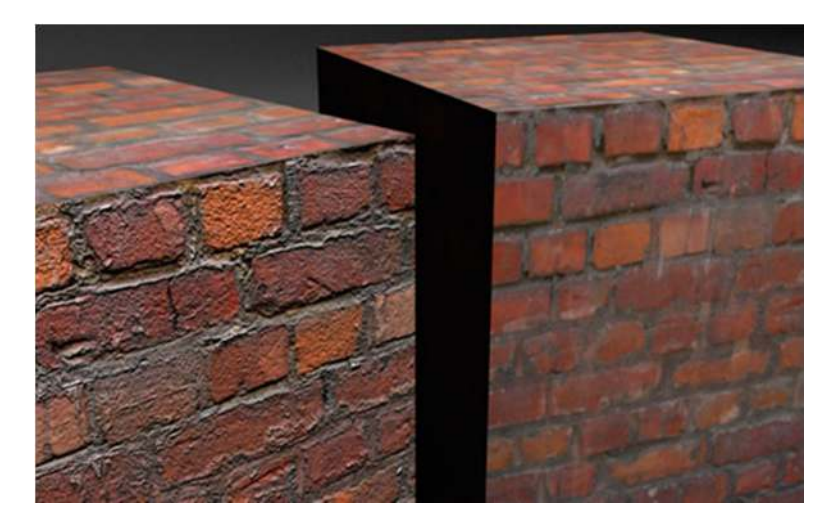

فلاعطاء جسم ثلاثي الابعاد مثل الجدار مظھرا حقیقیا فنقول باننا نقوم **باكساء الجدار TEXTURING** ...**بخامھ TEXTURE**ھذه الخامة مكونة من ...**مادة MATERIAL** الطابوق والتي تظھر على انھا طابوق عند ادخال ...**خرائط ثنائیة الابعاد (MAPS (**متعدده تظھرلنا لون الطابوق,طریقة توزیعھ ومقیاسھ, ونضیف خارطة ثلاثیة الابعاد **(MAP PUMP (**لیظھر بروزه عن مادة الملاط , ومن الممكن ایضا ان نعطیھ سلسلة من الخرائط المتداخلة لتعطینا انطباع بانھ متسخ او قدیم (بعد الاستعانة ببرنامج تعدیل الصور مثل فوتوشوب ) او تظھركأن احدا قام بالكتابة علیھ بطریقة الكرافتي (GRAFFITI(.

#### **انظر الشكل الى الیسار جدار متسخ وبیھ العدید من المواد الحجریة المختلفة...**

#### **وھذا الشكل لجدار طابوقي قدیم...**

#### **وھذا جدار علیھ كتابات (كرافتي)...**

ملاحظة: جمیع حقوق الملكیة للصورة تعود الى **COM.GENEALOGYINTIME.WWW** لمزیدمن التفاصیل ارجع الى الصفحة 150

كلف ھذا نستطیع تحقیقھ بواسطة التلاعب بالخرائط.

ان اظھار مادة واحدة قد تتطلب الكثیر من الخرائط المتداخلھ مع بعض وھي عملیة تبدو معقده لكن بالتقدم في قراءه ھذه السلسلة من الكتب سیتم تبسیطھا وشرحھا.

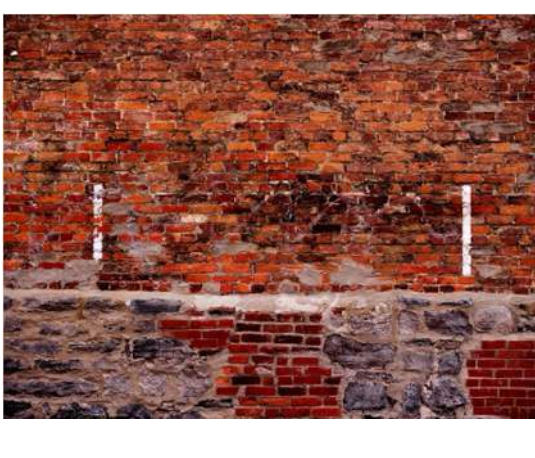

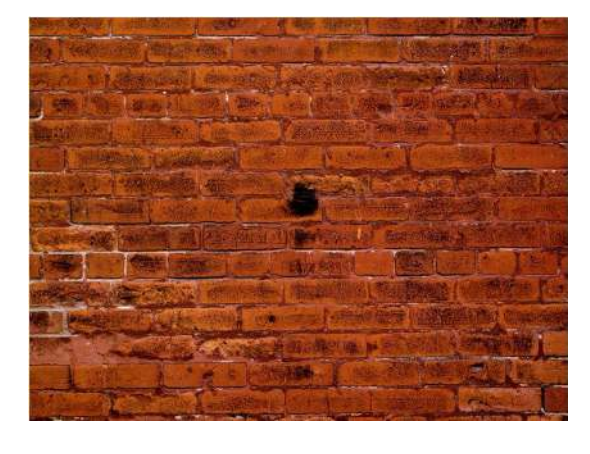

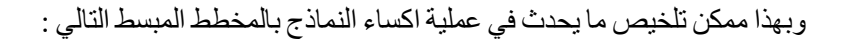

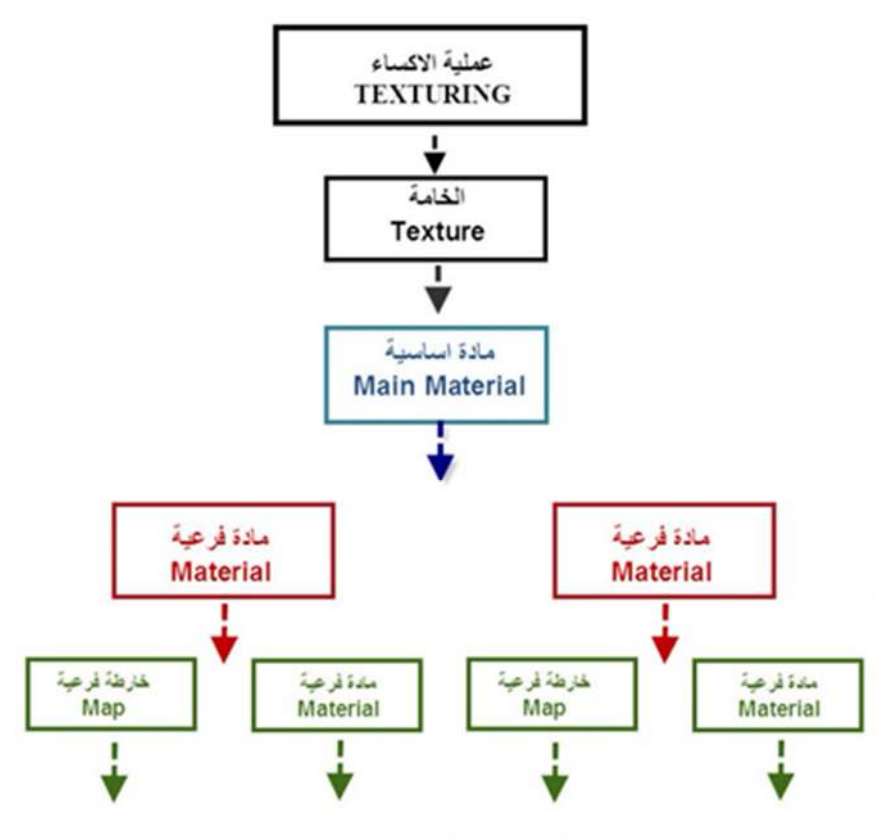

ممكن ان تستمر بالتقرع بِنفس الاسلوب حسب درجة تعقيد الخامة

كما تلاحظ في المخطط فان الخامة یجب ان تبدأ على شكل مادة (MATERIAL (ویوفر البرنامج الكثیر من المواد مسبقة الاعداد لتسھیل العمل علینا عند البدء بعمل الخامة ,وھذا ما سیتم توضیحھ اكثر عند شرحنا لانواع المواد التي یوفرھا البرنامج.

مرجـــــــــع : سیتم تغطیة موضوع انواع المـــــــــــواد والخرائط بتفصیل اكبر في الكتب القادمة من ھذه السلسلة.

**مثــــــــــــال :** النموذج التالي (الصورة الى الیمین) قمنا باكمال طاولة وكما تلاحظ باننا لا نستطیع معرفة طبیعتھا ھل ھي خشبیة ام زجاجیة, ولكن بعد اضافة خامة علیھا كما في(الصورة الى الیسار) ستعطینا معرفة اكیدة بانھا من الخشب.

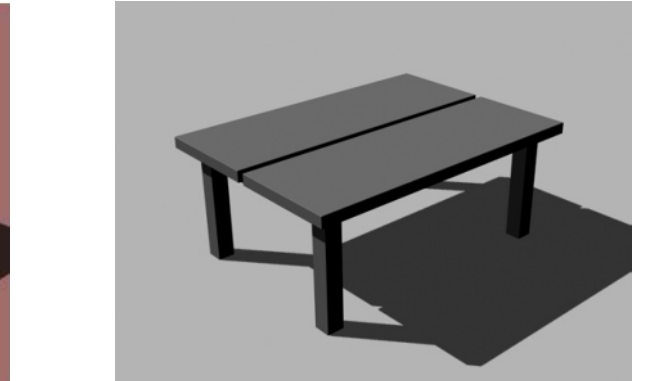

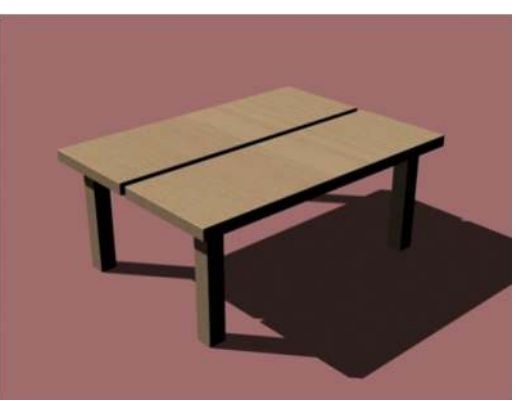

وھنا كما ذكرنا تاتي اھمیة اكساء النماذج ثلاثیھ الابعاد بمواد وخامات حسب الحاجة الیھا. یتم اكساء النماذج بواسطة (نوافذ في البرنامج تفتح من داخلھ) وتسمى **معدلات الخامات (متیریال ادتورز EDITORS MATERIAL (**...فلماذا تم تسمیتھا بھذا الاسم ؟وماھو عملھا؟ ھذا ما سیتم شرحھ بالتفصیل في فصول قادمة.

مرجـــــــــع : سیتم تغطیة موضوع معدلات الخامات (المتیریال أدتورز **EDITORS MATERIAL** (في الفصل الثاني ......صفحة رقم 33( ).

#### **ما4. ھو المظلل او (الشیدر SHADER ؟)**

في البرامج ثلاثیة الابعاد تعتبر الشیدرز برامج صغیرة او مجموعة من الحسابات تعمل داخل البرنامج..وظیفة ھذه الشیدرز ھي احتساب كیفیة استجابة وتفاعل السطوح مع الضوء في داخل ذلك البرنامج ...وبالتالي كیفیة ظھور ھذه السطوح عند عمل رندر.

وبتطور كروت الشاشة او (GPU (اصبح الان لابا مكان اجراء حسابات ھذه البرامج الصغیرة (الشیدرز) في داخل ھذه الكروت وتتفاوت امكانیة ھذه الشیدرز ودقتھا حسب تطور وقوة الكرت.

ومثلما یدل الاسم فان (الشیدر SHADER (معناه المظلل اي ان ھذا البرنامج الصغیر یعمل على اظھار التظلیل ...والتظلیل ھو انتاج مستویات مناسبة للتدرجات اللونیة للسطح بشكل دقیق وواقعي...ومن ھذه التدرجات مثلا لون الجسم نفسھ او ما یسمى دفیوز(DIFFUSE(...ولون الجسم في الظل او ما یسمى امبینت (AMBIENT(...ولون بقعة تركز الضوء على سطح الجسم او ما یسمى السباكیولر(SPECULAR(...وغیرھا من التاثیرات اللونیة التي یحدثھا الضوء في السطوح المختلفة وبالتالي تعرفنا بطبیعتھا...

كل ھذا سیتم توضیحھ عند شرح الصفات الفیزیائیة للمادة.

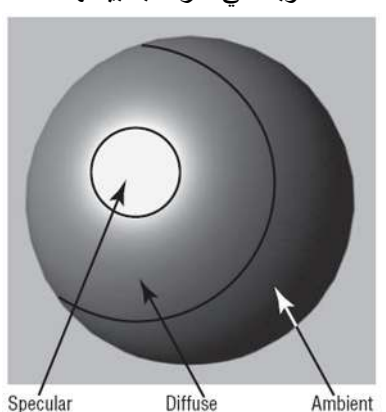

انظر الصورة الى الیسار لفهم معنى التظلیل والتدرجات اللونیة .

وھذا شرح مبسط جدا لمفھوم الشیدر الواسع وما بامكانھ فعلھ في سطوح الاجسام والمواد المختلفة ...وسیتم شرح الشیدرز وانواعھا وتاثیرھا في السطوح المختلفة في الاجزاء القادمة من ھذه السلسلة.

#### **الصفات الفیزیائیة للمــــــــــــــادة PROPERTIES MATERIAL**

لنأخذ نظرة فاحصة على الصفات الفیزیائیة للمواد المختلفھ التي سوف نتعامل معھا ونحاول تصمیمھا ومحاكاة صفاتھا كما في الواقع, لان معرفة وفھم ھذه الصفات سوف یساعدنا كثیراعندما نبدأ بصنع خامة جدیدة.

ھناك الكثیر من الصفات الفیزیائیة للمادة ولكن ما یھمنا ھنا ھي بعض من ھذه الصفات وبالاخص مالھ علاقة بمجال الرسومات الكمبیوتریة (الكمبیوتركرافك او السي جي CG .(

من اھم الصفات الفیزیائیة التي سیتم تغطیتھا في ھذا الفصل :

- )1 صفة اللون COLOR ومنھا :
- DIFFUSE COLOR الون الجسم
- )b لون الجسم في الظل AMBIENT COLOR
- )c لون بقعة تركزالضوءCOLOR SPECULAR
- للا)2 معان في منطقة تركز الضوء HIGHLIGHTS SPECULAR
- )3 صفة العتومة والشفافیة TRANSPARENCY AND OPACITY
- )4 صفة الانعكاس والانكسار REFRACTION AND REFLECTION

**وفیما یلي شرح تفصیلي لكل صفة من صفات المواد السابقة :**

#### **)1 صفة اللون COLOR**

یعتبراللون ابسط صفة من صفات المواد التي یمكن تمییزھا بسھولة, و صفة اللون التي سنتكلم عنھا ھنا ھي لون النموذج الحقیقي الذي یظھر في الصورة النھائیة بعد او اثناء عملیة التصییر ( الرندر RENDER (والذي نقصد بھ محاكاة الاجسام بشكلھا في العالم الحقیقي, ولفھم ھذا لنبدا اولا بشرح كیفیة رؤیتنا للالوان من حولنا ؟ وھل اللون الذي نراه ھي لون واحد متجانس على كل سطح الجسم ؟ ام تدرجات لونیة یتاثر عددھا بالضوء وطبیعة المادة ؟ وما ھي ھذه التدرجات؟...ھذا وغیره سیتم شرحھ في الفقرات التالیة.

#### **نظریة رؤیة الالوان في العالم من حولنا:**

ان ظھور لون اي مادة في العالم الحقیقي یعتمدعلى كیفیة عكس تلك المادة للضوء الساقط علیھا, اذا اخذنا مثلا ضوء الشمس كواحد من انواع الاضاءة من حولنا, فان ھذا الضوء یتكون من سبعة الوان تسمى الوان الطیف الشمسي وھي حسب التسلسل :

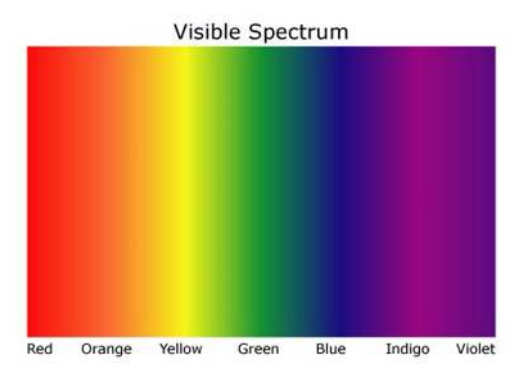

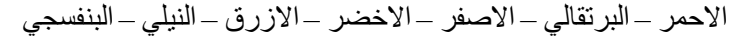

فاذا سقط ھذا الضوء على جسم بلون اخضر مثلا, فان سطح الجسم سیقوم بامتصاص كل الوان الطیف الشمسي ویعكس اللون الاخضرفقط, وھو اللون الذي تقوم العین بادراكھ فنقول بان ھذا الجسم اخضر اللون.

ان عكس المادة للون الاخضر من الطیف الشمسي بالتحدید وعدم عكسھا لوناغیره ...یعتمد على الكترونات تلك المادة وكیفیة تعاملھا مع الضوء الساقط علیھا اي یعتمد على طبیعة تلك المادة.

الصورة التالیة توضح ھذه الفكرة...انعكاس الضوء الاخضر من الطیف الشمسي ھو مایرینا السطح اخضر اللون.

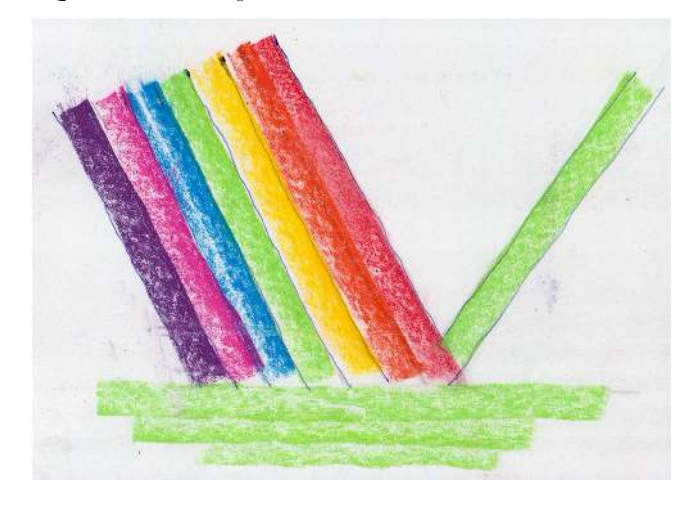

#### **ھل یظھر ھذا اللون على سطح الجسم بشكل متجانس؟**

ان ھذا اللون (الاخضر في المثال السابق) لا یكون لونا واحدا متجانسا على كل سطح الجسم... وانما عدة تدرجات لونیة, یعتمد عددھا على طبیعة المادة نفسھا, وعلى صفات الضوء الساقط علیھا.

فاذا اخذنا سطح كرة مثلا مضاءة بضوء شدید ..ابیض اللون.. فسیكون عدد التدرجات اللونیة بصورة اساسیة (ثلاثة)...ھذا ینطبق على كل السطوح والذي یختلف بینھا ھو الفرق في درجة عكسھا للضوء الساقط علیھا.

وھذه التدرجات موضحة في الصور التالیة :

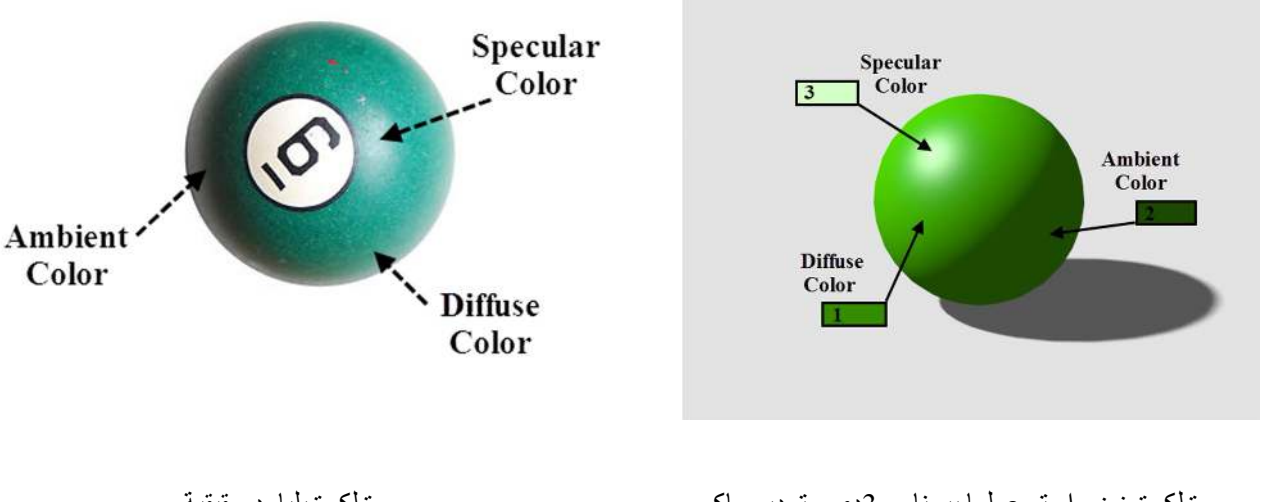

صورة لكرة خضراء تم عملھا ببرنامج 3دي ستودیو ماكس تم تاشیر التدرجات اللونیة الثلاثة علیھا

صورة لكرة بلیارد حقیقیة نلاحظ وجود نفس التدرجات اللونیة الثلاثة علیھا

كما نلاحظ في الصورة السابقة فان الجسم یعكس ثلاثة الوان :

)a **فالون رقم )1(** :ھو **لون الجسم نفسھ ...ویسمى (دفیوز)...(COLOR DIFFUSE (**ومعنى كلمة دفیوز ھي (مبعثر), ویسمى مبعثرا لان الضوء ینعكس منھ بشكل مبعثر في كل التجاھات, وھو اللون الذي یظھر اخضرفي الصورة السابقة.ھذا اللون ھو اللون الذي یعكسھ الجسم في المنطقة التي تقابل الضوء مباشرة.

> $Diffuse:$ یتم التحكم في ھذا اللون في البرنامج بواسطة النموذج اللوني

)b **واللون رقم )2(** : ھو **لون الجسم في منطقة الظل... ویسمى (امبینت) (COLOR AMBIENT (**ومعنى كلمة امبینت ھي (بیئي او محیط) ویسمى بھذا الاسم لانھ یعطي لون الجسم في الظل متاثرا بالاضائة المحیطة بھ اي غیر المباشرة.حیث تؤثر في ھذا اللون كل الاضاءات الغیر مباشرة الموجودة في المشھد (LIGHT AMBIENT (والمحیطة بالجسم , وفي اغلب الاحوال یكون ھذا اللون ھو نفس لون الجسم (COLOR DIFFUSE (ولكن بدرجة غامقة وذلك حسب شدة الاضاءة في المشھد.

> Ambient: یتم التحكم في ھذا اللون في البرنامج بواسطة النموذج اللوني

من الممكن تغییر ھذا اللون يف البرنامج الى لون اخر غیر لون الجسم لكن ھذا یتم في ظروف معینة لان ما یحدث في الواقع ان لون الدفیوز والامبینت ھما لون واحد لكن بدرجات مختلفة.

)c اما **الون رقم )3(** : فھو عبارة **عن لون تركز الضوء ...ویسمى (سباكیولر) (COLOR SPECULAR (**وھولون تركز الضوءفي منطقة تسمى **(الھایلایت) (HIGHLIGHT (**....ویكون ھذا اللون مزیج بین لون الجسم ولون الضوء الساقط علیھ.

> Specular: یتم التحكم في ھذا اللون في البرنامج بواسطة النموذج اللوني التالي

واذا اخذنا مادة الستاندرد مثلا (STANDARD MATERIAL) فان موقع هذه المناطق اللونية الثلاثة تجدها في قائمة ( BLINN BASIC PARAMETERS (كما في الصورة التالیة :

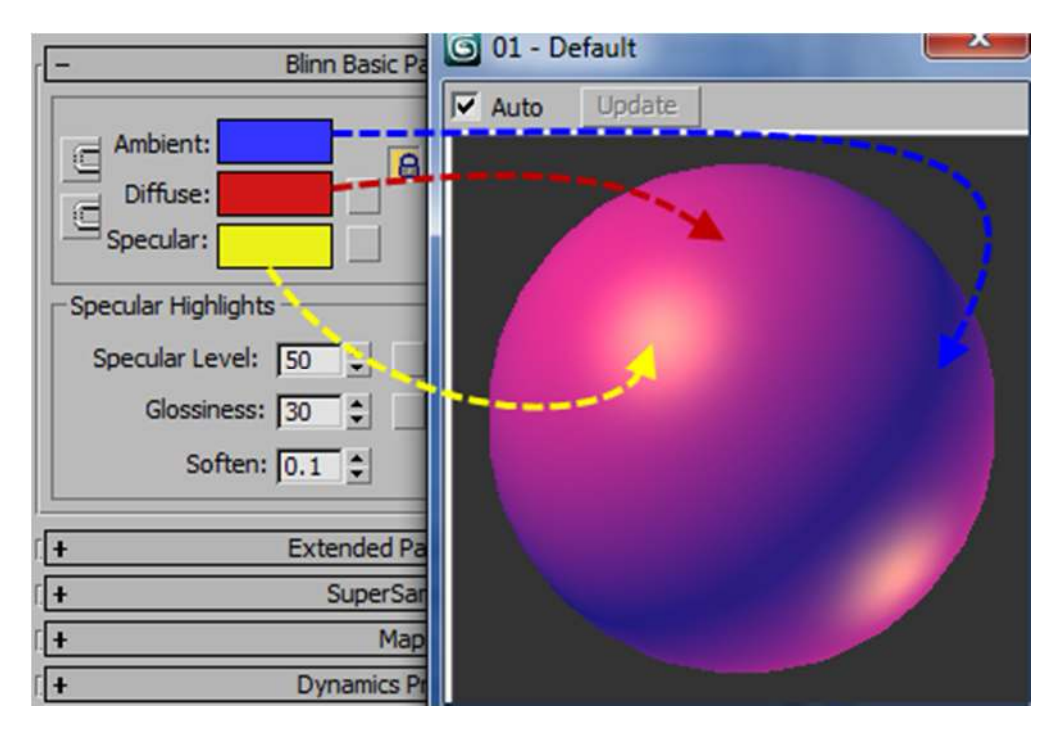

**مداخــــــــــــــلة ...**

بما ان لون الجسم في منطقة الظل (COLOR AMBIENT ھو) انعكاس للون الضوء غیر المباشر على النموذج في مناطق الظل فانھ لن یظھر على النموذج بمجرد تغییر قیمة مفاتیح الالوان (COLORS AMBIENT-DIFFUSE (وانما یجب علینا تغییر لون (AMBIENT( العام لكل المشهد كما مو ضح فیما یلي:

#### **نضغط على المفتاح رقم 8 من الكیبورد**

اونختار من شریط القوائم BAR MENU في واجھة البرنامج :

#### **MENU BAR RENDERING ENVIRONMENT…**

من نافذة البیئة المحیطة EFFECTS AND ENVIRONMENT واعداداتھا ,ومن قائمة ال ENVIRONMENT نغیر اللون في المربع اللوني بجانب كلمة AMBIENT الى لون رمادي بالقیم التالیة (127=B 127,=G 127,=R (..انظر الشكل التالي :

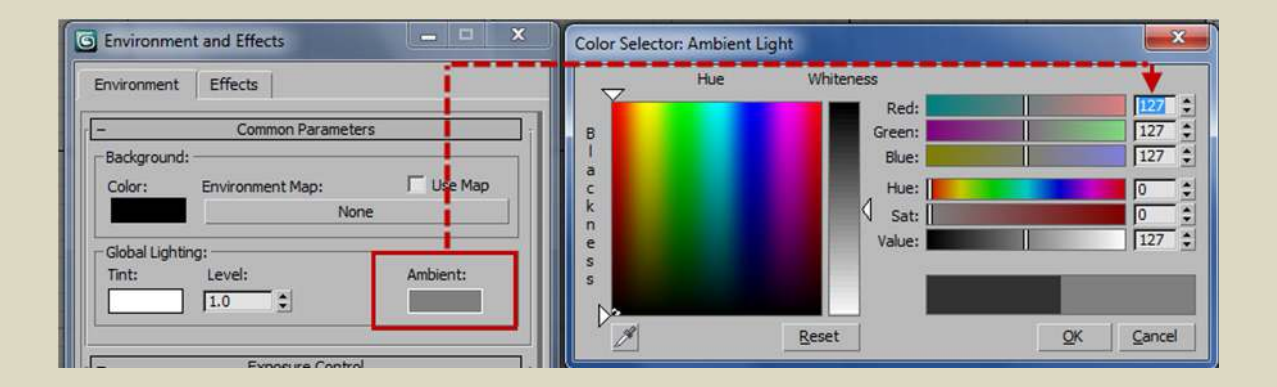

ان القیمة الافتراضیة للون ھي الاسود التام(0 = RGB (وھي قیم مناسبة اذا كنا نستخدم خاصیة الرادیوستي RADIOCITY او خاصیة الري تریس RAYTRACE وذلك لان ھذه النظم لھا حساباتھا الخاصة لاظھار انعكاسات البیئة المحیطة بصورة واقعیة فلا نحتاج للتعدیل على شدة اضاءة البیئة المحیطة یدویا.

لكن في حالتنا ھذه اي عندما نستخدم المصیر الافتراضي للبرنامج (RENDERER SCANLINE (فمن المناسب تغییر ھذه القیمة قلیلا لتعطي تاكید على انعكاس الضوء غیر المباشر على النماذج ومن الافضل ان تكون ھذه القیمة مابین 35( وا )40 للالوان الثلاثة (RED, GREEN, BLUE)

وتلاحظ باني استعملت القیمة 127 لاغراض الشرح والتوضیح لا اكثر فھذه القیمة ھي قیمة غیر واقعیة.

#### **اول لون یعطیھ البرنامج للاجسام... وھل ھو اللون الحقیقي لمادة الجسم؟**

بعد عملیة النمذجة وقبل البدء باضافة اي خامة... فان الصفة الوحیده التي یعطیھا البرنامج للنموذج ھي ....اللون... ویتم اعطا ھاؤ بشكل عشوائي. ھذا اللون لا یمثل ابدا الصفة اللونیة للمادة والتي تحدثنا عنھا سابقا,فان وظیفة ھذا اللون ھي التمییز بین النماذج في المشھد لا اكثر... ویظھر ھذا اللون عند عمل التصییراو الرندر بتدرجات لونیة ایضا... لكن ھذا لا یعني انھ یعكس المادة للجسم بشكل صحیح, فھذه التدرجات اللونیة ثابتة ومن غیر الممكن التحكم فیھا ..فلون الامبینت او حجم السباكیولر وشدتھ فیھا تكون ثابتھ...ولمعان الجسم لا یظھر ...كما ان شفافیة الجسم من غیر الممكن التحكم بھا...وغیرھا كثیر.

هذا اللون الذي يعطيه البرنامج للاجسام من الممكن تغييره بكل سهولة وذلك من خلال لوحة التعديل (MODIFY PANEL) فبالضغط على المربع اللوني یمین اسم النموذج , ستظھر نافذة جدیدة لاختیارالالوان (COLOR OBJECT ( نستطیع من خلالھا تغییر اللون الى اي لون ترتاح لھ عینك.

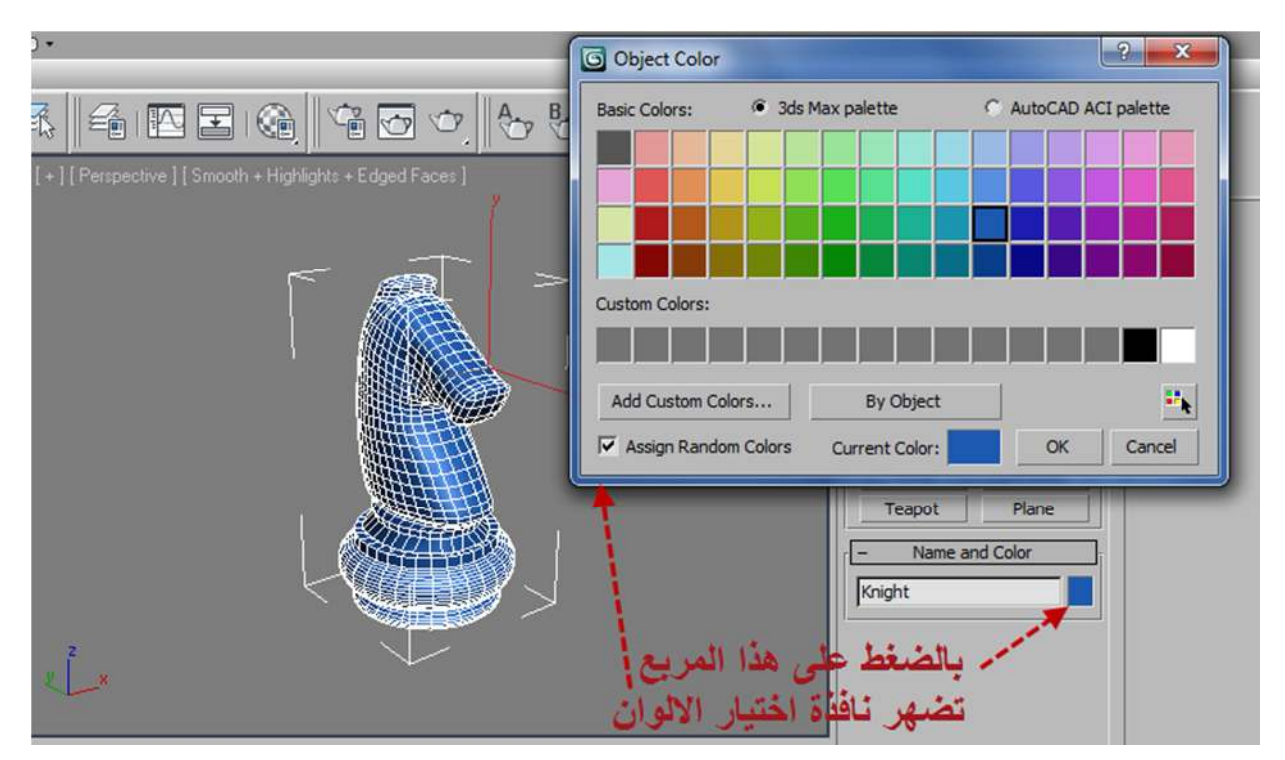

**انظر الصورة التالیة وفیھا توضیح للون الافتراضي الذي یعطیھ البرنامج للجسم بشكل عشوائي.**

في الصورة التالیة توضیح لما شرحناه ...ففیھا كرتین.. احداھما لم نعطیھا اي مادة وقمنا بتعدیل اللون الافتراضي الذي یعطیھ البرنامج لھذه الكرة الى اللون الاخضر..اما الكرة الثانیة فقد اعطیناھا مادة من نوع ستاندرد وبنفس درجة اللون الاخضر الذي اعطیناه للكرة السابقة...لاحظ الفرق في درجة لمعان السباكیولر وحجم الھایلایت الذي تمكنا من تغییره عبر قوائم مادة الستاندر.

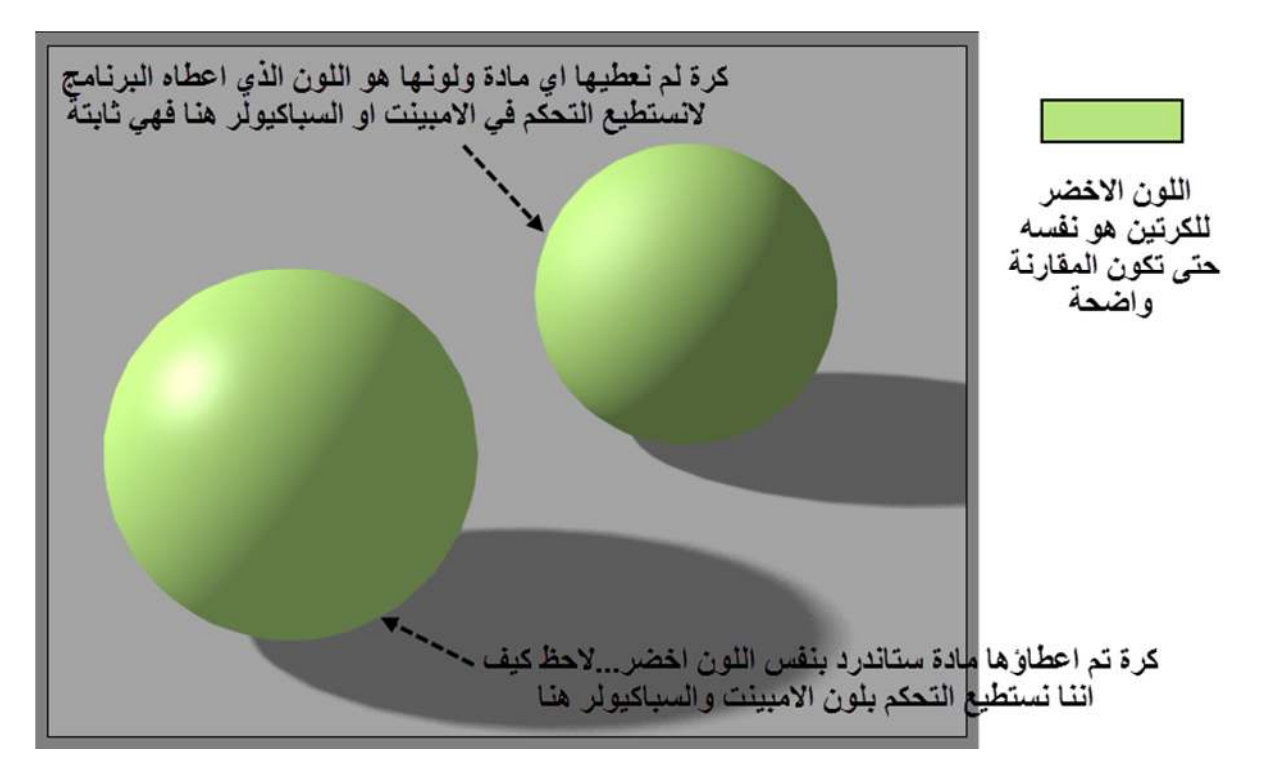

لا تقتصر الالوان التي تظھر على الاجسام على الالوان السابقة ولكن الالوان الثلاثة السابقة ھي الالوان الاساسیة التي تظھر على اي سطح تقریبا...وواحد من ھذه الالوان ھو اللون الذي یسببھ الضوء المار بجسم شفاف ویسمى (FILTER ( في البرنامج..وھو ما سیتم شرحھ ضمن مادة الستاندرد.

#### **)2 اللمعان في منطقة تركز الضوء HIGHLIGHTS SPECULAR**

شرحنا في الفقرة السابقة عن لون اللمعان (COLOR SPECULAR (ھذا اللون نلاحظھ عادة على الاجسام البراقة مثل المعدن المطلي او الزجاج النظیف فتظھر بقعة مضیئة في الجھة المقابلة للضوء تمثل انعكاس الضوء عن ذلك السطح.

وھناك بعض المصطلحات والخانات التي یوفرھا البرنامج تتعلق بھذه المنطقة ومن الضروري شرحھا ھنا...

- **منطقة الھایلایت (HIGHLIGHT (:** وھي (البقعة الاشد اشراقا ) التي یتركز فیھا الضوء والتي تظھرعلى سطح الجسم في جھتھ المقابلة للضوء, ونرى الھایلایت في كل انواع المواد و لكنھ یختلف في شدتھ من مادة الى اخرى, ففي الاجسام العاكسة للضوء او اللامعة یظھر بشكل اوضح. ان حجم ھذه المنطقة المضیئة من الجسم ودرجة لمعانھا تعطینا معلومات كثیرة عن نوع مادة الجسم اذا كان...عاكسا للضوء ...او غیر عاكس...خشنا...او ناعما...صلبا...او لینا.., وقد تكون هذه المنطقة خفیفة جدا اذا كان الجسم غیر عاكس للضوء وبالكاد نراھا.
- **) HIGHLIGHT SPECULAR : (**ھو كما ذكرنا اللمعان الذي یكونھ الھایلایت وتكون عادة على الاجسام اللامعة والعاكسة للضوء ويتم التحكم فيها بواسطة خانات مثل (SPECULAR LEVEL) التي تعطي تحكم في شدة السطوع وخانة (GLOSSINESS (التي تتحكم في حجم منطقة السطوع وخانة (SOFTEN (ویتم فیھا التحكم في نعومة حافات منطقة السطوع.

انظر الصورة التالیة وفیھا مواقع ھذه الخانات ...ھذه القائمة ھي قائمة (PARAMETERS BASIC SHADER (الموجودة ضمن مادة الستاندرد (STANDARD MATERIAL), و هناك خانات شبيهه بها في انواع المواد الاخرى :

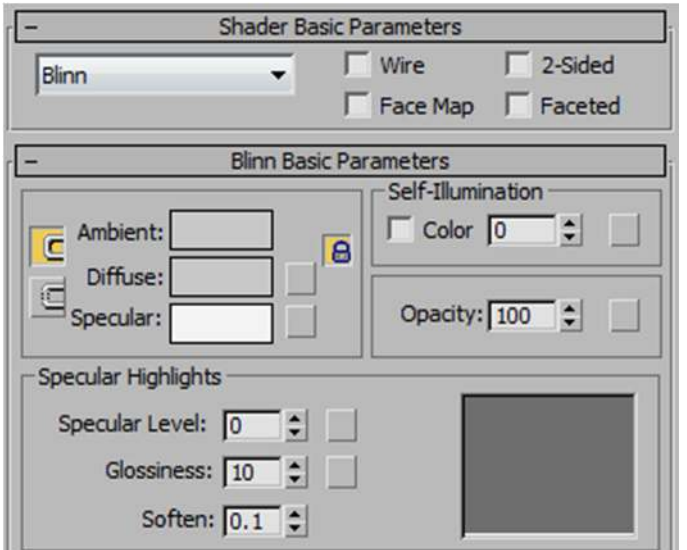

في الصور التالیة ساعطیك ثلاث نماذج وھي امثلة على تاثیر تغییر القیم الثلاثة التي ذكرتھا سابقا وھي قیم :

(SOFTEN) و) GLOSSINESS) (و SPECULAR LEVEL)

ففي النموذج الاول : قمت بتثبیت كل من قیم ال (GLOSSINESS (و (SOFTEN (على قیمھا الافتراضیة اي اني لم اقم بتغییرھا وقمت باعطاء ثلاث قیم مختلفة (لل LEVEL SPECULAR (حتى ترى بوضوح تاثیر تغییر ھذه القیمة في شدة سطوع منطقة تركز الضوء.

اما النموذج الثاني : فقد قمت باعطاء نفس قیمة (ال LEVEL SPECULAR (ھي 50 لكل الكرات الثلاثة, وتركت قیمة (ال SOFTEN( على قیمتھا الافتراضیة وقمت باعطاء ثلاث قیم مختلفة لل(GLOSSINESS (حتى ترى بوضوح تاثیر تغییر ھذه القیمة في حجم منطقة السطوع او تركز الضوء.

وفي النموذج الثالث : فقد قمت باعطاء نفس القيمة لل(SPECULAR LEVEL) وهي 90 ...وقيمة واحدة لل(GLOSSINESS) وهي ثم50... قمت باعطاء ثلاث قیم مختلفة لل (SOFTEN (حتى ترى بوضوح تاثیر تغییر ھذه القیمة في حافات منطقة السطوع.

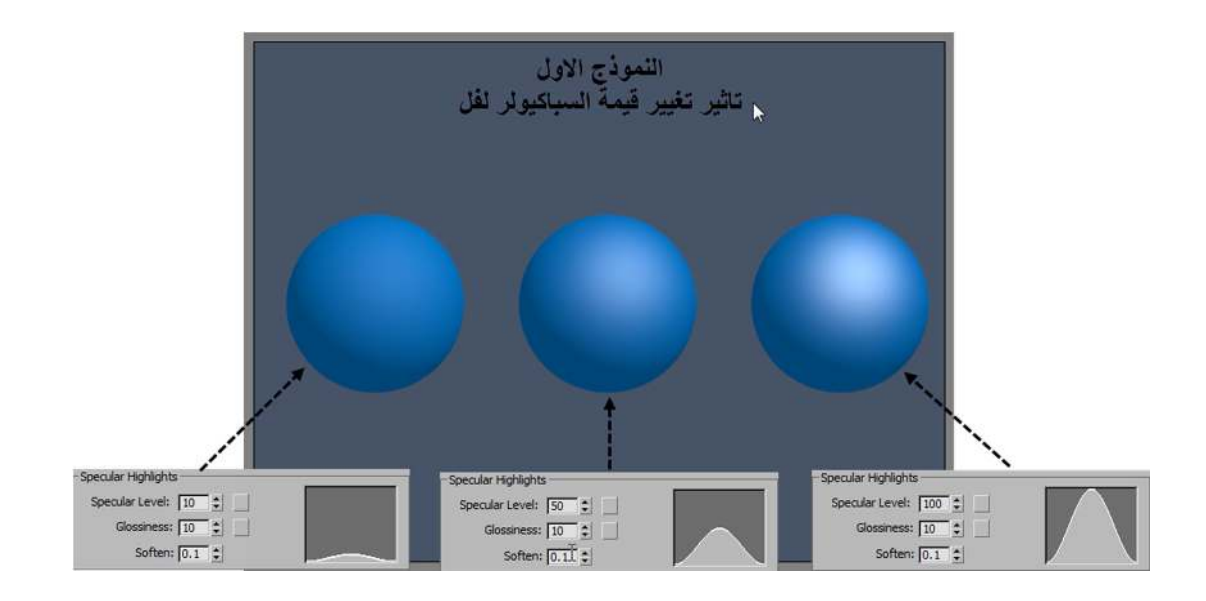

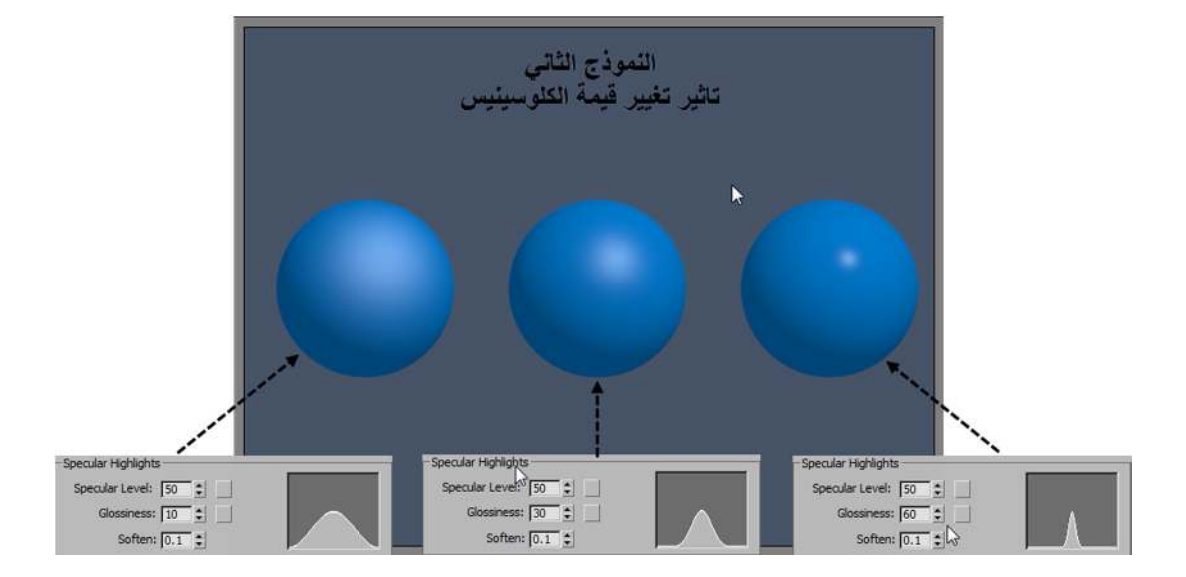

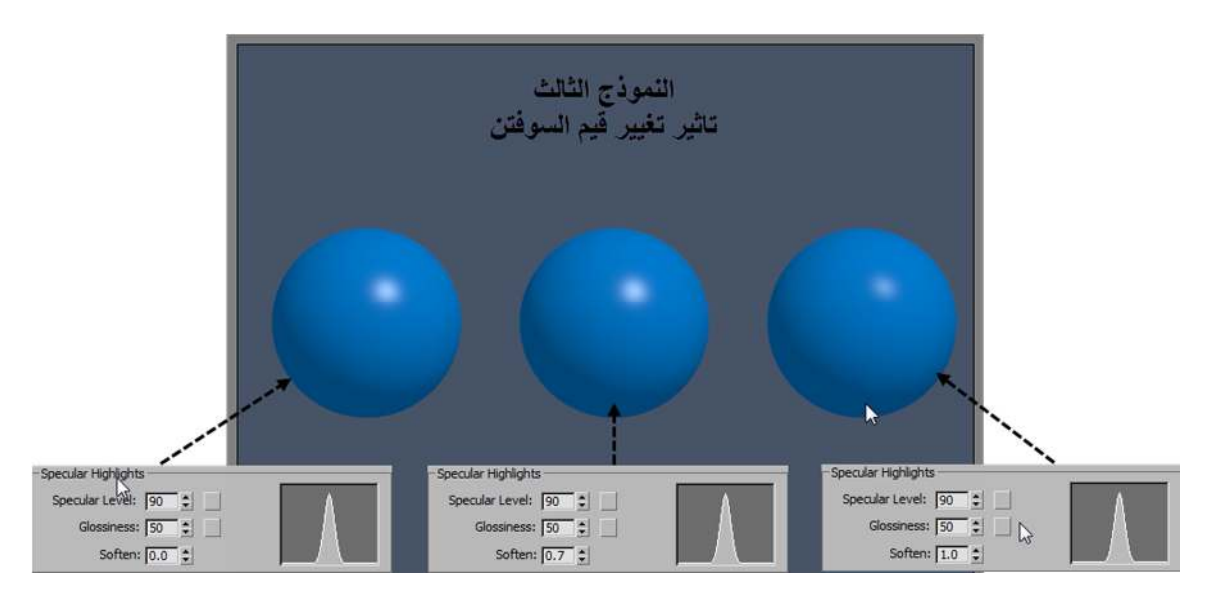

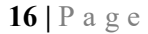

من النماذج السابقة یتبین لنا بان التلاعب في قیمة ( LEVEL SPECULAR ( یعطینا درجات مختلفة من شدة سطوع المنطقة التي یتركز فیھا الضوء, فكلما زادة ھذه القیمة زادت شدة اللمعان لھذه المنطقة والعكس صحیح.

في حین تغییر قیمة (GLOSSINESS (یعطینا احجام مختلفة لھذه المنطقة , فكلما كبرت ھذه القیمھ نتج عنھا صغر في حجم البقعھ المضیئة والعكس صحیح.

اما التلاعب بقیمة (SOFTEN VALUE) فستمكننا من تغییر النعومة لحافات هذه المنطقة بتخفیف البقعة المضیئه وذلك بتقلیل كثافتها فبتقليل هذه القيمة تظهر المنطقة المضيئة بحافات اكثر حدة اما تقليلها فيعطي حافات اكثر نعومة.

ان التلاعب في ھذه القیم یمكننا من محاكاة العدید من الاسطح اللامعة فارضیة المرمر ھي مادة لامعة لكن لمعانھا وطریقتھا في عكس ما حولھا لیست بالشكل الذي یسلكھ طلاء السیارة اللامع او بالشكل الذي نراه على زجاج النوافذ وغیر ذلك من الامثلة كثیر.

وھذه امثلة على ما شرحناه وھي نماذج لمواد مختلفة ...نلاحظ كیف ان حجم منطقة اللمعان وشدتھا یختلف من مادة الى اخرى حسب نوع المادة وطبیعة سطحھا:

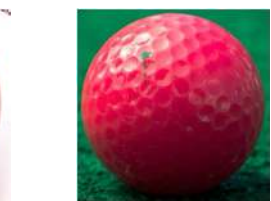

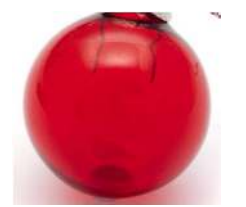

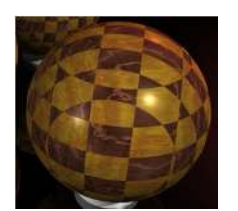

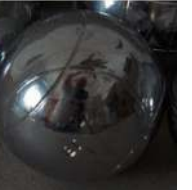

**كرة من الصخر غیر**

**اللامع**

**كرة بلاستیكیة لامعة كرة زجاجیة كرة خشبیة لامعة كرة من الكروم**

ملاحظة: جمیع حقوق الملكیة للصورة تعود الى **PHOTOGRAPHY.FREEBIE://HTTP** و **COM.FLICKR.WWW://HTTPS** لمزیدمن التفاصیل ارجع الى الصفحة 150

#### )3 **صفة العتومة والشفافیة TRANSPARENCY AND OPACITY**

من الصفات الاخرى للمادة ھي صفة العتومة (OPACITY (وعكسھا صفة الشفافیة (TRANSPARENCY(, وھناك صفة ثالثة ھي صفة النصف شفافیة (TRANSLUCENCY (والتي تعتبر حالة وسط بین العتومة التامة والشفافیة التامة.والیك تعریف لكل صفة :

- 1. صفة العتومة (OPACITY (: الاجسام المعتمة ھي الاجسام التي لا تسمح للضوء من النفاذ من خلالھا فلا نستطیع بذلك من رؤیة الاجسام من خلفھا...مثال ذلك الجدار الطابوقي.
- 2. صفة الشفافیة (TRANSPARENCY (: الاجسام الشفافة ھي الاجسام التي تسمح للضوء بالمرور من خلالھا بسھولة فلا یتبعثر خلال مروره وبذلك نستطیع تمییز الاجسام التي خلفھا بكل تفاصیلھا...مثال ذلك زجاج النوافذ الشفاف.
- 3. صفة النصف شفافیة (TRANSLUCENCY (: اما الاجسام نصف الشفافة فھي اجسام تسمح بمرور الضوء خلالھا لكن بصعوبة لذلك یتبعثر الضوءعند مروره خلالھا وبسبب تبعثر الضوء تكون الاجسام من خلفھا على شكل ظلال غیر واضحة التفاصیل, وتعتمد درجة رؤیة التفاصیل على درجة شفافیة الجسم ....مثال ذلك الزجاج المضبب او الورقة الخفیفة التي تظھر خیالا غیر واضح من خلفھا عندما نضعھا امام الضوء.

#### **في الشكل التالي صورة فیھا مقارنة نبی الصفات الثلاثة السابقة:**

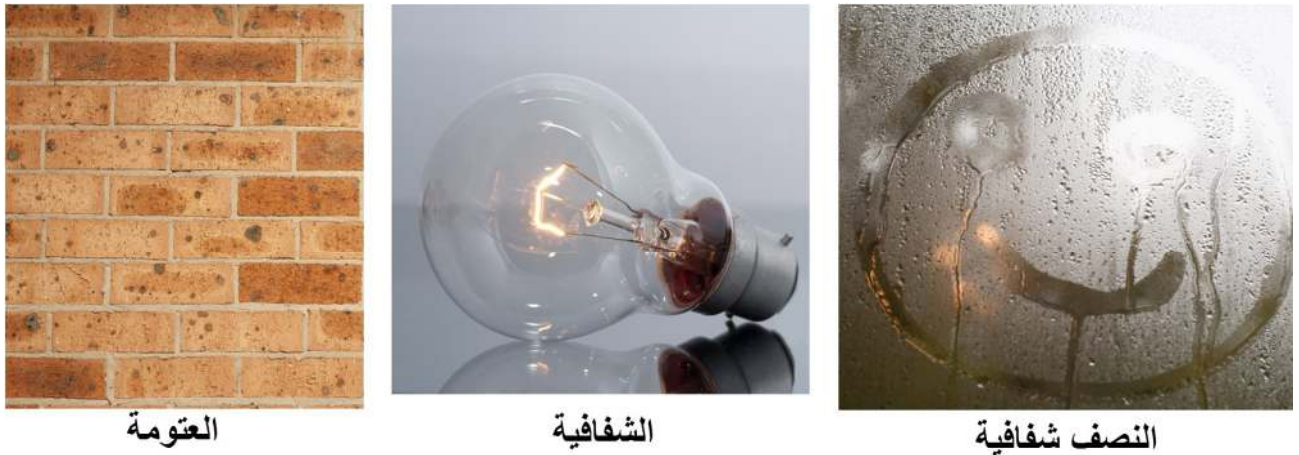

**Translucency** 

**Transparency** 

Opacity

ملاحظة: جمیع حقوق الملكیة للصورة تعود الى **PHOTOGRAPHY.FREEBIE://HTTP** لمزیدمن التفاصیل ارجع الى الصفحة 150

في برنامج MAX DS3 ھناك الكثیر من ادوات التحكم CONTROLLERS وادوات تغییر الخصائص PARAMETERS التي من خلالھا من الممكن التحكم في ھذه الصفات.

احد المفاتیح الموجودة في البرنامج والتي تعبر عن قیمة العتومة للجسم ھو مفتاح او خانة العتومة(OPACITY(, فالقیمة التي ندخلھا في ھذه الخانة ھي النسبة التي تسمح بھا المادة للضوء من المرور خلالھا, وعادة تمثل ھذه القیمة في البرنامج بنسبة مئویة. فالمادة التي نعطیھا قیمة عتومة تساوي صفرتكون شفافھ تماما , وعكس ذلك فان المادة التي نعطیھا قیمة %100 لا تسمح لاي ضوء بالنفاذ من خلالھا, اما القیم بین 0ال وال100 فتعبر عن درجات مختلفة من الشفافیة.

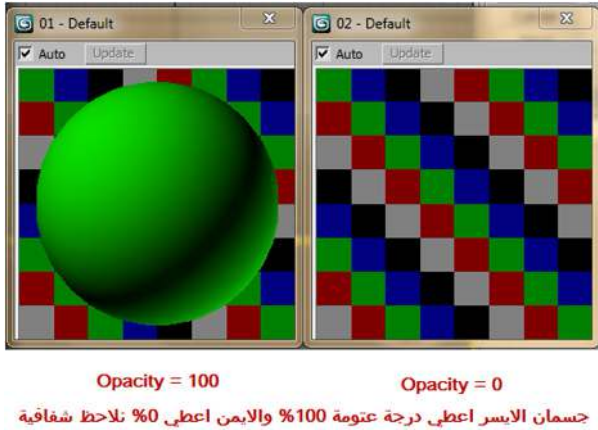

الجسم الايمن الكاملة

عند اعطاء العتومة القیمة 0 فان الجسم یصبح شفاف تماما عند الرندر فلا یظھر الا الظل الخاص بھ, ونستطیع اظھار الجسم في تلك المنطقة حتى لو كانت قیمة شفافیتة %100 وذلك بتغییر قیمتي الكلوسینس (GLOSSINESS (وقیمة السباكیولر (SPECULAR )(وھي القیم المسؤولة عن كثافة وحجم المنطقة التي یتركز فیھا الضوءالساقط على الجسم)...لان بتغییر تلك القیم سیظھر انعكاس الضوء على الجسم في تلك المنطقة مما یجعل جزئھ المقابل للضوء ضاھرا بنسبة معینة...انظر الصورة التالیة:

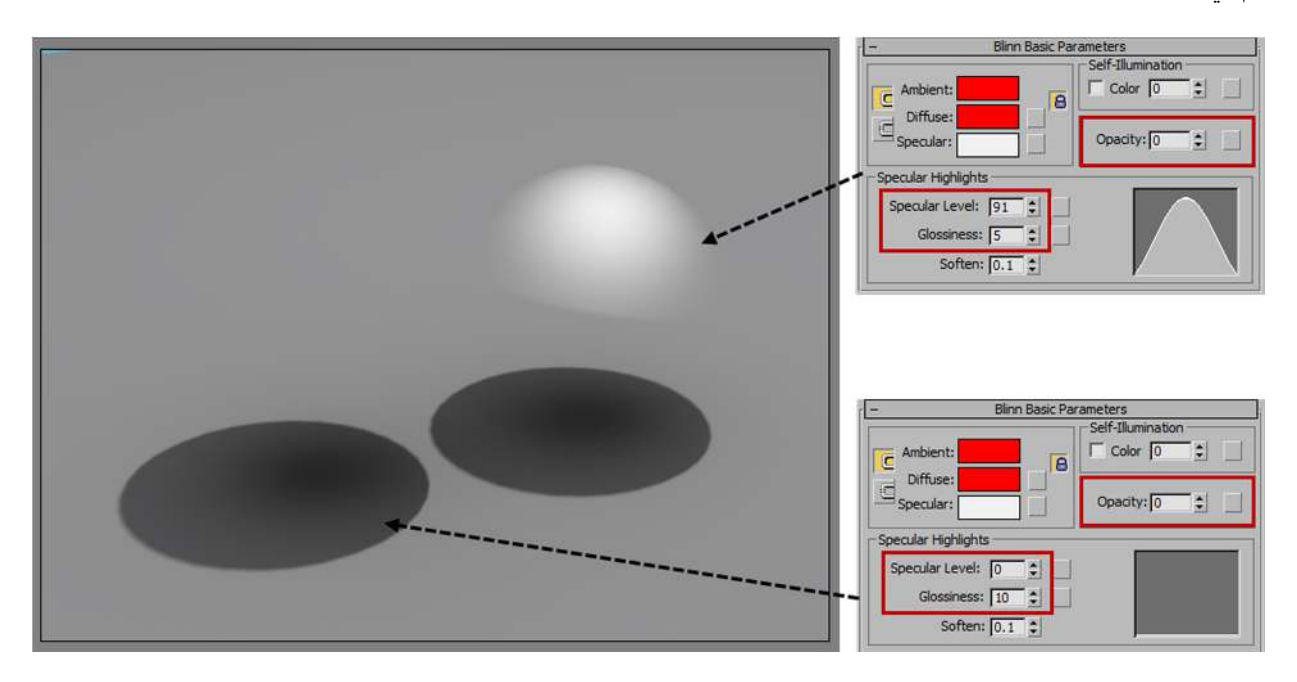

فالكرة الظاهرة جزئيا في الصورة اعطيناها قيمة عتومة تساوي 0 اي ان الجسم شفاف100%... وبالرغم من هذا نلاحظ ظهور جزء منھ في المنطقة المقابلة للضوء على قدر قیمتي الكلوسینس (GLOSSINESS (والسباكیولر (SPECULAR(.

اما الكرة المختفیة تماما فلا یظھر الا ظلھا فقد اعطیناھا نفس قیمة العتومة وھي 0 لكن لان قیمة السباكیولر (SPECULAR (تساوي 0 لاف تظھر الكرة عند الرندر وانما یظھر الظل الخاص بھا فقط معبرا عن ان الكره موجودة اصلا.

ملاحظة : لا یظھر اي تاثیر لل(**GLOSSINESS** (مھما كانت قیمتھ اذا كانت قیمة (**SPECULAR** (تساوي 0 .

في الامثلة السابقة استخدمنا مادة الستاندر مع المظلل بلن.

ھناك عدة خیارات اخرى یوفرھا البرنامج تمكننا من التحكم اكثر بالشفافیة, تحكما یتعدى الصیغة البسیطة لمعنى الشفافیة التي نراھا في الصورة السابقة. من هذه الخیارات هو خیار ( FALL OFF) اي تغییر نسبة الشفافیة بتغیر زاویة النظر للجسم فیبدو اكثر شفافیة من الوسط وتقل الشفافیة كلما اقتربنا للجوانب...او العكس اي یكون اقل شفافیة في الوسط وتزید الشفافیة كلما اتجھنا للجوانب..وھذا ما نراه واضحا عند النظر الى قنینة زجاجیة فارغة فنشاھد الجزء الامامي منھا یكون اكثر شفافیة من الجوانب.

مرجع : سناتي لذكرخیار( **OFF FALL** (بتفصیل اكثر في فصل انواع المواد.... في الكتب القادمة من ھذه السلسلة

#### **)4 صفة الانعكاس والانكسار REFRACTION AND REFLECTION**

#### **اولا : صفة الانعكا ٌس REFLECTION : وھي واحدة من صفات المواد الواضحة والمھمة ...**

#### **فماھو الانعكاس؟**

الانعكاس REFLECTION : ھي صورتك عندما تنظر في المراه والاجسام التي تعطي انعكاسا ھي الاجسام اللامعة..فھي تعكس كل ماحولھا لكن بدرجات متفاوتھ, و یتم التحكم في شدة عكس العناصر اللامعة للاجسام التي تحیطھا بقیمة معینة تسمى قیمة الانعكاس (VALUE REFLECTION (فمثلا المراه تعكس كل ما حولھا بنسبة %100 اما الصخره فلا تعكس شیئا على الاطلاق.

وقبل البدء بشرح الانعكاس من الضروري معرفة شيء بسیط عن طریقة رؤیتنا للاجسام وكیف یحدث الانعكاس, ولقد شرحنا ھذا في صفة اللون في نظریة رؤیة الالوان في العالم من حولنا... والموضوع ھنا ھو نفسھ لكني ساركز على انواع الانعكاس.

ان الضوء :ھو عنصر مھم جدا للرؤیا في حیاتنا الیومیة, فبدونھ لن نتمكن من رؤیة الاشیاء من حولنا.

#### فتنطبق ھذه المقولة: **WITHOUT LIGHT, THERE WOULD BE NO SIGHT بمعنى : من دون الضوء لن یكون ھناك اي ابصار**

ولھذا كان من الضروري معرفة بعض من خواصھ بالقدر الذي یخص مجال السي جي (CG (او مجال (الرسومات التي تنجز بالكمبیوترGRAPHIC COMPUTER(, وللضوء الكثیر من الخواص الفیزیائیة التي تھمنا ھنا في موضوع دراسة وتصمیم الخامات ومنھا:

#### **الانعكاس, الانكسار, الشدة, الحرارة......وغیرھا**

ساتحدث ھنا عن واحدة من خواص الضوء المھمة جدا في مجال السي جي ... ھي خاصیة الانعكاس...ویلیھا شرح لخاصیة لا تقل عنھا اھمیة وھي خاصیة الانكسار...فمن الضروري معرفة ھاتین الخاصیتین وكیف تتم في الواقع اولا, لنفھم بعدھا كیفیة التعامل معھا في برنامج ثري دي ماكس عند تصمیم الخامات والتعامل مع المواد المختلفة.

#### **تمھیــــــد...نظریة رؤیة الاشیاء من حولنا**

ان مبدأ رؤیة الاجسام من حولنا لایتم الا بوجود الضوء, فتتم الرؤیا عندما یسقط الضوء على الجسم فیقوم الجسم بعكسھ الى عین المشاھد التي ترسل معلومات للدماغ فتحدث الرؤیا ونشاھد تفاصیل ذلك الجسم, وتعتمد كمیة ودقة التفاصیل التي نشاھدھا على شدة الضوء في المكان.

فمثلا ان رؤیة جسم في غرفة مضاءة بضوء شدید مثل ضوء الشمس تعطي تفاصیل عن ذلك الجسم وعن الوانھ ...اكثر بكثیر ...من رؤیة نفس الجسم في نفس الغرفة ولكن باضاءة شمعة صغیرة.

ان طبیعة سطوح ھذه الاجسام لھا ردود افعال مختلفة بالنسبة للضوء الساقط علیھا, وھو ما یحدد طریقة رؤیتنا لھا, فالجسم ذو السطح الخشن یختلف عن الجسم ذو السطح الاملس في طریقة عكسھ لنفس الضوء الساقط على كلیھما وبالتالي درجة التفاصیل التي نراھا في ھذا الانعكاس.

ولذك تصنف سطوح الاجسام الى ثلاث انواع :

**1. الاجسام ذات السطوح الخشنة** , وھو حال اغلب الاجسام من حولنا (مثل الشجرة, الجدار وغیرھا) وبسبب خشونة اسطحھا فانھا تعكس جزء قلیل من الضوء الساقط علیھا ویكون ھذا الانعكاس بشكل مبعثر وفي كل الاتجاھات, ھذا الانعكاس المبعثر للضوء سوف یمكننا من رؤیة ھذه الاجسام وتمییز الوانھا وتفاصیلھا,لكن لا یتم تكون انعكاس لاي من الاجسام المحیطة بھا بسبب تبعثر الانعكاس بھذا الشكل, ولان الاسطح تتفاوت في درجة خشونتھا بشكل كبیر, فان شدة تبعثر الضوء تعتمدعلى درجة خشونة ذلك السطح.

#### **ویسمى ھذا الانعكاس انعكاسا مبعثرا (REFLECTION DIFFUSE(**

2. اما **الاجسام ذات السطوح المستویة** , (مثل الزجاج المضبب اوالمعادن اللامعة), فھي تعكس معظم الضوء الساقط علیھا بشكل منتظم وتكون زاویة سقوط الضوء مساویة لزاویة انعكاسھ, فیرتد الى اعیننا بشكل منتظم ولھذا نرى انعكاس صورة على ذلك الجسم بوضوح كبیر...

فیتم نتیجة لذلك حدوث انعكاس للصورة من الممكن مشاھدتھا على ھذه الاجسام, وتعتمد رؤیتنا لتفاصیل اكثر على طبیعة مادة ذلك الجسم ودرجة استواءه.

#### **ویسمى ھذا الانعكاس انعكاسا براقا (REFLECTION SPECULAR(**

**3.** اما الاجسام التامة الاستواء (مثل المرایا والزجاج العاكس الشفاف), فھي تعكس كل الضوء الساقط علیھا بشكل منتظم وبنفس الاتجاه وتكون زاویة سقوط الضوء مساویة لزاویة انعكاسھ, فیتم نتیجة لذلك حدوث انعكاس تام للصورة ونراھا بكل تفاصیلھا

#### **ویسمى ھذا الانعكاس انعكاسا مرآویا (REFLECTION MIRROR(**

انظر الصورة التالیة وفیھا :

الشكل الى اليمين يوضح مبدا الانعكاس المبعثر...اما الشكل في الوسط فيمثل الانعكاس البر اق ...بينما يمثل الشكل الي اليسار الانعكاس المآوي وهو الانعكاس الذي يحدث في المراه حيث زاوية السقوط تساوي زاوية الانعكاس فينتج انعكاسا مماثلا لشكل **الجسم امام المراة.**

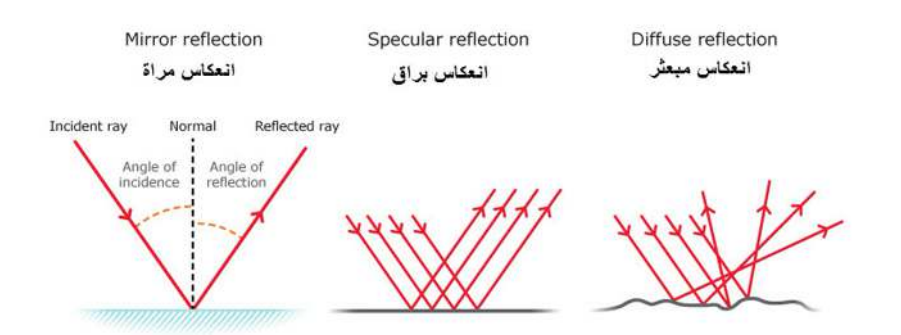

وبالتعدیل على قیم الانعكاس (VALUE REFLECTION (التي یوفرھا البرنامج نستطیع الوصول لمحاكاة خاصیة انعكاس الضوء على الاجسام المختلفة بحیث تظھر بشكل واقعي....وفیما یلي امثلة لتوضیح ما تم شرحھ:

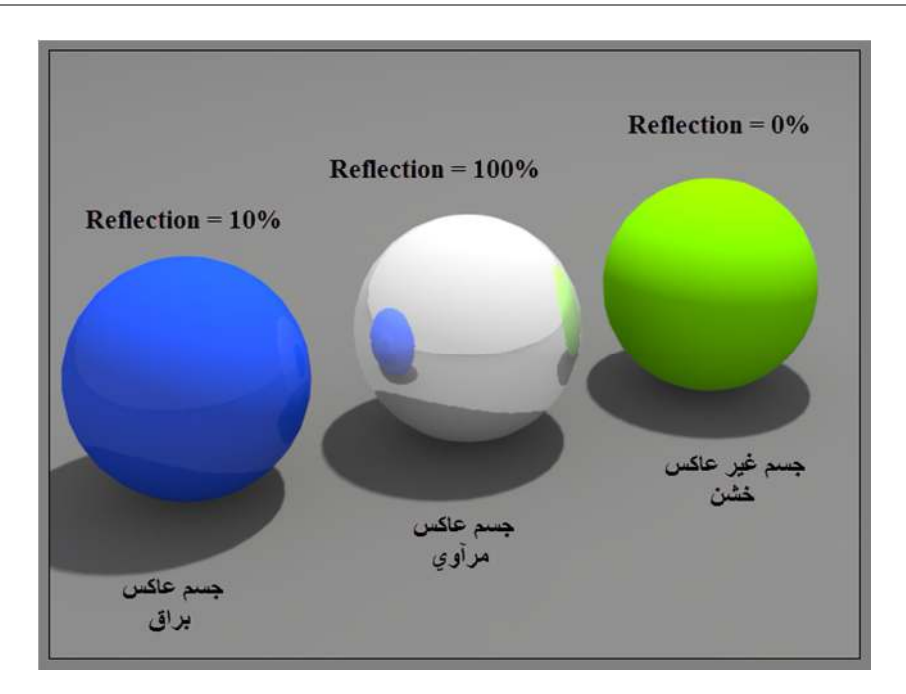

**الكرة الخضراء مثال الانعكاس المبعثر على سطح خشن مثل الجدار الكونكریتي او على شارع اسفلتي .**

والكرة في الوسط (البيضاء) مثال الانعكاس المراوي على سطح مستوي مثل ارضية من المرمر المصقول او رؤية انعكاس صورتنا **في مراه.**

والكرة الى اليسار (الزرقاء) مثال للانعكاس البراق على سطح مستوى, فنلاحظ انعكاس للكرة البيضاء التي بجانبها لكن بشكل اقل **وضوحا.**

لا تقتصر انواع الانعكاس في المواد على ما تم شرحھ فھناك انواع اخرى من الانعكاس مثال ذلك :

انعكاس من نوع **(فرنل FRESNEL (**وفیھ یتم التحكم في تغییر شدة الانعكاس نسبة الى زاویة النظر الى الجسم العاكس للضوء...مثال ذلك انعكاس صورتنا الذي نراه على الزجاج عندما ننظر الیھ بشكل عمودي یكون اوضح بكثیر من الانعكاس الذي نراه على نفس الزجاج عندما ننظر لھ من الجانب وبزاویة منحرفة.

اوالانعكاس من نوع (**ان ایسو تروبك ANISOTROPIC (**وھو شكل مختلف للانعكاس نراه في الاجسام المعدنیة ویكون بیضاویا ومنحرفا بدلا من الشكل الدائري المعتاد...مثال ذلك الانعكاس المائل الذي تراه على سطح قرص (CD (دائري الشكل.

مرجع : ضاھرة الفرنل (**FRESNEL** (و الانعكاس (**ANISOTROPIC** (سیتم شرحھا بتفصیل اكثر في فصل انواع المواد والمظللات ... في الكتب القادمة من ھذه السلسلة

ثانيا : صفة الانكسار (REFRACTION) : وهي الصفة المهمة الثانية التي من الضروري معرفتها لفهم كيفية التعامل مع الخامات..

**فماھو الانكسار وكیف یحدث؟**

**الانكسار REFRACTION :** ھو انحراف الضوء عن مساره عندما یمر خلال جسم شفاف, ان الانكسار الذي تحققھ مادة ما یعبر عنھ عادة بقیمة تسمى **قیمة الانكسار (REFRACTION OF INDEX (**وھذه القیمھ تمثل درجة انحراف الضوء المنكسراثناء مروره خلال جسم شفاف. یتم احتساب قیمة الانكسار بمعادلة ریاضیة للعلاقة بین زاویة السقوط وزاویة الانكسار ولا یتوجب علینا معرفة طریقة تطبیق ھذه المعادلة للحصول على معامل الانكسار لكل مادة لان ھذه القیم ثابتة ممكن الحصول علیھا جاھزة, ومایھمنا فقط ھو استخدام ھذه القیمة لانتاج خامة حقیقیة.

**الشكل التالي یوضح ظاھرة الانكسار والانعكاس للماء :**

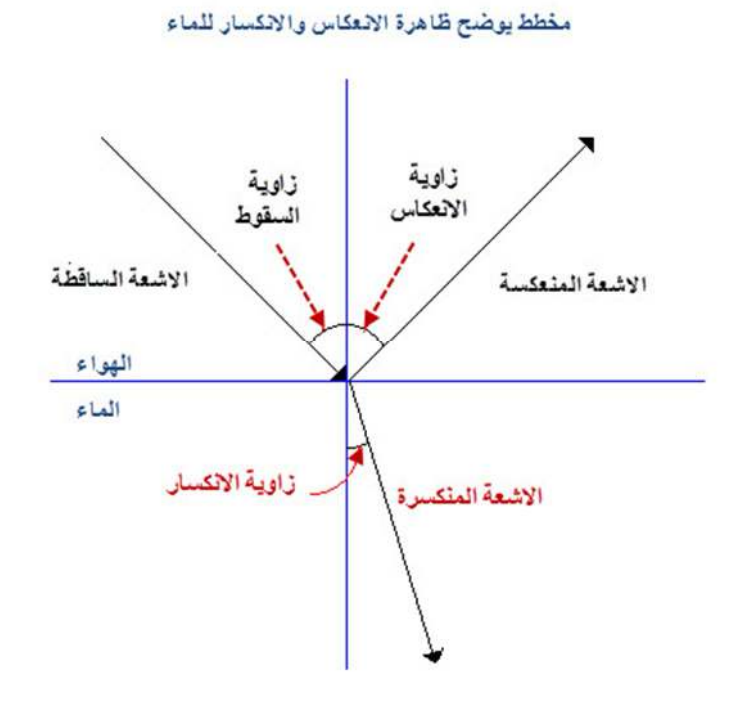

وتعبر القیمھ العالیة للانكسار على انحراف اكبر لمسار الضوء عند مروره خلال جسم شفاف فالماس مثلا لھ قیمة انكسار اكبر من الماء لھذا فھو یحرف الضوء بصوره اكبر من الماء.

**امثلة على بعض قیم الانكسارالشائعة الاستعمال:**

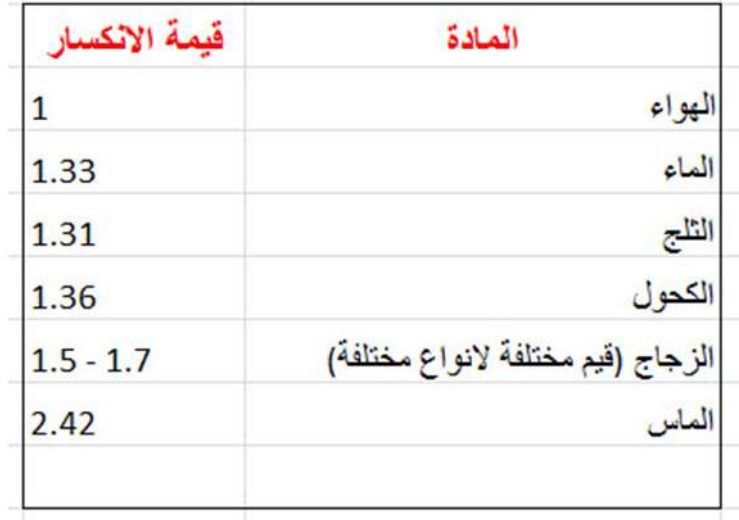
# **فكیف یتم تحقیق ھذا في البرنامج ؟**

یوفر لنا برنامج ثري دي ستودیو ماكس خانة تسمى خانة **معامل الانكسار (REFRACTION OF INDEX (و**یتم وضع قیم الانكسارالتي ذكرناھا في الجدول السابق في ھذه الخانة... وھي موجودة في اماكن مختلفة سیتم توضیحھا عند التقدم في الشرح عن انواع المواد والخرائط...

الشكل التالي هو جزء من قائمة (EXTENDED PARAMETERS) الموجودة ضمن قوائم لمادة الستاندرد (STANDARD) وفيه تم **التاشیر على خانة (REFRACTION OF INDEX (:**

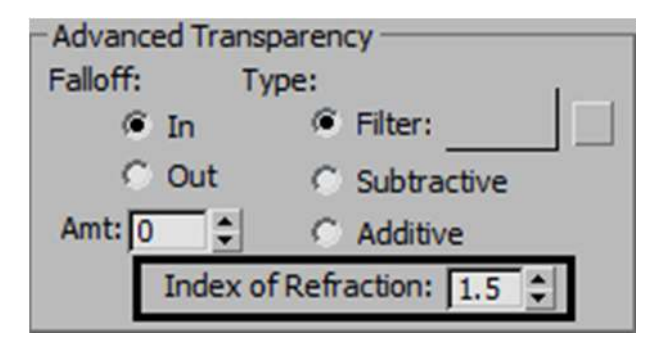

بهذا نكون قد انتهينا من شرح الصفات الفيزيائية للمواد ويبقى توضيح مهم يتعلق بطريقة اظهار الخامة على النموذج.

### **الخامات وطرقة اظھارھا على النماذج**

# **نبذة عن النماذج MODELS في برامج 3 دي ستودیو ماكس:**

ساعرض في ھذا الفصل شرح مبسط عن مفھوم النموذج MODEL والعناصر التي تكونھ في برنامج 3 دي ماكس, بشكل یھيء لنا فھم الخامات والمواد والخرائط والطریقة التي یستعملھا البرنامج لاظھارھا علیھ بالشكل الصحیح.

**التعابیر المستخدمة في ھذا الفصل :**

**النموذجMODEL**

**الجسم OBJECT**

**المجسمات المتعددة السطوحPRIMITIVES STANDARD ) كما یسمیھا البرنامج)**

**ھندسة ثلاثیة الابعاد GEOMETRY D3**

**اشكال ثنائیة الابعاد SHAPES D2**

**اوجھ او مضلعاتFACES/POLYGONS وھي احد مكونات النموذج**

**حافات (تسمى اضلاع في الھندسة) EDGES وھي احد مكونات النموذج**

**رؤوس الزوایا VERTICES وھي احد مكونات النموذج**

# **فما ھو النموذج MODEL :**

**النموذج MODEL** في برنامج 3 دي ماكس ھو اي شѧكل نریѧد الوصѧول الیѧھ خѧلال عملیѧات النمذجѧة المختلفѧة **(MODELING(**, ومѧن الممكن ان یتكون النموذج من **جسم (OBJECT (واحد او مجموعة من الاجسام** ...فمن الممكن ان یكون مصباح... او سѧیارة ...او بیѧت ...اواریكة... وغیر ها الكثیر من الاشكال, و هذه الاجسام تنقسم الى قسمین ....ا**جسام قابلـة للرنـدر** (اي من الممكن اخراجها علـى شكل فدیو او صورة) مثل الاجسام التي لها ابعادا هندسیة (GEOMETRY)...و ا**جسام غیر قابلـة للرنـدر** مثل الاجسام المساعدة فـي المشـهد (الكامیرا والاضاءة ...وغیر ها) (LIGHTS, CAMERAS, HELPERS, AND SPACE WARPS)

**امثلة لبعض النماذج التي من الممكن عملھا بالبرنامج :**

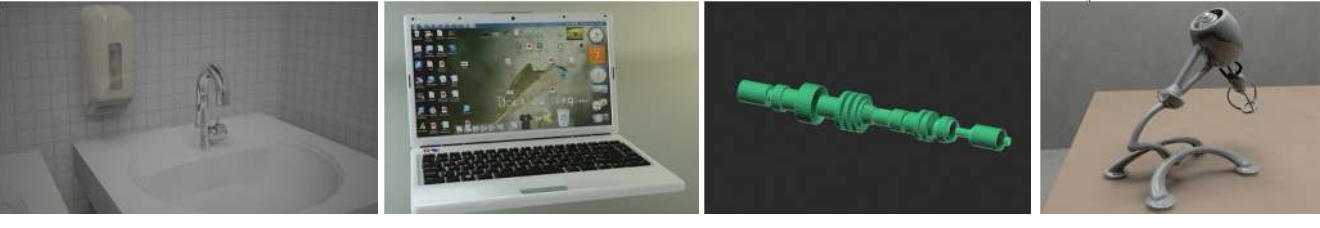

ملاحظة جمیع حقوق الملكیةللصور تعود الى **COM.FLICKR.WWW://HTTPS** لمزیدمن التفاصیل ارجع للجدول في صفحة 150

یتكون الجسم **(OBJECT (**من واحد او مجموعة من **المجسمات متعددة السطوح** وھي كما تدل تسمیتھا تتكون من عدة سطوح, وتكون ھذه السطوح اما اوجھ او مضلعات (FACES/POLYGONS (بشكلھا الاولي البسیط مثل المثلث والمربع والمستطیل والمخمس...الخ.

وھذه المجسمات ترتبط مع بعضھا في منطقة حافاتھا التي تسمى (EDGES (وتنتھي ھذه الحافات برؤوس الزوایا الحادة وھي ال(VERTEX).

وممكن تلخیص ماسبق بان المجسم یتكون من ھذه العناصر :

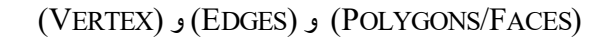

**الشكل التالي لمجسم بسیط (CUBE (وھو احد المجسمات متعددة السطوح التي یوفرھا البرنامج ( STANDARD PRIMITIVES(... مؤشرا علیھ عناصره المختلفة :**

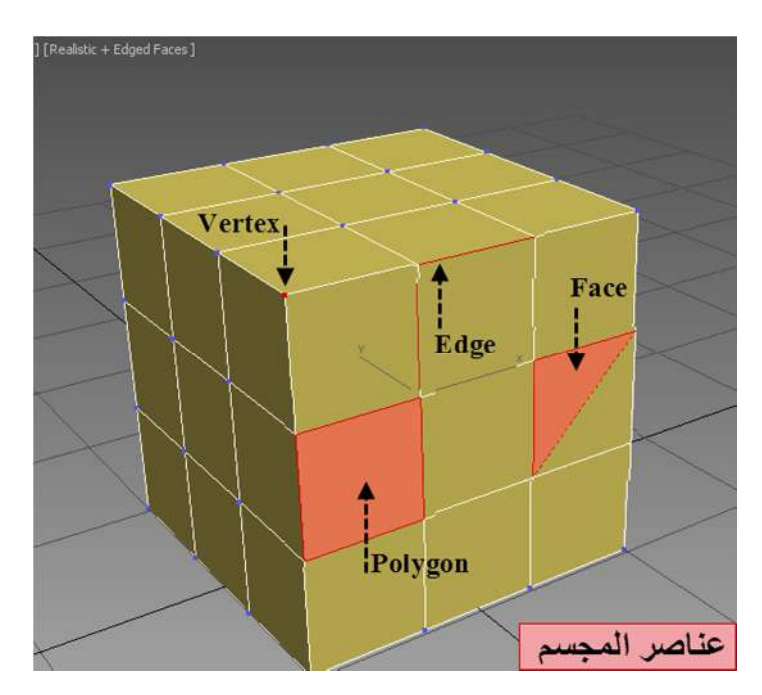

یوفر البرنامج عدة طرق للبدء بعمل الاجسام, واسھل ھذه الطرق ھي اختیار احد االمجسمات البسیطة متعددة السطوح التي یوفرھا البرنامج وتسمى (STANDARD PRIMITIVES)

**في الشكل التالي توضیح لانواع المجسمات الجاھزة التي یوفرھا البرنامج**

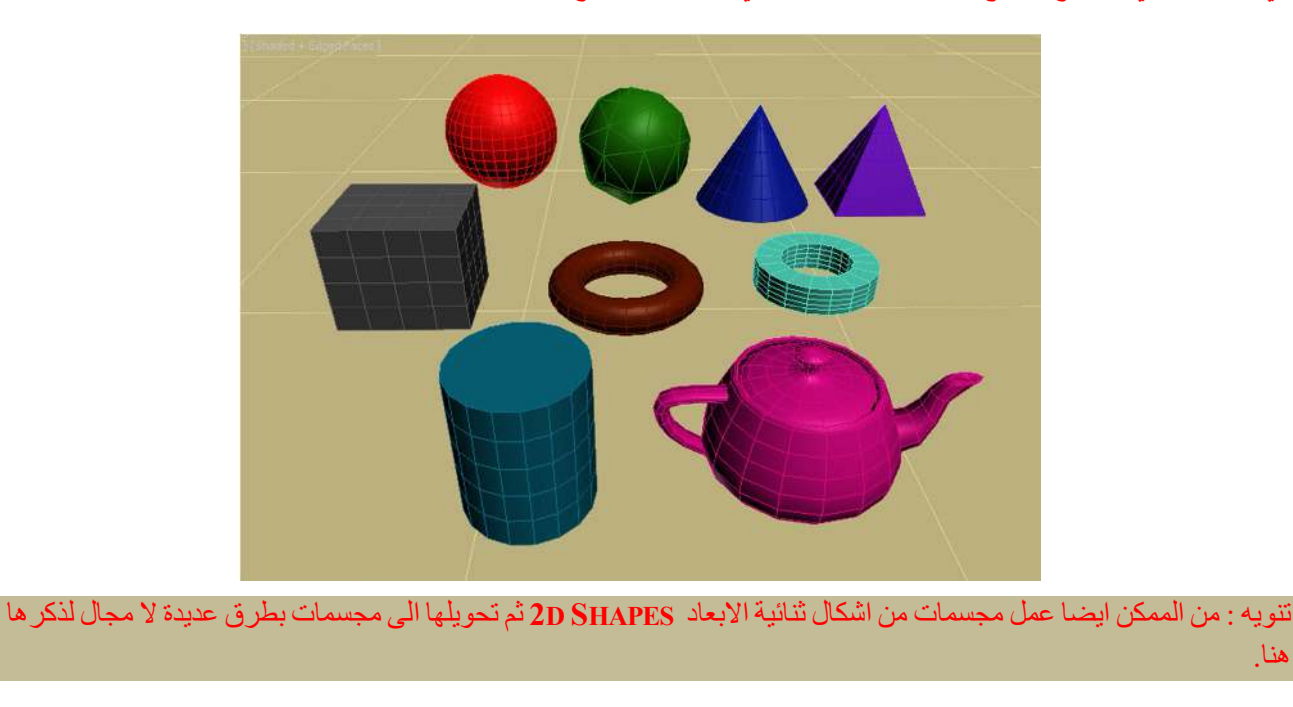

وللحصول على واحدة من ھذه المجسمات نذھب الى :

ھنا.

**CREATE**  $\left| \frac{1}{\sqrt{2}} \right|$  > GEOMETRY  $\left| \frac{1}{\sqrt{2}} \right|$  > STANDARD PRIMITIVES

ومن مجموعة المجسمات ال10 التي تظھر نختارالمجسم الذي نریده

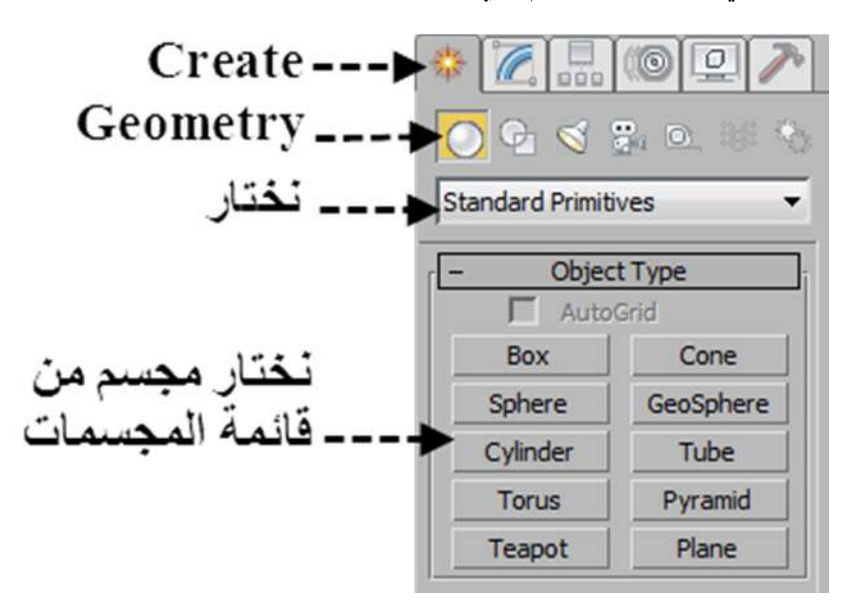

واي كان ھذا المجسم ,سواء كان BOX او SPHERE اوغیره من المجسمات.... فمن غیر الممكن التحكم او التعدیل على عناصره المختلفة **(VERTEX ,EDGE ,POLYGON ,FACE (**الا اذا حولناه الى (مجسم قابل للتعدیل) مثل **(POLY EDITABLE (**او ...**(EDITABLE MESH)**

**الجدول التالي یبین مكونات كل نوع من المجسمات القابلة للتعدیل:**

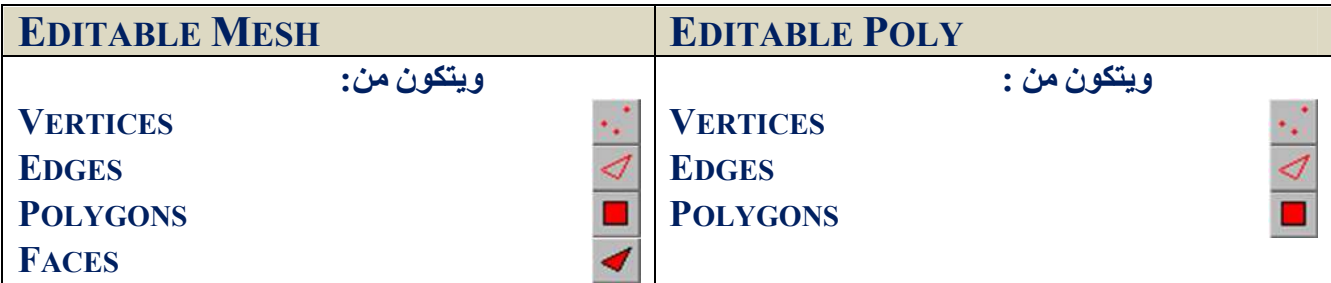

كما تلاحظ في الجدول السابق فان الفرق بین النوعین ھي ان ال(POLY EDITABLE (یتكون من ثلاث عناصرفقط وھي

#### **POLYGON, EDGE, VERTEX**

اما ال(MESH EDITABLE (فبالاضافة للعناصر الثلاثة السابقة فھوتكون من عنصر رابع ھو الوجھ FACE:

#### **FACE, POLYGON, EDGE, VERTEX**

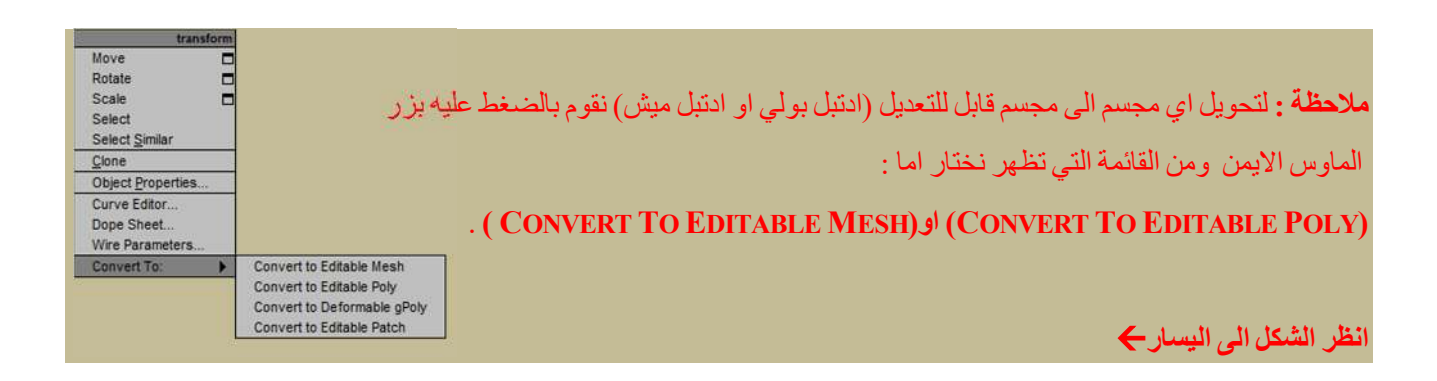

بعد تحویل الشكل الى مجسم قابل للتعدیل نستطیع الان الدخول الى عناصره والتعدیل علیھا وذلك من قائمة التعدیل **MODIFY**  الى ھنا نكون قد اعطینا تمھید لفھم عناصر النموذج لكي نفھم فیما یلي معنى التعبیر نورمال الذي یھمنا في توجیھ الخامات على سطوح ھذه الاجسام.

**تنویھ : ان الوجھ (FACE (**ھو مایھمنا في ھذا الموضوع لتوضیح معنى مھم ھو (النورمال **NORMAL** (وعلاقتھ باظھار الخامات على الاجسام..كما سیتم شرحھ فیما یلي...

**النورمال NORMAL وعلاقتھ باتجاه الخامات على المجسمات:**

**تعریـــــف :** النورمال (**NORMAL**(ھو خط متجھ(**VECTOR** (یحدد الاتجاه الخارجي **SURFACE OUTER**) او الاتجاه الامامي  **SURFACE FRONT** (التي یشیر الیھا الوجھ (**FACE** (او راس الزاویة (**VERTEX**(.

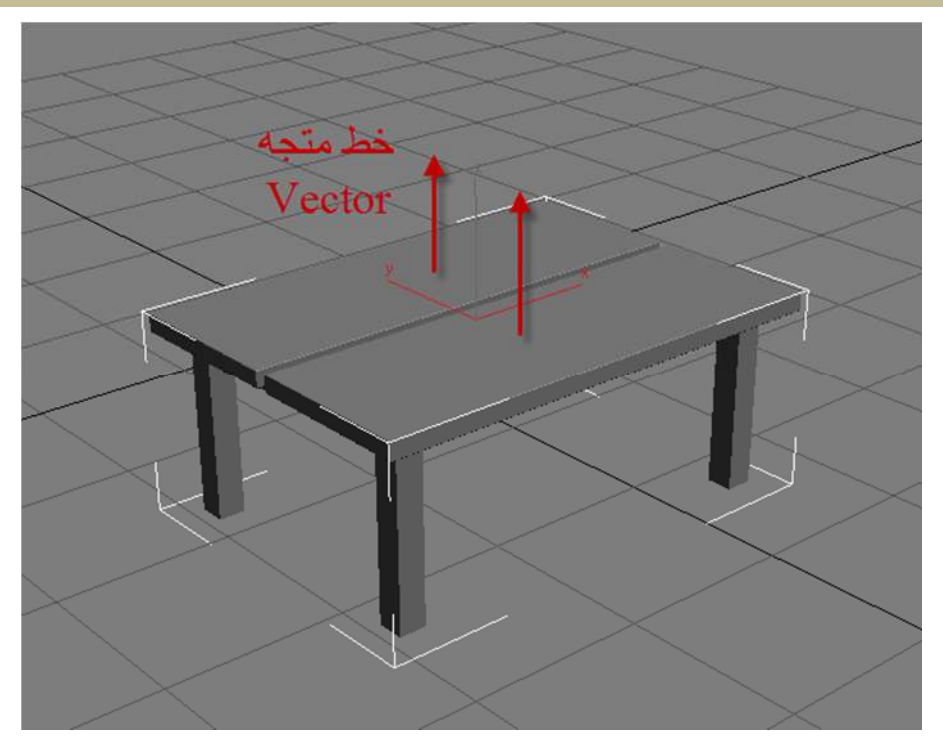

في عملیـة التصـییر (الرنـدر) یـتم رسـم المجسـمات علـي شـكل اوجـه FACES (سـطح مثلـث) حتـي یكتمـل كـل النمـوذج باكتمـال رسـم المجسمات المكونة لھ.

وكل وجه من هذه الوجوه لـه اتجاه خارجي واتجاه داخلي ...و هناك خط یحدد الاتجاه الخارجي للوجه, و**یسمي هذا الخط نورمال (NORMAL (**ھذه الخطوط یضعھا البرنامج اوتوماتیكیѧا علѧى كѧل وجѧھ (FACE (فѧي اي مجسѧم لتحѧدد الاتجѧاه الخѧارجي لѧذلك الوجѧھ وعلى اساس هذا الاتجاه یتعرف المصیر او (الرندرر) این تظهر الخامة, فالخامة لا تظهر الا علي الوجه الخارجي, اما الوجه الداخلي فیتم اھمالھ.

وهذه الخطوط لاغراض التعدیل فھي لا تظهر في الرندر ولا تظهر على المجسم ولكن ممكن اظهار ها بطرق مختلفة لعمل تعدیلات على اتجاھاتھا باحوال معینة.

و للتعریف اود ان اذكر ان هنـاك معـدلین (مودیفـایرز MODIFIERS ) الاول المودیفـایر (EDIT NORMAL) والثـاني المودیفـایر (NORMAL (تستخدم للتعدیل او قلب اتجاه الاوجھ للمجسم ولا مجال ھنا لذكر تفاصیل اكثر .

انظر الى الشكل التالي فقد تم تطبيق معدل النورمال (EDIT NORMAL)على مجسم تم تحويلـه الـي (EDITABLE MESH) وتظهر النورمالز على رؤوس زوایاه VERTEX.

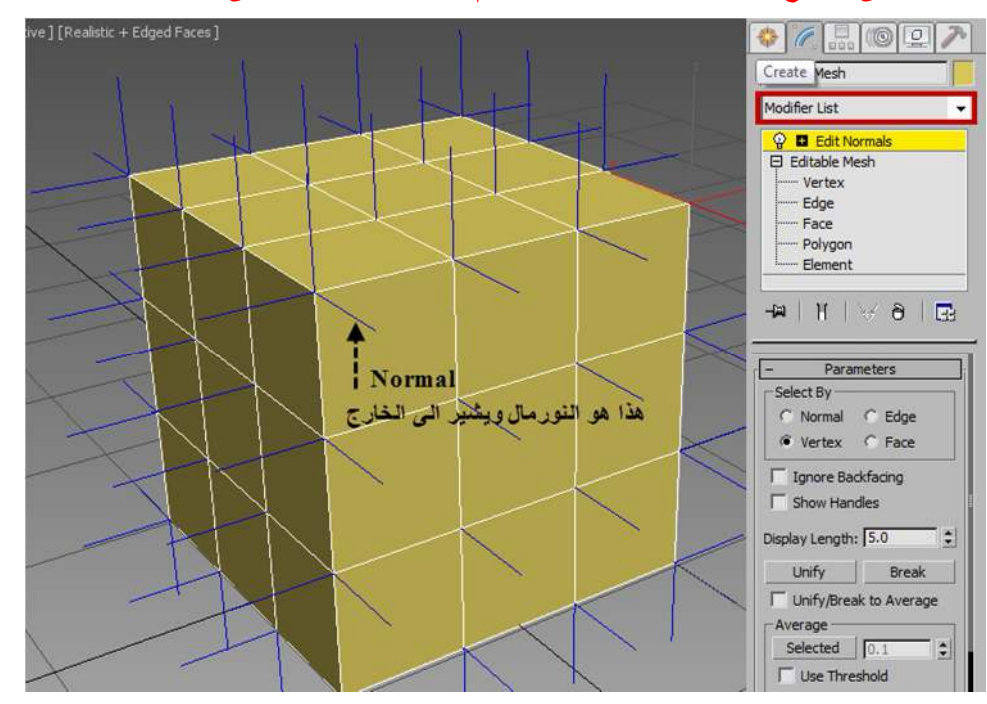

**شكل یبین النورمال مشیرا الى الخارج وبذلك یحدد اتجاه وجھ المجسم وان الخامة ستظھر على ھذا الوجھ.**

مایهمنا هنا هو علاقة كل هذا بالخامات, ففي عملیة الرندر كما ذكرنـا تظهر الخامـة باتجاه الوجه الخارجي فقط اماالوجه الداخلي فیتم اھمالھ.

ولا تظھر الخامة على الوجھین الداخلي والخارجي في نفس الوقت الا في حالات ھي :

- ھناك بعض انواع من المواد مثل **المѧادة مزدوجѧة الوجѧھ(دوبل سѧاید SIDE DOUBLE (**ممكѧن ان تعطѧي مѧادتین منفصѧلتین للوجه الخارجي والوجه الداخلي لنفس المجسم او النموذج فتظهر الخامة على الوجهین عند الرندر,وهذا ما سيتم شرحه بتفصیل اكثر عند شرح ھذه المادة.
	- اذا قمنا بتفعیل خاصیة SIDED2- من قائمة PARAMETERS BASIC SHADER في اي مادة

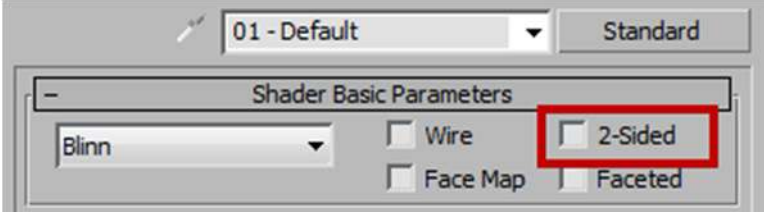

**لتوضیح ھذا نقوم بتطبیق ھذا الدرس البسیط :**

نقوم بعمل مجسم مكعب (BOX)

# **CREATESTANDARD PRIMITIVESBOX**

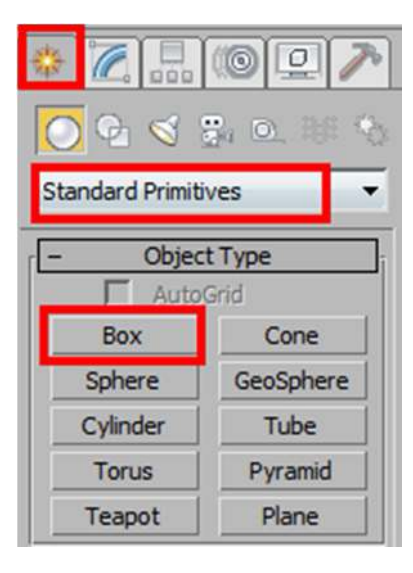

ثم نظغط بزر الماوس الایمن علیھ ونحولھ الى ادتبل میش MESH EDITABLE

ثم من لوحة التعدیل (MODIFY (ندخل على القائمة الخاصة بعناصر الجسم ونختار المضلع (POLYGON (ثم نختار المضلع العلوي للمكعب

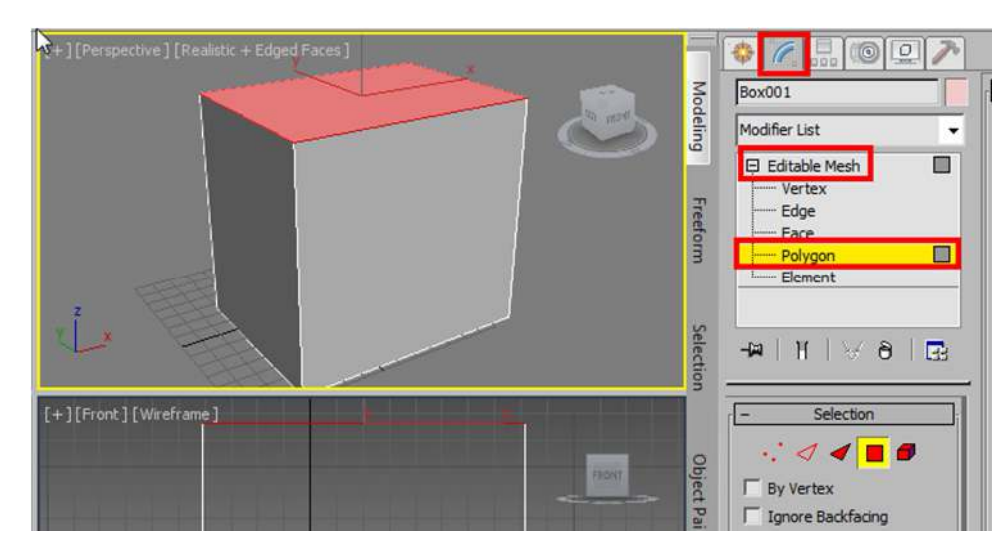

نحذف ھذا المضلع (POLYGON (بالضغط على (DELETE (من الكیبورد.

نفتح السلیت متیریال ادتور ونختار مادة الستاندرد بالضغط علیھا مرتین او سحبھا الى نافذة العلم ثم نقوم بتغییر لون الدفیوز الى اللون الاخضر

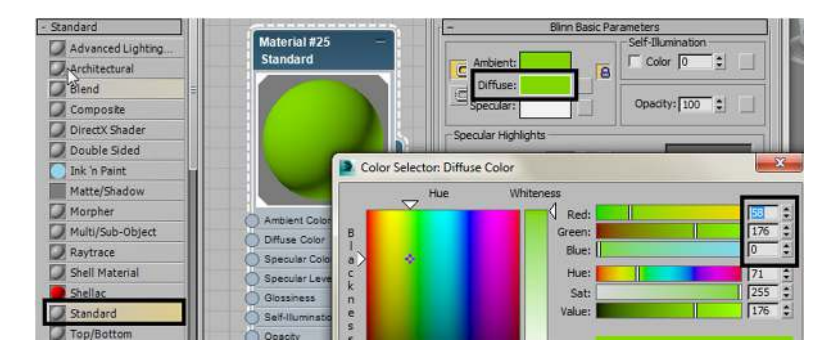

نطبق المادة على الجسم بسحب مأخذ الاخراج الى الفیوبورت وعند ظھور كلمة(BOX (نطلقھ

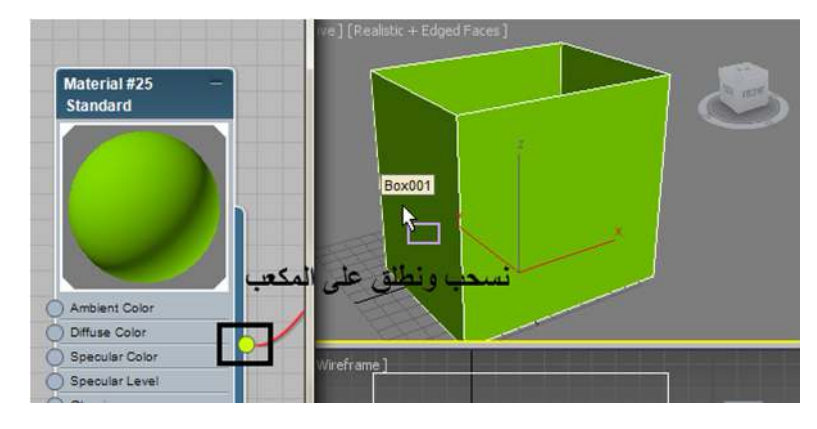

الان نذھب الى خصائص المادة من نوع ستاندرد ونؤشر على صندوق التاشیر (SIDED 2(

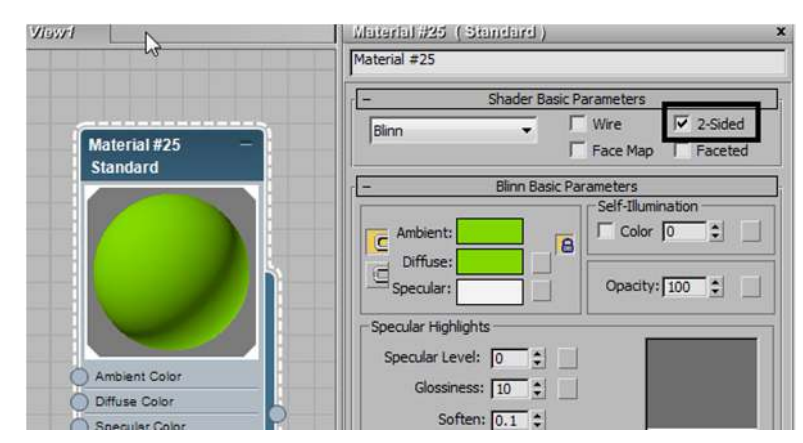

نعمل رندر فیظھر المكعب وقد اكتسب وجھھ الداخلي والخارجي لون المادة الشكل التالي یبین الفرق بین التاشیر على خانة (SIDED 2 (او تفریغ ھذه الخانة من التاشیر بعد عمل الرندر:

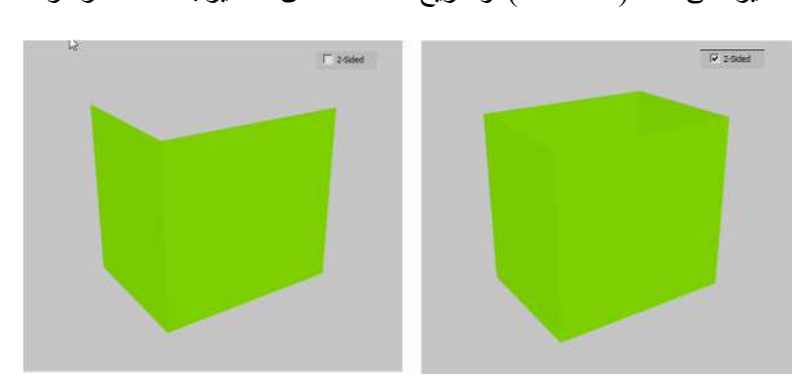

بھذا نكون قد انتھینا من توضیح نقطة مھمة في اظھار الخامات على اوجھ النماذج .

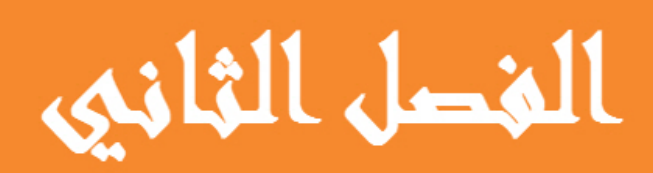

المتبريال احتورز...

© 2014 NORAH AL SAYEL

# الفصــل الثــاني ... المتيريال ادتورز

# **استكشاف ُمعدلات الخامات (المتیریال ادتورز EDITORS MATERIAL(**

ان معدلات الخامات او المتیریال ادتورز ھي محركات تعمل ضمن البرنامج, ونستخدمھا لانشاء وتكوین او تغییر او تطبیق الخامات على النماذج في المشھد الخاص بنا.

ویوجد في ھذه المحركات عدة مفاتیح واوامر تعدیل لتحقیق ھذه المھمة.

ھناك نوعان من ُمعدلات الخامات (المتیریال ادتورزEDITORS MATERIAL (التي یتم فیھا صنع وتعدیل واعطاء الخامة للجسم:

**اولا : ُمعدل الخامات التقلیدي**

**ثانیا : ُمعدل الخامات المتقدم**

**كومباكت متیریال ادتور**

# **سلیت متیریال ادتور**

## **COMPACT MATERIAL EDITOR**

#### **SLATE MATERIAL EDITOR**

#### **صوره توضیحیھ مكبرة للمتیریال ادتورز المتوفرة داخل البرنامج**

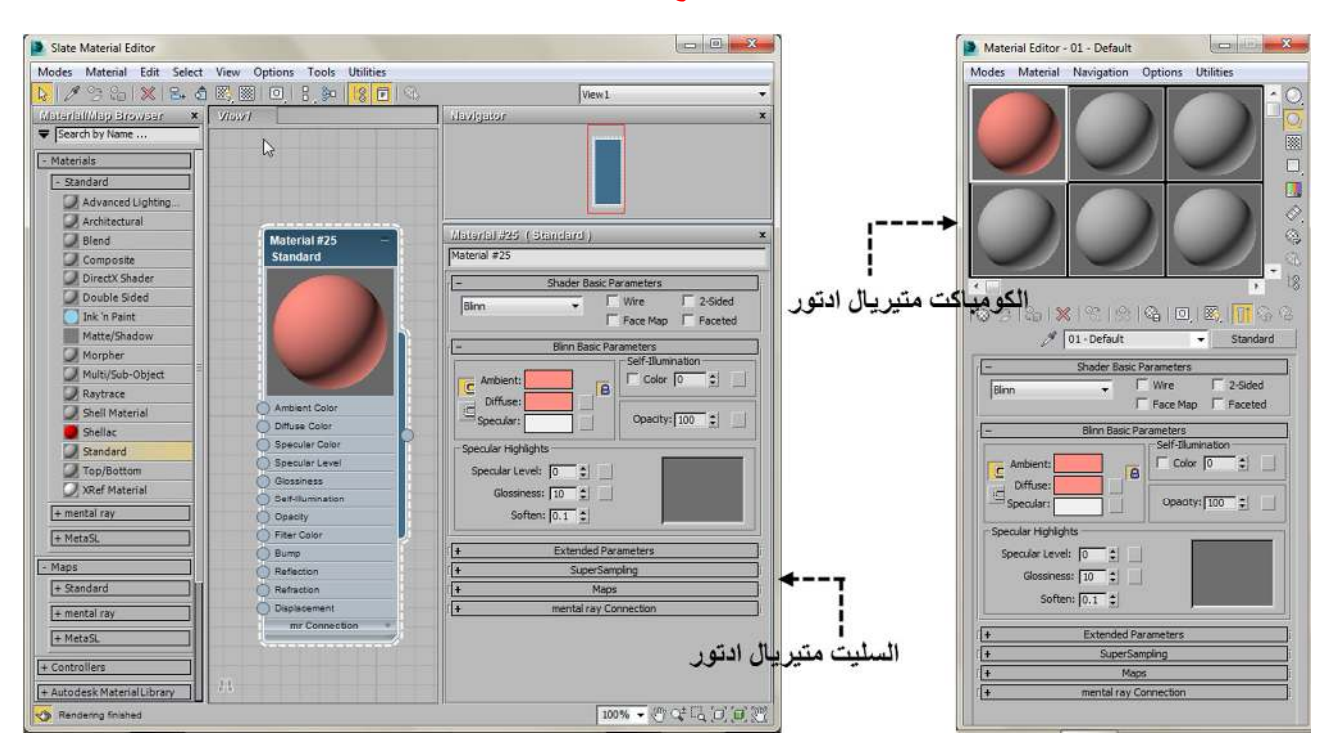

وفي اي من النوعین السابقین فان المتیریال ادتورز ھو المكان الذي یتم فیھ صنع الخامة والتعدیل علیھا ومن ثم اضافتھا للاجسام في المشھد.

في اصدارات الماكس القدیمة لحد الاصدار 2010 كان **الكومباكت متیریال ادتور (EDITOR MATERIAL COMPACT (**ھو المكان الوحید (لصنع, تعدیل, واضافة الخامھ للمشھد), لكن في الاصدار 2011 فما بعده كان ھناك نقلة في عمل الخامات باضافة مایسمى **سلیت متیریال ادتور EDITOR MATERIAL SLATE** وھو بمثابة معمل صغیر لتعدیل وصنع الخامات المستخدمھ في المشھد بتحكم اكثر من السابق.

ان **السلیت متیریال ادتور EDITOR MATERIAL SLATE** یعطي حریة اكثر في تصمیم الخامات حیث انھ یعتمد في عرض المعلومات لاي خامة, على النوافذ او( العقد NODES (الو روابط او( الاسلاك WIRING (تربط فیما بینھا.

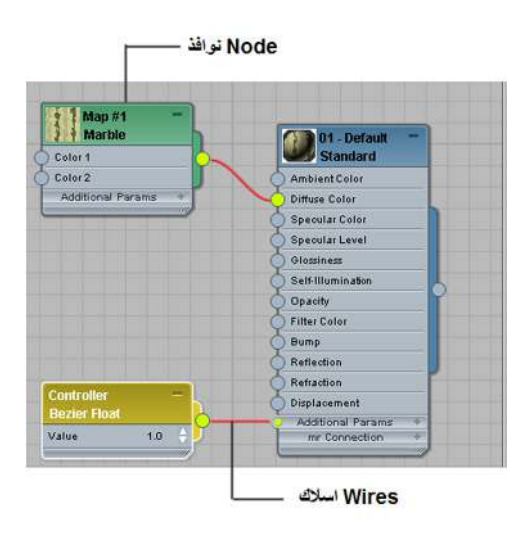

ھذه الطریقة توفر عرضا رسومیا جیدا لتوضیح ھیكل المادة المراد تصمیمھا والعمل علیھ بكل سھولة, لذلك اصبح السلیت متیریال ادتور ھو المحل الرئیسي لصنع وتعدیل الخامة , واقتصر عمل **الكومباكت متیریال ادتور** على : اضافة الخامات التي تم تصمیمھا على الاجسام في المشھد, او اجراء بعض التعدیلات البسیطة علیھا .

تنویھ : اسرع طریقة للوصول الى المتیریال ادتورز ھو بالضغط على مفتاح (**M** (من الكیبورد.

**بعض اوجھ التشابھ بین الكومباكت متیریال ادتورو السلیت متیریال ادتور :**

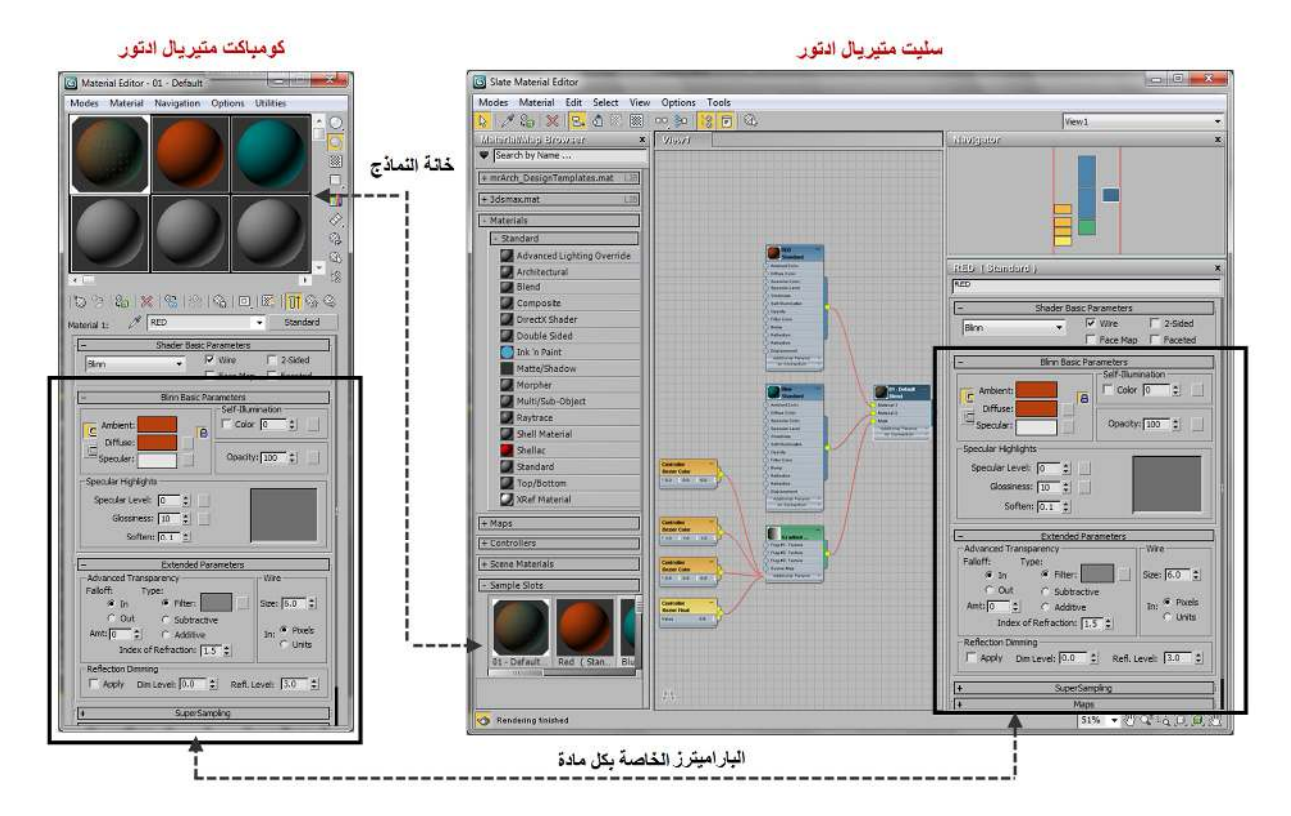

یشترك المتیریال ادتورز في معظم المفاتیح وادوات التحكم وفي الشكل التالي توضیح لبعض مناطق الشبھ ولیس كلھا.

#### **اولا : الكومباكت متیریال ادتور EDITOR MATERIAL COMPACT**

في البدایة اود ان اشیر بان اختیار العمل على اي من **(المتیریال ادتورز)** في برنامج ثري دي ماكس ھو مسالة متروكة للمصمم, لان الھدف منھما واحد وھو تصمیم الخامة ووتطبیقھا على الجسم وممكن تحقیق ھذاالھدف بنفس الطریقة في كلیھما,الفرق الوحید ھو اسلوب العرض للمعلومات وسھولة العمل على كل اجزاء الخامة في وقت واحد وھذا ما یوفره السلیت متیریال ادتور,لكن ھناك بعض المصممین ممن اعتادوا على العمل على المتیریال ادتور القدیم و یفضلون الاستمرار في استعمالھ لكن ھذا لا یمنع استكشاف المتیریال ادتور الجدید وھذا ما انصح بھ كل مبتدئ, لان (حسب اعتقادي) ان شركة اوتودیسك ستستمر في تطویره في النسخ الجدیده من البرنامج حتى یصبح المكان الوحید لتصمیم الخامات .

ان **(المتیریال ادتورز)** ھي برامج بحد ذاتھا لكن كل ما یتم فیھا من عمل وتعدیل للخامة لن یكون جزء من المشھد الا اذا قمنا بوضع الخامة على الجسم.

یتم فتح **(المتیریال ادتورز),** اما بطبع حرف M من الكیبورد او بالضغط على الایقونة في شریط الادوات.كما تلاحظ فان في طرف الایقونھ السفلي الایمن یوجد سھم صغیر ھذا یعني انك اذا ضغطت علیھا ولم تحرر یدك من الماوس ستضھر لك ایقونات اخرى لتختارمنھا, (وھذا اسلوب ینطبق على كل الایقونات التي في طرفھا سھم في ھذا البرنامج)

ستفتح لك ایقونتان تحت ھذه الایقونة....واحدة للكومباكت متیریال ادتور ... والاخرى للسلیت متیریال ادتور.

بالضغط على ھذه الایقونھ یتم فتح نافذة ال**(كومباكت متیریال ادتور)** في حین الضغط على ھذه الایقونھ سیفتح نافذة ال **(سلیت متیریال ادتور)**.

ونافذه البرنامج ممكن تحریكھا بحریة وبشكل منفصل عن البرنامج (FLOATING(.

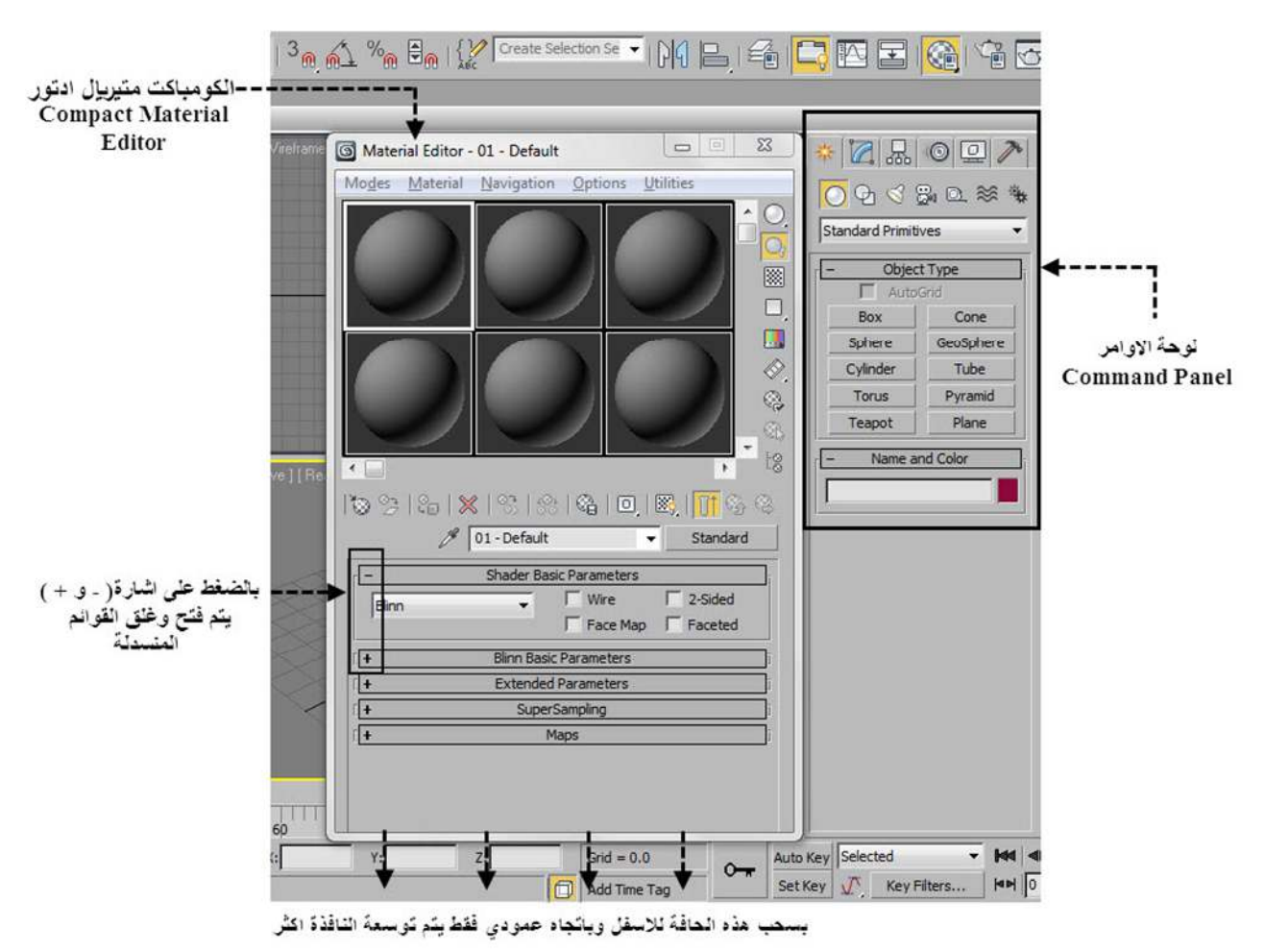

والافضل ان یتم تثبیتھا في الزاویة العلویة الیمنى كما موضح بالشكل اعلاه لكي یسھل علیك استخدامھا واستخدام لوحة الاوامر(PANEL COMMAND (بحریة. واذا كنت تمتلك شاشتین للكمبیوتر فمن الافضل عرض ھذه النافذه على الشاشة الثانیھ حتى لا تتعارض مع واجة البرنامج.

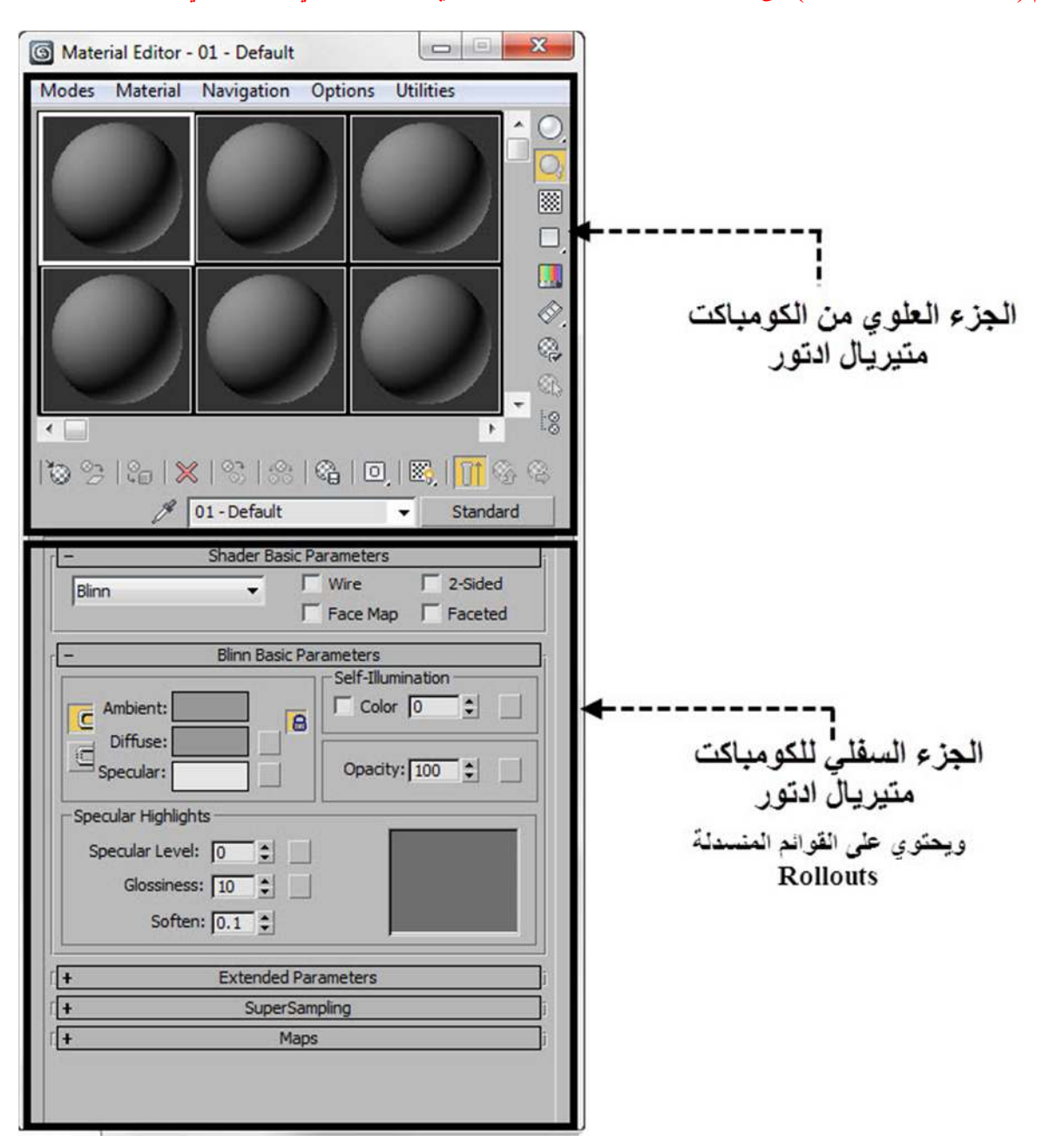

ممكن تقسيم (الكومباكت متيريال ادتور ) الى منطقتين اساسيتين هما الجزء العلوي والجزء السفلى كما مبين في الشكل

ان ھذا التقسیم بھذا الشكل لغرض الفھم فقط ولا یعني بان وظیفة كل جزء منفصلة عن الاخر , بل بالعكس ...فھما یكونان معا المنطقة الرئیسیة لاختیار الخامة ..ومن ثم البدء بصناعتھا... واخیرا وضعھا على الجسم.

**وفیما یلي سیتم شرح الجزء العلوي والجزء السفلي بالتفصیل.**

#### **الجزء العلوي من الكومباكت متیریال ادتور**

وھومخصص بصورة رئیسیة لاختیار الخامة ووضعھا على النماذج وكذلك خزنھا .ولھ وظائف اخرى سیتم شرحھا في ھذا الفصل, وجمیع الایقونات والقوائم في **الجزء العلوي من الكومباكت متیریال ادتور** تكون ثابتة دائما اي انھالا تتغیرمھما اخترنا من مواد مختلفة.

یتكون ھذا الجزء من اربعة مناطق رئیسیة وبعض الاجزاء الاضافیة التي لم اقم بترقیمھا ولكني شرحتھا في نھایة الموضوع.

**وھي كما مؤشر في الشكل التالي :**

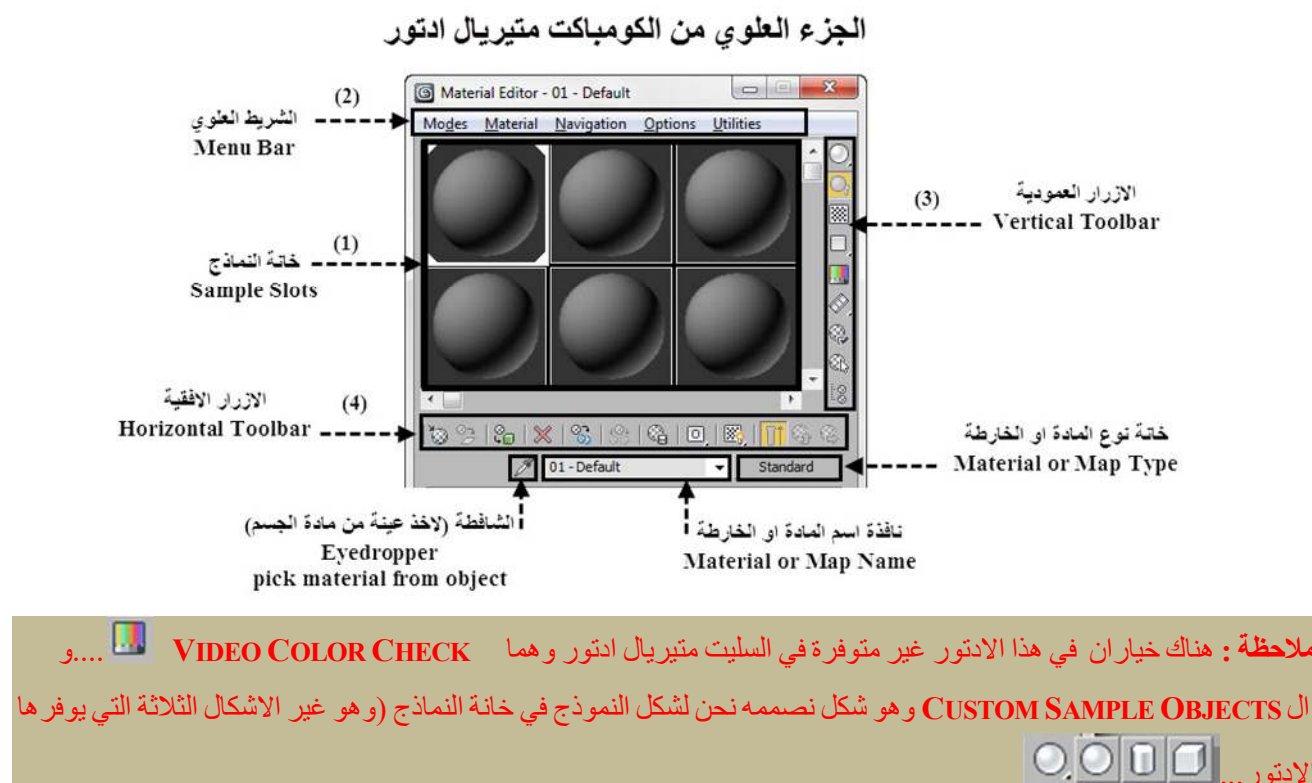

وفیما یلي شرح لھذه المناطق بالتفصیل:

**اولا : خانات النماذج (SLOTS SAMPLE ( :**

وھو اكبر حقل سیلفت انتباھك عندما تفتح (الكومباكت متیریال ادتور) ویتكون من 24 كرة یظھر منھا 6 كرات فقط عندما نفتح الكومباكت متیریال ادتور لاول مرة, وتكون بقیة الكرات غیر ظاھرة في النافذة ومن الممكن اظھارھا بتحریك الاسھم الافقیة والعمودیة على یمین واسفل ھذه الخانات...انظر الصورة التالیة :

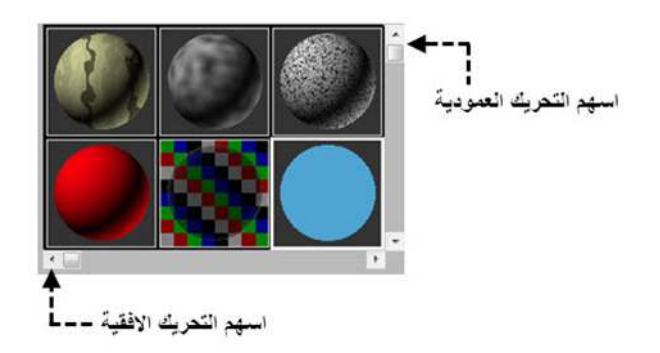

بالوضع الافتراضي وعندما نفتح الكومباكت متیریال ادتور لاول مرة فان كل خانة من ھذه الخانات تكون مملوئة بمادة من نوع الستاندرد (MATERIAL STANDARD (ومن الممكن تغییر نوع ھذه المادة الى اي نوع نریده بالضغط على الزر (STANDARD( الموجود الى اسفل ویمین ھذه الخانات كما سیتم شرحھ بتفصیل اكثر فیما بعد.

یوفر لنا البرنامج ما مجموعھ 24 خانة... ولكننا نستطیع العمل على خانة واحدة فقط في نفس الوقت. لكن ھذا لا یعني ان ھذا العدد سیحددنا بعمل24 خامة فقط في المشھد, بل بالعكس نحن نستطیع عمل عدد لا محدود من الخامات للمشھد الواحد, وال 24 خانة الموجودة ھنا ھي عدد المواد التي من الممكن عرضھا في الوقت ذاتھ , فعندما نحتاج العمل خامات اكثر من ھذا الرقم فمن الممكن تفریغ احد الخانات من غیر ان یتم حذف الخامة الاصلیة من المشھد.

عندما تمتلئ اغلب خانات النماذج بالمواد وعندما نحتاج لخانات اضافیة فمن الممكن تفریغ الخانة من المادة التي فیھا بسحب خانة نموذج غیر مشغولة بخامة واطلاقھا في الخانة المشغولة. اما اذا لم تتوفر اي خانة فارغة فمن الممكن تفریغ كل الخانات مرة واحدة بواسطة الامر (SLOTS EDITOR MATERIAL RESET (من قائمة(UTILITIES (في شریط القوائم العلوي للخانات.

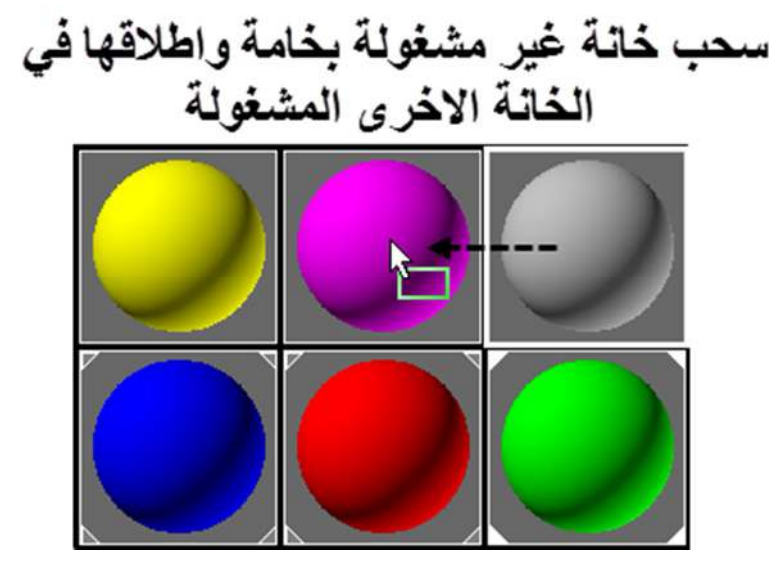

كل واحدة من ھذه الخانات تمثل مكان لصنع خامة واحدة (وممكن ایضا ان تستخدم ھذه الخانات لاظھار الخرائط ثنائیة الابعادكما سنرى لاحقا),فتكون ھذه الخانة ھي المادة او الخامة الاساسیة التي نضع علیھا كل المواد الفرعیة والخرائط اللازمة للوصول لما نرید, وبعد الانتھاء والوصول الى القناعة المطلوبھ نقوم باكساء الاجسام الموجودة في المشھد بھذه الخامات...ومن الممكن ایضا ان نقوم باعطاء المادة للجسم قبل عمل اي تعدیلات علیھا ومن ثم نستمر بالعمل والتعدیل علیھا الى حین الوصول للشكل النھائي...فكلا الطریقتین صحیحة .

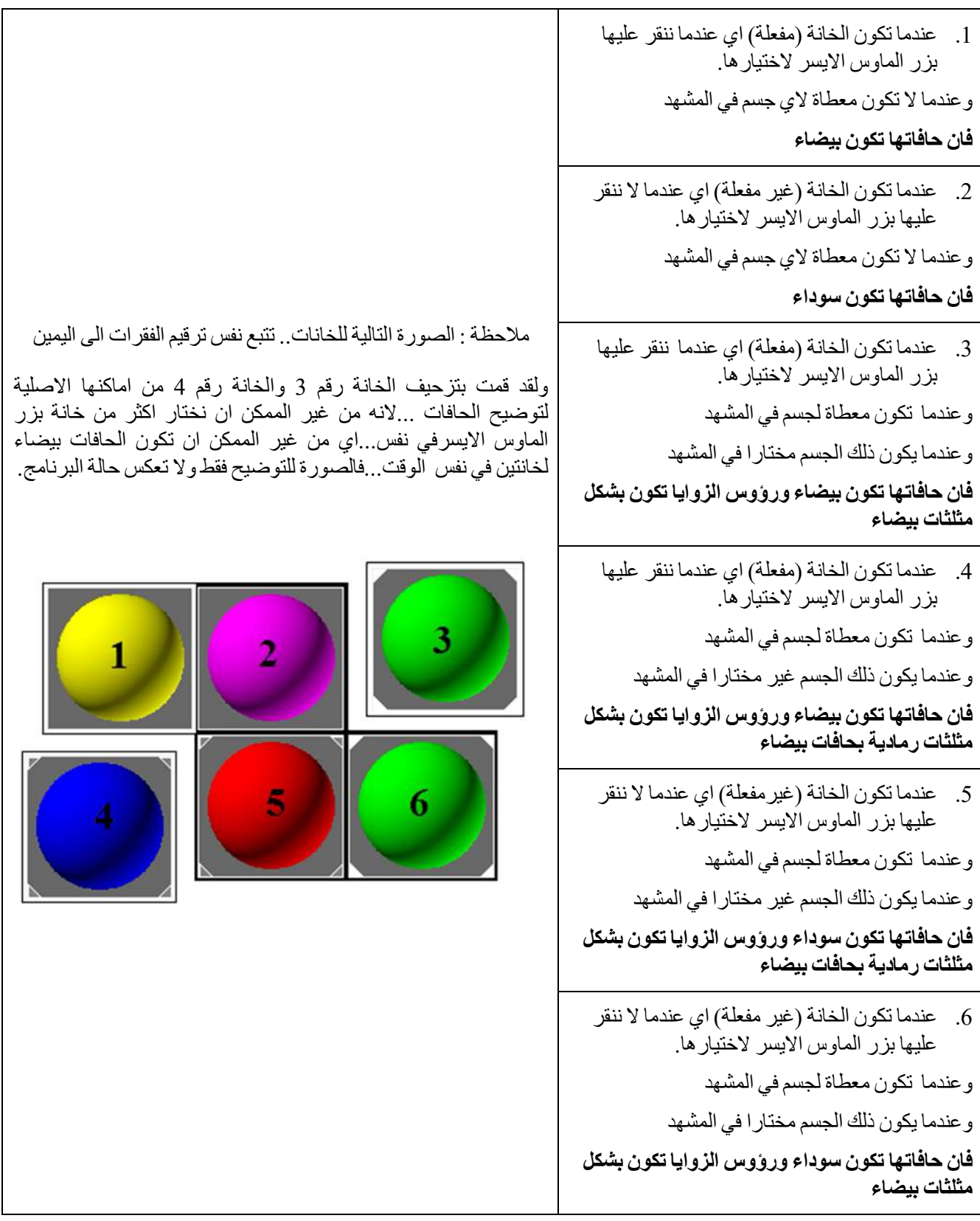

ان ظهور لون حافات هذه الخانات بلون معين تعطينا معلومات كثيرة عن حالة هذه الخانات .. و هناك (6) حالات تظهر بها هذه **الحافات وھي كما في الجدول التالي :**

**اوامر (قائمة الزر الایمن لخانات النماذج) :**

ان الضغط على اي مكان او خانة من خانات النماذج سوف یفتح قائمة ھي (قائمة الزر الایمن لخانات النماذج) وفیھا العدید من الخیارات التي تخص طريقة عرض الخانات ..و عددها المعروض...او طريقة سحبها وتدوير ها.

فمن الممكن تغییر عدد الخانات المعروضة في الوقت الواحد في نافذة الكومباكت متیریال ادتور, الصورة التالیة تعرض اوامر هذه القائمة:

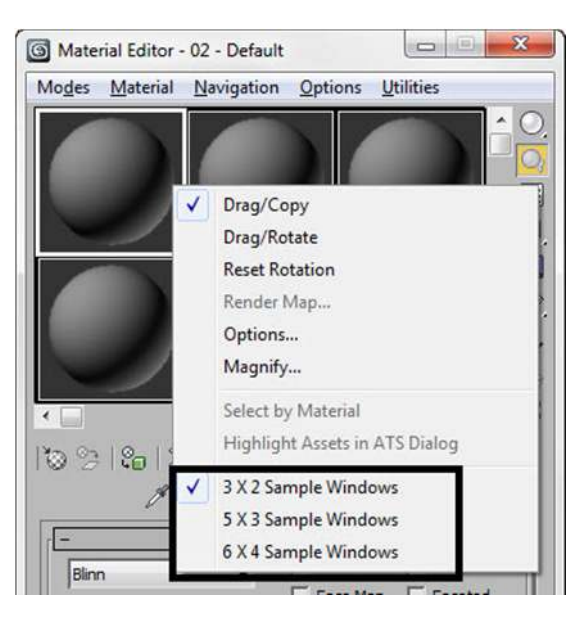

ساقوم بشرح الخیارات الثلاثة الاخیرة لانھا تستخدم بتكرار حیث نستطیع عن طریقھا من تحدید عدد الخانات التي تظھر في النافذة... فبالتاشیر على احد ھذه الخیارات الثلاثة ھنا وھي : اما (2X3 (والتي تعرض 6 خانات للنماذج او (3X5 (والتي تعرض 15 خانة للنماذج او (4X6 (والتي تعرض مرة واحدة كل خانات النماذج وھي 24 خانة.

ان تغییر عدد الخانات المعروضة لا یعني بان العدد الكلي للخانات قد تغیر لكن یختفي جزء من الخانات الى الاسفل او الیمین من الخانات الحالیة, ولاظھار الخانات المختفیة نستخدم الاسھم الجانبیة الى الیمین واسفل الخانات كما شرحنا سابقا.

تنویھ : زر التحكم على الكیبورد المقابل لھذه الوظیفة ھو **X** حیث ان تكرار الضغط على الحرف **X** یؤدي الى التناوب في عرض اعداد الخانات التي تظھر بین 6 و 15 و24 على التوالي.

وفیما یلي شرح لبقیة اوامر **(قائمة الزر الایمن لخانات النماذج)**:

- اول ثلاث اوامر في ھذه القائمة تحدد ما ھي النتیجة التي نحصل علیھا عند سحب **(DRAG (**اي خانة من خانات النماذج واطلاقھا في خانة اخرى فالامر (**COPY/DRAG** (سیعمل على نسخ خانة مكان الاخرى... اما الامر (**ROTATE/DRAG**( فیعمل على تدویر النموذج حول الاحداثیین (Y/X (في نفس الخانة...في حین ان الامر (**ROTATION RESET** (یعمل على ارجاع خانة النموذج الى وضعھا الاصلي قبل التدویر.
- الامر (**MAP RENDER** (: سیتم عمل رندر للخریطة الحالیة, یجب ان نكون في مستوى الخریطة ولیس المادة لان اذا كنا في مستوى المادة یكون ھذا الامر مطفأ اي من غیر الممكن الضغط علیھ.

انظر الصور التالیة للتوضیح:

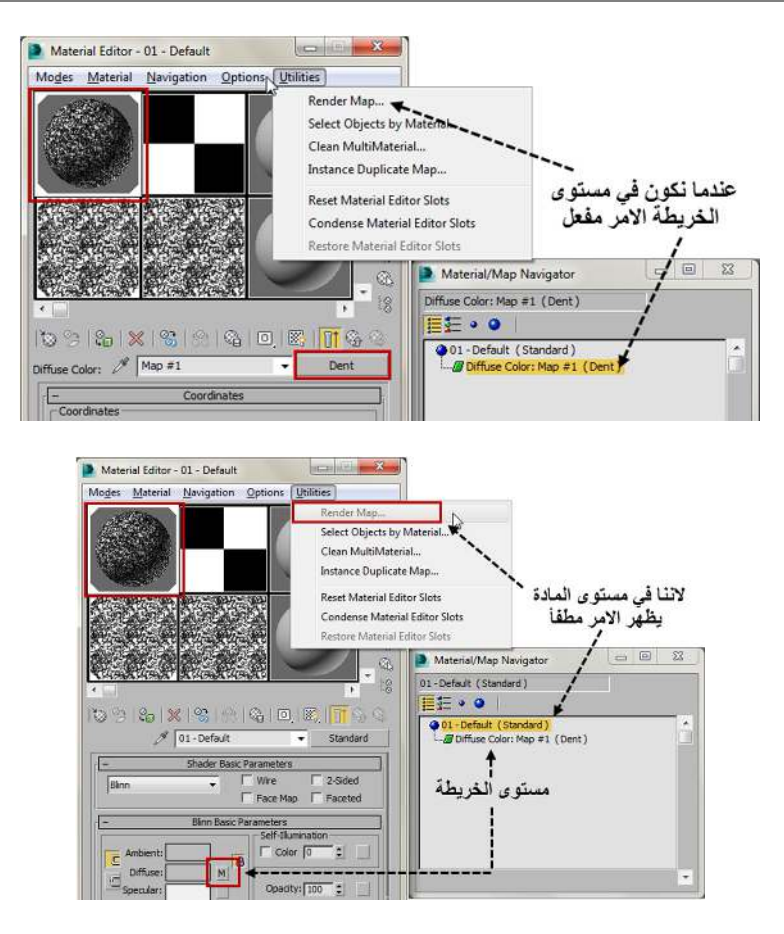

- الامر (**OPTIONS** (سیفتح نافذة خیارات المتیریال ادتور **(OPTIONS EDITOR MATERIAL (**ومن الممكن الوصول لنفس النافذة من الشریط العلوي (شریط القوائم BAR MENU (تحت قائمة (OPTIONS (والتي سناتي لشرحھا لاحقا.
- الامر (**MAGNIFY** (سیفتح نسخة مكبرة من خانة النموذج **(SLOT SAMPLE (**ومن الممكن فتح ھذه النسخة المكبرة ایضا اذا قمنا بالضغط بزر الماوس الایسر مرتین متتالیتین على اي خانة من خانات النماذج. تكون ھذه النسخة المكبرة نافذة منفصلة عن خانة النموذج ومن الممكن تكبیرھا او تصغیرھا اكثر بسحب احد اطرافھا بزر الماوس الایسر الى ان نصل للحجم المطلوب.

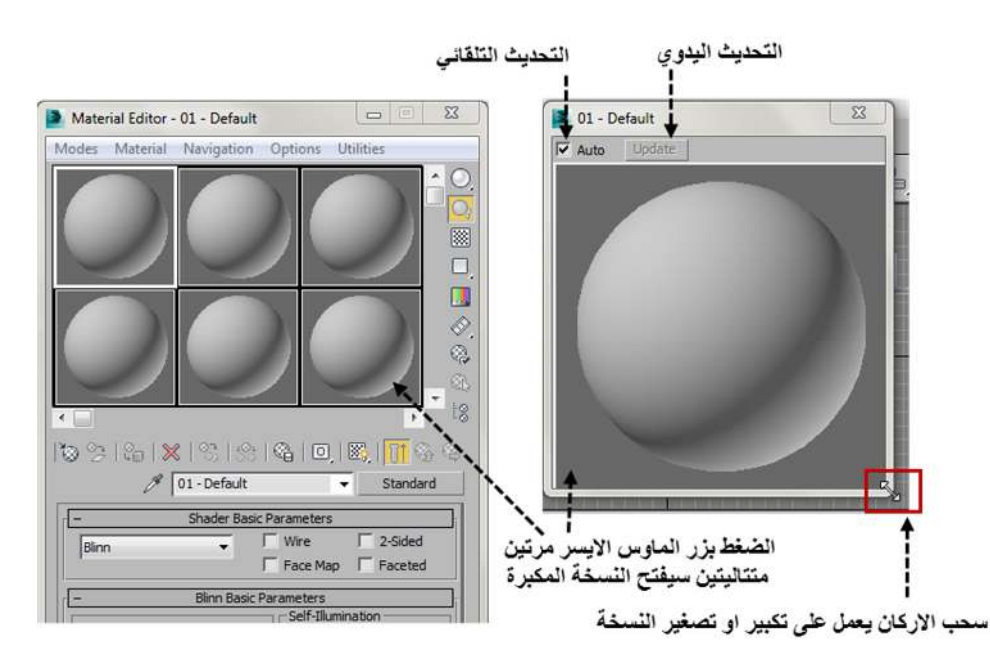

في اعلى هذه النسخة المكبر ة یوجد خیارین لعمل تحدیث لهذه النسخة وذلك كلما قمنا بعمل تعدیل على النسخة المصغرة او الاصلیة, فمن الممكن عمل تحدیث تلقائي لھذه النسخة المكبرة بالتاشیر على المربع (AUTO (وھو مؤشرا بالوضع الافتراضي ومعناه اننا كلما قمنا بعمل اي تعدیل على خانة النموذج الاصلي (SLOT SAMPLE (سیظھر تحدیث تلقائیا في ھذه النسخة المكبرة, اما اذا فرغنا مربع التاشیر فستفتح خانة (UPDATE) (والتي كانت مطفأه) ھذه الخانة تسمح لنا بعمل تحدیث یدوي عند الضغط علیھا فقط وھذا مفید عندما نرید التقلیل من استھلاك الرامات للكمبیوتر.

 اما الامر (**MATERIAL BY SELECT** (فیعمل بنفس طریقة عمل الایقونة الموجودة في الشریط العمودي یمین خانات النماذج وسناتي لشرحھ لاحقا.

**ثانیا : الشریط العلوي (شریط القوائم) BAR MENU** Modes Material Navigation Options Utilities

یتالف ھذا الشریط من خمسة قوائم فیما یلي شرح سریع ومبسط لھا وھي كما یلي :

#### **القائمة الاولى – قائمة اختیار نوع الادتور MODES**

وھي خاصة باختیار نوع (الادتور) الذي سنعمل علیھ وبالضغط علیھا تظھر ایقونتان لنختار منھا اما ال( MATERIAL COMPACT (. SLATE MATERIAL EDITOR) او).

في الشكل المجاور قمت بتوضیح ما یقابل ھذه القائمة من ایقونات في شریط الادوات وقمت بتاشیرھا على واجھة البرنامج الرئیسیة.

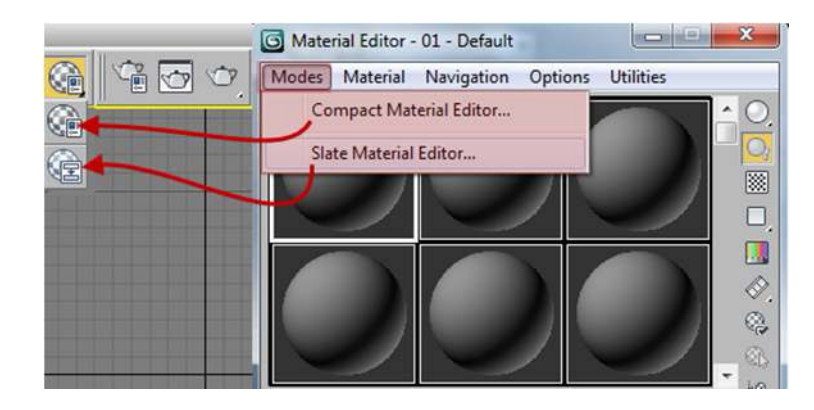

#### **القائمة الثانیة – قائمة المواد MATERIAL**

وفیھا العدید من الاختیارات قسم كبیر منھا ھو تكرار لما ھو موجود اصلا في الازرار یمین واسفل خانات النماذج , كما ھو موضح في مخطط الربط التالي:

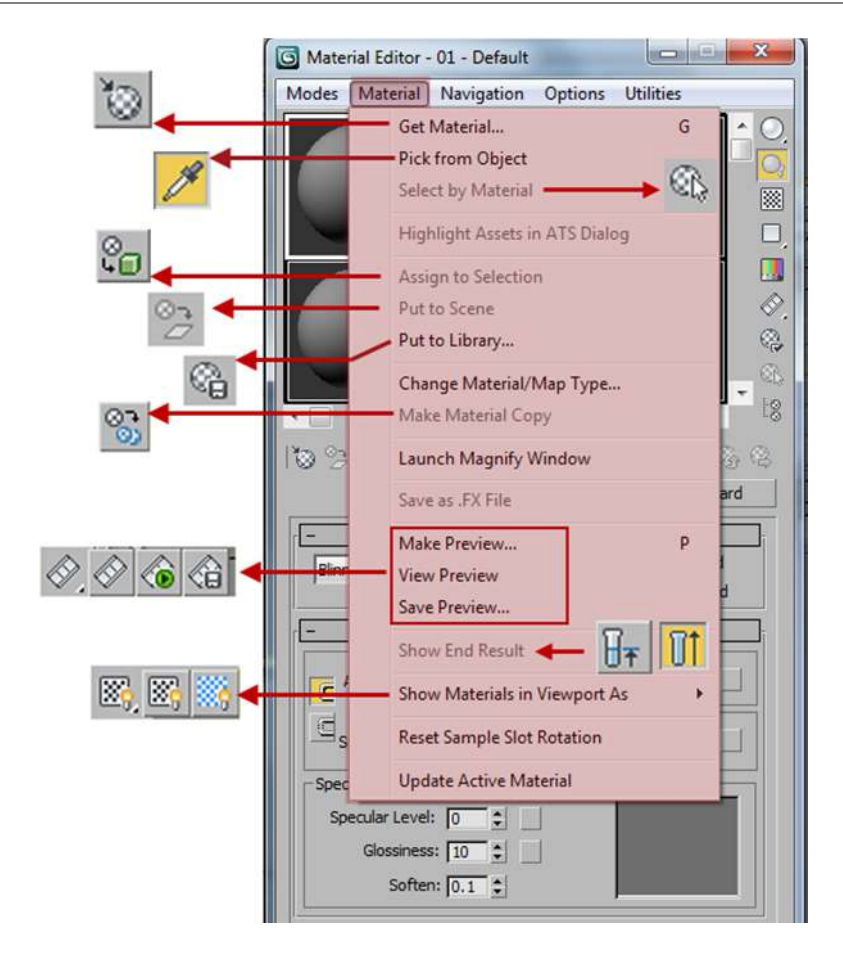

اما بالنسبة لبقیة الاوامر التي في القائمة

- الامر **(DIALOG ATS IN ASSETS HIGHLIGHT (:** ھذه الامر لا یستخدم كثیرا الا في حالة العمل الجماعي والحاجة الى التشارك في نفس الملفات.
- اما الامر ( **TYPE MAP/MATERIAL CHANGE (**فھو موجود ایضا في اوامر القائمة (**MENU TOOLS** (وسناتي لشرحھ ضمن تلك القائمة لاحقا.
- الامر **(WINDOW MAGNIFY LAUNCH (**: ھذا الامر مشابھ للنقر على حانة النموذج مرتین فھو یفتح نسخة مكبرة من النموذج.
- الامر **(FILE FX. AS SAVE (**: ھذا الامر یعمل على خزن الملف كنسخة (FX. (وھي مراحل متقدمة من العمل لا مجال لشرحھا ھنا.
- الامر (**ROTATION SLOT SAMPLE RESET** (: اذا كنا قد عملنا تدویر للنموذج فان ھذا الامر یرجع النموذج الى وضعھ الاصلي وھذا الامر مكافئ للامر **( ROTATION RESET (**الذي سبق شرحھ في **(قائمة الزر الایمن لخانات النماذج).**
- اما الامر الاخیر (**MATERIAL ACTIVE UPDATE** (: فھو لعمل تحدیث للمادة المفعلة فقط (اي تم النقر على النموذج بزر الماوس الايسر) وهو يعمل فقط عند التاشير على خانة (UPDATES ACTIVE ONLY) في قائمة (OPTIONS).

مرجع : اغلب الاوامر السابقة متكررة في قوائم اخرى و لمعرفة طریقة عمل ھذه الاوامر یرجى الرجوع الى الشرح اللاحق (الازرار الافقیة) الشریط یمین و اسفل الخانات وا القوائم الاخرى حسب ما تم ذكر

#### **ا**

#### **لقائمةالثالثة - قائمةالتنقل NAVIGATION**

ھذه القائمة تحتوي على اوامر التنقل (النافكیتورNAVIGATOR (بین المواد والخرائط ,والتي تتكون منھا الخامة الواحدة. نلا الخامة الواحدة (البسیطة منھا والاكثر تعقیدا) تتكون من عدد من المواد والخرائط المكون احدھا للاخر كما شرحنا في الفصل السابق لذلك وفر لنا البرنامج ھذه الطریقة للتنقل بسھولة اجزاء الخامة الواحدة من المواد والخرائط المكونة لھا .

ھذه الاوامر ھي تكرار لما ھو موجود اصلا في الازرار یمین واسفل خانات النماذج , كما ھو موضح في مخطط الربط التالي:

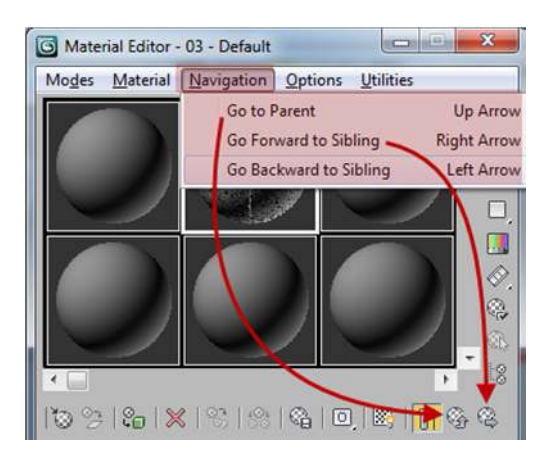

ولتوضیح عمل ھذه الخانات انظر الصور التالیة:

فعندما نكون في مستوى الخامة الرئیسیة (الام PARENT (تكون الخانات مطفاه لانھ لایوجد مستوى اعلى ننتقل لھ...انظر الصورة:

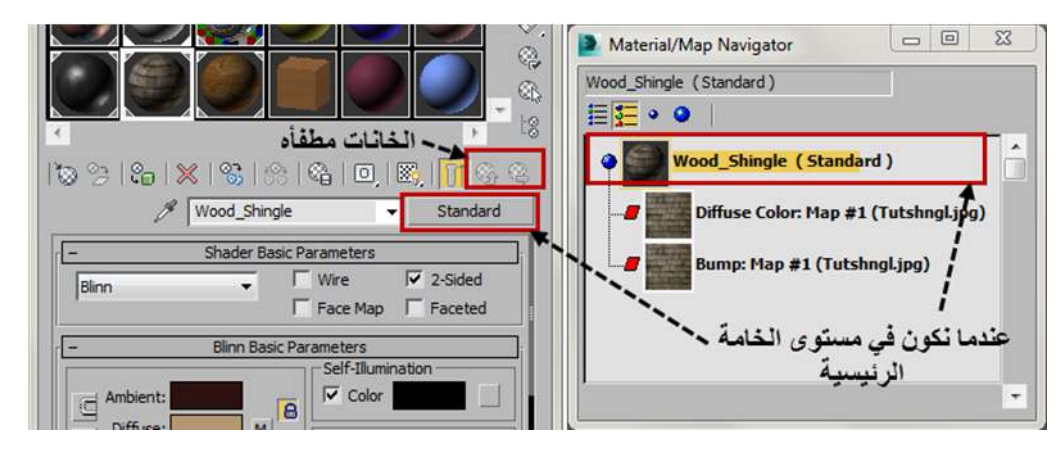

اما عندما نكون في مستوى الخریطة مثلا التي في وسط الھیكل الھرمي لمكونات الخامة فتكون الایقونات فعالة للتنقل الى الامام او الى الخلف في مستوى الخامة... انظر الصورة للتوضیح:

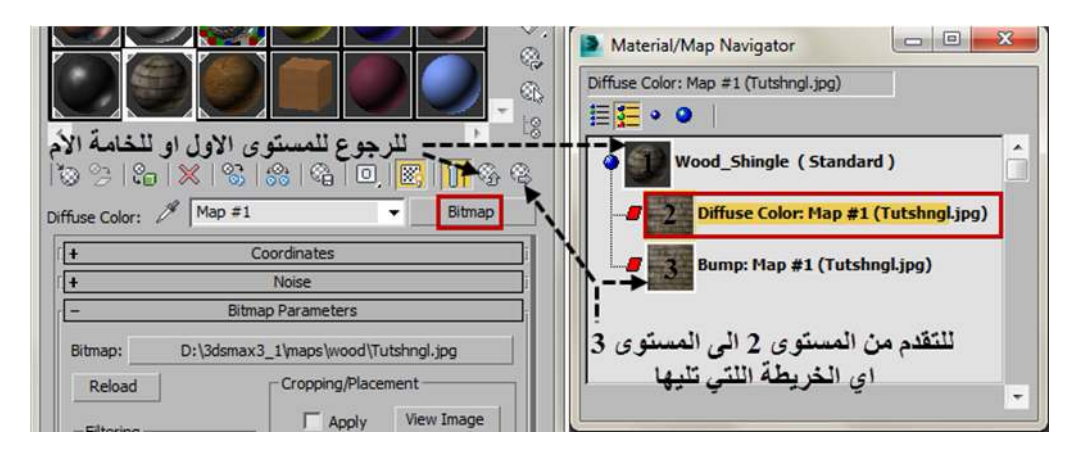

اما بالنسبة للامر (SIBLING TO BACKWORD GO (الموجود في ھذه القائمة فھوغیر موجود في الایقونات اسفل خانات النماذج فعملھ مشابھ لعمل (SIBLING TO FORWORD GO (انظر الصورة للتوضیح :

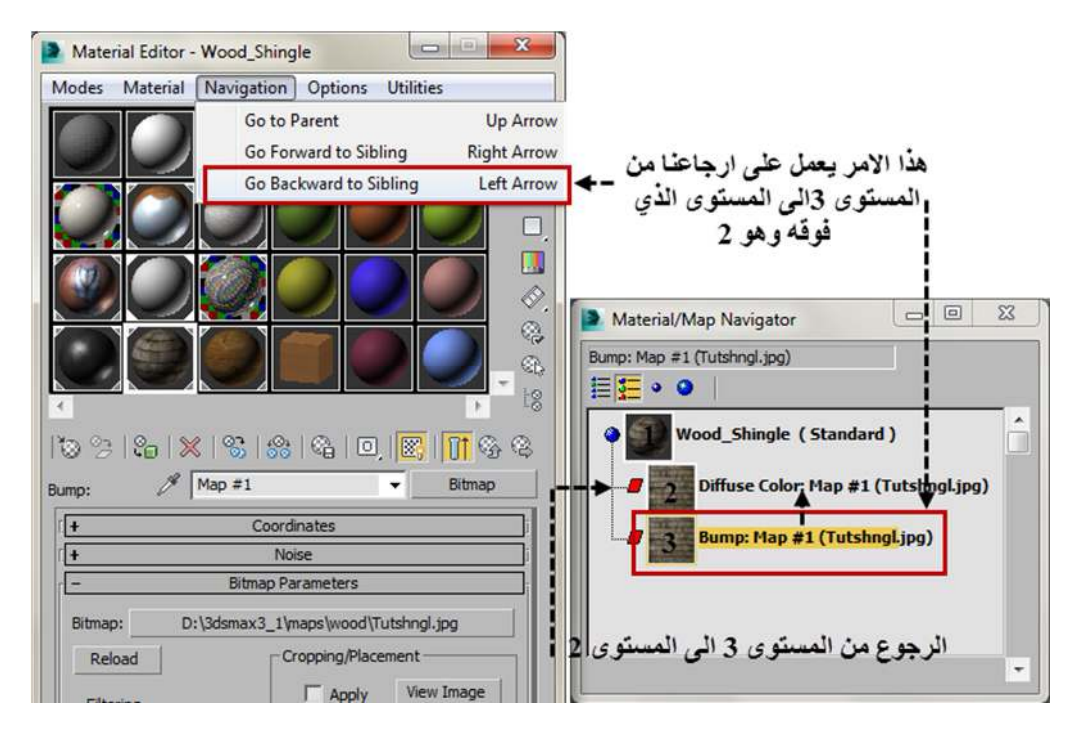

**القائمة الرابعة – قائمة الخیارات OPTIONS** :

في ھذه القائمة بعض الخیارات التي تخص طریقة عرض خانات النماذج في المتیریال ادتور.

فیما یلي صورة تبین شرح لبعض الاوامر البسیطة منھا مع وضع الایقونة التي تقابل بعض الاوامر امامھا :

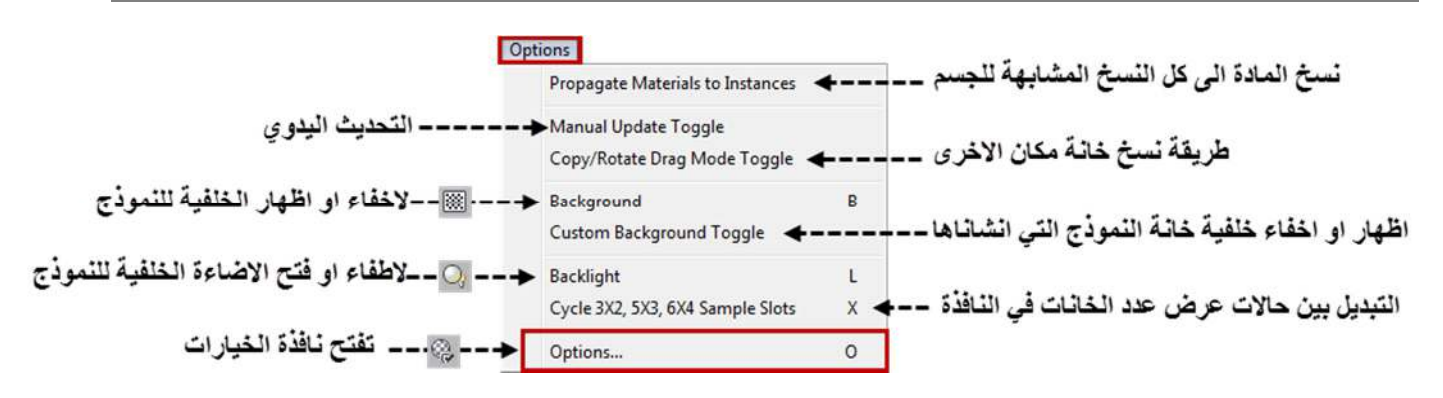

وفیما یلي شرح لبعض الاوامر التي تحتاج الى تفصیل اكثر:

 الامر **(INSTANCES TO MATERIALS PROPAGATE : (**عندما نعمل نسخة طبق الاصل او متصلة (INSTANCE( لاي جسم في المشھد وذلك بسحب الجسم بزر الماوس الایسر مع الضغط على زر (SHIFT (في الكیبورد واختیار نسخة طبق الاصل (INSTANCE (فان النسخة الجدیدة من ذلك الجسم سوف تاخذ نفس مادة الجسم الاصلي.

فعند التاشیر على الامر **(INSTANCES TO MATERIALS PROPAGATE (**وتفعیلھ فان الجسم المستنسخ سیاخذ نفس مادة الجسم الاصلي واذا قمنا بتغییر مادتھ ستتغیر معھا مادة الجسم الاصلي وبالعكس, اي اذا قمنا بتغییر مادة الجسم الاصلي فستتغیر مادة الجسم المستنسخ معھا ویظلان بھذا مرتبطان مع بعض.

اما عند عدم التاشیر على ھذا الامر فمن الممكن اعطاء مواد مختلفة للنسخ المطابقة للجسم الواحد, بشكل منفصل عن مادة الجسم الاصلي نفسھ.

 الامر (**TOGGLE UPDATE MANUAL** : (لتفعیل او تعطیل التحدیث الیدوي عند حصول اي تعدیل على المادة في خانة النموذج, وھو یعمل نفس عمل خانة (UPDATE (الموجودة في اعلى النسخة المكبرة لاي خانة نموذج وقد تم شرحھ في خانات النماذج ... كذلك فھو موجود في النافذة التي تفتح عند اختیار خیار (OPTIONS (وھو ولا خیارمن ھذه القائمة...انظر الصورة :

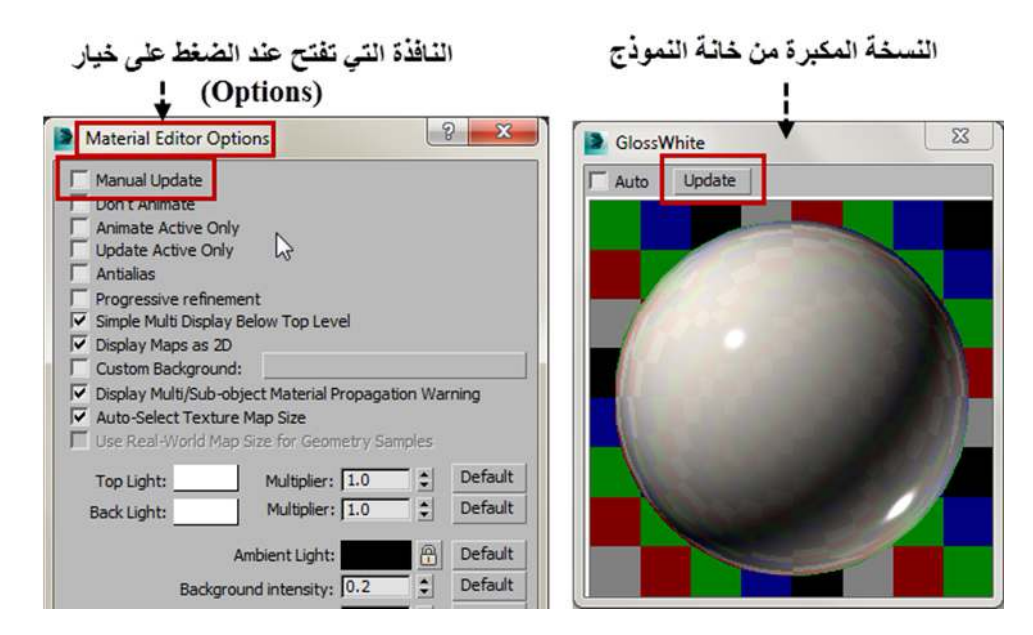

 الامر (**TOGGLE MODE DRAG ROTATE/COPY** : (وھو خاص بطریقة نسخ خانة مكان اخرى, وقد جاء شرحھا في الامرین(**COPY/DRAG** (و (**ROTATE/DRAG** (الموجودة ضمن **(قائمة الزر الایمن لخانات النماذج)** ھذا الامر یعمل على تعطیل او تفعیل ھذین الامرین بالتعاقب...فعند اختیار (**COPY/DRAG** (وسحب خانة الى خانة اخرى سیتم عمل نسخة منھا في الخانة المقصودة, اما اذا ضغطنا على ھذا الامر مرة اخرى فان سحب الخانة سیعمل على عمل تدویر للنموذج في داخل الخانة ..انظر الصور التالیة للتوضیح :

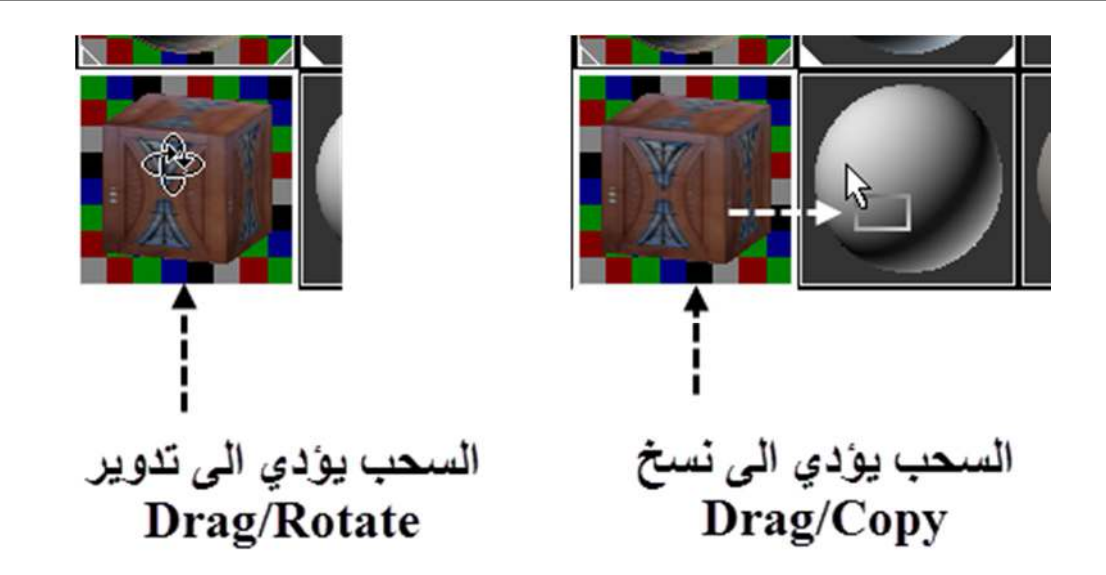

- الامر (**TOGGLE BACKGROUND CUSTOM** (: بالضغط على ھذا الامر یتم التبادل في تفعیل او تعطیل استخدام ...خلفیة من اختیارنا... او الخلفیة الافتراضیة للبرنامج... وھذا الامر سیتم شرحھ لاحقا في نافذة (OPTIONS (التالیة.
- اخر امر في ھذه القائمة ھو امر (OPTIONS (بو الضغط علیھ ستفتح نافذة خیارات المتیریال ادتور ( EDITOR MATERIAL OPTIONS ... (انظر الصورة التالیة لھذه النافذة:

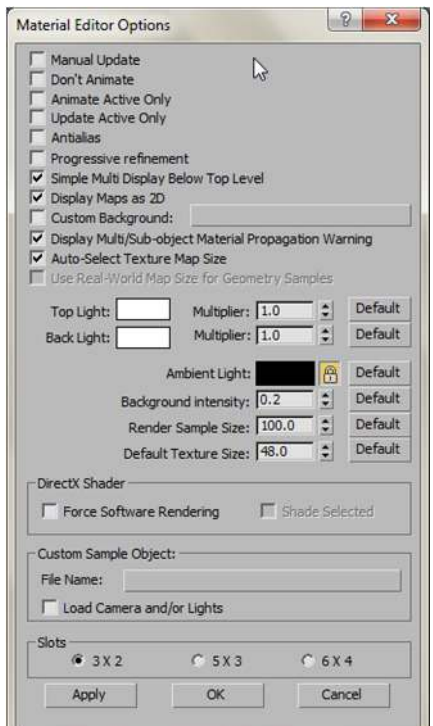

ھذه القائمة فیھا الكثیر من الخیارات التي تتحكم في الطریقة التي یتم فیھا عرض المواد والخرائط في خانات النماذج التي یعرضھا الكومباكت متيريال ادتور نفسه, وللعلم فان اي تعديل نقوم بعمله في هذه النافذة سيظل فعالا حتى لو قمنا باغلاق وفتح البرنامج فستظهر نفس التعدیلات او التغییرات التي قمنا بعملھا في ھذه القائمة مالم نغیرھا مرة اخرى.

لا مجال هنا لذكر كل خانة في هذه القائمة, فمن الافضل الابقاء على الاعدادات في هذه القائمة بالنسبة للمبتدئ كما هي من غير اي تعديل الا على بعض الخانات...وساذكر ھنا شرح لھذه الخانات التي من الممكن الاستفادة من التعدیل علیھا:

 ان التاشیر على الخانة (**D2 AS MAPS DISPLAY** (وھو الوضع الافتراضي یعمل على عرض الخریطة في خانة النموذج على شكل خریطة ثنائیة الابعاد لتشغل الخانة كلھا...اما تفریغ ھذا الحقل من التاشیر فسیعرض الخریطة كما تعرض المادة على شكل نموذج ثلاثي الابعاد في تلك الخانة ...انظر الصورة التالیة للتوضیح:

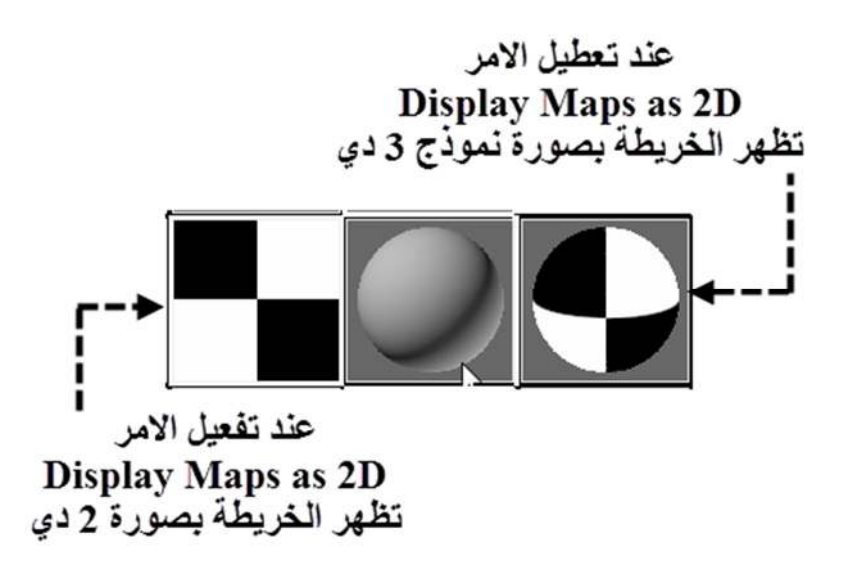

 خانة التاشیر (**BACKGROUND CUSTOM** (دعن الضغط على الایقونة الخاصة باضھار خلفیة بمربعات ملونة وتستخدم ھذه الخلفیة لسھولة رؤیة المواد الشفافة والتعدیل علیھا ..انظر الصورة:

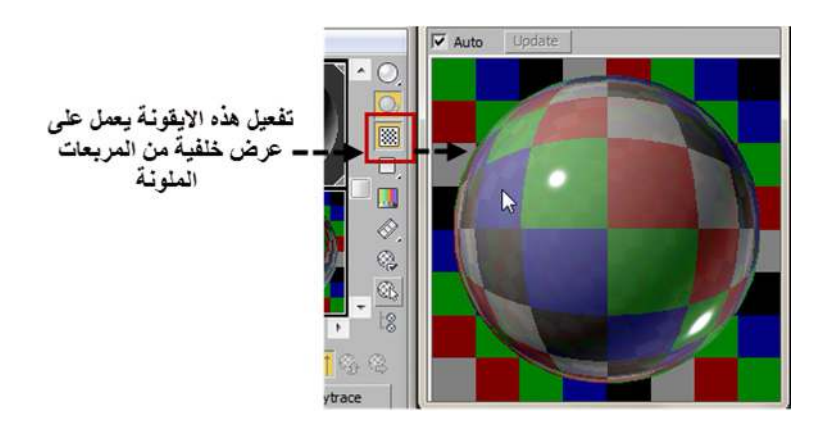

ان شكل ھذه الخلفیة بمربعات ملونة ھي ثابتة لكل خانات النماذج...اما اذا اردنا تغییرھا فمن الممكن ان نقوم بتحمیل الملف الخاص بنا لیكون الخلفیة بدلا من ھذه المربعات الملونة وذلك بالتاشي على خانة التاشیر ھذه (**BACKGROUND CUSTOM**(..ان الملف الذي نقوم باختیاره سیطبق على كل خانات النماذج.

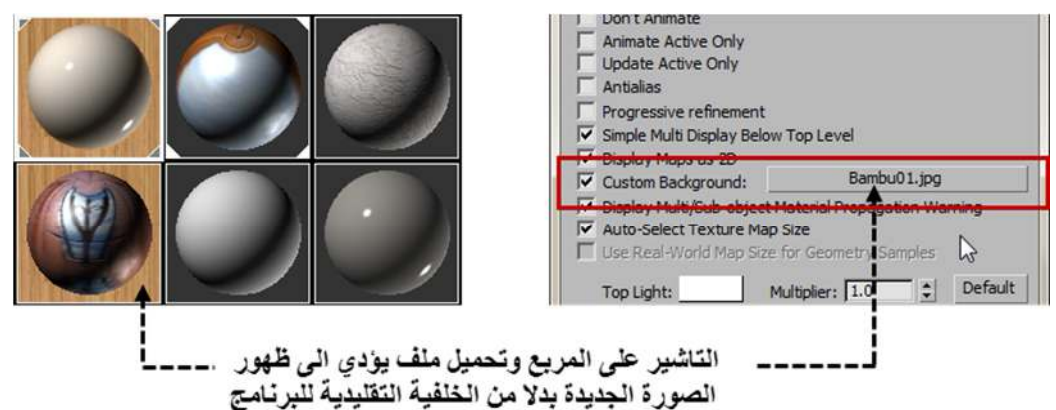

خانة التعليل على الاضاءة الامامية والخلفية (TOP LIGHT COLOR / BACK LIGHT COLOR) : وهي خاصة بالتعدیل على لون وشدة الاضاءة التي توثر على خانات النماذج... والاضاءة التي تؤثر على الخانات ھي نوعین ..امامیة..وخلفیة...ویتم تغییر لون ھذه الاضاءة بواسطة الضغط على النموذج اللوني (المستطیل الابیض )الى الیمین من نوع الاضاءة ...اما خانة **(MULTIPLIER (**فھي لزیادة الاضاءة وذلك بمضاعفة قیمة الاضاءة او شدتھا بالتعدیل على الرقم. في.. حین ان الضغط على الخانة **(DEFULT (**سیؤدي الى ارجاع الاعدادات الى وضعھا الافتراضي...انظر الصور للتوضیح :

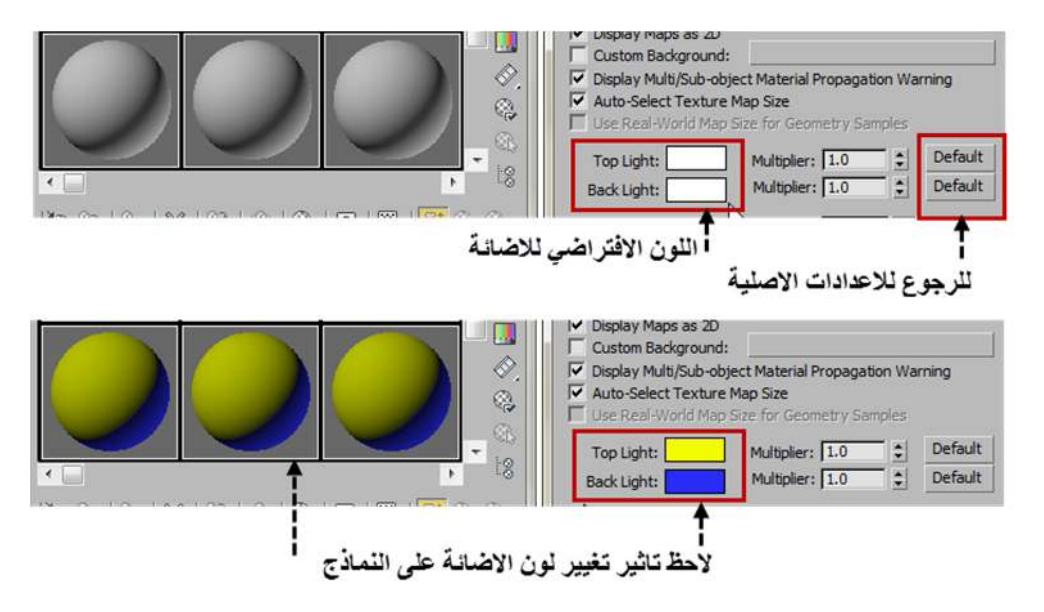

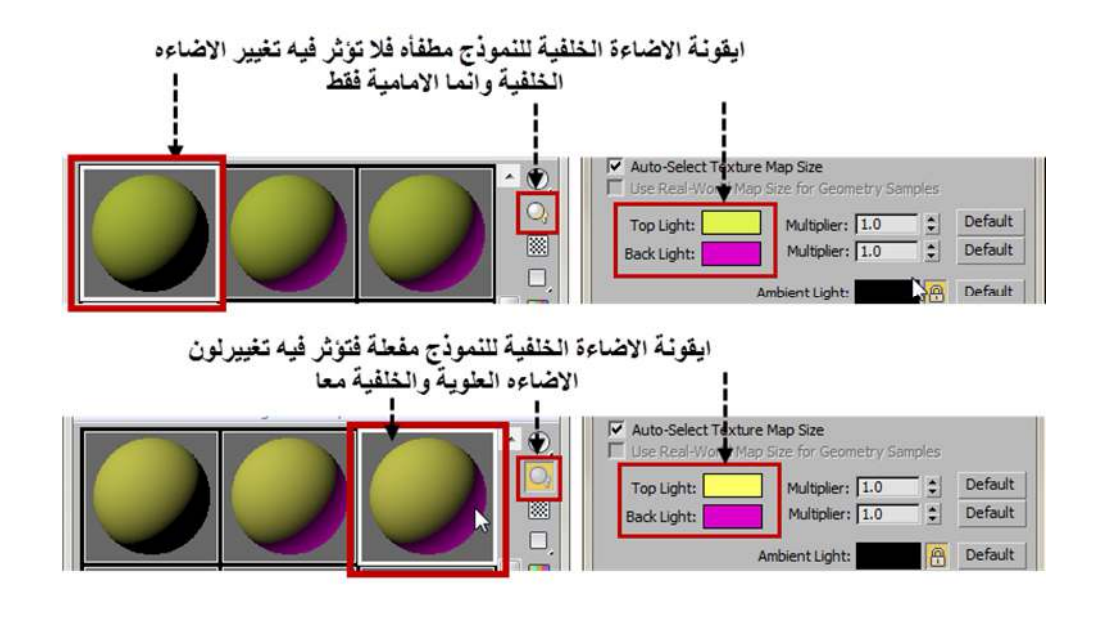

 خانة الضوء المحیط (**LIGHT AMBIENT** (: الضوء المحیط ھو الضوء العام الذي یضيء المشھد ككل ویكون ضوءا متساویا في الشدة لكل اجزاء المشھد ....ھذه الخانة تمكننا من التحكم في ھذا الضوء لكن بالنسبة لخانة النموذج ...ولكن تغییر ھذا اللون مع ابقاء ایقونة القفل مفعلة سیعمل على تغییر الضوء المحیط في المشھد وفي خانة النموذج في نفس الوقت, اما فتح القفل فسیعمل على تغییر الاضاءة بالنسبة للنماذج فقط.. انظر الصورة التالیة:

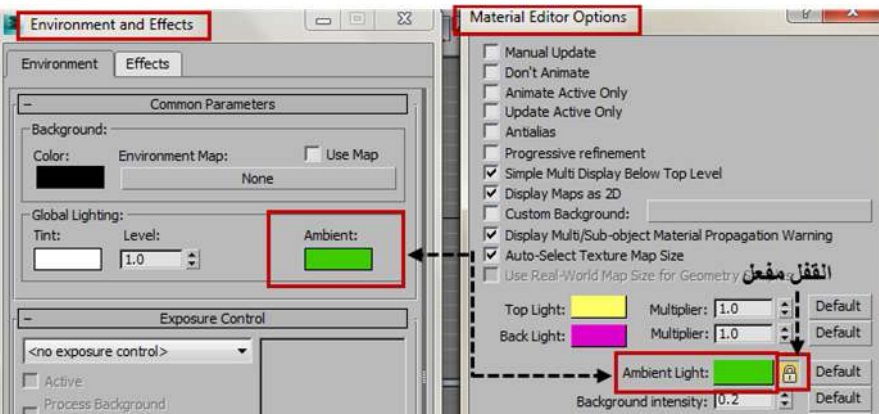

فالنافذة الى الیسار ھي نافذة (EFFECTS AND ENVIRONMENT (التي تفتح عندما نضغط على الرقم )8( من الكیبورد وتسمح الن بتغییر لون الامبینت للمشھد ككل ...اما النافذة الى الیمین فھي نافذة (OPTIONS (التي نتكلم عنھا ھنا...لاحظ ان تغییر لون الامبینت مع ابقاء القفل مغلق سوف یعمل على تغییر لون الامبینت للمشھد ككل.

 اخر منطقة سنتكلم عنھا في نافذة الخیارات (OPTIONS (ھي منطقة **(SLOTS (**وھي خاصة بعدد الخانات التي نرید عرضھا في نافذة الكومباكت متیریال ادتور والتي تكلمنا عنھا سابقا عند شرح خانات النماذج...فنستطیع التاشیر على احد الخیارات الثلاثة ھنا وھي : اما (2X3 (والتي تعرض 6 خانات للنماذج او (3X5 (والتي تعرض 15 خانة للنماذج او (4X6 (والتي تعرض مرة واحدة كل خانات النماذج وھي 24 خانة.

#### **القائمة الخامسة – قائمة الادوات UTILITIES**

ھذه القائمة فیھا العدید من الاوامر واغلب ھذه الاوامر خاصة بارجاع خانات النماذج الى الوضع الافتراضي لھا...

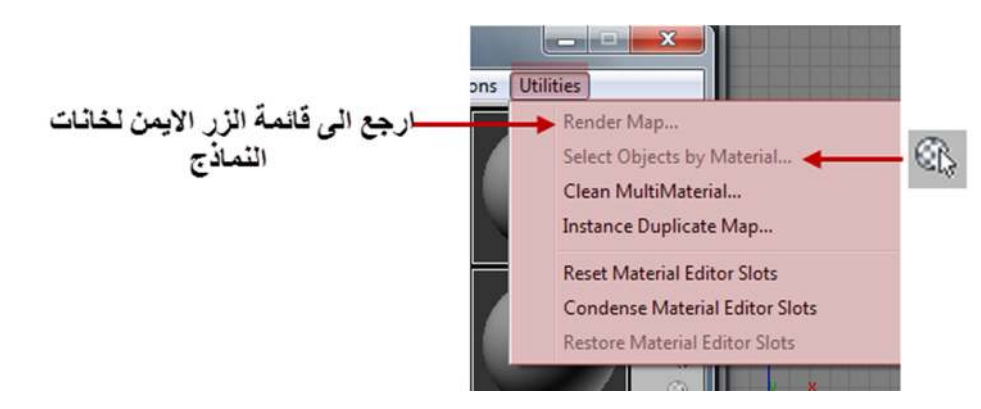

 الامر (MULTIMATERIAL CLEAN (: یستخدم ھذا الامر اذا كان ھناك مواد من نوع ( OBJECT-SUB/MULTI MATERIALS (فیفتح نافذة فیھا كل المواد الفرعیة الغیر مستخدمة لكل المواد من نوع (ملتي صب ) لنحذف ما نرید منھا.

#### **انظر الصورة التالیة كمثال لما شرحناه :**

فالصورة لمكعب اعطیناه مادة (MATERIALS OBJECT-SUB/MULTI (ولھ 6 اوجھ كل وجھ لھ رقم I)D ( خاص بھ وكل رقم من ھذه الارقام یقابل نفس الرقم للون المادة الفرعیة التي اعطیناھا لھ.

لاحظ بان ھناك مادة فرعیة زائدة وغیر مستعملة ھي المادة رقم 7 ..انظر الشكل التالي :

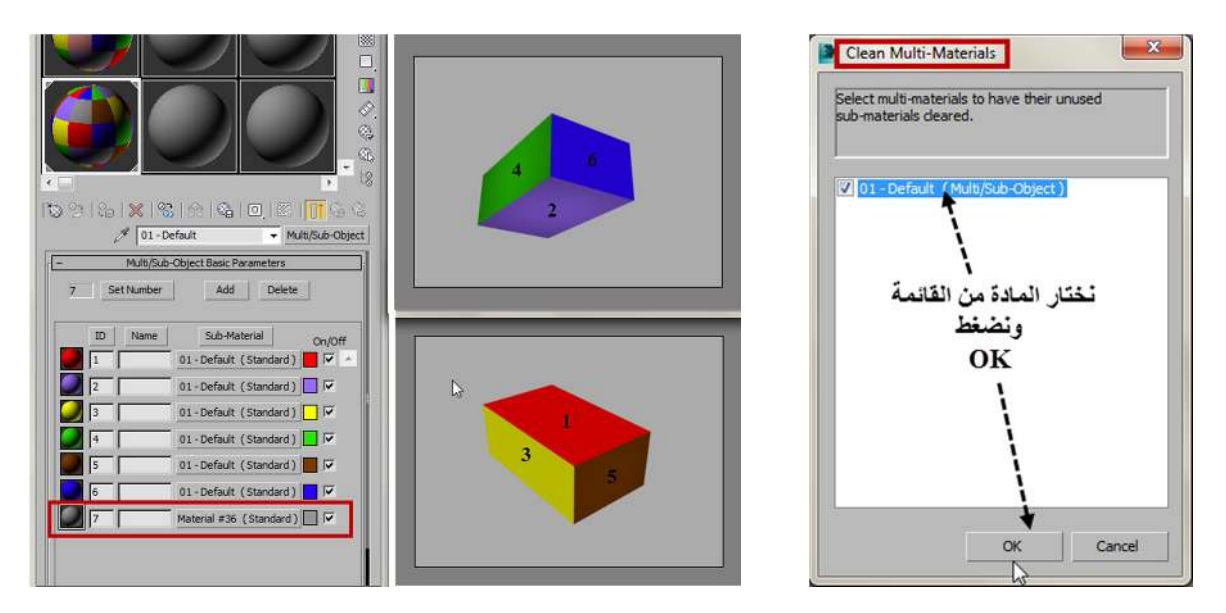

فبالتاشير على الامر (CLEAN MULTIMATERIAL) واختيار المادة (MULTI/SUB-OBJECT MATERIALS) من النافذة التي تظھر ثم الضغط على كلمة (OK (یتم حذف اي مادة زائدة مباشرة.

- الامر (MULTIMATERIAL CLEAN (: ھذا الامر یفتح نافذة ( MAPS DUPLICATE INSTANCE (والتي تمكننا من تحویل الخرائط المكررة الى نسخ من نوع ( INSTANCE (تحویلھا لھذا النوع سوف یحسن من سرعة واداء الرندر.
- واكثر الاوامر استخداما ھو الامر (**SLOTS EDITOR MATERIAL RESET** (.. فعندما نستخدم كل الخانات في خانات النماذج ونحتاج لخانة جدیدة للعمل علیھا نقوم باختیار ھذا الامر لیتم ارجاع الخانات الى وضعھا الافتراضي, ولیس معنى اھذ ان الخامات التي عملنا علیھا واعطیناھا لاجسام في المشھد قد ضاعت ...فھي موجودة على ھذه الاجسام ولم تحذف لكنھا اختفت من خانات النماذج ومن الممكن ارجاع اي خامة للتعدیل علیھا باستخدام ایقونة قطارة العین ( MATERIAL PICK

OBJECT FROM (لاخذ عینة من الجسم في المشھد فیتم نقل خامتھ الى احدى خانات النماذج كما سیتم شرحھ لا حقا.

 الامر (**SLOTS EDITOR MATERIAL CONDENSE** (: یعمل ھذا الامر على ارجاع كل الخانات التي فیھا مواد غیر مستخدمة في المشھد الى شكل الخانة الاصلیة اي( الشكل الافتراضي الذي تظھر فیھ الخانة وفیھا مادة من نوع ستاندرد).ویحافظ فقط على الخانات التي فیھا مواد مستخدمة في المشھد, بالاضافة لھذا یقوم بوضع ھذه المواد في اعلى خانات النماذج مبتدئا باول خانة ...وھكذا...انظر الصور التالیة للتوضیح:

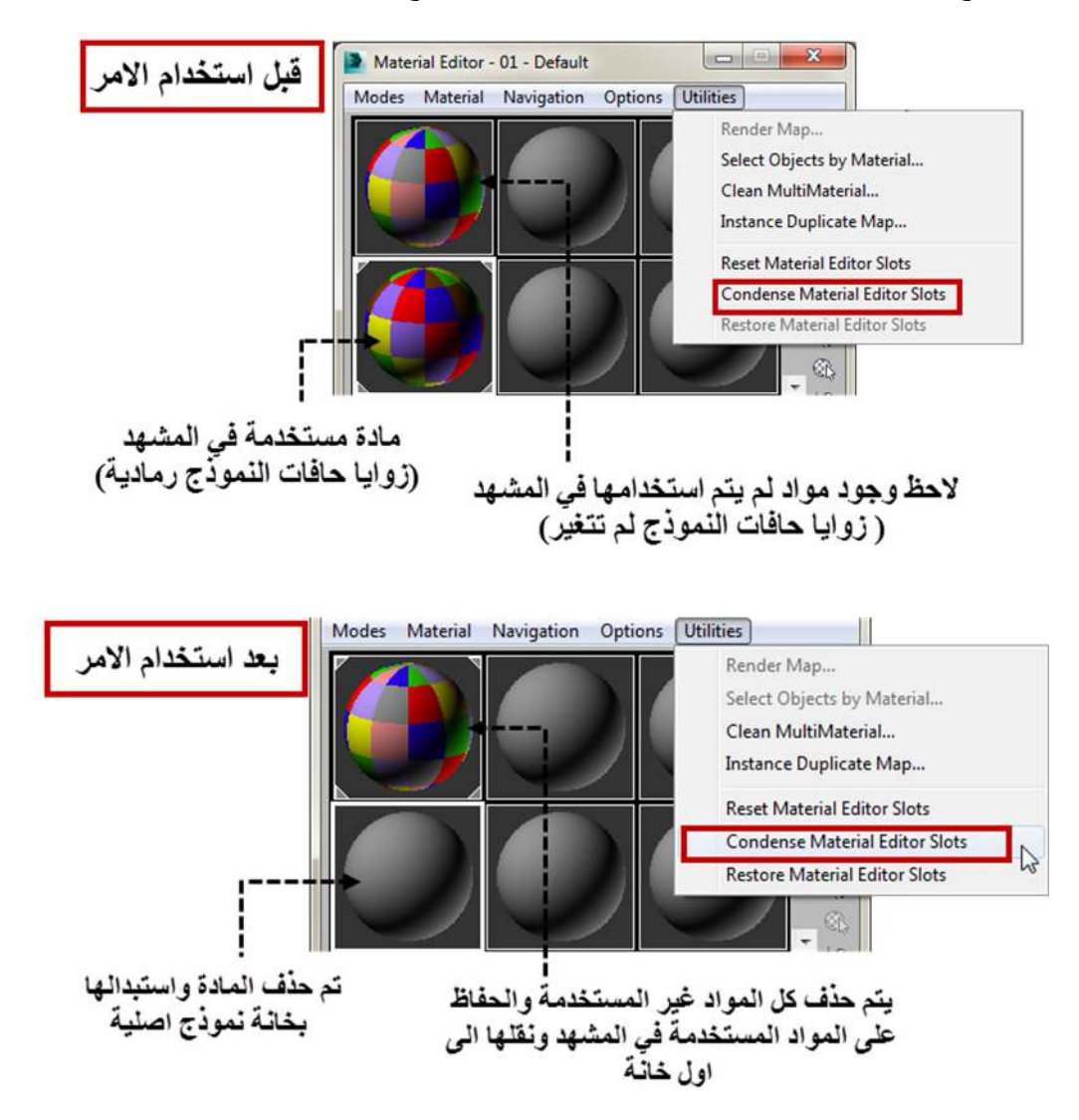

وھذا الامر من الاوامر التي لا یمكن الرجوع عنھا..فعندما نختاره یصبح من غیر الممكن الرجوع بالمواد الى الوضع السابق.

واذا اردنا استرجاع وضع المتیریال ادتور لحالتھ السابقة نستخدم الامر الذي یلیھ في القائمة وھو الامر التالي:

: (**RESTORE MATERIAL EDITOR SLOTS**) الامر

عند استخدامنا لاحد الامرین السابقین, فان البرنامج یقوم بخزن شكل الكومباكت متیریال ادتور الحالیة في منطقة تخزین مؤقتة على المیموري (BUFFER(, وعند استخدام ھذا الامر فان البرنامج یستخدم ھذا المخزن المؤقت (BUFFER (لاسترجاع حالتھ تلك.

انظر الصور التالية وفيه توضيح كيف ان البرنامج يسترجع شكل الكومباكت متيريال ادتور الى شكله الاصلي قبل استخدام الامرين **:(CONDENSE MATERIAL EDITOR SLOTS) و) RESET MATERIAL EDITOR SLOTS)**

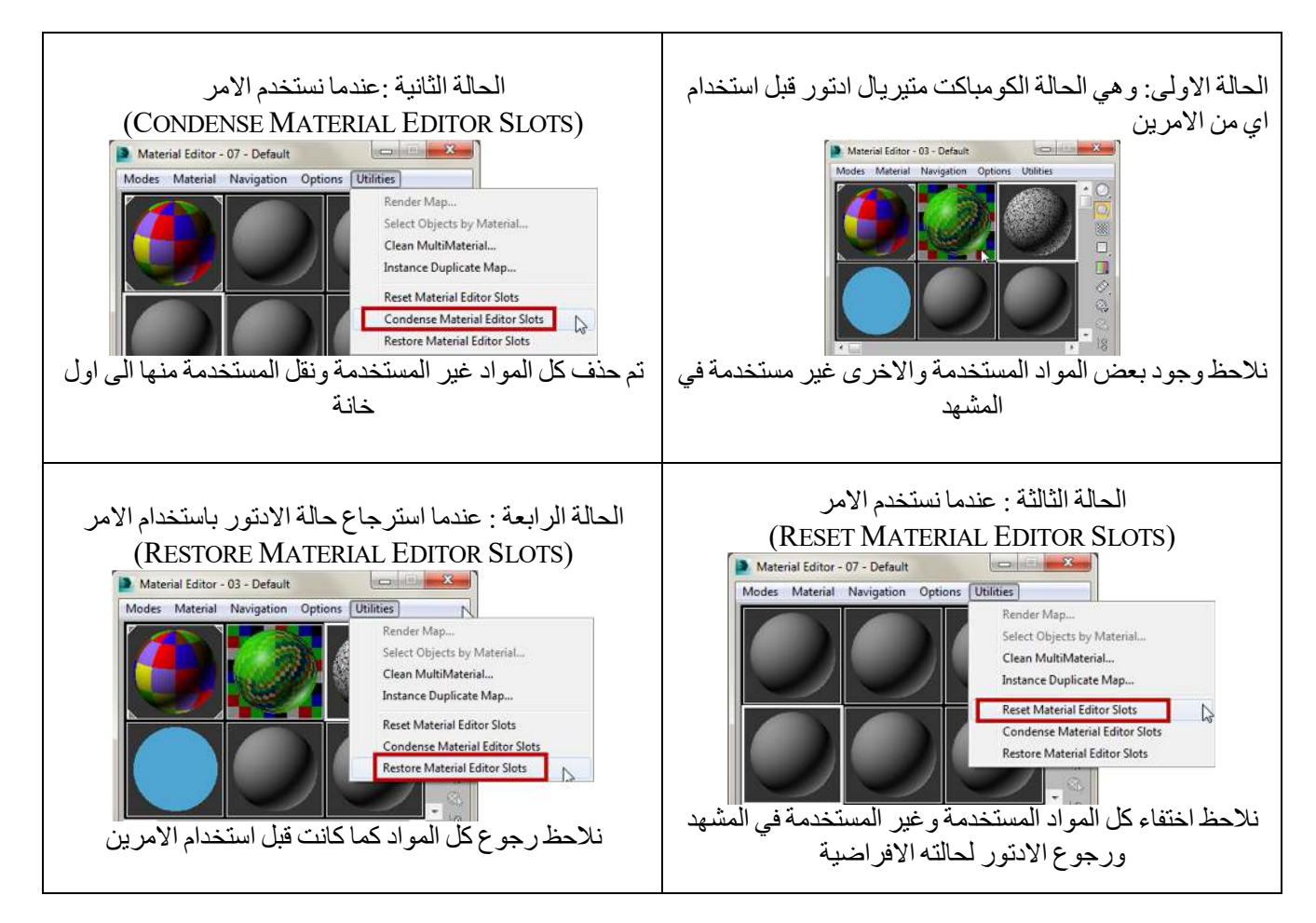

ان خزن البرنامج لحالة الكومباكت متيريال ادتور في منطقة التخزين المؤقتة مع كل المواد التي فيه لحين استخدامها مرة اخرى .وتظل ھذه المواد مخزونة مع ملف الماكس مالم نعمل (SAVE (لملف الماكس بعداستخدامنا احد الامرین ( EDITOR MATERIAL RESET SLOTS (و (SLOTS EDITOR MATERIAL CONDENSE(...فاذا خزنا الملف بعد استخدام الامرین فیكون من الصعب استرجاع حالة الكومباكت متیریال ادتور لوضعة الاصلي...فیجب الانتباه لھذا.

# **ثالثا : (الازرار العمودیة) ...الشریط ایمن الخانات... TOOLBAR VERTICAL**

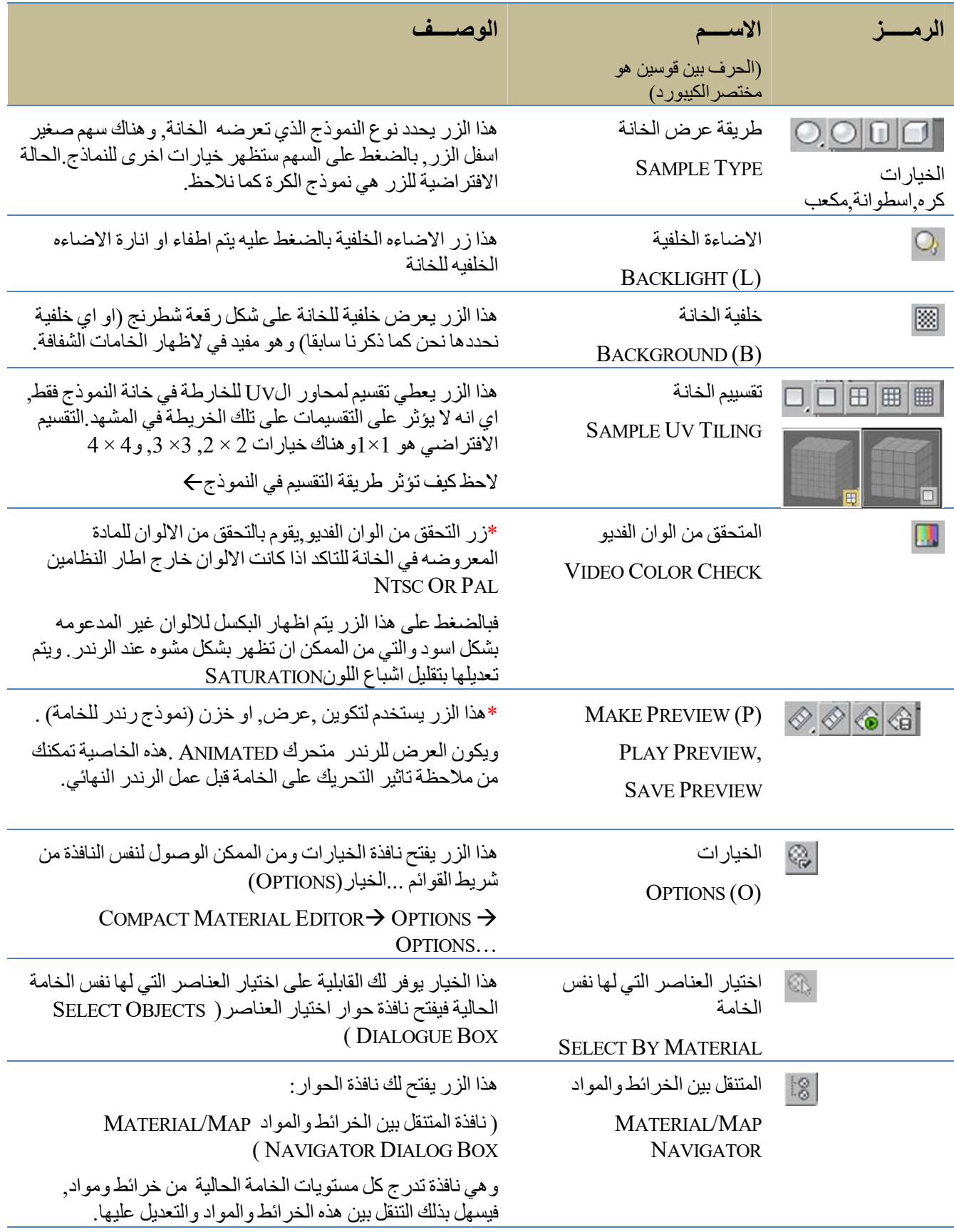

# **رابعا :(الازرار الافقیة) ...الشریط اسفل الخانات ... TOOLBAR HORIZONTAL**

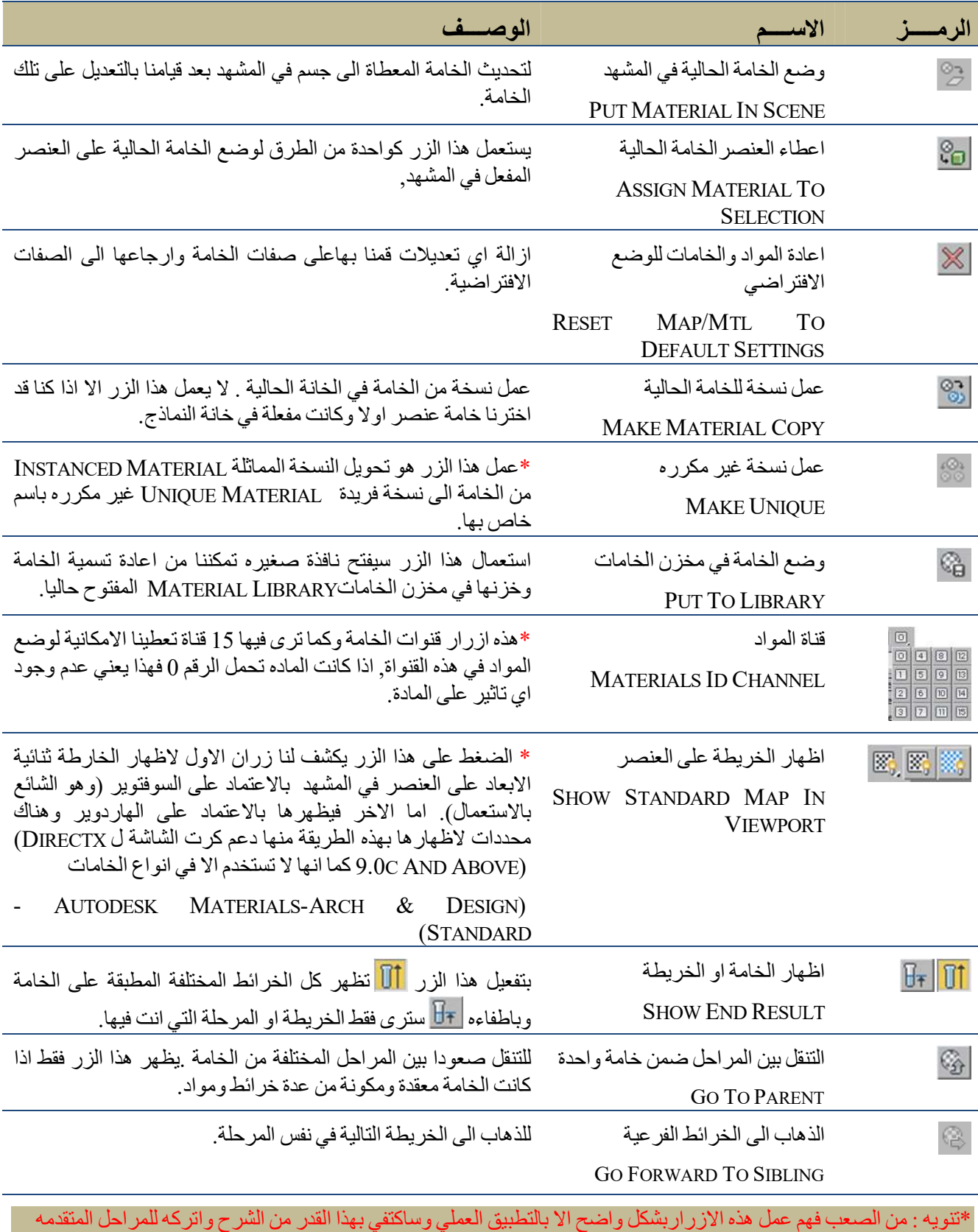

من فھم موضوع الخامات.

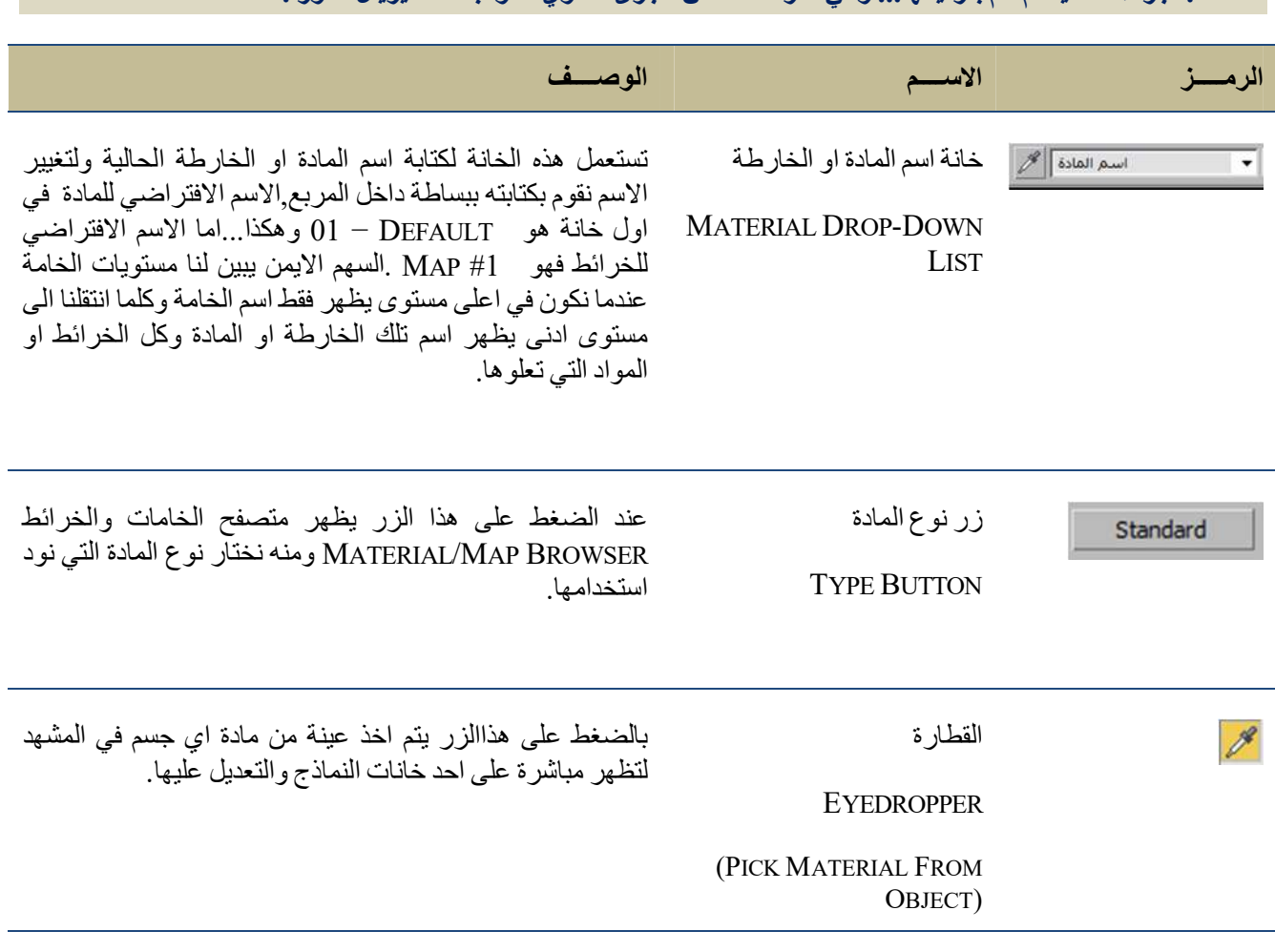

# **خامسا : اجزاء اضافیة لم اقم بترقیمھا... وھي اخر منطقة من الجزئ العلوي للكومباكت متیریال ادتور :**

# **الجزء السفلي من الكومباكت متیریال ادتور**

ان الجزء السفلي من الكومباكت متیریال ادتور یتكون من مجموعة من القوائم التي تظھر معھ... ویختلف عدد ھذه القوائم ومحتویاتھا حسب **نوع المادة (TYPE MATERIAL (**التي نختارھا اوحسب **نوع المظلل (SHADER (**الذي نختاره معھا (تظھر المظللات مع مادتي الستاندرد والري تریس فقط),على عكس الایقونات في **الجزء العلوي من الكومباكت متیریال ادتور** والتي تكون ثابتة دائما ولا تتغیرمھما اخترنا من مواد مختلفة.

ما سیتم تغطیتھ في ھذا الفصل :

- 1. ما وظیفة ھذا الجزء من الادتور؟
- 2. ما ھي القوائم التي تظھر في ھذا الجزء من الادتور؟
	- 3. كیفیة العمل بھذه القوائم ؟
	- 4. طرق التنقل بین القوائم.

#### **اولا : ما وظیفة ھذا الجزء من الادتور؟**

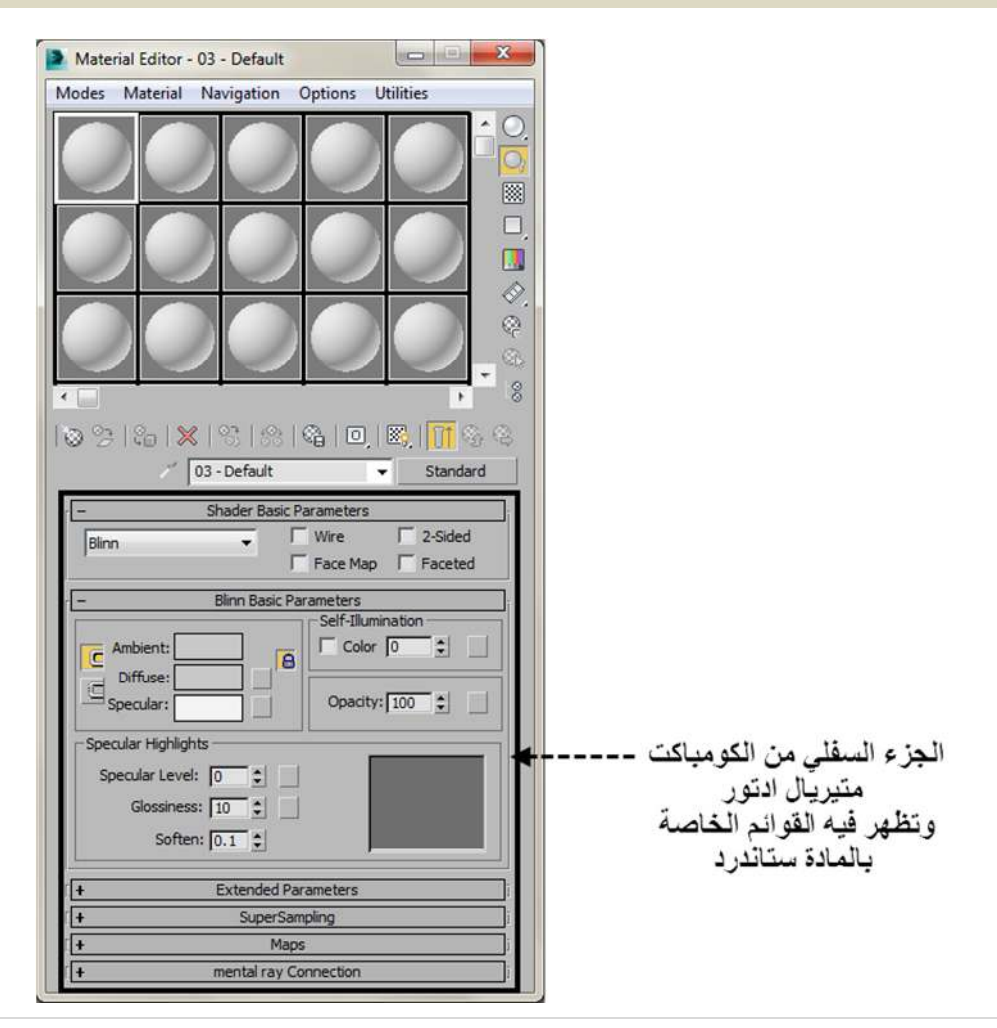

و الجزء السفلي من الكومباكت متیریال ادتور مخصص بصورة رئیسیة لصناعة الخامات و طریقة اظھارھا في التصییر(الرندر), وذلك عن طریق ھذه القوائم المختلفة التي یوفرھا الادتور والتي عن طریقھا یتم التحكم في الصفات المختلفة للمادة من لون وشفافیة وانعكاسات وغیرھا.

**ملاحظة** : وفي السلیت متیریال ادتور یتم عرض نفس ھذه القوائم في الجھة الیمنى منھ... عندما ننقر بزر الماوس الایسر نقرتین متتالیتین على عنوان اللوحة الخاص باي مادة ...

**انظر الشكل التالي للسلیت متیریال ادتور, ویبین القوائم التي تظھر مع (المادة ستاندرد)**

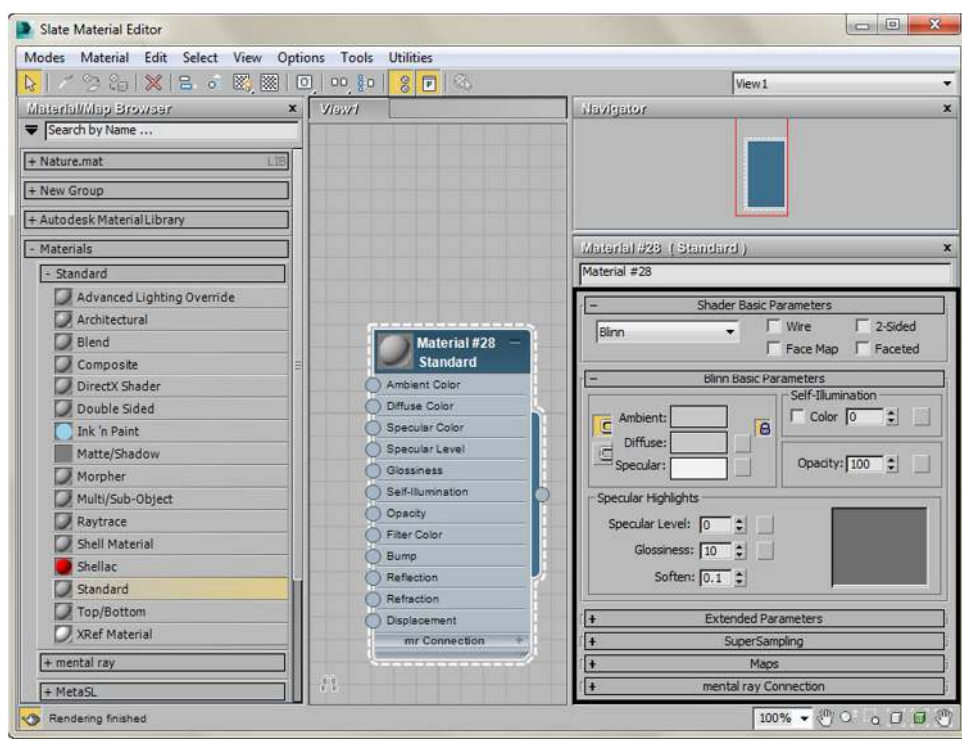

#### **اثانی : ما ھي القوائم التي تظھر في ھذا الجزء من الادتور؟**

تتغیر ھذه القوائم التي تظھر حسب نوع المادة التي نختارھا, ولكن ھناك قائمتین لا تتغیر بتغیر المادة وتظھر... **تقریبا...** مع كل المواد التي یوفرھا البرنامج.

والقائمتین ھما:

#### 1. **القائمة الخاصة بمعالجة التعرج (SAMPLING SUPPER(**

#### 2. **قائمة الربط مع المنتال ري (ROLLOUT CONNECTION RAY MENTAL(**

ان المادة من نوع ستاندرد والمادة من نوع ري تریس ھما اكثر نوعین من المواد تشابھا في قوائمھا من كل المواد الاخرى التي یوفرھا البرنامج .

فمع **المادة ستاندرد** ھناك 6 قوائم رئیسیة تظھر معھا

وھذه القوائم الستة ھي كما یلي :

- 1. قائمة ادوات تغییر الخصائص الاساسیة للمظللات SHADER BASIC PARAMETERS ROLLOUT
- 2. قائمة ادوات تغییر الخصائص الاساسیة للشیدر بلن BLINN BASIC PARAMETERS ROLLOUT

(عندما نغیر نوع الشیدر یتغیر اسم ھذه القائمة الى اسم الشیدر الذي نختاره)

- 3. قائمة ادوات تغيير الخصائص المتقدمة (باراميترز تعطي تحكم اكثر) EXTENDED PARAMETERS ROLLOUT
	- 4. قائمة معالجة التعرج ROLLOUT SUPERSAMPLING
		- 5. قائمة الخرائط ROLLOUT MAPS
	- 6. قائمة الربط مع المنتال ري MENTAL RAY CONNECTION ROLLOUT

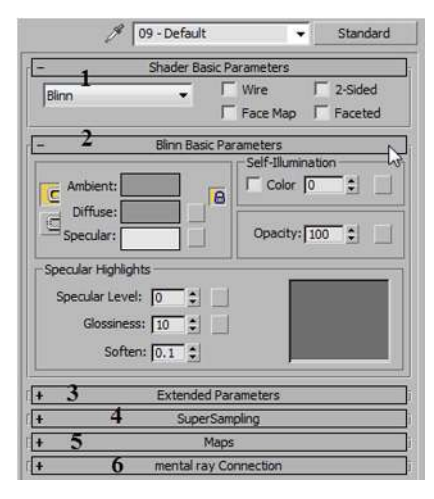

ومع المادة من نوع **ري تریس** ایضا یظھر نفس العدد من القوائم اي 6 قوائم, لكن بعضھا یختلف كثیراعن قوائم مادة الستاندرد في اسمھا ومحتواھا .

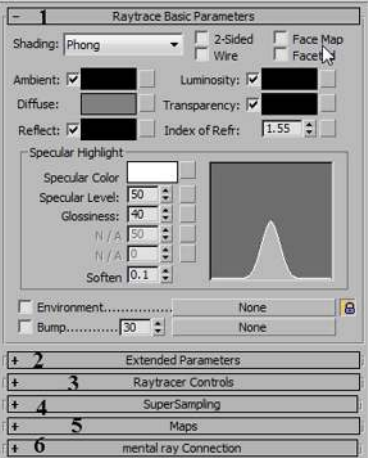

وھذه القوائم الستة ھي كما یلي :

- 1. قائمة ادوات تغییر الخصائص الاساسیة للري تریسRAYTRACE BASIC PARAMETERS ROLLOUT
- 2. قائمة ادوات تغيير الخصائص المتقدمة (باراميترز تعطي تحكم اكثر) EXTENDED PARAMETERS ROLLOUT
	- 3. متحكمات الري تريس RAY TRACE CONTROLS
	- 4. قائمة عرض السوبر سامبلنج ROLLOUT SUPERSAMPLING
		- 5. قائمة عرض الخرائط ROLLOUT MAPS
6. قائمة عرض الربط مع المنتال ري ROLLOUT CONNECTION RAY MENTAL

ومحتویات ھذه القوائم في المادتین السابقتین تختلف ایضا عند تغییر نوع المظلل ( الشیدر) ....والمظللات ھي طرق حسابیة یستخدمھا البرنامج لحساب شدة ووشكل وحجم اللمعان (SPECULAR (الذي یحدث نتیجة تركز الضوء في منطقة معینة في الاسطح اللامعھ...ھذه المظللات تظھر مع ھاتین المادتین فقط.

**مرجـــع :** سیتم شرح المظللات (الشیدرز **SHADERS** ( وكیفیة عملھا بتفصیل اكبر ... في الكتب القادمة من ھذه السلسلة

مرجـــع : سیتم شرح مادة الستاندرد ومادة الري تریس مع كل القوائم الخاصة بھا بالتفصیل في فصل انواع المواد... في الكتب القادمة من ھذه السلسلة

**ثالثا : كیفیة العمل بھذه القوائم ؟**

ان ھذه القوائم ھي قوائم عرض (ROLLOUTS (یتم فتحھا وغلقھا بالضغط على اشارة ال (+ و - ) الموجودة یسار كل قائمة فیتم عرض محتویاتھا.

ان ما یتم عرضھ في ھذه القوائم ھي مجموعة من ادوات تغییر الخصائص (وتسمى بارامیترز PARAMETERS (...وكلمة بارامیترز ستمر علینا كثیرا... تستخدم ھذه البرامیترز للتعدیل على او التحكم في( خواص معینة للمادة) فمثلا التعدیل على صفة اللون بتغییره من لون لاخر او التحكم في مستوى شفافیة المادة بجعلھا شفافة او معتمة او نصف شفافة...وھكذا...

**ھذه البارامیترز وھي ادوات تحكم تكون اما على شكل:**

- یتم**) DROP-DOWN LISTS) منسدلة قوائم** بالضغط على  $\blacktriangleright$  Blinn نافذة صغير ة فتحھا بالضغط على السھم یمین النافذة  $\mathbb{R}$ السهم يتم فتح Blinn تعرض الاسم الصغیرة كما في القائمة المنسدلة الخاصة Meta القائمة المنسدلة Multi-Layer<br>Oren-Nayar-Blinn باختیار الشیدرمثلا: Phong Strauss<br>Translucent Shader
	- او **مربعات تاشیر (CHECKBOXES (:** وبالتاشیر علیھا یظھر الرمز ( ) داخل المربع مشیرا الى تفعیل الخانة.

 $\Gamma$  Wire  $\Gamma$  2-Sided  $F$  Face Map  $F$  Faceted

 او **خانات رقمیة (FIELDS NUMERIC (**: یتم ادخال رقم فیھا من الكیبورد او یتم زیادة القیمة وتقلیلھا بالضغط على الاسھم الى الیمین منھا والتي تسمى **(SPINNERS .(**

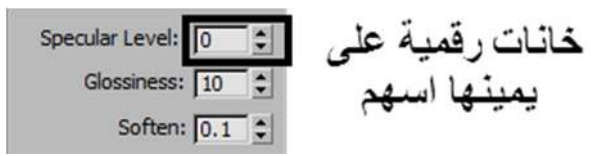

 او **نماذج لونیة (SWATCHES COLOR (:** وھي مستطیلات بلون معین (في الغالب اسود او رمادي او ابیض) ولھا امكانیة تغییراللون في هذه النماذج بالضغط علیه بزر الماوس الایسر فتفتح نافذة اختیار الالوان (COLOR SELECTOR).

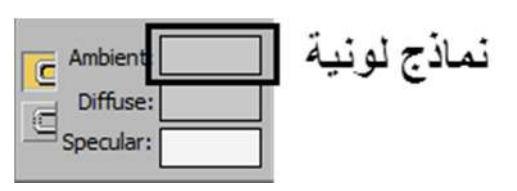

في بعض الخانات ..وعلى الیمین منھا في اغلب الاحیان.. یوجد خانة صغیرة...مربعة الشكل ... و فارغة...تستخدم لوضع الخѧرائط او ماب MAP) (هذه الخانة هي في الحقيقة ايقونـة للوصـول الـي الخريطـة الاصلية اي انها (SHORTCUT),و بالضـغط علـي هذه الایقونة یتم فتح نافذة المتیریال\ماب براوسر لنختار الخریطة التي نرید من القائمة, وعند اختیار الخریطـة المناسبة تصبح هذه الایقونـة مشغولة او مفعلة وذلك بان یظهر علمي هذا المربع الصعیر للخارطة الحرف M مما یعني وجود خارطـة فیـه . هم المعند الت<br>مشغولة او مفعلة وذلك بان يظهر علمي هذا المربع الصعیر للخارطـة الحرف M مما یعني وجود خارطـة فیـه یظھر بھما ھذا الحرف على المربع فعندما تكѧون الخارطѧة مفعلѧة (ACTIVE (فѧان المربѧع یكتسѧب الحѧرف الكبیѧر **M** امѧا اذا كانѧت غیѧر مفعلة (INACTIVE) (اي ان الخریطة موجودة ضمن تلك الخامة ولكننا قمنا بالغاءاستخدامھا فان المربع یكتسب الحرف الصغیر **.**

ملاحظة : یتم الغاء استخدام الخریطة بتفریغ مربع التاشیر الخاص بھا من قائمة الخرائط **MAPS** ...انظرھذه الصورة كمثال لالغاء استخدام خریطة لون السباكیولر

**رابعـــا : طرق التنقل بین القوائم :**

اذا حاولت فتح جمیع ھذه القوائم مرة واحدة ستلاحظ بان المساحة المتوفرة على شاشتك لا تكفي لذلك... (حتى لو كنت تمتلك شاشة كبیرة نوعا ما كشاشتي ذات ال 21 انج).

ولكن ھذه لیست مشكلة... فالبرنامج یوفر لك 3 طرق للتنقل عبر ھذه القوائم اذا لم تكفي شاشتك لعرضھا كلھا وھذه الطرق ھي :

- 1. استخدام شریط التنقل SCROLLBAR الموجود یمین ھذه القوائم بالضغط علیھ بزر الماوس الایسرمع عدم اطلاق الزر وتحریكھ للاعلى والاسفل.
	- 2. استخدام عجلة الماوس الوسطى WHEEL MOUSE وذلك بالضغط في مكان فارغ وسط القائمة ثم تحریك العجلة.
- 3. او بالضغط بزر الماوس الایسر في اي منطقة وسط القائمة وعدم تحریرھا وعند ظھور اشارة الید نقوزم بتحریك الماوس للاعلى والاسفل فتتحرك القوائم عمودیا معھا.

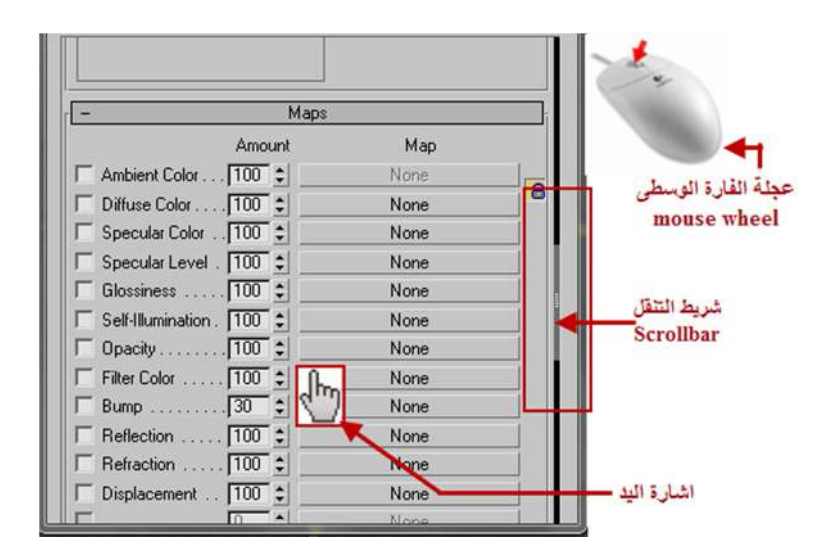

بھذا نكون قد انتھینا من شرح الكومباكت متیریال ادتور وفي الفصل القادم سنشرح النوع الثاني من الادتورز وھو السلیت متیریال ادتور وفیھ شبھ في بعض النواحي والمفاتیح والخانات واختلاف في نواحي اخرى كما سنعرف عند استمرارنا في القراءة.

## **السلیت متیریال ادتور EDITOR MATERIAL SLATE**

كما ذكرنا سابقا فان **السلیت متیریال ادتور ( EDITOR MATERIAL SLATE(** ھو من المیزات الجدیدة لاصدار الماكس ,2011 وھو البدیل عن **الكومباكت متیریال ادتور (EDITOR MATERIAL COMPACT (**المستخدم حتى الاصدار 2010 من الماكس, مع احتفاظ البرنامج بالكومباكت متیریال ادتور لیستمر العمل علیھ من قبل من ھم معتادون على الاصدار القدیم ولیقتصر عملھ على تطبیق ووضع الخامة في المشھد فقط.

وبذلك یعتبر ھذا الادتور ھو المكان الذي تحدد فیھ وتصنع الخامة و بعد ذلك یتم تطبیقھاعلى الاجسام التي انجزناھا في المشھد.

ما سیتم تغطیتھ في ھذا الفصل :

- 1. ما معنى كلمة سلیت (SALTE (؟
- 2. شرح لمعنى اللوحات والاسلاك (WIRES AND NODE (؟
	- 3. كیفیة تطبیق مبدا اللوحات والاسلاك في البرنامج؟
	- 4. المكونات الرئیسیة لواجھة السلیت متیریال ادتور.

### **اولا : ما معنى كلمة سلیت (SALTE (؟**

**شيء من اللغة :** ان كلمة **( SLATE (**بالانجلیزیة لھا عدة معاني لعل من ابرزھا ھو نوع من الحجر **( الحجر الاردوازي)** وھو حجر رمادي اللون في الغالب و یتكون من طبقات متراكبة على بعض:

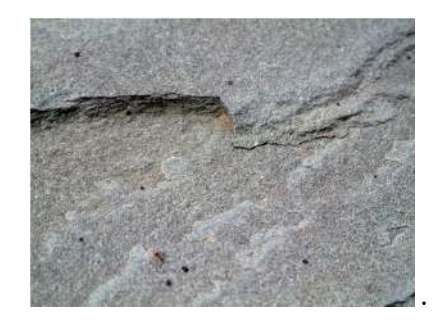

الحجر الاردوازي (**Slate**( (**HTTP://WWW.FREEIMAGES.COM/PHOTO/SLate -2- 1459671** الى تعود الملكیة حقوق(

وكذلك تطلق على **لوحة مستطیلة حجریة** محاطة باطار خشبي كانت تستخدم في السابق للكتابة خاصة من قبل الاطفال.

والان بعد الثورة التكنولوجیة اصبحت تطلق على نوع من **الكمبیوترات اللوحیة (PC SLATE (**التي تتمیز بامكانیة الكتابة علیھا بقلم خاص.

فممكن القول بان كل التعابیر السابقة تشترك في اعطاء معنى **( لوحة المھمات ..)** وھذا ما تمثلھ كلمة (**SLATE** (لوصف الطریقة التي یتعامل بھا ھذا الادتور مع الخامات وھي درج المھمات على لوحات وربطھا مع بعضھا البعض لیكون من السھل رؤیة كل مكونات الخامة في مكان واحد. وساكتفي بدوري بتسمیة **(EDITOR MATERIAL SLATE (**ب **م( عدل الخامات المتقدم)** لانھ متقدم ومتطور عن معدل الخامات القدیم والتقلیدي (EDITOR MATERIAL COMPACT (ولیكون الاسم اقرب الى الفھم.

یستخدم السلیت متیریال ادتور اسلوبا جدیدا لعرض الخامة والعمل علیھا بطریقة رسومیة ممیزة خلافا للطریقة التقلیدیة السابقة, وھو یعتمد على التعبیرین اللوحة او العقدة **(NODE (**و الاسلاك **(WIRES (**.

وتطلق كلمة لوحة او عقدة **(NODE (**على كل من... **الخامة الرئیسیة (MATERIAL BASE (**وعلى اجزائھا المختلفة من **مواد (MATERIALS (وخرائط (MAPS (وادوات تحكم (CONTROLLERS(**.

اما كلمة اسلاك **(WIRES (**فتطلق على الخطوط الواصلة بین الخامة الرئیسیة ومكوناتھا المختلفة او بین المكونات فیما بینھا.

**ثانیا : ما ھي اللوحات والاسلاك (NODE و WIRES (؟**

ان اصل كلمة اللوحات والاسلاك (NODE و WIRES (یختلف من مجال لاخر, فيف مجال الشبكات (NETWORKING (مثلا تعبرال(NODE(عن جزء او جھاز رئیسي ترتبط بھ اجزاء او اجھزة فرعیة ...وتستخدم ایضا ھذه الطریقة في مجال الكھرباء فیعبر عن العقد (NODES (بنقط سوداء ترتبط فیما بینھا بالاسلاك او (WIRES .(

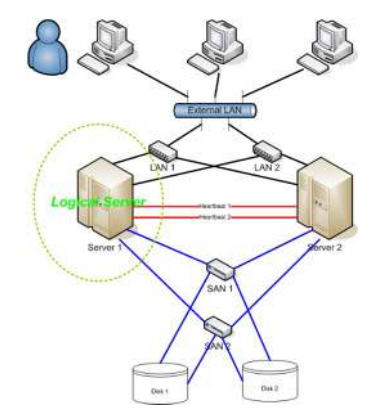

ملاحظة جمیع حقوق الملكیةللصور تعود الى **GEORGEWILLIAMHERBERT** على الرابط **https://upload.wikimedia.org/wikipedia/commons/thumb/6/63/2nodeHAcluster.png/400px-2nodeHAcluster.png**

لمزیدمن التفاصیل ارجع للجدول في صفحة 150

وھناك العدید من برامج الثري دي ولغات البرمجة التي تستخدم نفس المبدأ....

الف برنامج بلندر (BLENDER (الذي یشابھ عمل برنامج 3 دي ستودیو ماكس یستخدم نفس مبدا اللوحات والاسلاك لعمل الخامات..كما وان لغة البرمجة (**GRASSHOPPER** (یتم فیھا الربط بین المعلومات الحسابیة بنفس الطریقة.

**ثالثا : كیفیة تطبیق مبدا اللوحات والاسلاك في البرنامج؟**

نرجع الان الى برنامجنا وكیف یعمل نظام الللوحات والاسلاك :

یتم عرض ھذه اللوحات (NODES (في نافذة العمل الرئیسیة التي تحتل وسط الادتور,

ویعتمد ھیكل الخامة على بناء شجرة مواد (TREES MATERIAL CONSTRUCT (وذلك بربط كل المواد الثانویة (-SUB MATERIALS (والخرائط (MAPS (وادوات التحكم (CONTROLLERS (بواسطة الاسلاك (WIRES (مع لوحة الخامة الرئیسیة .(BASE MATERIAL)

ویتم اتصال الاسلاك مع اللوحات عن طریق مآخذ (مداخل ومخارج) (SOCKETS INPUT AND OUTPUT(.

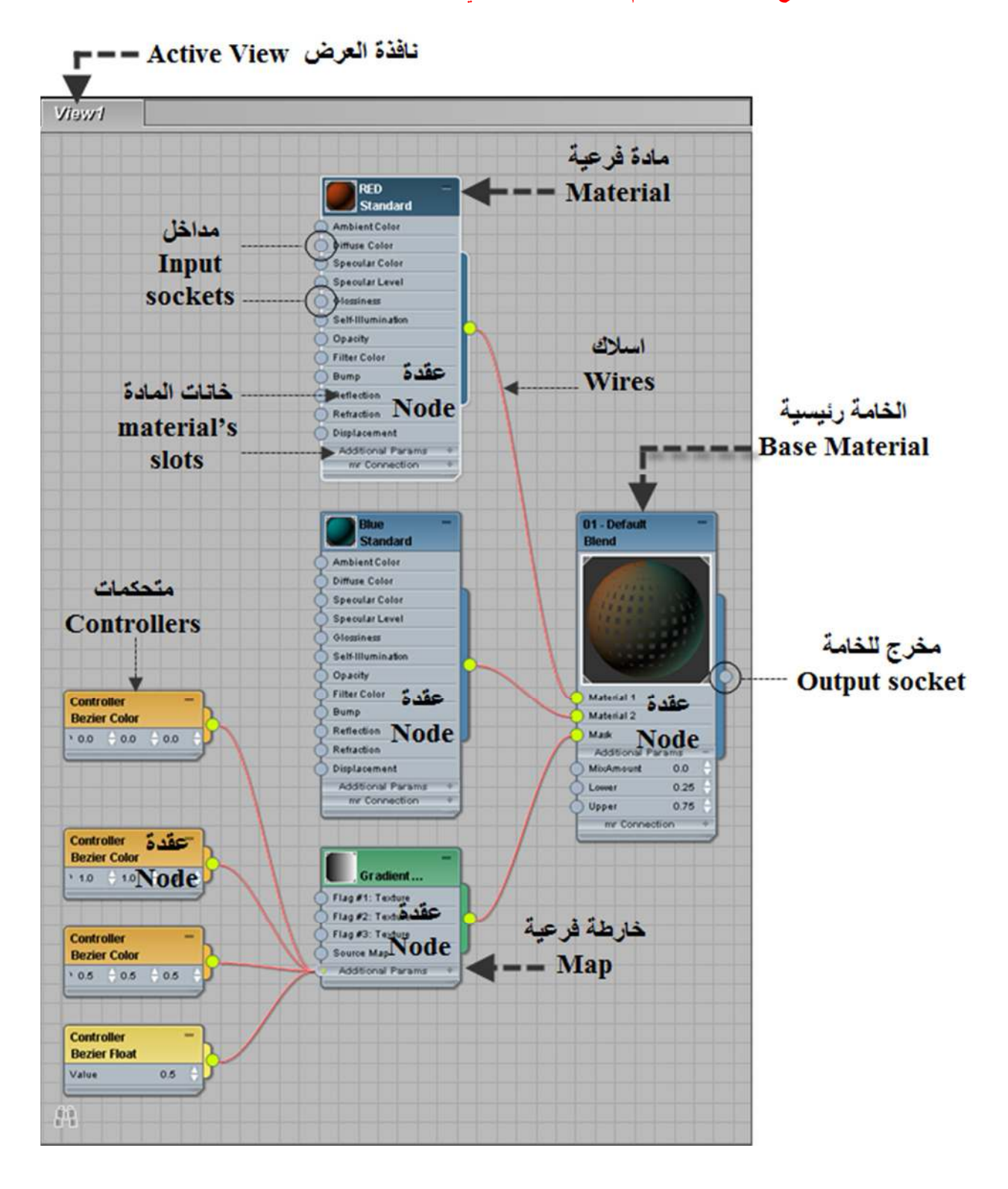

**انظر الصورة التالیة لتوضیح ھیكل كل خامة نقوم بانشائھا او صنعھا في ھذا الادتور :**

**رابعا : المكونات الرئیسیة لواجھة السلیت متیریال ادتور**

وفیما یلي ساقوم بشرح مكونات الواجھة الرئیسیة للسلیت متیریال ادتور ومن ثم ننتقل الى طریقة العمل بھ لصنع الخامات.

السلیت متیریال ادتور ھو واجھة رسومیة فیھا العدید من المناطق (او العناصر ELEMENTS(, كما یظھر في الشكل التالي لعل اوضح منطقة فیھا ھي المنطقة الوسطیة التي یتم فیھا العمل على الخامات وتسمى نافذة العمل VIEW ACTIVE .

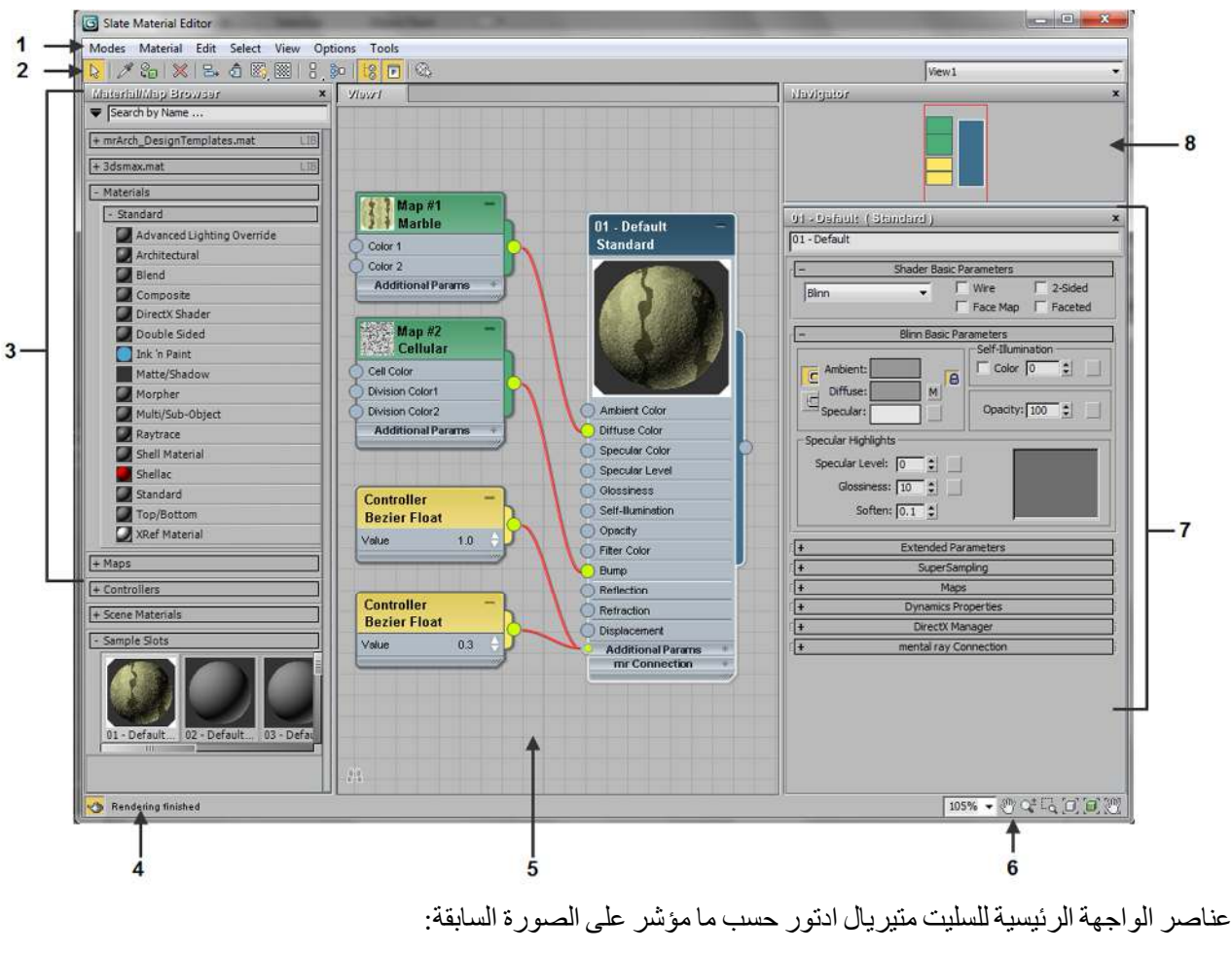

## **الواجھة الرئیسیة للسلیت متیریال ادتور**

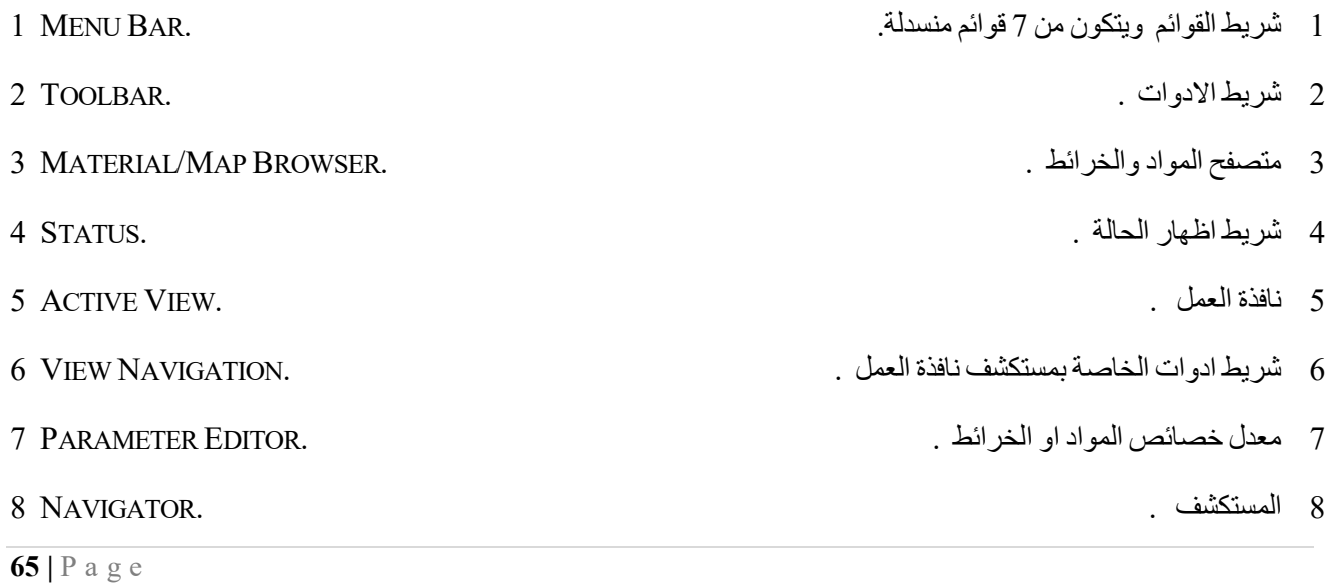

كما تلاحظ من الصورة السابقة فان اهم واكبرثلاث مناطق في هذه الواجهة ...والتي يتكرر عملنا عليها في اغلب الوقت... هي:

- 1. متصفح المواد والخرائط (المتیریال\ماب براوسر BROWSER MAP/MATERIAL) ... (والذي سامر علیھ ھنا مرورا سریعا ثم افرد لھ فصل منفصل لشرحھ بالتفصیل .)
	- 2. نافذة العمل (VIEW ACTIVE .(
	- 3. معدل خصائص المواد او الخرائط (البارامیترز ادتورEDITOR PARAMETER .(

ان سبب كون ھذه المناطق الثلاثة ھي اھم مناطق في الواجھة ویتكرر العمل فیھا ھي كونھا المكان للبحث عن المواد والخرائط المناسبة لصنع الخامات الجدیدة ثم اعطائھا للنماذج والتحكم في كل صفاتھا.

وفیما یلي شرح كلل عناصر واجھة السلیت متیریال ادتور:

**اولا : ـــش ریط القـــوائم BAR MENU**  Modes Material Edit Select View Options Tools

ویتكون من 7 قوائم منسدلة وھي :

## **1. قائمة اختیار نوع الادتور MODES**

وھي خاصة باختیار نوع (الادتور) الذي سنعمل علیھ وبالضغط علیھا تظھر ایقونتان لنختار منھا اما ال( MATERIAL COMPACT .(SLATE MATERIAL EDITOR) او) EDITOR

ھذه القائمة توفر لنا تنقل سریع بین السلیت والكومباكت متیریال ادتور, ولسھولة العمل وانسیابیتھ یوفر لنا البرنامج 3 مواضع للتنقل بین الادتورز ھي كما في الشكل :

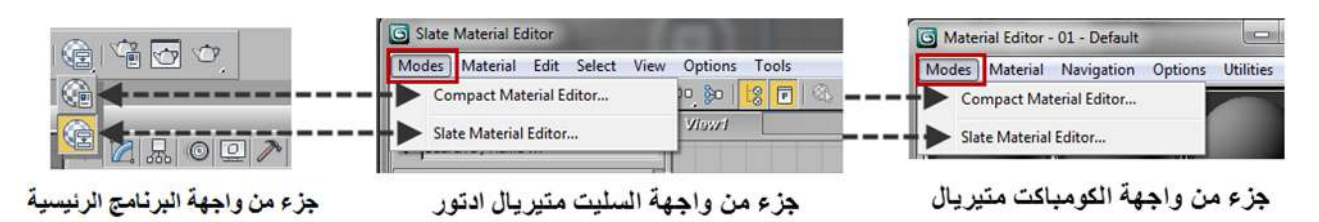

## **2. قائمة المواد MENU MATERIAL**

ان قائمة المواد تمكننا من عمل خامة جدیدة, او اختیار خامة موجودة اصلا, او تطبیق الخامة على الاجسام.

ان بعض اوامر ھذه القائمة ممكن الوصول الیھا عن طرق ایقونات شریط الادوات TOOLBAR لذلك ترى في الشكل اني وضعت الاوامر وما یقابلھا من ایقونات في شریط الادوات .

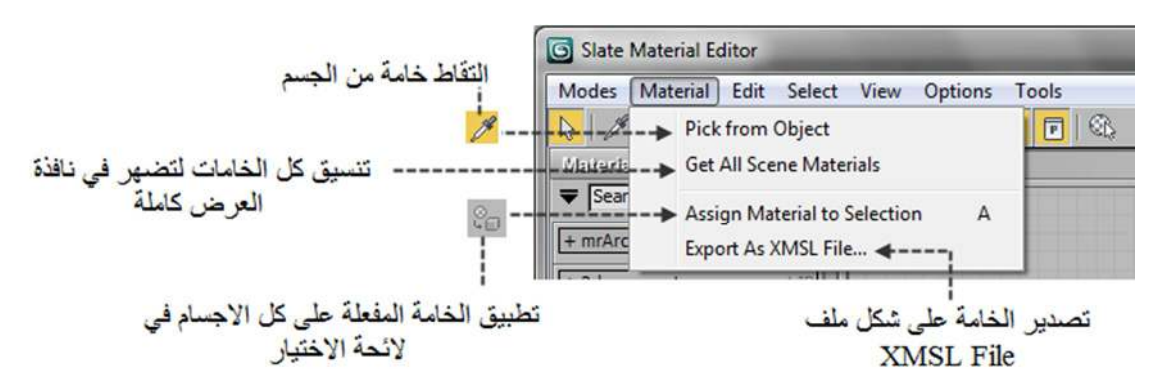

اود توضیح امرین من اوامر ھذه القائمة

- امر التقاط خامة من الجسم (ایقونة القطارة :) بعد اختیار ھذا الامر او الایقونة التي تقابلة في شریط الادوات تضھر اداة القطارة EYEDROPPER وبالضغط على اي جسم في المشھد یتم عرض خامتھ في نافذة العمل للتعدیل علیھا.
- امر تصدیر الخامة على شكل ملف XMSL : باختیار ھذا الامر یفتح لنا نافذة حوار والتي تمكننا من تصدیر الخامة الحالیة كملف من نوع METASL (XMSL) FILE ,هذا الامر لا يعمل الا في حال اخترنا الخامّة من نوع MAP TO MATERIAL بهذا الامر لا يعمل الا NODE CONVERSION ,وھذهمرحلة متقدمة سیتم شرحھا في حینھا.

## **3. قائمة التعدیل MUNE EDIT**

ان قائمة التعدیل تساعدنا على تعدیل نافذة العمل الحالیة واللوحات المعروضة فیھا ..و بعض اوامر ھذه القائمة ھو تكرار لنفس عمل ایقونات شریط الادوات TOOLBAR لذلك ترى في الشكل اني وضعت الاوامر وما یقابلھا من ایقونات شریط الادوات.

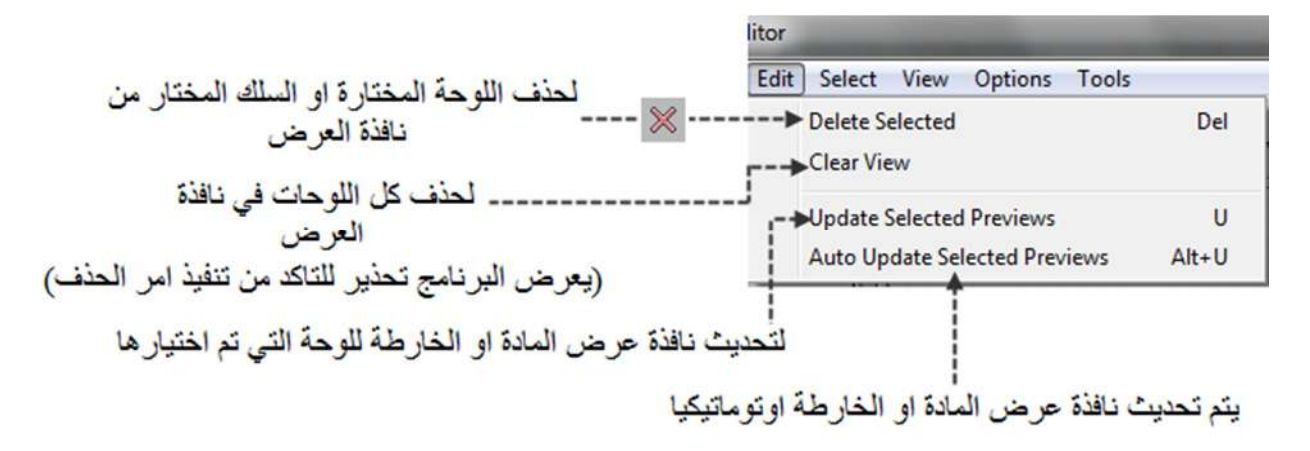

كما ان قائمة التعدیل تساعدنا على تحدیث نافذة عرض المادة او الخارطة

PREVIEW WINDOW MATERIAL OR MAP.

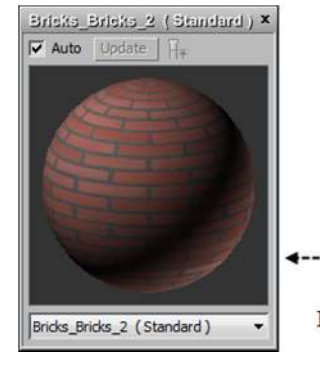

تافذة عرض المادة أو الخريطة بشكل مكبر **Preview window Material or Map**  **تمریــــــــــــن** : في ھذا التمرین ساقوم بتوضیح كیفیة القیام بعملیة التحدیث لنافذة عرض المادة او الخارطة سواء كان اوتوماتیكیا او یدویا :

نقوم بفتح اي مادة من المتیریال\ماب براوسر .. ولتكن مادة البلاطات الكونكریتیة كما في الصورة التالیة ...نضغط بزر الماوس الایسر على صورة المادة ثم نختار من القائمة الامر التالي WINDOW PREVIEW OPEN :

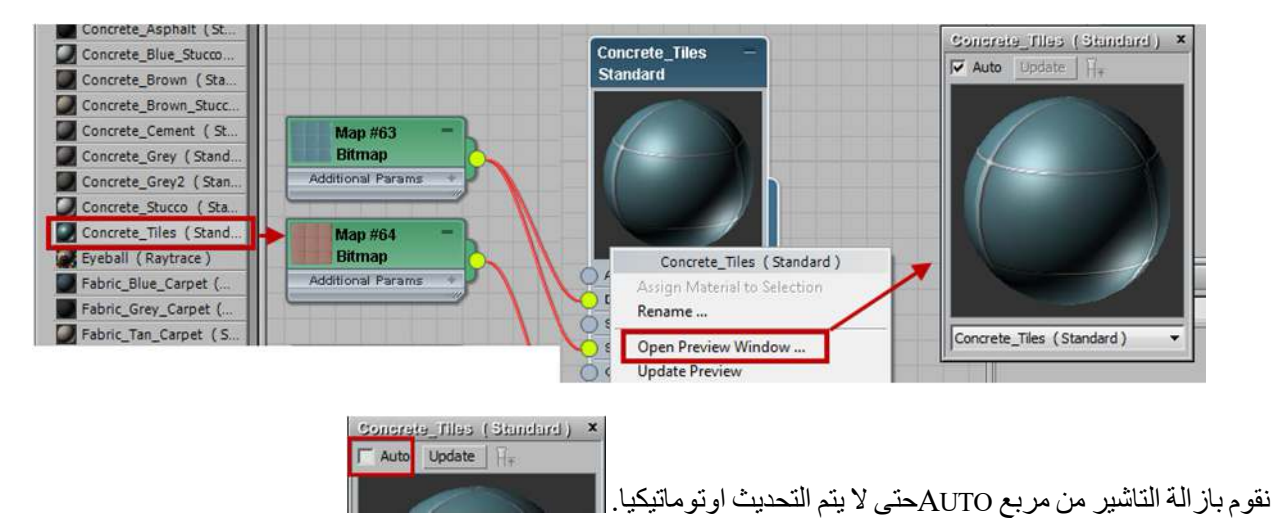

نقوم بالضغط مرتین على عنوان اللوحة لنفتح قائمة التعدیل على خواص المادة ثم نضغط على حرف M فتظھر قائمة التعدیل على خواص الخارطة...انظر الصورة التالیة :

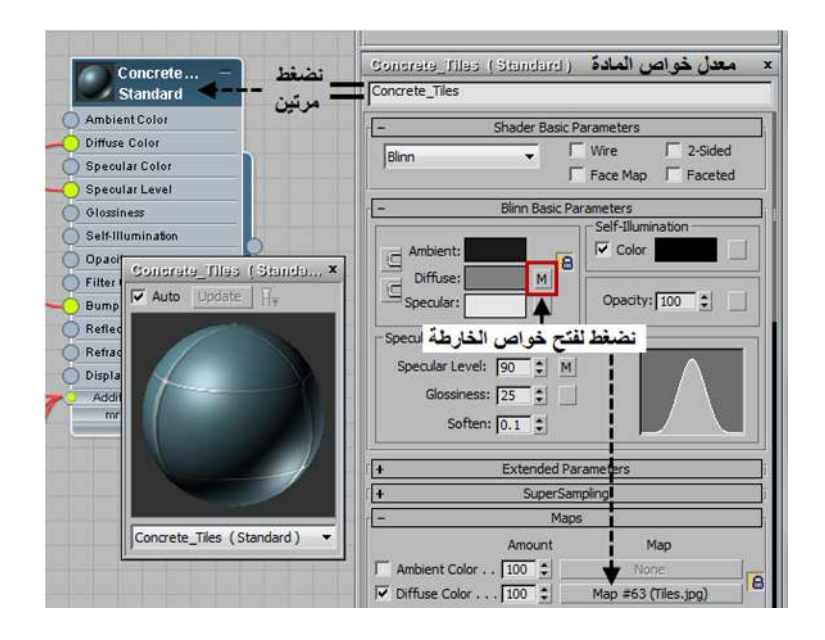

وبالضغط على خانة الخارطة الخاصة بالبلاطات الكونكریتیة (JPG.TILES (یتم فتح نافذة اختیار الخارطة BITMAP SELECT IMAGE FILE

فنختار منھا خارطة الطابوق الاحمر(JPG.BRKRUN (لیتم استبدال الخارطة :

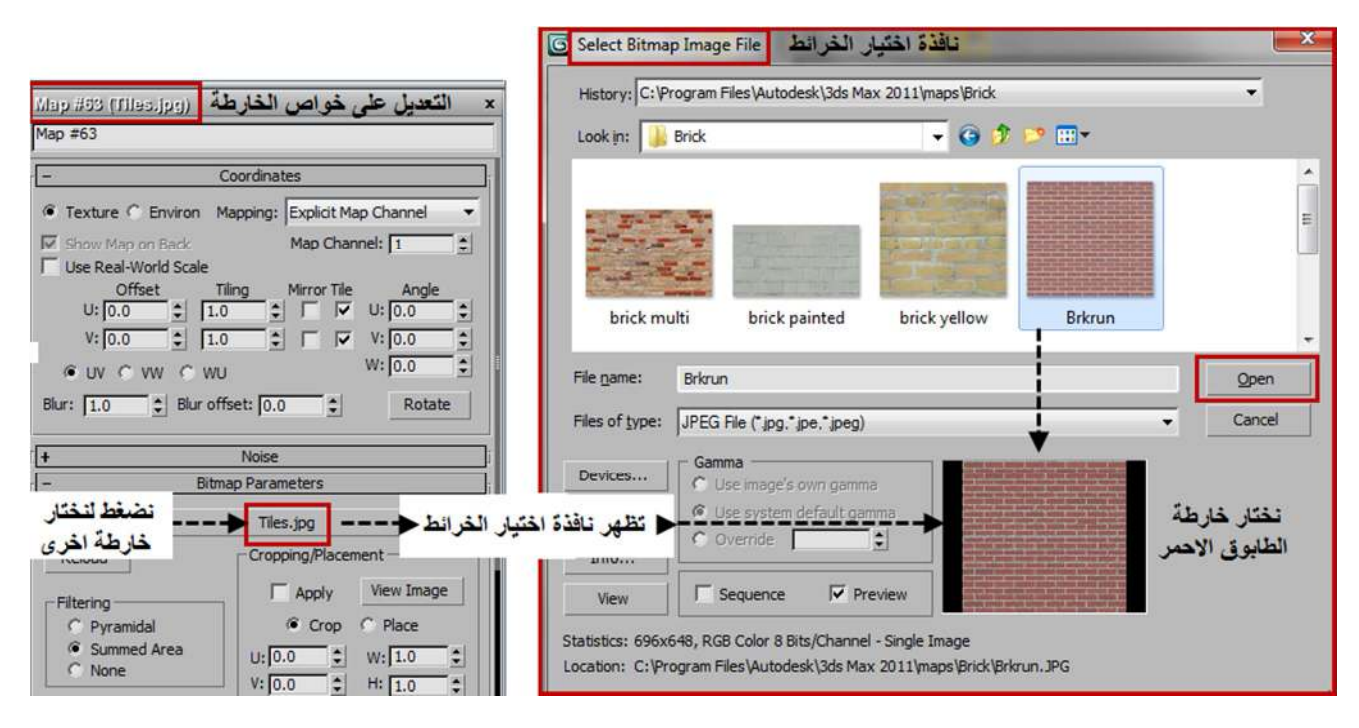

نلاحظ بان التحدیث لا یؤثر في صورة المادة او الخارطة (المجاورة للعنوان) الا اذا حدثناه یدویا من قائمة التعدیل EDIT كما تم ذكره سابقا.

ولا یؤثر التعدیل على نافذة عرض المادة الا اذا حدثناه یدویا بالضغط على زر UPDATE للتحدیث الیدوي او التاشیر في مربع AUTO اذا اردنا التحدیث ان یتم اوتوماتیكیا.

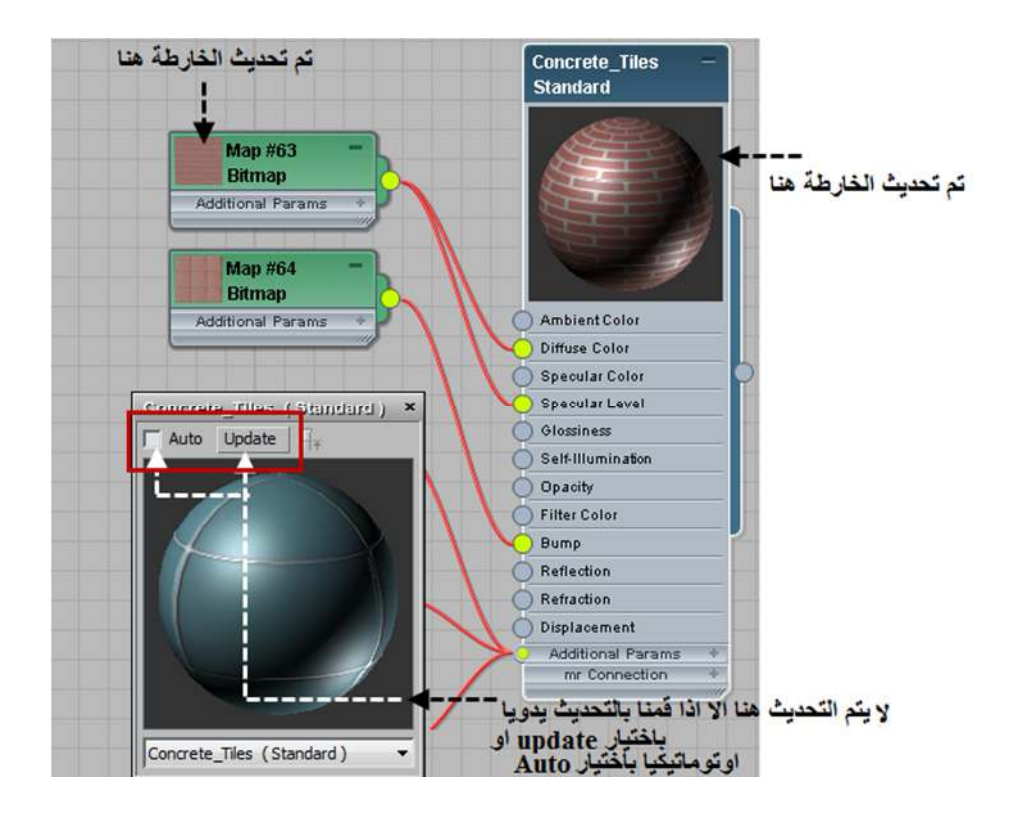

## **4. قائمة الاختیار MENU SELECT**

ان قائمة الاختیار وكما یدل الاسم تمكننا من التحكم في اختیار اللوحات في نافذة العمل وبطرق متعددة.

ان بعض اوامر ھذه القائمة ممكن الوصول الیھا عن طرق ایقونات شریط الادوات TOOLBAR لذلك ترى في الشكل اني وضعت الاوامر وما یقابلھا من ایقونات.

اود الاشارة بان ایقونة الاختیار ھي الایقونة الشائعة الاستعمال وتكون مفعلة بالحالة الافتراضیة, ان الضغط على اي من ایقونات الاستكشاف ( ,PAN ,ZOOM (سیؤدي الغاء اختیار ھذه الایقونة.

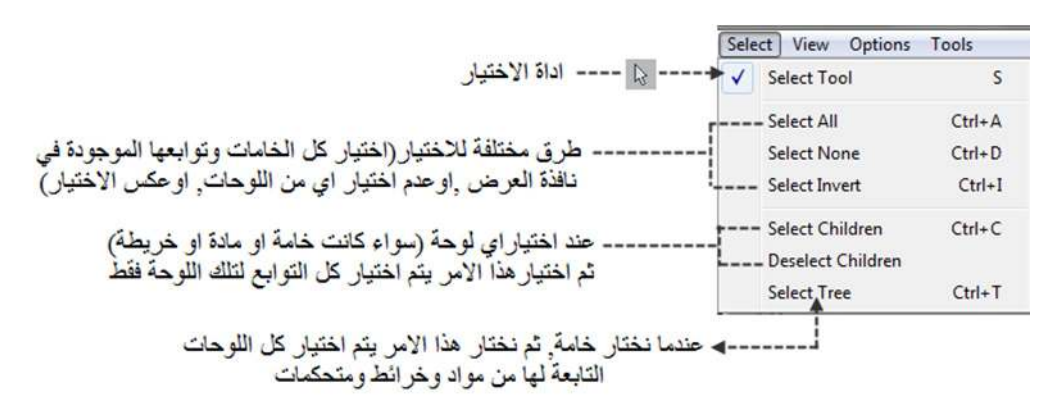

الشكل التالي يوضح الفرق بين اختيار اللوحة وتوابعها SELECT CHILDREN وبين اختيار شجرة الخامة SELECT TREE:

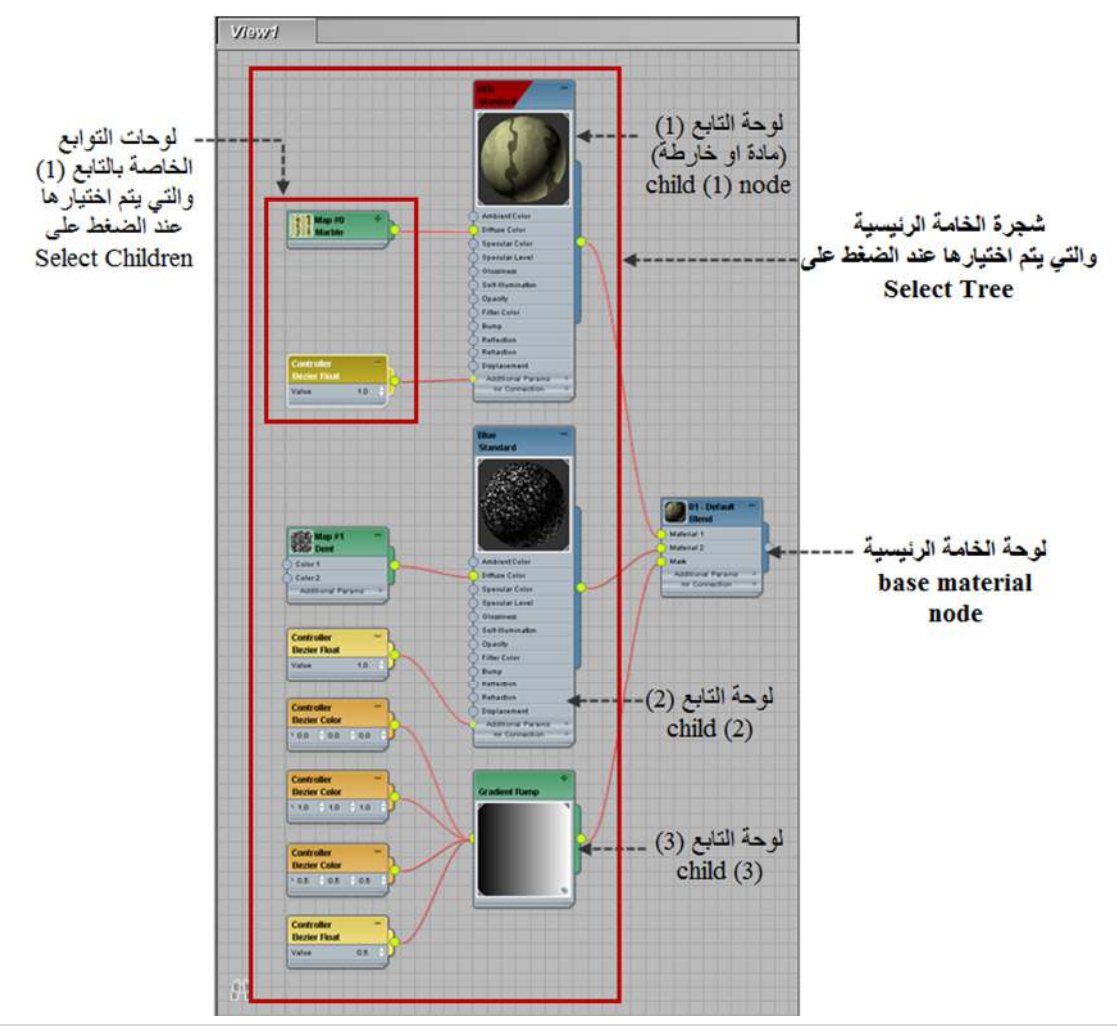

## **5. قائمة العرضMENU VIEW**

في ھذه القائمة الكثیر من الاوامر لاستكشاف اللوحات في نافذة العمل وكلھا وسائل للتنقل , او تكبیر وتصغیر اللوحات, او اختیار اجزاء لعرضھا بصورة مكبرة, كذلك لغلق او فتح اللوحات او المنافذ SLOTS ضمن ھذه اللوحات.

ان بعض اوامر ھذه القائمة ممكن الوصول الیھا عن طرق ایقونات شریط الادوات (TOOLBAR (او شریط مستكشف نافذة العمل (NAVIGATION VIEW (لذلك ترى في الشكل اني وضعت الاوامر وما یقابلھا من ایقونات.

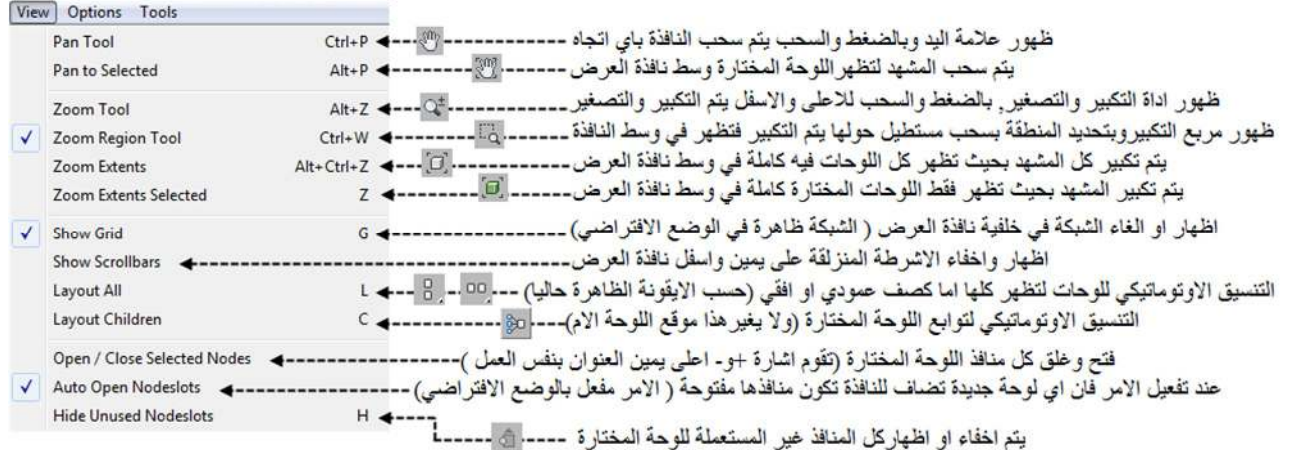

اود الاشارة بان بعض ادوات الاستكشاف (الظاھرة في الشكل) تعمل بشكل متبادل مع ایقونة الاختیار SELECT بمعنى اخر: لو اخترنا اداة الاختیار فان تلك الادوات تصبح غیر مفعلة والعكس بالعكس :

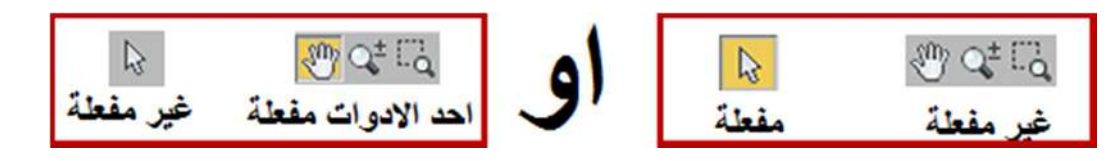

## **6. قائمة الخیارات MENU OPTIONS**

ان قائمة الخیار ات تحوي او امر وخیار ات متعددة لتنظیم طریقة عرض المعلومات الخاصـة بالسلیت متیریال ادتور .

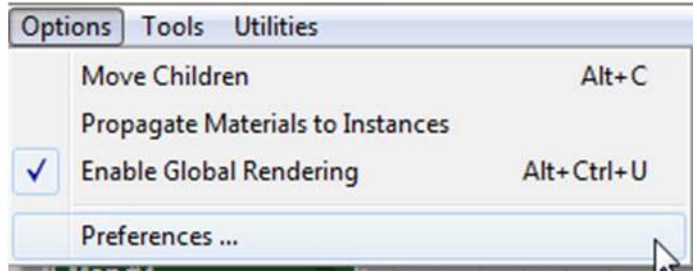

وبعض الاوامر جدیدة وھي كما یلي :

- **الامر (CHILDREN MOVE (:** ھذا الامر سیتم شرحھ بالتفصیل في مكانین ھما (شریـــط الادوات TOOLBAR (و في موضوع (طرق ترتیب اللوحات في نافذة العمل LAYING OUT NODES).
- **الامر (INSTANCES TO MATERIALS PROPAGATE (**ھذا الامر مكرر دوق سبق شرحھ في الكومباكت متیریال ادتورفي قائمة الخیارات OPTIONS .
- **الامر (RENDERING GLOBAL ENABLE (:** تكلمنا في فصل الكومباكت متیریال ادتور عن امكانیة عرض نسخة مكبرة من خانة النموذج (WINDOW PREVIEW (بالضغط مرتین متتالیتین على الخانة ...وھذا الامر یستخدم لتفعیل او تعطیل عمل رندر للخریطة من نوع (BITMAP (في ھذه النسخة المكبرة للنموذج, فعندما نفعل ھذا الامر فان الرندر في ھذه النسخة المكبرة سیحصل اوتوماتیكیا, اما تعطیلھ فلا یعمل اي رندر للخانة اذا قمنا بسحبھا لتكبیرھا او تصغیرھا..وھذا مفید ویختصر الوقت اذا كنا نعمل مع عدد كبیر من المواد.
- **الامر (PREFERENCES (**: وھو الامر الاخیر في ھذه القائمة والضغط علیھ یفتح نافذة جدیدة ھي نافذة الخیارات (OPTIONS (...انظر الصورة التالیة:

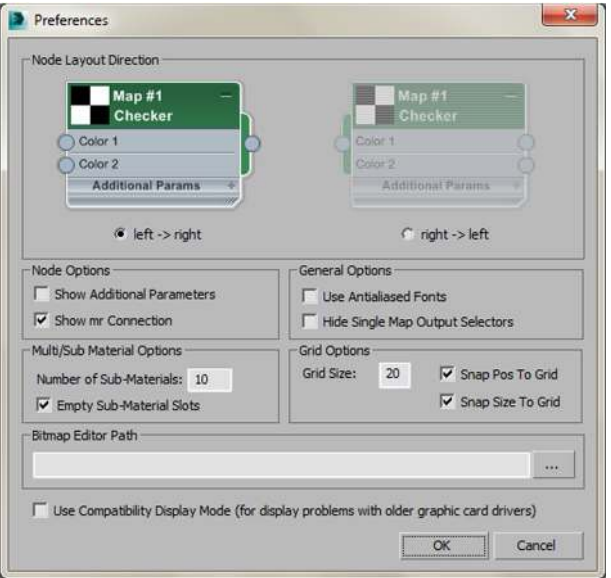

یوجد في ھذه النافذة 6 اقسام وخیار في اخر النافذة ...وفیھا العدید من الاوامر والخیارات التي تخص تنظیم نافذة السلیت متیریال ادتور نفسھ:

- **في اول قسم (DIRECTION LAYOUT NODE (**یتم تحدید اتجاه مخارج ومداخل اللوحات ...ھل تكون الى الیمن او الى الیسار ...وھو امر من النادر استخدامھ والافضل تركھ كما ھو.
	- **القسم الثاني (OPTIONS NODE (**وفیھا خیارین:

**الاول (PARAMETERS ADDITIONAL SHOW (**عندما تكون اللوحة مفعلة اي قمنا باختیارھا للعمل علیھا فان ھذا الخیار سیعرض خیارات اضافیة عند الضغط بزر الماوس الایمن على عنوان اللوحة ...انظر الصورة التالیة وفیھا الفرق بین قائمة الزر الایمن للوحة غیر مفتوحة والخیارات الاضافیة التي تظھر في قائمة الزر الایمن للوحة مفتوحة:

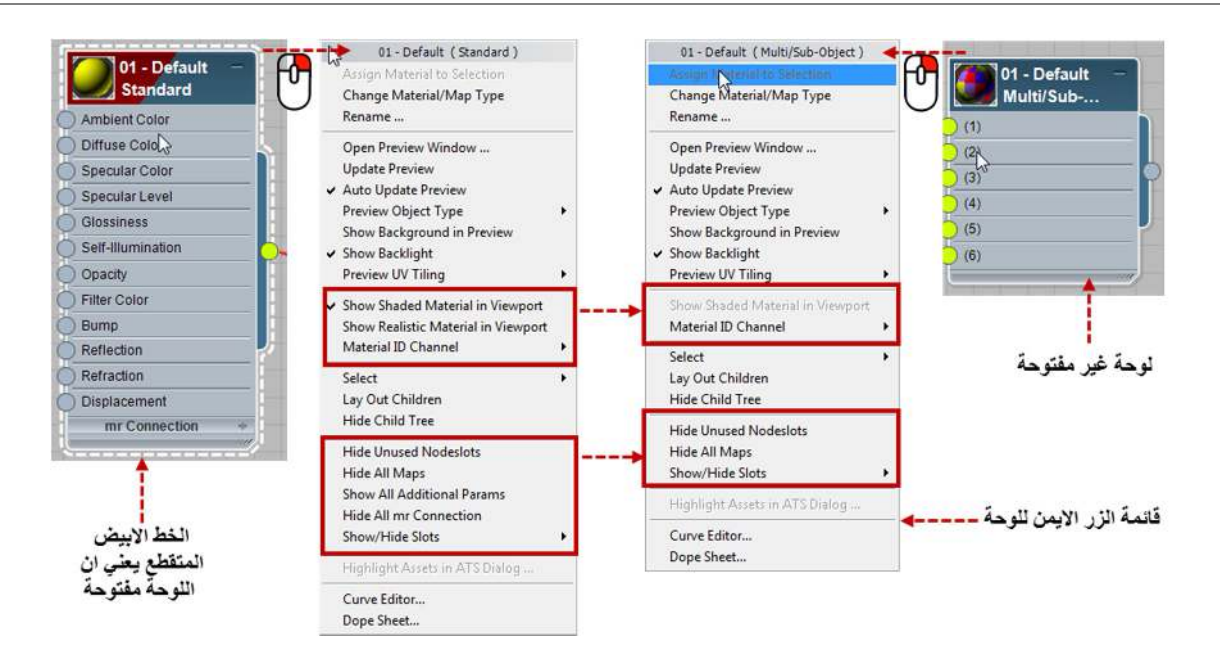

**والخیار الثاني : (CONNECTION MR SHOW (**وھوایضا یخص اللوحة المفتوحة فقط ..فاختیار ھذا الخیار سیعرض القائمة الخاصة بالربط بالمنتال ري (CONNECTION RAY MENTAL .(.. انظر الصورة :

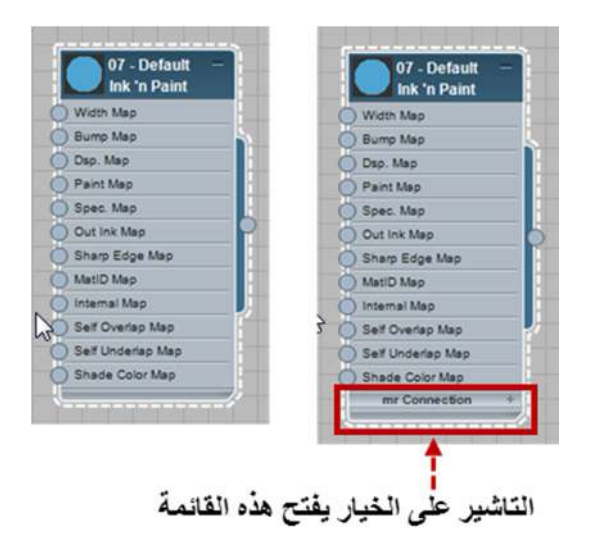

**القسم الثالث (OPTIONS GENERAL (**وفیھ خیارین :

**الخیار الاول (FONTS ANTIALIASED USE : (**وھذا الخیار خاص بطریقة عرض العناوین في اي لوحة وتفعیلھ یعمل على عرض العناوین بشكل اوضح.

**والخیار الثاني (SELECTOR OUTPUT MAP SINGLE HIDE (:** ھذا الخیار خاص بشرح متقدم لموضوع الخرائط والمواد ومن الصعب شرحھ في سطور قصیرة ولكن ممكن توضیح ھذا بشكل مبسط ھنا ...عندما نستخدم خریطة من نوع (**SUBSTANCE** (وھي خریطة تكون وسطیة بین المادة وخریطة من نوع اخر فان اختیار الامر یعمل على اخفاء الخریطة الوسطیة (**SUBSTANCE** (ھذه وعدم اختیاره یؤدي الى ضھورھا..انظر الصورة للتوضیح :

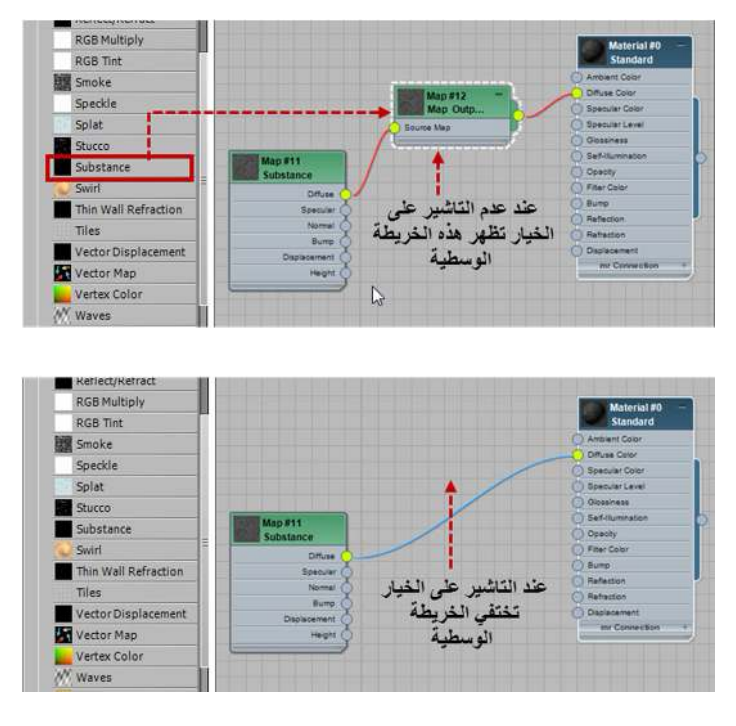

خیارین وفیھ**) MULTI/SUB MATERIAL OPTIONS) الرابع القسم**

**الخیار الاول (MATERIALS-SUB OF NUMBER (:** ھذا الامر یخص تحدید عدد المواد الفرعیة الخاصة بمادة (-SUB/MULTI MATERIAL OBJECT (والرقم الافتراضي ھو 10 ھذا الرقم من الممكن تحدیده ایضا من داخل المادة نفسھا كما سیاتي في موضوع انواع المواد.

(MULTI/SUB-OBJECT MATERIAL) مادة یخص ایضا الامر ھذا **:) EMPTY SUB-MATERIAL SLOTS) الثاني الخیار** فعند تفریغ التاشیر من ھذه الخانة فان سحب واطلاق مادة (MATERIAL OBJECT-SUB/MULTI (في نافذة العمل سیفتح معھا في كل منفذ من منافذ المواد الفرعیة الخاصة بھا سیفتح مادة من وعن ستاندرد.

اما اذا اشرنا على ھذا الخیار فان سحب المادة واطلاقھا في نافذة العمل لن یفتح معھا اي مادة وسیتوجب علینا تحمیل مواد فرعیة من اختیارنا في منافذھا العشرة.

انظر الصورة للتوضیح :

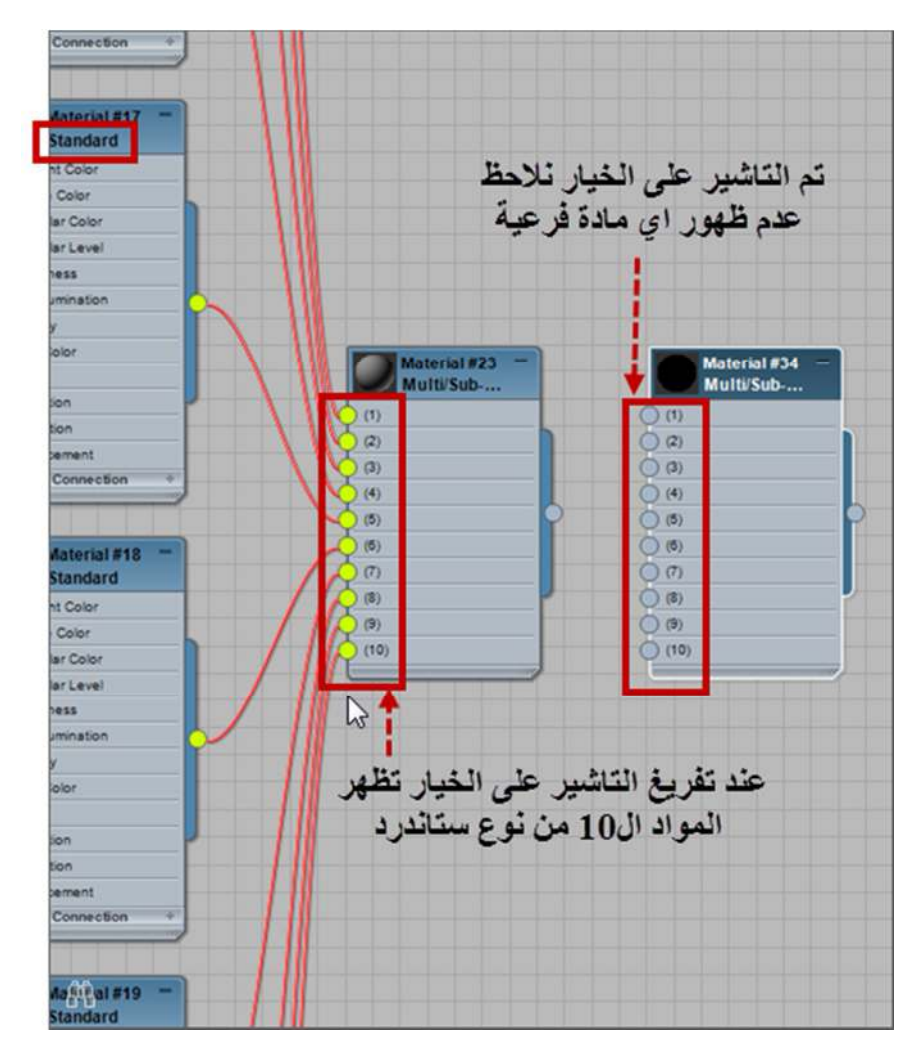

 **القسم الخامس (GROUP OPTIONS GRID (**وھو خاص بخیارات تخص الشبكة التي تظھر في منفذ العمل وفیھ الخیارات التالیة :

**الخیار الاول : تحدید ابعاد الشبكة (SIZE GRID (**البعد الافتراضي ھو 20 وحدة

**الخیار الثاني (GRID TO POST SNAP (**عند تفعیل ھذا الخیار فان الزاویة العلویة الیسرى للوحة تقفز الى اقرب زاویة في خطوط الشبكة.

**والخیار الثالث (GRID TO SIZE SNAP (**عند تفعیل ھذا الخیار فان عمل تكبیر لحجم اللوحة یعمل على قفز تلك اللوحة الى اقرب زاویة في خطوط الشبكة.

 **القسم السادس (PATH EDITOR BITMAP (:** ھذا القسم خاص بتحدید الادتور للرسومات مثل برنامج (PHOTOSHOP( او (PAINT (الذي سوف تستعملھ للتعدیل على الخرائط من نوع (BITMAP(.

في الحقل الخاص بالكتابة تستطیع كتابة المسار الخاص بالبرنامج الذي تنوي استعمالھ... او عوضا عن ھذا تستطیع الضغط على الزر الى الیمین من ھذه الخانة والمؤشر علیھ بثلاث نقاط (...) انظر الصورة :

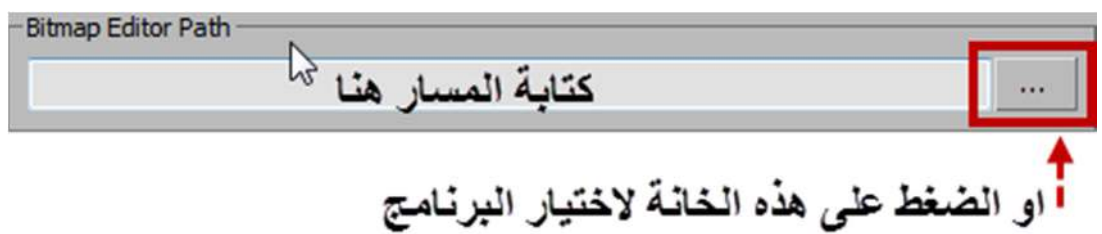

ولعمل التعدیل على الخریطة نقوم بالضغط بزر الماوس الایمن على لوحة الخریطة ونختار من القائمة التي تظھر الخیار ( EDIT (BITMAP

الخیار الاخیر في ھذه النافذة ھو خیار :

### USE COMPATIBILITY DISPLAY MODE (FOR DISPLAY PROBLEMS WITH OLDER GRAPHIC CARD **DRIVERS)**

اذاف كنت تستخدم كرت شاشة من نوع قدیم ولاحظت مشاكل في عرض السلیت متیریال ادتور فالتاشیر على ھذا الخیار یحل المشكلة.

## **7. قائمة الادوات MENU TOOLS**

قائمة الادوات بسیطة وھي 3 اوامر فقط لاظھار واخفاء النوافذ الثلاثة الرئیسیة كما في الشكل :

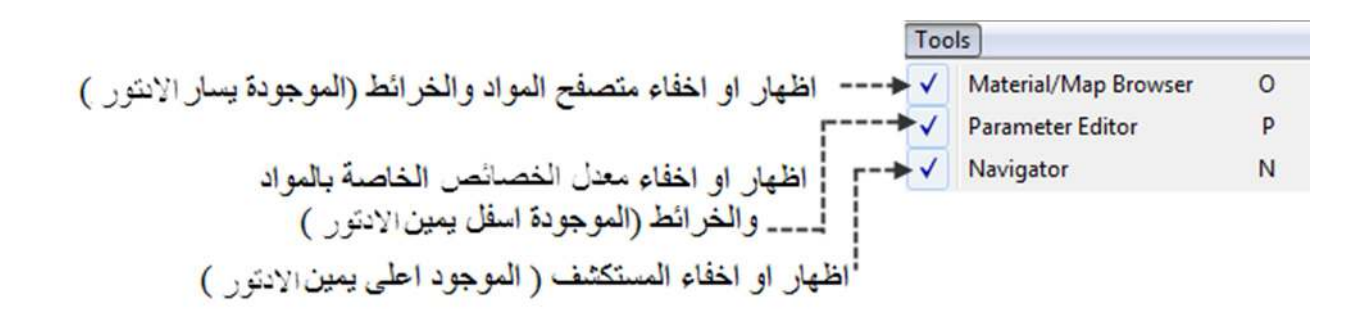

**ثانیا : شری طـــ الادوات TOOLBAR** 

 $\frac{1}{2} \left\| \frac{1}{2} \left( \frac{1}{2} \right)^2 \right\| \left( \frac{1}{2} \right) \left( \frac{1}{2} \right) \left( \frac{1}{2} \right) \left( \frac{1}{2} \right) \left( \frac{1}{2} \right) \left( \frac{1}{2} \right) \left( \frac{1}{2} \right) \left( \frac{1}{2} \right) \left( \frac{1}{2} \right) \left( \frac{1}{2} \right) \left( \frac{1}{2} \right) \left( \frac{1}{2} \right) \left( \frac{1}{2} \right) \left( \frac{1}{2} \right) \left$ 

في الجدول التالي وصف مختصر للازرار المكونة لهذا الشريط ... هذا الوصف لن يساعدك بالشكل الامثل الا اذا قمت باختبار كل زر من ھذه الازرار لتعتاد استعمالھا:

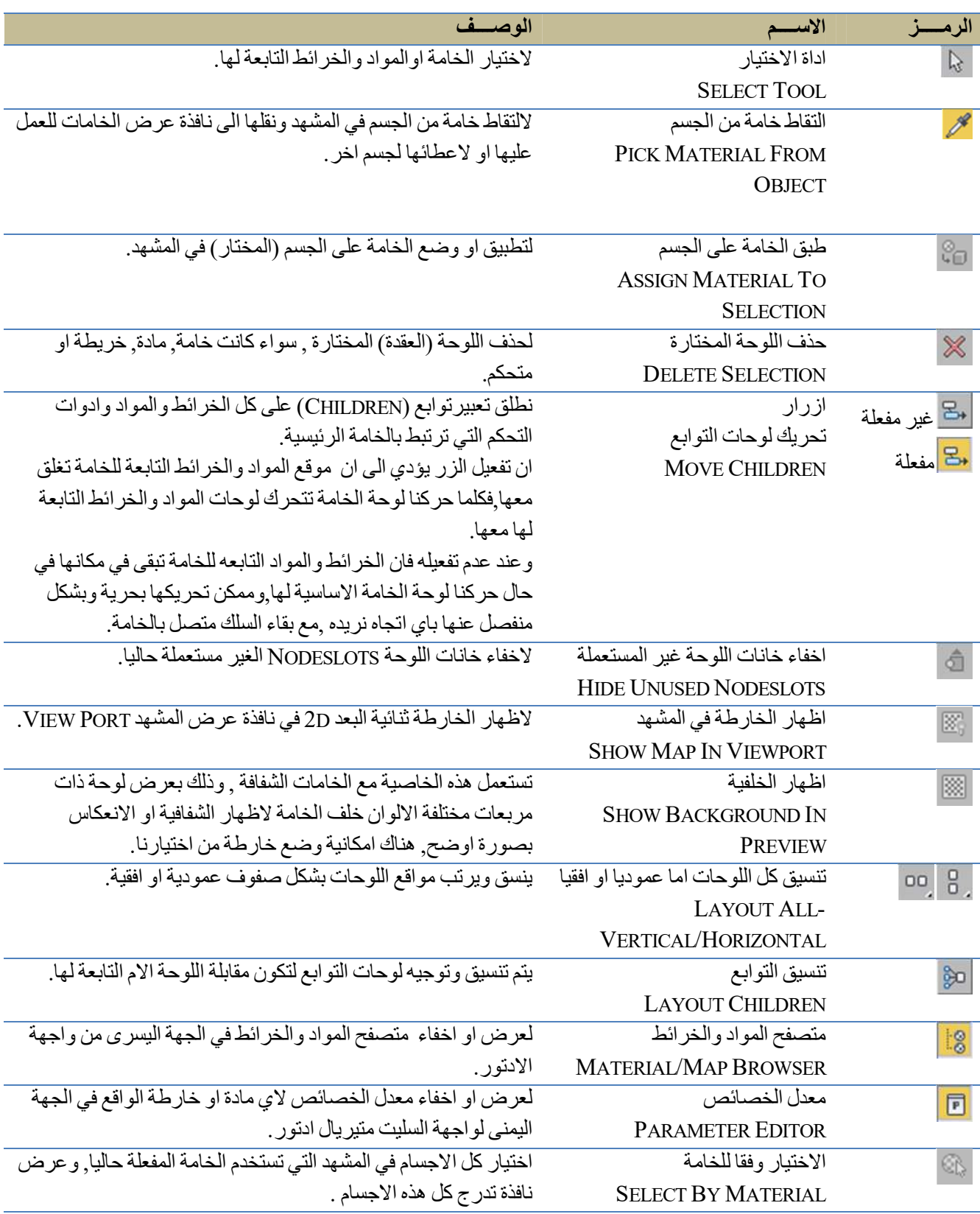

**77 |** P a g e

### **ثالثا : متصفح المواد والخرائط (المتیریال\ماب براوسر BROWSER MAP/MATERIAL(**

ان متصفح المواد والخرائط (المتیریال\ماب براوسر BROWSER MAP/MATERIAL (ھو نسخة مطابقة للمتیریال ماب براوسر الموجود في الكومباكت متیریال ادتور والذي یظھر عند الضغط على زر خانة نوع المادة BUTTON TYPE لكنھ یختلف عنھ بامكانیة العمل علیھ والعمل في اي جزء اخر من السلیت متیریال ادتور في نفس الوقت دون الحاجة الى غلقھ.

ان وظیفة المتیریال\ماب براوسرالرئیسیة ھي انھ مصدر لكل المواد والخرائط التي نرید العمل علیھا حیث یتكون من مجموعات ومكتبات متعددة للمواد والخرائط , وبسحب اي مادة او خارطة من ھذا البراوسر واطلاقھا في نافذة العمل (VIEW ACTIVE (نستطیع العمل والتعدیل علیھا, كما یوفر لنا امكانیة تصفح المواد والخرائط التي یوفرھا البرنامج واختیار ما نرید منھا.

مرجع : سیتم شرح المتیریال\ماب براوسر بالتفصیل في الفصل الثالث....صفحة )84(

### **رابعا : شریط اظھار الحالة BAR STATUS**

Rendering finished وھو شریط بسیط یتم یھ عرض معلومات عن الرندر

**خامسا : نافذة العمل المفعلة حالیا VIEW ACTIVE .**

ان نافذة العمل المفعلة حالیا (الاكتف فیو VIEW ACTIVE (ھو المكان الذي نعرض فیھ كل اجزاء الخامة عند العمل والتعدیل علیھا, وھو من اھم المناطق في السلیت متیریال ادتور ویعتبر من الطرق المفیدة جدا لعرض الخامة امامنا بكل محتویاتھا من مواد وخرائط ,فیكون العمل علیھا اسھل مما في الكومباكت متیریال ادتور حیث لا نستطیع عرض سوى مادة او خارطة واحدة في كل مرة.

یوفر نال السلیت متیریال ادتور اماكنیة فتح اكثر من نافذة للعمل على عدة خامات في نفس الوقت, ونستطیع تحدید اي من ھذه النوافذ ھي النافذة المفعلة (اكتف ACTIVE (فبالنقر بزر الماوس الایسر علیھا.وبالنقر بزر الماوس الایمن على اي نافذة مفعلة ومن القائمة التي تظھر نختار VIEW NEW CREATE لعمل نافذة عرض جدیدة ومن الممكن تسمیتھا او ترك الاسم الافتراضي وھو 2 VIEW كما ھو.

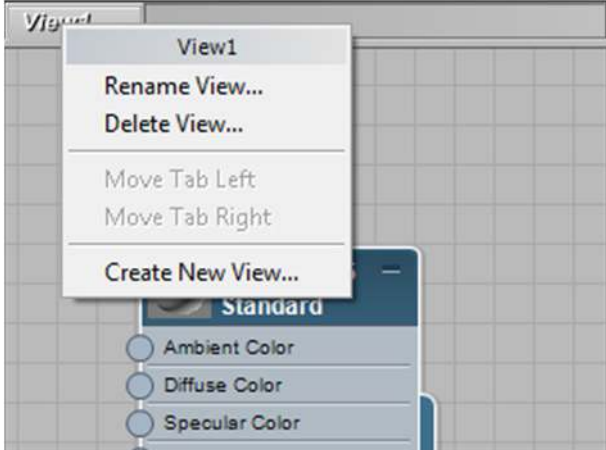

#### **سادسا : شریط مستكشف نافذة العمل .NAVIGATION VIEW**

 $67\%$   $\rightarrow$   $\sqrt[3]{n}$   $Q^{\pm}$   $Q^{\pm}$   $Q^{\pm}$   $Q^{\pm}$   $Q^{\pm}$   $Q^{\pm}$   $Q^{\pm}$ 

تم شرح وتغطیة جمیع ادواتھ تقریبا في قائمة **العرض VIEW** لم یتبقى الا نافذة عرض النسبة المؤویة للتكبیر والتي تعرض نسبة تكبیر اللوحات في النافذة الحالیة وبالضغط على السھم الى الیمین من الرقم تفتح قائمة لاختیار نسب مؤویة اخرى.

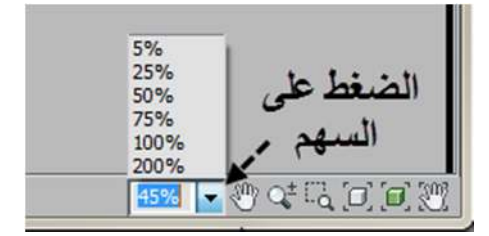

### **سابعا : معدل خصائص المواد او الخرائط (البارامیتر ادتور EDITOR PARAMETER(**

ان البارامیترز ادتور ھو المكان الذي نقوم فیھ بالتعدیل على خصائص المادة او الخریطة بدقة, ویتم فتح ھذا الادتور بالنقر مرتین متتابعة على عنوان اي لوحة (NODE (خاصة بالمادة او الخارطة, فیضھر البارامیتر ادتور على شكل قوائم یختلف عددھا من مادة ومن خارطة الى اخرى .

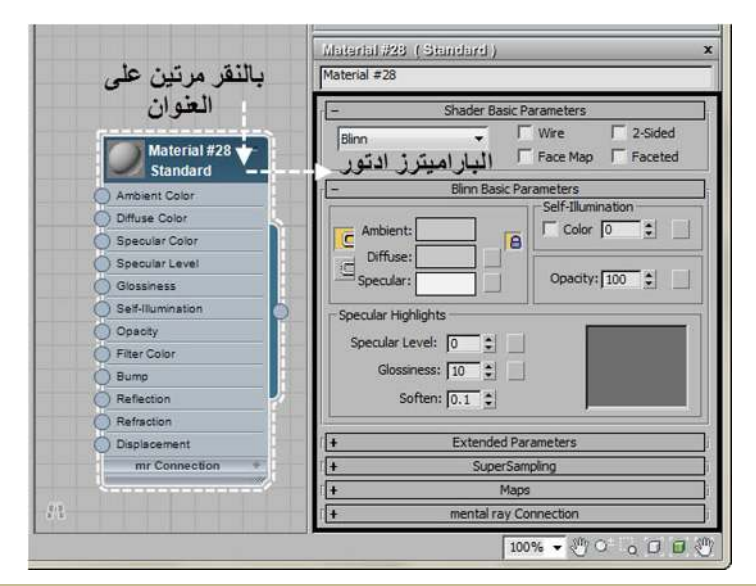

مرجع :تم شرح كیفیة عمل ھذه القوائم بالتفصیل في الجزء السفلي للكومباكت متیریال ادتور وسیتم شرح اوامر وخانات كل قائمة عند شرح انواع المواد وقوائمھا ...في الكتب القادمة من ھذه السلسلة

### **ثامنا : المستكشف NAVIGATOR**

المستكشف ھو بمثابة خریطة تبین كل ماھو موجود في نافذة العمل, ولكن بشكل رمزي (اي على شكل مستطیلات بسیطة للتعبیر عن اللوحات) وبشكل مصغر.

Tools Utilities V Material/Map Browser  $\circ$ V Parameter Editor p. V Navigator  ${\sf N}$ 

تظھر ھذه النافذة بالوضع الافتراضي في الزاویة العلویة الیمنى من السلیت متیریال ادتور ومن الممكن اغلاقها بواسطة الضغط على اشارة  $(\rm{\textit{\textbf{X}}})$  في اقصى الجهة العلوية اليمنى من هذه النافذة, ومن الممكن غلق المستكشف ایضا من الشریط العلوي للقوائم تحت قائمة (TOOL(

المربع الاحمر الذي یظھر في ھذه النافذة یحدد المنطقة التي یتم عرضھا من نافذة العمل (1VIEW(.

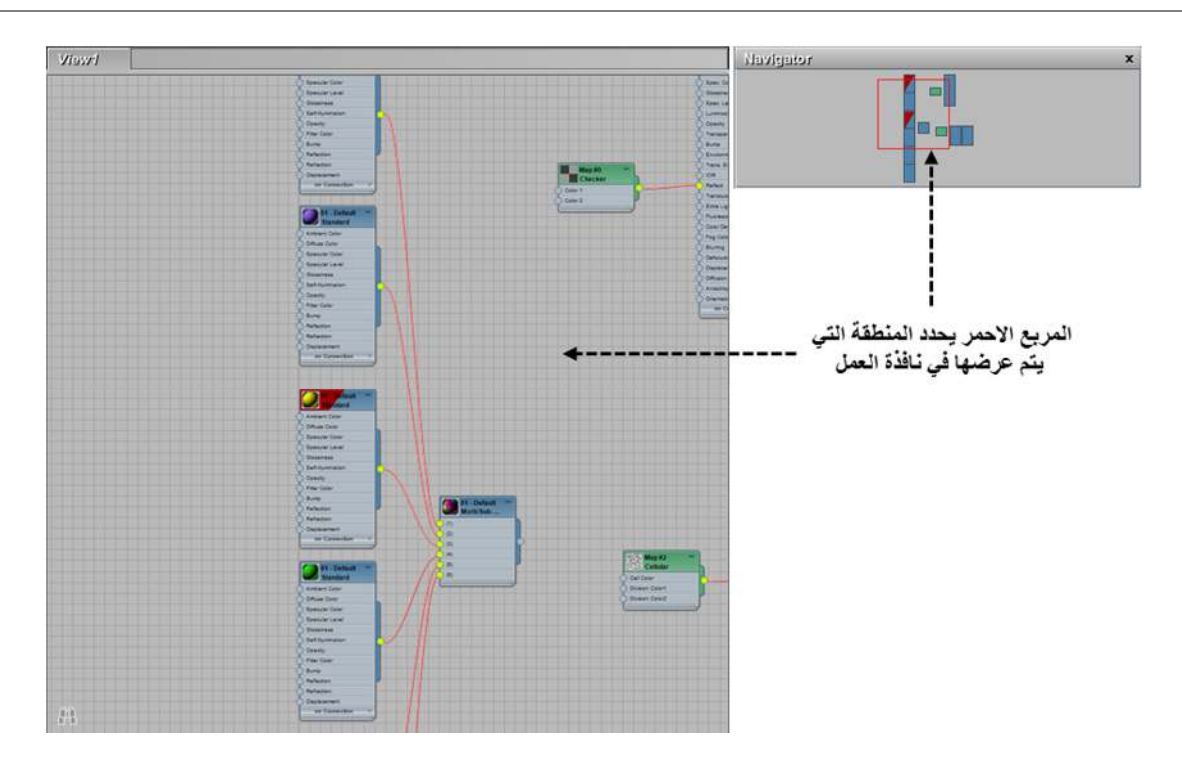

انظر الصورة التالیة وھي صورة تبین المستكشف على الیمین ونافذة العمل على الیسار كما یتم عرضھما في السلیت متیریال ادتور....وقد وضعت في نافذة العمل (VIEW1) مادة من نوع (BLEND) تتكون من مادتین من نوع ستاندرد واحد المادتین فیها خریطتین, وقمت بترقیم المواد والخرائط بنفس الترتیب... مرة في نافذة العمل (1VIEW (...ومره اخرى مایف یقابلھا يف المستكشف (. NAVIGATOR)

لاحظ كیف ان الشكل العام لھیكل المادة تم عرضھ في المستكشف كما ھو ولكن بشكل بسیط ورمزي وتلاحظ بانھ استخدم نفس الالوان للتعبیر عن المادة والخریطة...فالبرنامج یستخدم لوحھ بلون ازرق لیعبر عن المادة ولوحة بلون اخضر للتعبیر عن الخریطة.

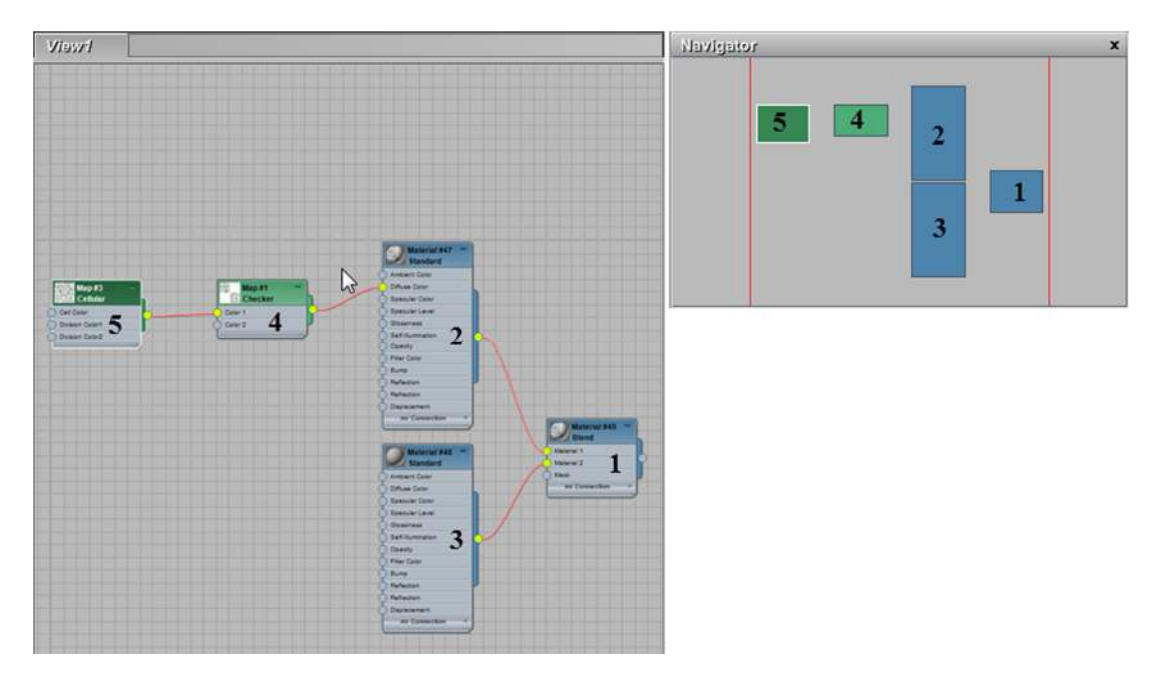

ان وظیفة ھذا المستكشف ھي مساعدتنا في التنقل السریع داخل نافذة العمل خاصة عندما تكون ھناك العدید من المواد في ھذه النافذة بحیث یختفي جزء منھا ویظھر الاخر, وذلك بالاستعانة بالماوس وازرارھا بالدرجة الاساسیة. فیشترط ان یكون لدیك ماوس بعجلة وسطیة او ماوس بثلاث ازرار للاستفادة من ھذه المنطقة بالشكل الامثل.

اذا كان لدینا ماوس بعجلة وسطیة...فمن الممكن التحكم في ھذه المنطقة كما یلي :

1. لعمل تزحيف (PAN) : نضغط على حدود المربع الاحمر بزر الماوس الايسر من دون ان نطلقه …ثم نحرك الماوس نفسها الى اي اتجاه نریده...سیؤدي الى عمل التزحیف (PAN (لتلك المنطقة في نافذة العمل.

# **PAN**

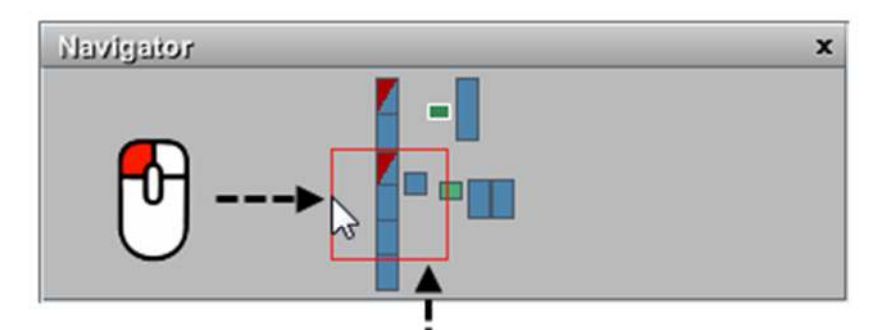

الضغط من دون اطلاق لزر الماوس الايسر على المربع الاحمر ثم التحريك الى الإتجاه الذي نريده

2. لعمل تكبیر او تصغیر (ZOOM (: ننقر بزر الماوس الایسر على المنطقة المراد تكبیرھا او تصغیرھا لننقل المربع الاحمر لتلك المنطقة..ثم نقوم بتحریك العجلة للاعلى (لعمل تكبیر) او للاسفل (لعمل تصغیر) للمنطقة التي نریدھا.

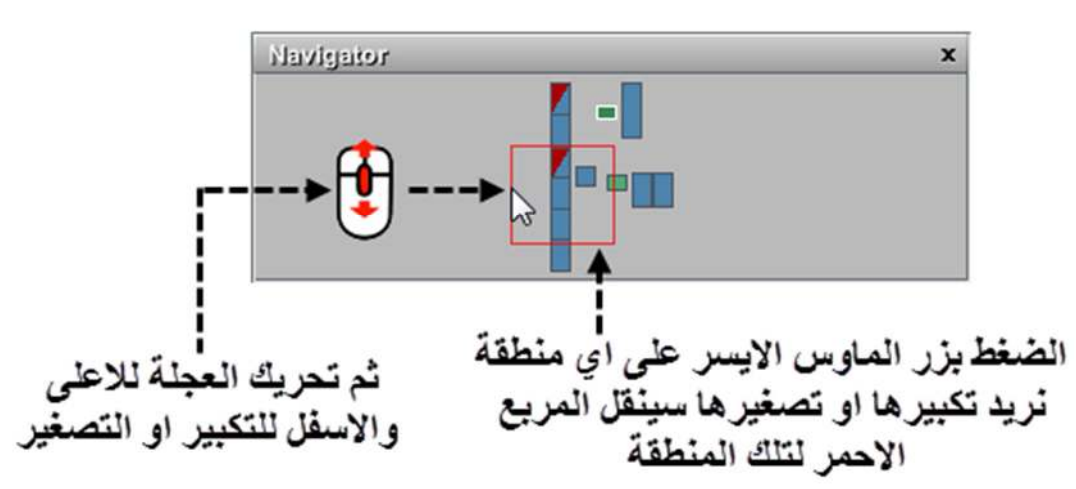

## **ZOOM**

3. للتنقل بین الوضعین (PAN (او (ZOOM (اي الخروج من الوضع الحالي نقوم بالنقر بزر الماوس الایمن في اي منطقة في نافذة المستكشف.

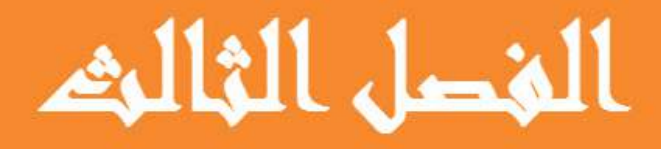

المتبيريال /ماب براوسر...

© 2014 NORAH AL SAYEL

# الفصــل الثــالث ... المتيريال مــاب براوســـر

## **متصفح المواد والخرائط (المتیریال\ماب براوسر BROWSER MAP/MATERIAL(**

في ھذا الفصل ساقوم بشرح جزء مھم ویتكرر استخدامھ في عملیة تكوین وتعدیل الخامات في برنامج ثري دي ستودیو ماكس وھو.. متصفح المواد والخرائط (المتیریال\ماب براوسر BROWSER MAP/MATERIAL(.

سیتم في ھذا الفصل تغطیة المواضیع التالیة :

- 1. ما ھو متصفح المواد والخرائط او (المتیریال\ماب براوسر BROWSER MAP/MATERIAL(؟
- 2. ھل من الممكن الرجوع الى واجھة المتیریال\ماب براوسر القدیمة ( اي ماقبل الاصدار 2011)؟
	- 3. طريقة عرض المتيريال\ماب براوسر(MATERIAL/MAP BROWSER).
		- 4. كیفیة الوصول للمتیریال\ماب براوسر ؟
		- 5. الضغط على ازرار مختلفة تعرض نوافذ مختلفة.
			- 6. شرح لواجھة المتیریال\ماب براوسر:
		- .a المناطق الـ( )6 التي یتكون منھا المتیریال\ماب براوسر
		- .b انواع المجموعات الثمانیة من 1G الى 8Gوشرح تفصیلي لھا
	- .c قوائم خیارات الزر الایمن للماوس وعددھا تسعة من 1M الى 7Mوشرح تفصیلي لھا
		- 7. طریقة العمل بالمتیریال\ماب براوسر .
		- .a كیف نفتح مكتبة مواد (LIBRARY MATERIAL(؟
		- .b كیف نخزن مادة في المكتبة (LIBRARY SAVE(؟
			- .c كیف ننشا مكتبة جدیدة(LIBRARY NEW(؟
		- .d كیف ننشا مجموعة بمواصفات خاصة (بنا GROUP CUSTOM(؟

**1. فما ھو متصفح المواد والخرائط او (متیریال\ماب براوسر BROWSER MAP/MATERIAL ؟)**

ان متصفح المواد والخرائط (**متیریال\ماب براوسر**BROWSER MAP/MATERIAL (ھو اداة مھمة جدا في البرنامج...فھو:

- اسھل طریقة لفتح المواد او الخرائط داخل الكومباكت والسلیت متیریال ادتور والتعدیل علیھا.
	- نافذة للتصفح والبحث عن واختیار(المواد والخرائط) المختلفة التي یوفرھا البرنامج.
- احضار خرائط MAPS) على شكل صور) او مواد MATERIALS خاصة بنا من خارج البرنامج لاستعمالھا في المشھد او التعدیل علیھا.
	- ویتم فیه ایضا اختیار مظللات مصیر المنتال راي (MENTAL RAY SHADER).
- وعن طریقه یتم خزن الخامات (التي قمنا بتصمیمها) على شكل مكتبات او مجموعات في ملفات (على الكمبیوتر) یتم استدعائها لاستخدامها في المشھد او للتعدیل علیھا حسب الحاجة لذلك.

ومن الاصدار 2011 الى الاصدار الحالي تم تغییر واجھة ھذا البراوسربشكل كبیرعن واجھتھ القدیمة.

+ Scene Materi

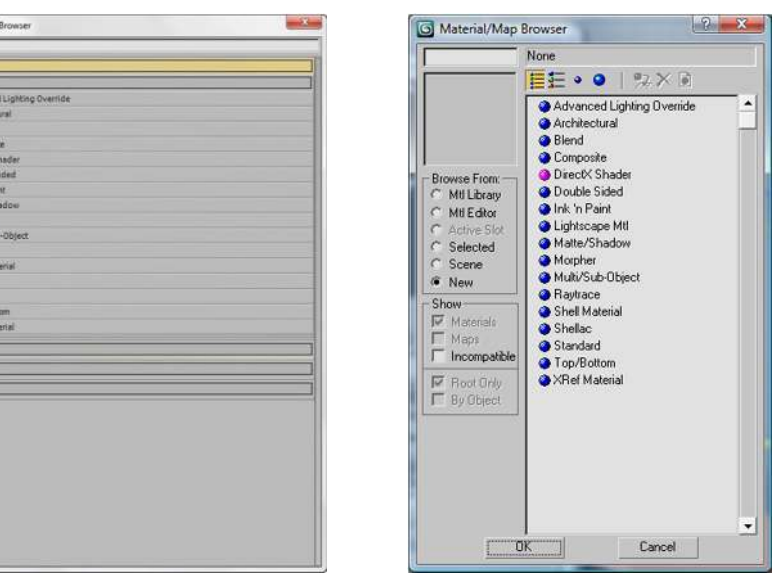

والشكل التالي يبين المتيريال\ماب براوسر الجديد (الى اليسار) و القديم ( الى اليمين) عارضا المواد التي يوفرها البرنامج:

وواجھتھ الجدیدة ھذه نجدھا في كلا النسختین (الكومباكت والسلیت متیریال ادتور) حیث تم استبدال البراوسرالقدیم تماما , والواجھة الجدیدة ھي نفسھا في كلا النسختین ماعدا الفروقات التي وضحتھا على الصورة التالیة:

**صورة تبین مواضع التشابھ والاختلاف بین واجھة البراوسر في الكومباكت متیریال ادتور(النوع المنفصل) الصورة الى الیمین**

**وفي السلیت متیریال ادتور(النوع المتصل) الصورة الى الیسار**

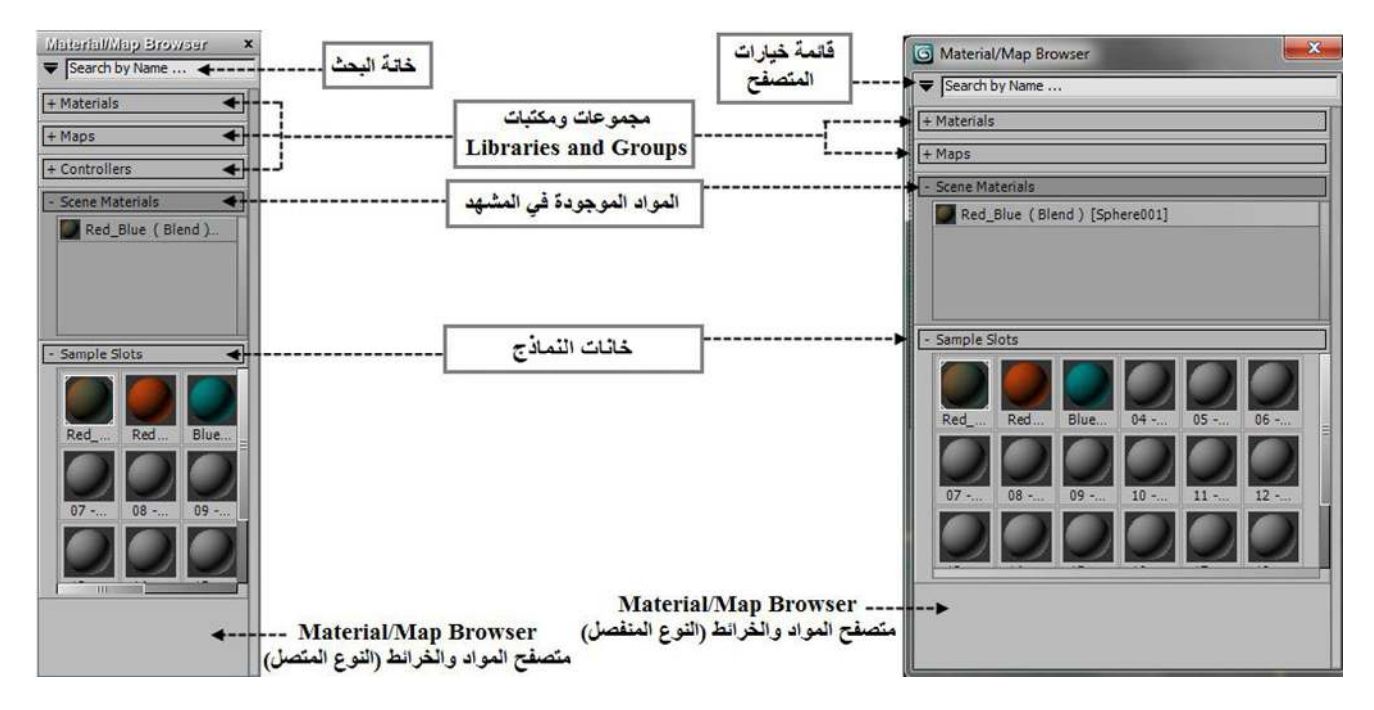

ولكن قبل البدء بالتعمق في شرح المتیرال ماب براوسر اكثر...**یبقى السؤال** :

**2. ھل من الممكن الرجوع الى واجھة المتیریال\ماب براوسر القدیمة ( اي ماقبل الاصدار 2011)؟**

بالرغم من ان المتیریال\ماب براوسر بواجھتھ الجدیدة یوفر الكثیر من المیزات الخاصة والتي ظھرت في الاصدار 2011 فما فوق فان ھناك البعض منا من ھو معتاد على العمل على واجھة البراوسر القدیمة...ویرى في الواجھة الجدیدة بعض التعقید.

فھل من الممكن ان نرجع للواجھة القدیمة من البراوسر؟ وكیف ذلك ؟

الجواب ...نعم ...من الممكن الرجوع بكل سھولة باتباع بعض الخطوات...والیكم الطریقة:....

الطریقة تتطلب التعدیل على الملف من نوع INI . في برنامج تعدیل مثل برنامج (NOTEPAD(:

اذھب الى مسار الملف التالي :

**C:\USERS\USERNAME\APPDATA\LOCAL\AUTODESK\3DSMAX\2014 -64BIT\ENU\PLUGCFG\_LN**

وافتح الملف التالي مع اي برنامج تعدیل مثل برنامج (ال OTEPAD( N :

**SME.INI**

اذھب الى السطر الذي یحتوي على ھذه العبارة **(SEOLDMTLBROWSER( U**

ملاحظة : عند فتح الملف **INI.SME** ستجد الكثیر من الاسطرولایجاد ھذه العبارة بسرعة اذھب الى قائمة **EDIT** في برنامج **NOTEPAD** وقم باختیار الامر **FIND** وفي نافذة التي ستظھر... اكتب فیھا العبارة **USEOLDMTLBROWSER** ...واضغط **FIND NEXT** ...ستتظھر لك العبارة مظللة في الملف .

ستلاحظ بان القیمة الافتراضیة للعبارة السابقة ھي 0 ,ھذه القیمة ھي المسؤولة عن ظھور المتصفح بواجھتھ الجدیدة.

عدل القیمة من 0 الى 1 كما یلي :

## **USEOLDMTLBROWSER=1**

الان عند فتح البرنامج واختیار السلیت میتیرال ادتور نلاحظ بان المتیریال\ماب براوسر لا زال بواجھتھ الجدیده (محتلا الجھة الیسرى من الادتور), اما اذا فتحناه من واجة البرنامج الرئیسیة (من قائمة الرندر RENDER او) من داخل الكومباكت متیریال ادتور كما شرحنا سابقا, فسیكون بواجھتھ القدیمة التي نعرفھا.بھذه الطریقة ممكن فتح البراوسر بواجھتیھ القدیمة والجدیدة والعمل علیھما معا.

انظر الشكل التالي ...لقد تم فتح الواجھتین القدیمة والحدیثة معا في واجھة البرنامج ومن الممكن العمل علیھما في نفس الوقت

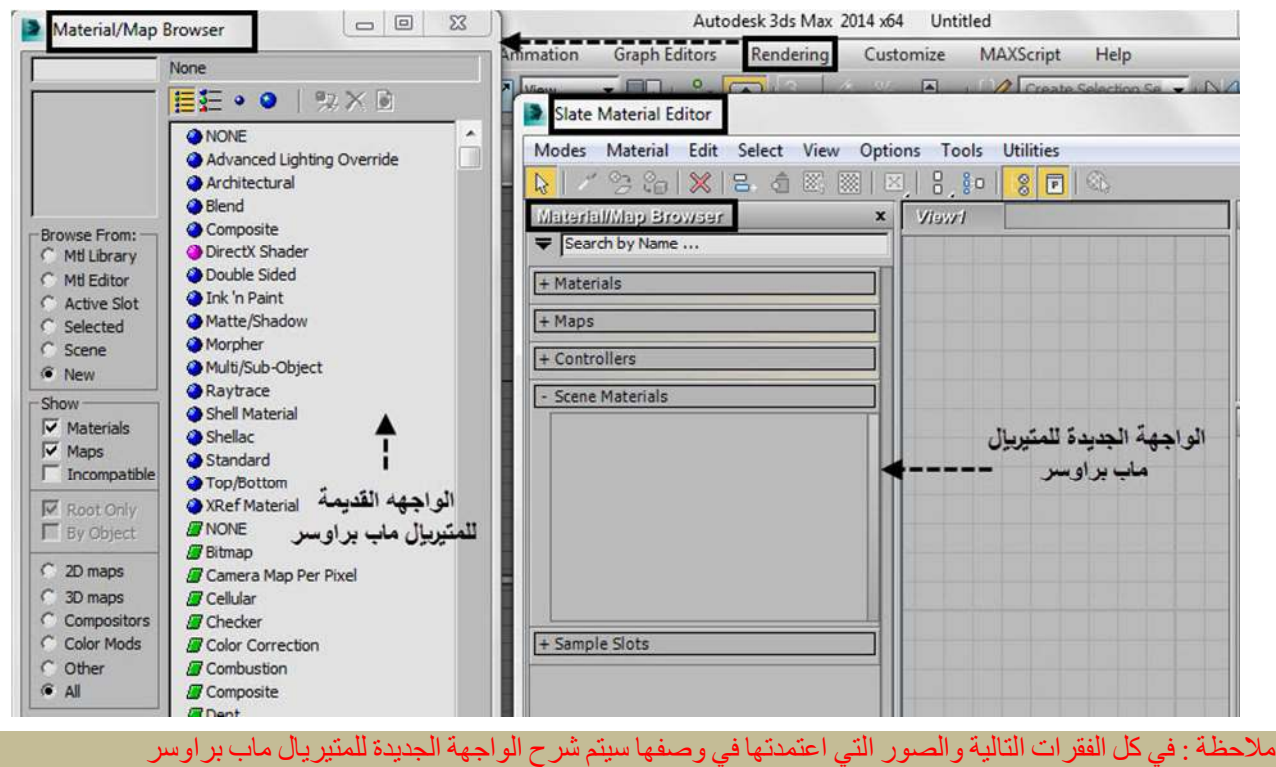

### **3. طریقة عرض المتیریال\ماب براوسر BROWSER MAP/MATERIAL:**

ان المتیریال\ماب براوسر یؤدي نفس الوظیفة في في كلا النسختین (الكومباكت والسلیت متیریال ادتور) لكن ھناك فروقات في طریقة عرضھ واستخدامھ ...فنستطیع القول بان ھناك:

طریقتان لعرض ھذاالبراوسر:

ان نافذة البراوسرفي **الكومباكت متیریال ادتور** ھو من النوع **المشروط (الاستئثاري- MODAL (**مما یعني : اننا لا نستطیع عمل اي عملیات اضافیة مادام البراوسرمفتوح فیشترط غلقھ لنتمكن من الاستمرار في اي عملیة اخرى،وھو **واجھة منفصلة** عن واجھة الكومباكت متیریال ادتور.

وھناك حالة واحدة في الكومباكت متیریال ادتور یكون فیھا البراوسر غیر استاثاریا ...وھي عند الضغط على **زراحضار المادة** فانھ یعرض نافذة من الممكن العمل علیھا وعلى الكومباكت متیریال ادتور دون الحاجة الى غلق اي منھما.

 اماالبراوسرفي **السلیت متیریال ادتور**فھو جزء من واجھتھ اي انھ یفتح معھ و ھو من النوع **غیر المشروط ( غیر الاستئثاري- MODELESS (**مما یعني اننا نستطیع عمل تعدیلات اوعملیات اخرى بالرغم من كون البراوسرمفتوح ,مع امكانیة العمل علیھ في نفس الوقت، وھو **واجھة متصلة** مع **السلیت متیریال ادتور**ویحتل الجزء الایسر من واجھتھ, ومن الممكن تحریكھ وفصلھ عن الواجھة وذلك بالضغط على زر الماوس الایسر وعدم تحریره الا بعد ان نقرر المكان الذي نود وضع البراوسرفیھ (انظر الى الشرح التالي):

فكما نلاحظ عند سحب البراوسربھذه الطریقة تظھر اسھم باتجاھات مختلفة لتدلنا على الاتجاه والموقع الذي نرغب في وضع البراوسرفیھ، عندما نمر فوق السھم تظھر منطقة مظللة للدلالة على مكان التثبیت الجدید,واذا استقر راینا على المكان المناسب نطلق زر الماوس لتثبیت البراوسر.

انظر الصورة التالیة :

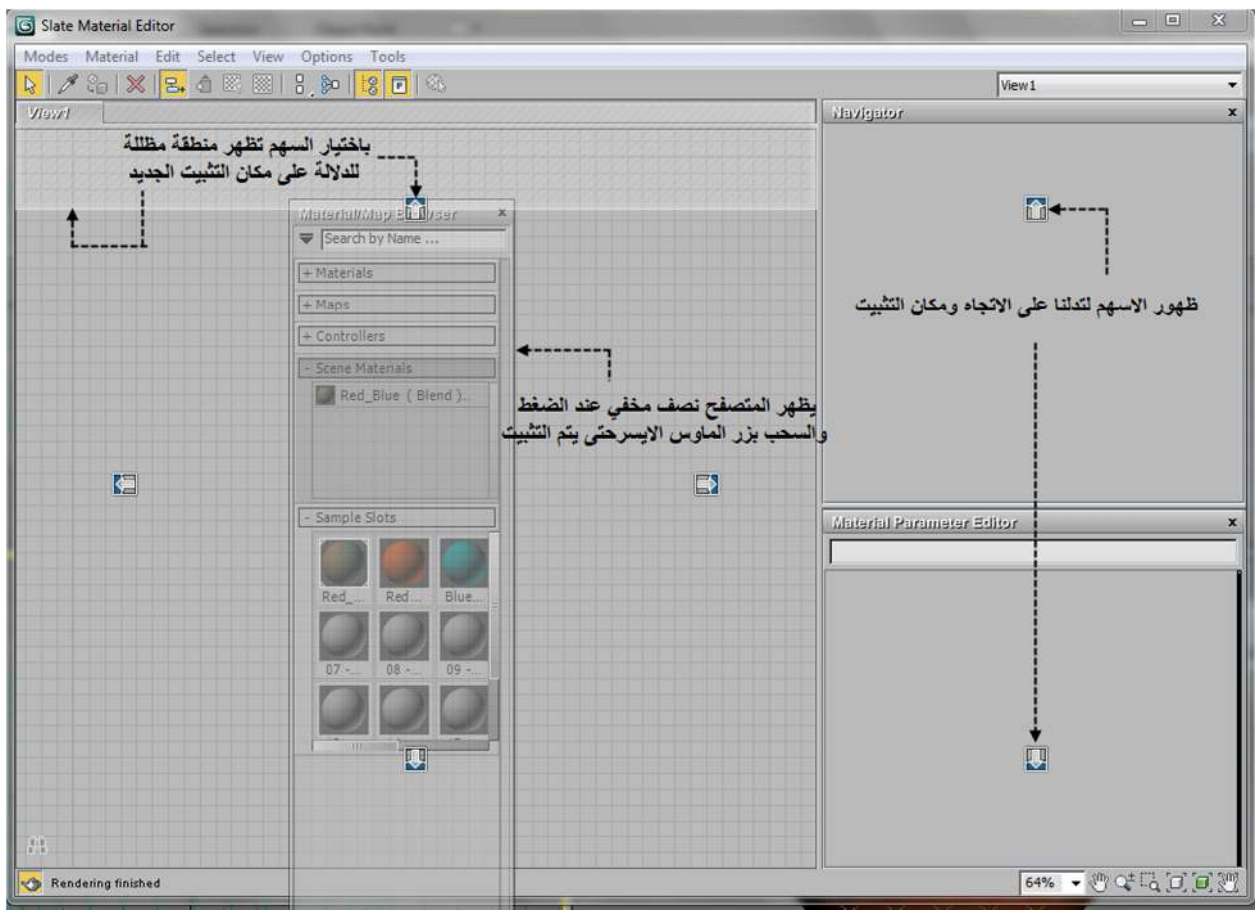

### **4. كیفیة الوصول للمتیریال\ماب براوسر ؟**

ھناك طرق عدیدة لفتح ھذاالبراوسروتختلف الطریقة في في كلا النسختین (الكومباكت والسلیت متیریال ادتور):

1. ففي ا**لسليت متيريال ادتور SLATE MATERIAL EDITOR <sup>[</sup>B]** يُفتح البر اوسر عند فتح الادتور وتجده على شكل قائمةعلى الجانب الایسر لواجھتھ ویعرض المواد والخرائط معا.

ومن الممكن غلقھ او فتحھ من قائمة الادوات TOOLS في شریط ادوات السلیت متیریال ادتور:

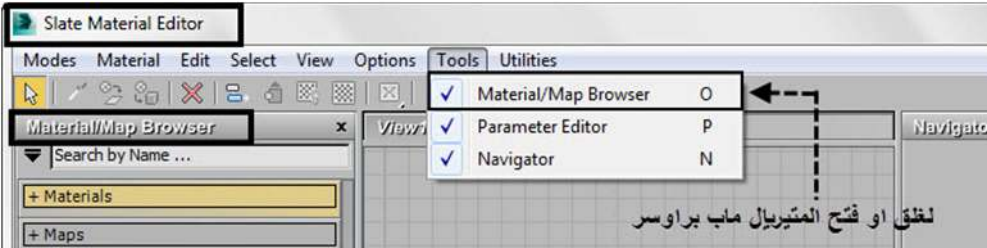

2. اما في **الكومباكت متیریال ادتور EDITOR MATERIAL COMPACT** فانھ یفتح بعدة طرق :

- ه هغي اثنـاء فتح الكومباكت متیریـال ادتـور عضها الحـرف (G) من الكیبورد (یجـب الانتبـاه : اذا لـم یكن الكومباكت متیریال ادتور مفتوحا فان الضغط على الحرف G سوف ..یخفي \یظھر.. الشبكة GRID... بدلا من عرض البراوسر)
	- في الكومباكت متیریال ادتور نضغط ایقونة **احضار المواد (MATERIAL GET (**
	- اوفي الكومباكت متیریال ادتور نضغط على زر **نوع المادة BUTTON TYPE**  Standard

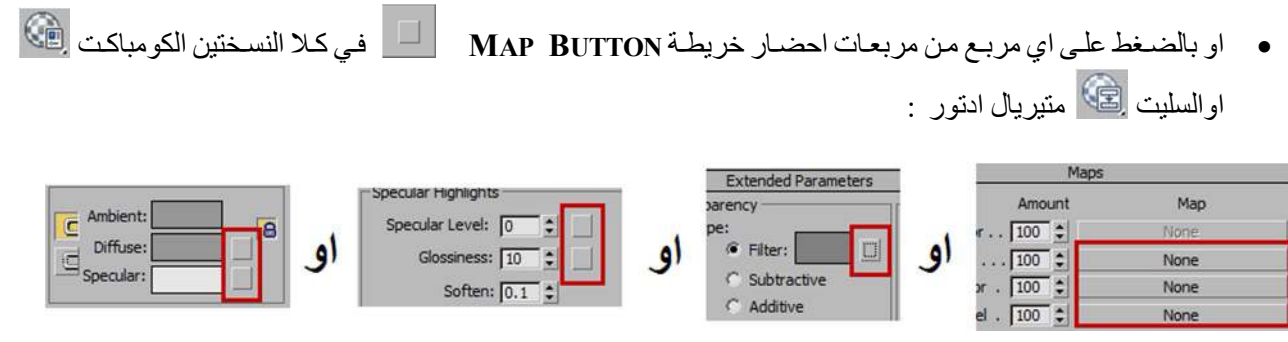

3. وممكن الوصول له مباشرة دون الحاجة لفتح اي من المتیریال ادتورز...وذلك من خلال قائمة التصبیر **(الرندر** RENDER MENU واختیاراحد الامرین : الامرTERIAL/MAP او الامر **BROWSER**

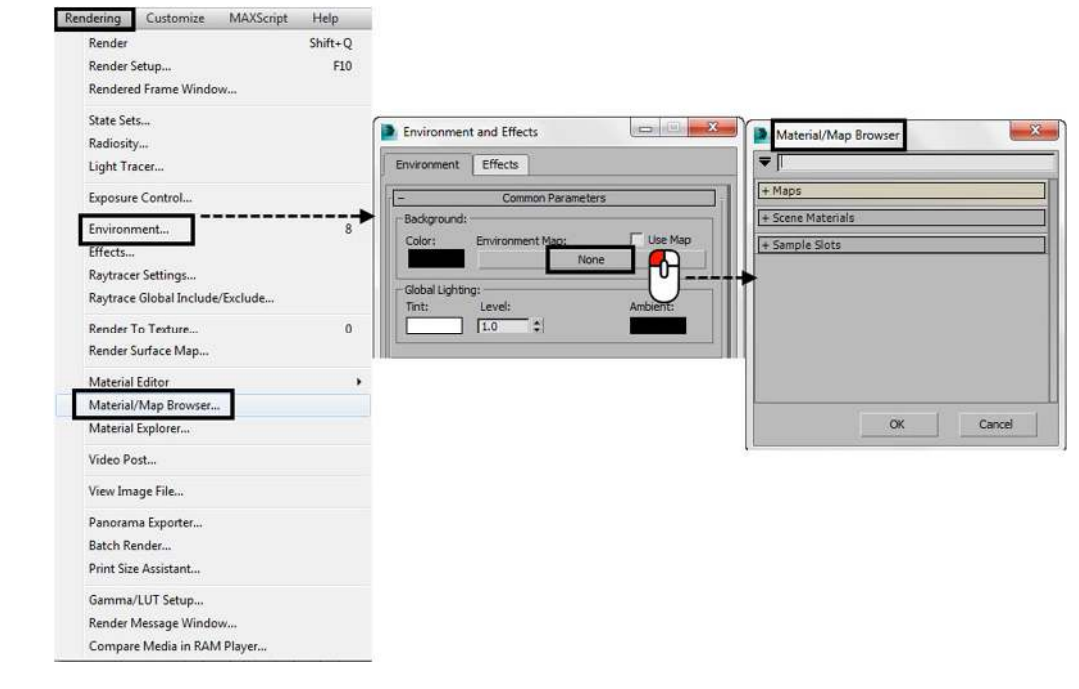

**5. الضغط على ازرار مختلفة تعرض نوافذ مختلفة :**

في **الكومباكت متیریال ادتور EDITOR MATERIAL COMPACT** ان الضغط على الازرار المختلفة تعطینا نوافذ مختلفة للمتیریال\ماب براوسر **BROWSER MAP/MATERIAL** حسب وضیفة الزر الذي قمنا بضغطھ... بمعنى اخر :

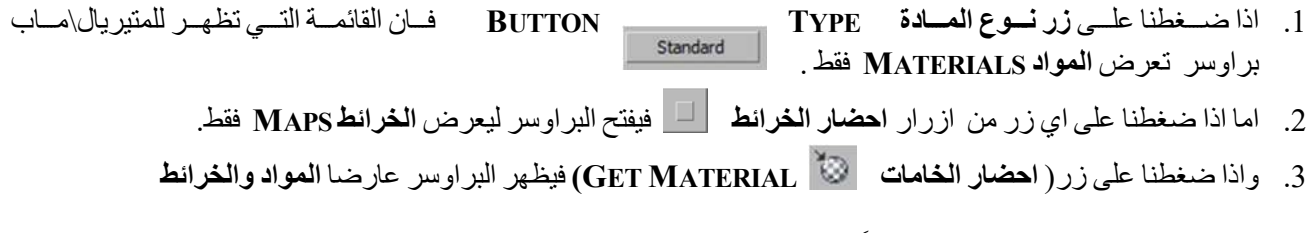

.ًمعــا**) MATERIALS AND MAPS)**

### **انظر للشكل للتوضیح**

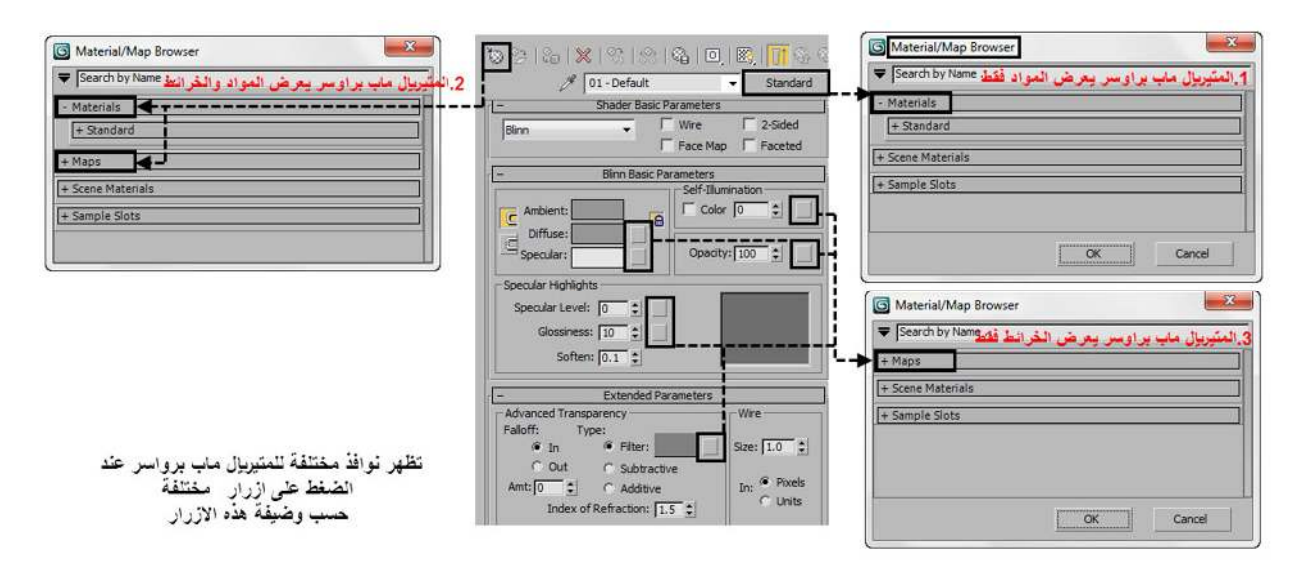

ھذا ینطبق على كل الازرار في البرنامج وكقاعدة مھمة ھنا فان الازرار في ھذا البرنامج تعرض بالضبط ما تعبر عنھ وضیفتھا وقد عرضت ھذا التوضیح لنكون في انتباه دائم في ھذا البرنامج الدقیق.

نستنتج مما سبق بان المتیرال ماب براوسر :

- اما ان یكون متصلا مع الواجھة كما في السلیت متیریال ادتورفیغلق ویفتح معھ.
- او یظھر منفصلا عن الواجھة كما في الكومباكت متیریال ادتور و مشروطا بغلقھ لنتمكن من العمل على الكومباكت متیریال ادتور (باستثناء فتحھ عن طریق ایقونة احضار المادة MATERIAL GET(.
	- او من الممكن ان یظھر منفصلا لوحده في واجھة البرنامج الرئیسیة اذا تم فتحھ من واجھة البرنامج الرئیسیة من قائمة الرندر.

### **6. شرح لواجھة المتیریال\ماب براوسر الجدیدة**

وایا كانت الطریقة التي یُعرض بھا المتیریال\ماب براوسر فانھ یتكون من نفس الواجھة والمجموعات والقوائم في كلا النسختین الكومباكت متیریال ادتور والسلیت متیریال ادتور(ماعدا مجموعة الكنترولرز CONTROLLERS فھي توجد في السلیت متیریال ادتور فقط).

ملاحظة : في ھذا الفصل ساقوم بشرح واجھة وتفاصیل (المتیریال\ماب براوسر) الجدیدة الموجودة في السلیت متیریال ادتور لانھ المستعمل من الاصدار 2011 الى الاصدار الحالي.

ان المتیریال\ماب براوسر وكما ھو واضح من تسمیتھ عباره عن (متصفح BROWSER(, والمنطقة الرئیسیة منھ ھي عبارة عن قوائم قابلة للفتح والغلق,ولانھ یحتوي على الكثیر من القوائم لعرض وتصفح المواد والخرائط وادوات التحكم ( ,MAPS ,MATERIALS CONTROLLERS(, فقد تم تنظیم كل ھذا في مجموعات (GROUPS (لیسھل تصفحھا واختیارھا.

ولان ھذه الواجھة تحتوي على الكثیر من قوائم الخیارات والتصفح فقد قمت بتقسیمھ بعدة طرق لتسھیل شرحھ وكما یلي :

 **اولا :** تقسیمھا الى **6 مناطق مختلفة** (رقمتھا من 1 الى )6 حسب وظیفة كل منطقة ...واعطیѧت صѧورة توضѧح اماكنھѧا حسѧب ھذا الترقیم....یتبعھا شرح تعریفي لكل منطقة.

- **ثانیـــا :** ثم قمت بتصنیف المجموعات (GROUPS (الى **8 مجموعات مختلفة** حسب اختلاف وظائفھا ...واعطیتھا الرمز من 1G الى 8G) حیث یرمز الحѧرف G الѧى GROUPS(... واعطیѧت صѧورة توضѧح اماكنھѧا حسѧب ھѧذا الترقیم....یتبعھѧا شѧرح تفصیلي لكل مجموعة.
- **ثالثـــا :** ثم قمت بتصنیف القوائم التي تظھر مع اي مجموعة او منطقة (عند الضغط بزر الماوس الایمن) الى **7 قѧوائم مختلفѧة** واعطیتھا الرمز من M1 المي 1M الحین یرمز الحرف M المي MENU) ... واعطیت صورة توضح اماكنها حسب هذا الترقیم...یتبعھا شرح تفصیلي لكل خیار فیھا.

ملاحظة : ان هذا التقسيم الذي اعتمدته في هذا الفصل خاص بالشرح فقط ولا يمثل جزء من واجهة البرنامج.

**اولا : المناطق الـ )6( التي یتكون منھا المتیریال\ماب براوسر :**

- 1. (السهم) او فائمة خيارات المتيريال اماب براوسر (MATERIAL/MAP BROWSER OPTIONS MENU)
	- Search by Name ... 2. **خانة البحث بدلالة الحرف او الاسم** 
		- 3. **منطقة المكتبات( LIBRARIES (و المجموعات (GROUPS(**
	- 4. **منطقة مكتبتة المواد من اوتودیسك (LIBRARY MATERIAL AUTODESK(**
		- 5. **منطقة الخامات الموجودة في المشھد (GROUP MATERIAL SCENE(**
			- 6. **منطقة خانات النماذج الـ 24 (GROUP SLOTS SAMPLE 24(**

**صورة تبین المناطق الـ( )6 في المتیریال\ماب براوسر** 

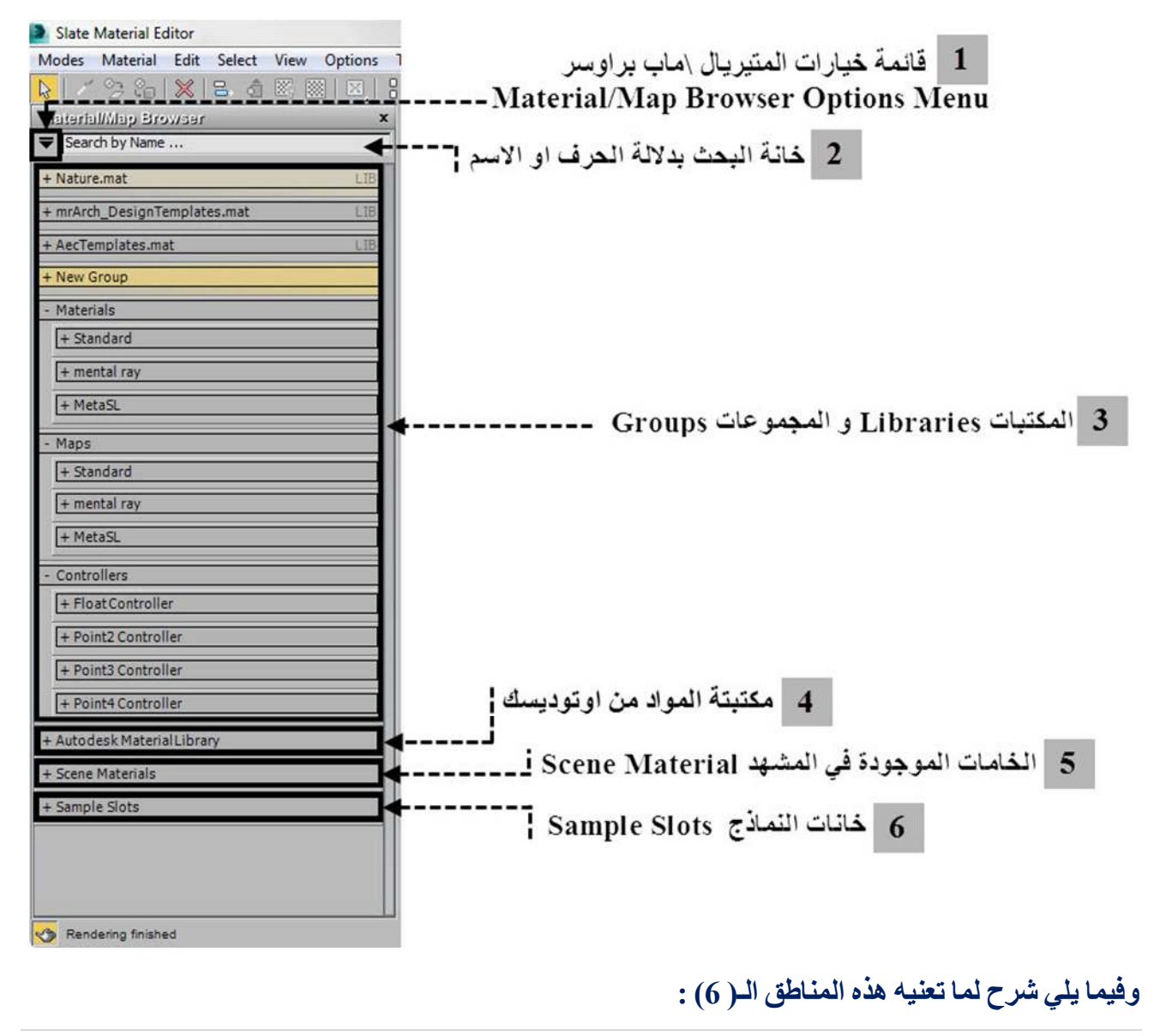

**92 |** P a g e

1. (السهم) ♦ و قائمة خيارات المتيريال \ماب براوسر ( MATERIAL/MAP BROWSER OPTIONS MENU) Material/Map Browser Options New Group... New Material Library... Open Material Library...  $\vee$  Materials  $\vee$  Maps Controller Autodesk Material Library Scene Materials ✔ Sample Slots Show Incompatible ↓ Show Empty Groups **Additional Options**  $\blacktriangleright$ 

ان الضغط بزر الماوس الایمن او الایسرعلى ھذا السھم یعرض لنا قائمة بخیارات المتیریال\ماب براوسر وھي قائمة خیارات عامة تخص التحكم بالمتیریال\ماب براوسر نفسھ.

وكذلك یتم عرض نفس ھذه القائمة عند الضغط في اي منطقة فارغة من البراوسر

مرجع : قمت اب عطاء ھذه القائمة الرمز (**1M** (لمزید من التفاصیل ارجع الى صفحة رقم (**104** ...) وفیھا شرح لخیارات ھذه القائمة بالتفصیل

### **2. خانة البحث بدلالة الحرف او الاسم**

Search by Name ...

الى یمین السھم الذي ذكرناه في المنطقة 1 توجد خانة للكتابة ھي **خانة البحث بدلالة الحرف او الاسم (NAME BY SEARCH(**

ان لھذه الخانة فائدة كبیرة, لان المتیریال\ماب براوسر من الممكن ان یحوي الكثیر من المواد والخرائط مما یصعب معھا العثور على مانریده بسھولة, فتاتي ھنا فائدة البحث وذلك بطباعة اول حرف من الاسم (او الاسم كلھ) لاي مادة في ھذه الخانة لیقوم البراوسرباعطاء مجموعة من الخیارات المطابقة او المقاربة لكلمة البحث التي ادخلناھا على شكل قائمة تظھر اسفل كلمة البحث. ھذه القائمة قد تحتوي مواد وخرائط موجودة اصلا او تم استحداثھا في المشھد.

كما تلاحظ في الشكل, فبمجرد طباعة الحرف **B** فان البراوسراعطانا كل ھذه الخیارات المدرجة تحت خانة الاسم مباشرة وھي مواد او خرائط تبدأ بھذا الحرف (انظرالشكل المجاور الى الیسار)

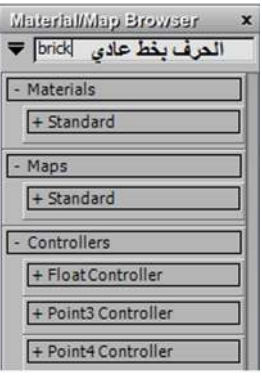

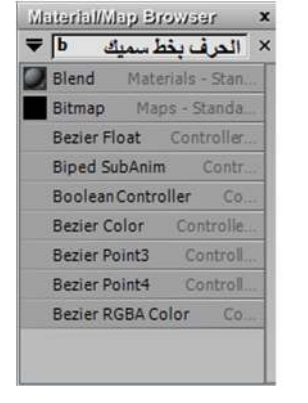

و خلال عملیة الاستمرارفي الطباعة للكلمة فان الحروف تظھر بخط سمیك طالما ان ھناك مقترحات وبدائل لدى البراوسر, ویتغیر سمك الخط الى العادي عندما نستمر في الطباعة ولا یكون ھناك اي اسم مطابق لھ ( انظرنفس الشكل السابق الى الیمین).

ان الكتابة في خانة البحث لا تشترط تمییز حالة الحرف (SENSITIVE ASE( C بمعنى اخر ان كتابة الحرف بشكل كبیر( CAPITAL LETTERS( او صغیر(SMALL LETTERS) یعطی نفس النتائج فی البحث, فكتابة الكلمة بهذا الشكل (BLEND) او بالشكل (BLEND (یعطي النتائج نفسھا.

مرجع : تظھر القائمة رقم (**2M** (عند الضغط بزر الماوس الایمن على ھذه المنطقة لمزید من التفاصیل ارجع ...للصفحة رقم (107 ....) والشكل فیھامؤشرا علیھ رموز القوائم.

**93 |** P a g e

### **3. المجموعات (GROUPS (و المكتبات( LIBRARIES(.**

ان المنطقة الرئیسیة في المتیریال\ماب براوسر ھي عبارة عن مجموعة من القوائم قابلة للفتح والغلق واغلب ھذه القوائم تعرض مواد او خرائط او ادوات التحكم (CONTROLLERS, MAPS, MATERIALS(.

وقد تم تنظیم ھذه المنطقة على شكل مجموعات (GROUPS (لیسھل تصفحھاوھي **8 مجموعات مختلفة** كما ذكرت في بدایة الفصل .

وھذه المجموعات تكون على صیغتین فھي اما مجموعة عادیة (GROUP) (وھي 5 انواع) او مجموعة مكتبة (LIBRARY) (وھي 3 انواع) وسیتم توضیح ھذه الانواع بالتفصیل والفرق بینھما لاحقا في ھذا الفصل.

وسواء كانت المجموعة تمثل مجموعة عادیة (GROUP (او مجموعة مكتبة(LIBRARY (فھي تتكون من نفس الاجزاء :

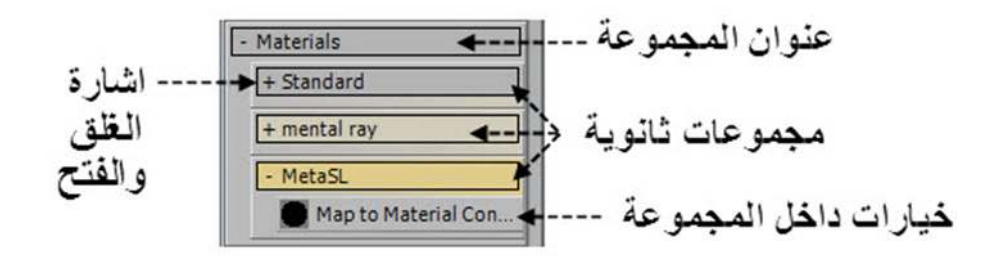

كل مجموعة او مكتبة لھا عنوان وتنظم على شكل قائمة یوجد على یسارھا اشارة الغلق والفتح (+ و )- والتي تستخدم لتوسعة او تقلیص القائمة.بعض **المجموعات (GROUPS (**قد تحتوي على ...**مجموعات فرعیة (GROUPS-SUB (**لھا عنوانھا الخاص بھا والتي بدورھا قد تحتوي على مجموعات فرعیة اخرى...وھكذا, حتى تنتھي ھذه المجموعات باخر تفرع وھو **الخیار** الذي نختاره وفي الغالب یكون مادة اوخارطة اواداة تحكم (CONTROLLERS , MAPS, MATERIALS(.

ان الضغط بزر الماوس الایمن على اي عنوان لھذه المجموعات (سواء كانت مجموعات او مكتبات او مجموعات فرعیة اوخیاراتھا ) تظھر قوائم خیارات مختلفة وظیفتھا تنظیم ھذه المجموعات , وتشكل ھذه القوائم ما مجموعھ 7 قوائم مختلفة حسب العنوان الذي نضغط علیھ.

مرجع : سیتم شرح ھذه القوائم بالتفصیل في صفحة (108) وما یلیھا...

عند تمریر الماوس على عنوان اي مكتبة (المكتبات فقط باستثناء مكتبة المواد من اوتودسك) یظھر شریط یبین موقع ھذه المكتبة في الكمبیوتر

C:\Program Files\Autodesk\3ds Max 2014\materiallibraries\AecTemplates.mat

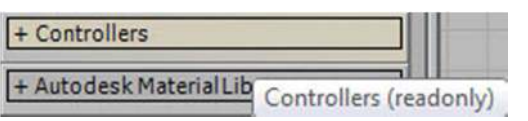

+ AecTemplates.mat

وعند تمریر الماوس على العناوین لبقیة المجموعات من ضمنھا مجموعة المواد من اوتودسك, سیظھر لنا شریط یبین انھا ملفات من نوع (ONLY READ (اي ان ھذه الملفات من غیر الممكن حذفھا او التعدیل علیھا لانھا تشكل جزء من واجھة المتصفح.

## **المجموعات والمكتبات في المتیریال\ماب براوسر وعلاقتھا بالمصیر :**

اود ان اشیر ھنا الى ان البراوسر یعرض فقط المجموعات والمكتبات المتوافقة مع المصیر (الرندررRENDERER (الذي نعمل علیھ حالیا.

مثال ذلك : اذا اخترنا مصبر الماكس التقليدي (SCANLINE RENDERER) فان المجموعات او المكتبات المتوافقة معه فقط هي التي ستظھر لنا, اما المجموعات المتوافقة مع مصیر المنتال راي (RENDERER RAY MENTAL (مثلا فتكون مختفیة, وھذه ناحیة جیدة حتى لا یتم اختیار مادة او خامة غیر متوافقة مع المصیر وبالتالي تحدث مشاكل عند التصییر.

لكن ھذا لا یمنع اننا نستطیع فتح اي مكتبة نرید حتى ولو لم تكن متوافقة مع المصیر الحالي, لكن بھذه الحالة تضھر كل المواد والخرائط في داخلھا بشكل (دوائر سوداء) وھي لا تمثل شكلھا الحقیقي ومن غیر الممكن الاستفادة منھا.

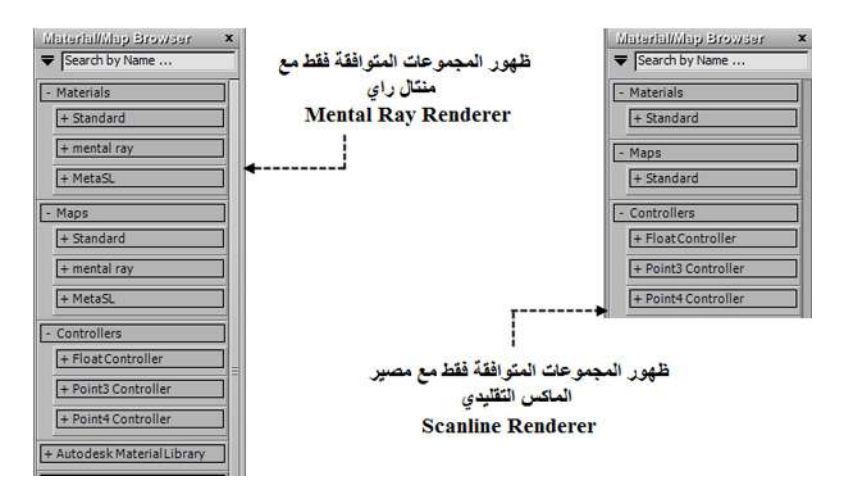

قبل ان اكمل شرح بقیة مناطق البراوسر ولان الشرح السابق عن المجموعات والمكتبات قد یحدث بعض الارباك في التمییز بینھما... وددت ان ابین ماھو الفرق بینھما:

## **فماھو الفرق بین المجموعات والمكتبات ؟**

ان كل ما یظھر في واجھة البراوسر یسمى مجموعة (ماعدا خانة البحث وقائمة خیارات البراوسر) حتى المكتبات فھي تسمى مجموعات وتظھربنفس الشكل والمكان في البراوسر وبالضغط بزر الماوس الایمن فھي تعرض قوائم بنفس الطریقة بحیث یصعب التمییز بینھما...لكن الفرق یكمن في النقاط التالیة....فتصنف اما مكتبة او مجموعة.

### **فالمكتبة :**

- حمیغتھا : تكون علمى شكل ملف (FILE) وتاخذ الامتداد **(MAT.)** وهي اما ان تكون موجودة اصىلا مع البرنـامج وهي المكتبات التي تاتي معه, او نقوم نحن بانشاءها ووضعها في الملف الرئيسي للمشروع (PROJECT FOLDER) الذي نعمل علیھ.
	- وضیفتھا: وضیفة المكتبة خزن قوالب (TEMPLATES (من الخامات تكون جاھزة للعمل والتعدیل علیھا عند الحاجة
- تمییز هـا فـي الواجهـة : ویـتم تمییز هـا فـي واجهـة البر اوسـر بانتهـاء اسـم المكتبـة بـالمقطـع - AecTemplates.mat **.MAT...** وكذلك بوجود المقطع **LIB** الى اقصى یمین عنوان المكتبة.
	- حذفھا وتسمیتھا : وسواء كانت تاتي مع البرنامج او نقوم نحن بانشائھا فمن الممكن حذفھا او تغییر اسمھا كاي ملف عادي.
- قوائمها : والقوائم التي تظهر مع المكتبات (بالضغط بزر الماوس الايمن) فيها خيارات خاصـة بها تختلف عن الخيارات التي تظھر مع المجموعات.

### **اما المجموعة :**

- صیغتها : لیس لها صیغة تمیز ها او امتداد تخزن به فهي لیست ملف منفصل ولكن تخزن مـع واجهة البر اوسر ومن الممكن اعتبارھا مخزن مؤقت في الواجھة.
- وضیفتها : والمجموعة لا تشكل ملف قائم بذاته في ذاكرة الكمبیوتر وانما عبارة عن مخزن مؤقت نضع فیه المواد والخرائط الاساسية (BASE MATERIALS AND MAPS) التي نستعملها بشكل متكرر لسهولة الوصول الیها دون الحاجة للبحث عنھا في كل مرة.

**95 |** P a g e

- تمییزھا في الواجھة : لا یوجد ما یمیزھا في الواجھة فلا نرى سوى عنوان المجموعة
- حذفھا وتسمیتھا : اذا كانت مجموعات اصلیة تاتي مع البرنامج فمن غیر الممكن اعادة تسمیتھا او حѧذفھا فھѧي ملفѧات ( READ ONLY (اما اذاقمنا نحن بانشائھا فمن الممكن حذفھا واعادة تسمیتھا.
	- قوائمھا : وقوائمھا فیھا خیارات خاصة بھا تختلف عن خیارات المكتبة

## **4. منطقة مكتبة المواد من اوتودیسك (LIBRARY MATERIAL AUTODESK(**

عند تثبیت ثر ي دي ماكس لاول مر ة یتم تثبیت ثلاث عناصر یصور ة او توماتیكیة معه و هي :

3DS MAX COMPOSITE كمبوست برنامج برنامج باك برنر BACKBURNER AUTODESK

- Autodesk Material Library

مجموعة مكتبة المواد من اوتودسك LIBRARIES MATERIAL AUTODESK

وكما نلاحظ فان مكتبة المواد من اوتودسك ھي احد العناصر الثلاثة التي یتم تثبیتھا اوتوماتیكیا عند تثبیت برنامج 2014 MAX DS3 او عند تثبیت احد برامج شركة اوتو دسك مثل برنامج اوتوكاد (AUTOCAD(,او فتیر اركتكشر (ARCHITECTURE REVIT(, او انفینتور (INVENTOR(, فھي تثبت في ملف على الكمبیوتر من غیر الممكن تغییرموقعھ اثناء التثبیت,وتشترك البرامج سابقة الذكر في استخدام ھذه المواد من ھذا الملف.

والمواد في ھذه المكتبة ھي من نوع مواد منتال ري وھذه النماذج من المواد ھي نفسھا التي تستخدم في الانشاء او التصامیم او البیئة المحیطة بالتصمیم, لذلك فھي مناسبة للاستخدام بھذه المجالات. تحتوي ھذه المكتبة على مواد من اوتودسك (وھي مواد مسبقة الاعدادات على شكل قوالب - TEMPLATES (بصیغة تجعلھا تعمل بشكل مشترك بین برامج اوتودسك التي ذكرناھا.

ھذا النوع من المواد یعتمد على المواد من نوع MATERIAL DESIGN & ARCH وكلا النوعین تعملان بشكل افضل عندما نستخدم اضاءات دقیقة وواقعیة من نوع فوتومترك (PHOTOMETRIC (وكذلك عندما تعطى لاجسام تم نمذجتھا بابعاد ووحدات حقیقیة (UNITS WORLD-REAL (كل ھذا سیتم شرحھ بتفصیل وتوضیح اكبر في الكتاب الثاني عن انواع المواد.

من غیر الممكن حذف ھذه المكتبة بالضغط بزر الماوس الایمن على عنوانھا لانھا من نوع (ONLY READ (ولكن من الممكن حذف ملفاتھا الاصلیة من المسار الذي تم ذكره سابقا (ینصح بعدم حذف الملف بھذه الطریقة ولكن الطریقة الصحیحة لحذف ھذه المكتبة ھي عن طریق عمل UNINSTALL لھا من الكونترول بنل وفي ھذه الحالة لن یكون بامكان اي من برامج اوتودسك التي تستخدم ھذه المكتبة من استخدامھا بعد الحذف)

وھذه المكتبة لا تفتح مع البراوسر بحالتھ الافتراضیة لكن یتوجب علینا فتحھا عند الحاجة الیھا من قائمة خیارات البراوسر

مرجع : لتوضیح ھذا ارجع لقائمة خیارات البراوسر رقم **1M** ...صفحة **(104)**

## **5. منطقة الخامات الموجودة في المشھد (GROUP MATERIAL SCENE(**

ان ھذه المجموعة خاصة بعرض كل المواد او الخرائط (متیریال او ماب) الموجودة في المشھد الحالي والتي قمنا بصنعھا وتصمیمھا حتى لو لم تكن موجودة في خانات النماذج . ویتم تحدیثھا باستمرار حسب التعدیلات التي نجریھا على الخامات التي في المشھد لتعرض ما موجود في المشھد الحالي بدقة.

ان الضغط مرتین متتالیتین على اي من ھذه المواد او الخرائط سینقل مادة الجسم الاصلیة الموجودة في المشھد الى نافذة العمل على شكل لوحة للتعدیل علیھا ...وان اي تعدیل علیھا سینعكس على المادة في ھذه المجموعة وسینعكس على مادة الجسم في المشھد...

- New Group

+ Scene Materials
اما سحب واطلاق اي من هذه المواد او الخرائط في نافذة العمل فسيفتح نافذة (انظر الصورة التالية) لتحديد ما اذا كنا نريد نقل نسخة طبق الاصل او متصلة (INSTANCE (اي انھا متصلھ بالمادة التي في المشھد, فعمل اي تعدیل على احداھما سینعكس على الاخرى.

او نسخة طبق الاصل لكنھا منفصلة (COPY (اي انھا منفصلة عن المادة التي في المشھد فاي تعدیل على اي منھما لا ینعكس على الاخرى.

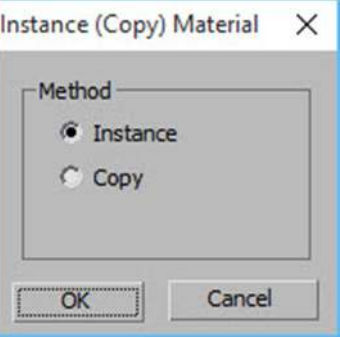

# **6. منطقة خانات النماذج الـ 24 (GROUP SLOTS SAMPLE 24(**

+ Sample Slots

ھذه المجموعة ھي لخانات النماذج نفسھا التي نراھا في الكومباكت متیریال ادتور وھذه المنطقة ھي بمثابة لوحة تجریبیة نقوم بھا بالعمل على الخامات والتجربة علیھا حتى نصل الى القناعة النھائیة لاستخدامھا على النماذج, وھي تحتوي على كل الخامات التي عملنا علیھا حتى لو لم تكن موجودة في المشھد.

وھي تحتوي على 24 خانة للعمل علیھا كما موجود بالضبط في نسخة الكومباكت متیریال ادتور.

وتعمل ھذه النماذج بنفس الطریقة التي شرحناھا في المنطقة السابقة منطقة الخامات الموجودة في المشھد فالضغط مرتین متتالیتین على اي من ھذه النماذج سینقل المادة التي فیھا الى نافذة العمل على شكل لوحة للتعدیل علیھا ..فاذا كانت المادة في ھذا النموذج معطاة اصلا لجسم في المشھد فسیتم نقلھا الى نافذة العمل للتعدیل علیھا وسینعكس ھذا التعدیل على المادة في ھذه المجموعة وسینعكس على مادة الجسم في المشھد ایضا...اما سحب واطلاق اي من ھذه المواد او الخرائط في نافذة العمل فسیفتح نافذة لتحدید ما اذا كنا نرید نقل نسخة متصلة (INSTANCE (او منفصلة(COPY (من المادة او الخریطة.

**ثانیـــا : انواع المجموعات الثمانیة من 1G الى 8G وشرح تفصیلي لھا**

كما ذكرت سابقا فاني قمت بتقسیم المجموعات الى 8 انواع حسب ما اراه من اختلاف بینھا, ھذا التقسیم لاغراض الشرح فقط ولیس لھ اي وجود في واجة البرنامج.

# **الجدول التالي یبین تفاصیل ھذه المجموعات ویلیھ شكل توضیحي لمواقع ھذه المجموعات ...**

## **تم تحدید لون مختلف للتصنیفات الرئیسیة للمجموعات لغرض التمییز بینھا:**

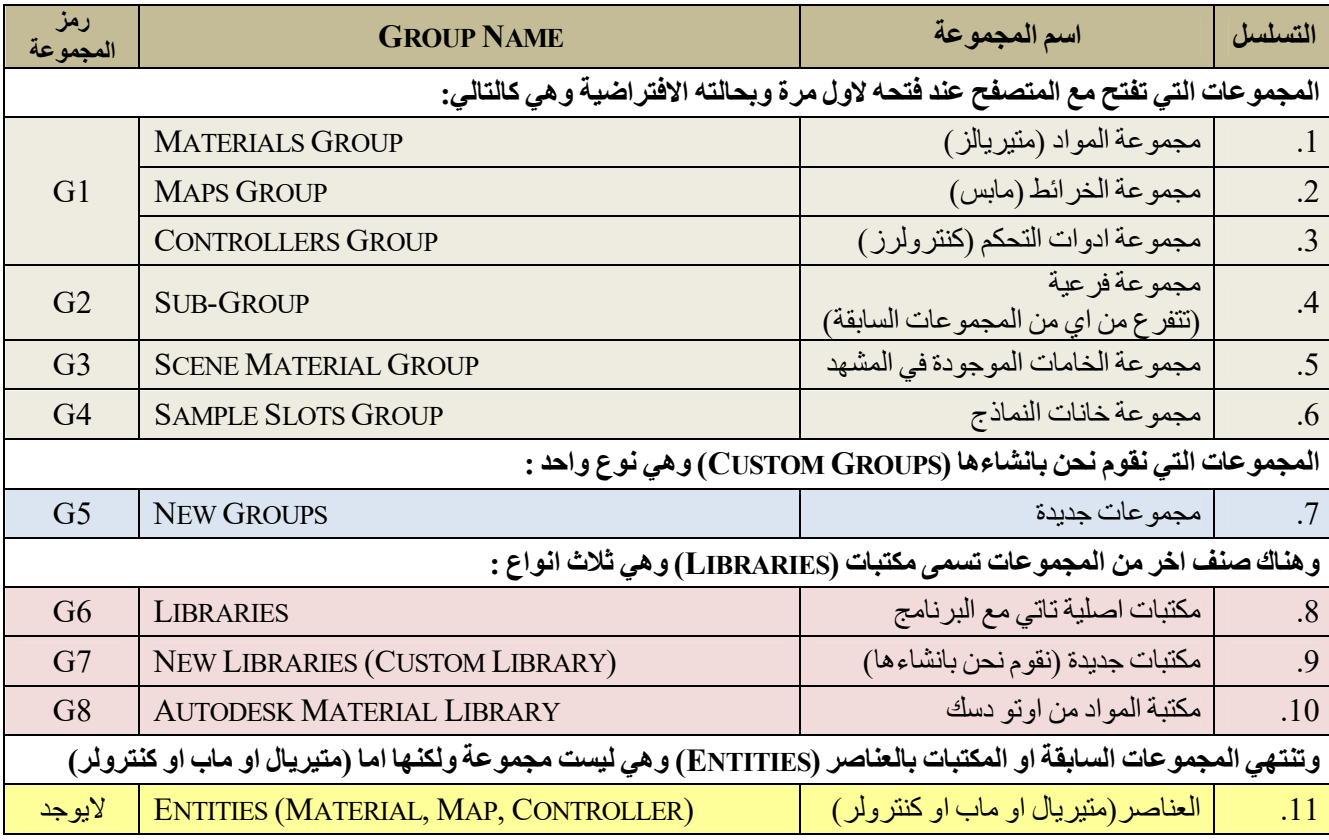

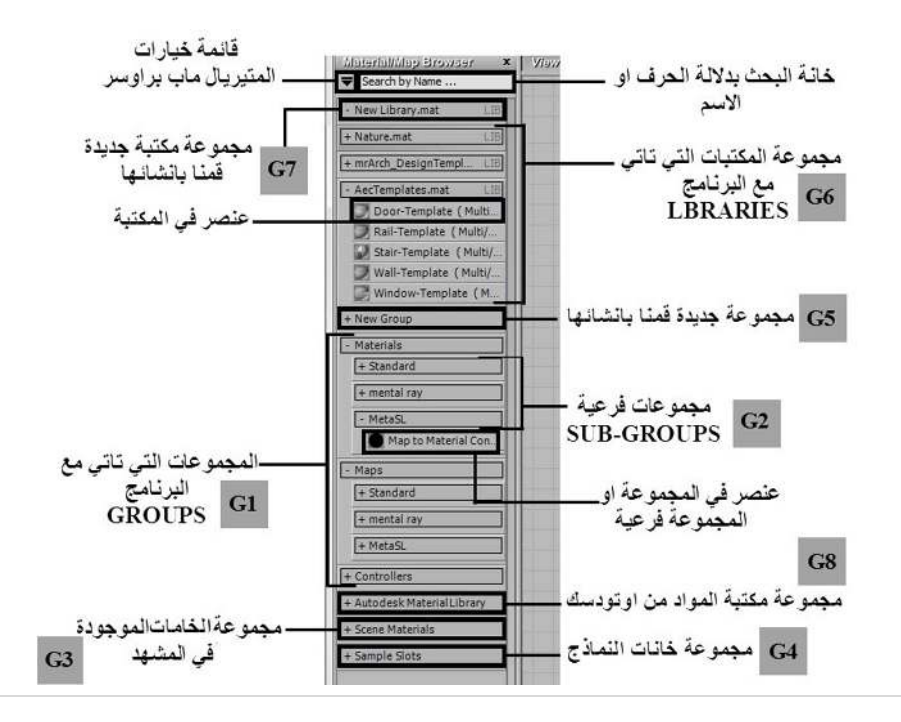

▼ Search by Name ... + Materials

+ Controllers

+ Sample Slots

+ ScentMaterials

कि

Materials Options

Display Group (and Subgroups) As >

Edit Group Color. Rename Group...

Delete Group

مجموعات تاتي مع البرنامج لا يمكن حذفها او اعادة

**Context Menu Options** 

# **شرح تفصیلي للمجموعات من (8G TO 1G (:**

#### **المجموعات الاصلیة الافتراضیة التي تاتي مع البرنامج (GROUPS(**  $G1$

وھي المجموعات التي تفتح مع المتصفح عند فتحھ لاول مرة بحالتھ الافتراضیة و و تاخذ الرمز 1G وموقعھا حسب ما مؤشرا في الشكل والجدول السابقین.

وتشمل المجموعات التالیة:

- 1. **مجموعة المواد (متیریال MATERIALS(**
	- 2. **مجموعة الخرائط (ماب MAPS(**
- 3. **مجموعة ادوات التحكم (كنترولر CONTROLLERS(**

وجمیع ھذه المجموعات تاخذ الرمز 1G في الشكل والجدول السابقین لانھا متشابھة في قوائمھا وطریقة عرضھا.

وھي مجموعات اصلیة تاتي مع البرنامج ومن **غیر الممكن** اعادة تسمیتھا او حذفھا.فھي ملفات من نوع (ONLY READ ( وتكون جزء من واجھة البراوسر, تخزن مع واجھتھ فاذا ضغطنا على زر الماوس الایمن تظھر قائمة فرعیة فیھا بعض الخیارات (سیتم شرح ھذه الخیارات في موضوع القوائم).

ولانھا من نوع (ONLY READ ( فنلاحظ في الشكل الى الیسار,ان الامر الخاص **بحذف المجموعة (GROUP DELETE (**او **اعادة تسمیة المجموعة (GROUP RENAME (**مطفأ ومن غیر الممكن الضغط علیھ.

وبالنسبة لاول مجموعتین وھما **( المواد والخرائط MAPS AND MATERIALS (**فتسمى موادا وخرائط اولیة او :

# **B( ASE MATERIAL B- ASE MAP)**

وھي تاتي مع البرنامج و تظھر مع المتصفح حین نفتحھ لاول مرة وقبل التعدیل او تكوین اي مادة جدیدة في المشھد.

وتطلق علیھا كلمة (اولیة) لانھا مصممة مسبقا ولكن بقیم اولیة ممكن التعدیل علیھا لعمل مواد وخرائط خاصة بنا فھي بذلك عبارة عن قوالب جاھزة (TEMPLATES (من الممكن تغییر قیمھا.

من الممكن عمل رندر باستخدام ھذه المواد والخرائط بقیمھا الالویة دون التعدیل علیھا لكن الافضل تغییرھا حسب مارنراه مناسبا لتحقیق واقعیة الخامة التي نریدھا.

اما المجموعة الاخیرة وھي **ادوات التحكم (CONTROLLERS (**فھي خاصة بعمل تحریك (ANIMATION (للخامات,و في ھذه المجموعة یوجد عناصر تحكم خاصة بالتحریك (CONTROLLERS ANIMATION(. وھذه المجموعة تظھر فقط في نسخة السلیت .(SLATE MATERIAL EDITOR)ادتور متیریال

مرجع : تظھر القائمة رقم (**3M** (عند الضغط بزر الماوس الایمن على اي مجموعة من المجموعات الثلاث السابقة, ولمزید من التفاصیل ارجع للصفحة قمر **(108)**

### **المجموعات الفرعیة (GROUPS-SUB(**  $G<sub>2</sub>$

وھي مجموعة فرعیة (تتفرع من اي من المجموعات الاصلیة الافتراضیة السابقة) و تاخذ الرمز 2G وموقعھا حسب ما مؤشرا في الشكل و الجدو ل السابقين.

ان بعض المجموعات السابقة یكون فیھا مجموعات اخرى متفرعة من المجموعة الاصلیة الافتراضیة وتنتھي اي مجموعة او مجموعة ثانویة بالعناصر وھو في الغالب مادة او خارطة او عنصر تحكم (CONTROLLER-MAP-MATERIAL .(

مرجع : تظھر القائمة رقم (**3M** (عند الضغط بزر الماوس الایمن على ھذه المجموعة لمزید من التفاصیل ارجع للصفحة رقم **(108)**

#### **مجموعة الخامات الموجودة في المشھد (GROUP MATERIAL SCENE(**  $G<sub>3</sub>$

مجموعة الخامات الموجودة في المشھد GROUP MATERIAL SCENE و تاخذ الرمز 3G وموقعھا حسب ما مؤشرا في الشكل والجدول السابقین.

ھذا نوع اخر من المجموعات التي تظھر مع المتصفح عند فتحھ لاول مرة وھي تختلف عن المجموعات الثلاث السابقة 1G بانھا مجرد مكان لعرض الخامات الموجودة في المشھد والتي قمنا بانشائھا وقد تم شرحھا في الفصل السابق.

مرجع : تظھر القائمة رقم (**5M** (عند الضغط بزر الماوس الایمن على ھذه المجموعة لمزید من التفاصیل ارجع للصفحة رقم (112)

### **مجموعة خانات النماذج (GROUP SLOTS SAMPLE(**  $G<sub>4</sub>$

مجموعة خانات النماذج (GROUP SLOTS SAMPLE (و تاخذ الرمز 4G وموقعھا حسب ما مؤشرا في الجدول السابق.

وھي مشابھة للمجموعة السابقة فھي تظھر مع المتصفح عند فتحھ لاول مرة وھي تختلف عن المجموعات الثلاث 1G بانھا مجرد مكان لعرض الخامات التي نقوم بالعمل علیھا حتى سواء كانت فعلا موجودة في المشھد او انھا خامات لم نقم باعطائھا لاي نموذج وقد تم شرحھا في الفصل الخاص بالكومباكت متیریال ادتور.

مرجع : تظھر القائمة رقم (**3M** (عند الضغط بزر الماوس الایمن على ھذه المجموعة لمزید من التفاصیل ارجع للصفحة رقم **(108)**

#### **المجموعات التي نقوم بانشائھا** (**GROUPS NEW**(  $G5$

المجموعات التي نقوم نحن بانشاءها (CUSTOM GROUPS) وهي نوع واحد وتسمى مجموعات جدیدة GROUPS NEW وتاخذ الرمز5G وموقعھا حسب ما مؤشرا في الشكل والجدول السابقین.

وھي **المجموعات التي نقوم بانشائھا** (**GROUPS NEW** (لنضع فیھا خامات, ومن الممكن حذف ھذه المجموعات او اعادة تسمیتھا (انظر الشكل الى الیسار) فنلاحظ بان الاوامر الخاصة **بحذف (GROUP DELETE (**او **اعادة تسمیة المجموعة (GROUP RENAME (**اصبح من الممكن الضغط علیھا الان.

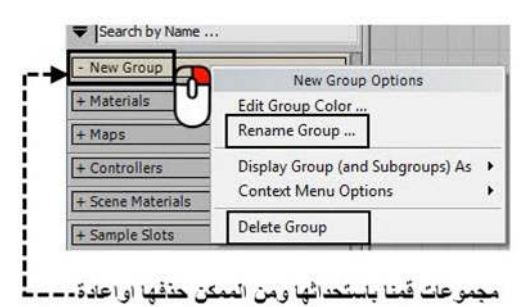

تسميتها

مرجع : تظھر القائمة رقم (**3M** (عند الضغط بزر الماوس الایمن على ھذه المجموعة لمزید من التفاصیل ارجع للصفحة رقم **(108)**

وھناك صنف اخر من المجموعات تسمى مكتبات **(LIBRARIES (**وھي ثلاث انواع تاخذ الرموز (8G7-G6-G :(

#### $G6$ **مكتبات اصلیة تاتي مع البرنامج (LIBRARIES(**

مكتبات اصلیة تاتي مع البرنامج (LIBRARIES (وتاخذ الرمز 6G وموقعھا حسب ما مؤشرا في الشكل والجدول السابقین.

وھي مكتبات تاتي مع البرنامج ویتم تنصیبھا اثناء تنصیب البرنامج في المجلد (الدایركتري) الاصلي للبرنامج ومسار الملف ھو :

C:\PROGRAM FILES\AUTODESK\3DS MAX 2014\MATERIALLIBRARIES

وھي مكتبات تحتوي على خامات بشكل قولب جاھزة (TEMPLATES (من الممكن ان نفتحھا ونغلقھا ومن الممكن حذفھا من ملفھا الاصلي او اعادة تسمیتھا وھي لا تفتح مع البراوسر بحالتھ الافتراضیة لكن یتوجب علینا فتحھا عند الحاجة الیھا من قائمة خیارات البراوسر.

مرجع : تظھر القائمة رقم (**6M** (عند الضغط بزر الماوس الایمن على ھذه المجموعة لمزید من التفاصیل ارجع للصفحة رقم (114)

#### **مكتبات جدیدة نقوم بانشائھا (LIBRARIES NEW(**  $G7$

وھي مكتبات جدیدة نقوم نحن بانشائھا وتسمى (LIBRARIES NEW (وتاخذ الرمز7G وموقعھا حسب ما مؤشرا في الشكل والجدول السابقین.

وھي مكتبات نقوم نحن بانشائھا (LIBRARIES CUSTOM (لنخزن فیھا الخامات التي قمنا بتكوینھا في اي مشروع نعمل علیھ حتى نتمكن من استعمالھا مرة اخرى في مشاریع اخرى. وھذه المكتبات من الممكن حذفھا من ملفھا الاصلي او اعادة تسمیتھا.

تنتھي ھذه المكتبات بالخیار وھو في الغالب مادة او خارطة او عنصر تحكم .

مرجع : تظھر القائمة رقم (**6M** (عند الضغط بزر الماوس الایمن على ھذه المجموعة لمزید من التفاصیل ارجع للصفحة رقم (114)

#### **مكتبة المواد من اوتو دسك (LIBRARY MATERIAL AUTODESK(**  $G8$

مكتبة المواد من اوتو دسك LIBRARY MATERIAL AUTODESK وتاخذ الرمز 8G وموقعھا حسب ما مؤشرا في الشكل والجدول السابقین. مكتبة اوتودسك (LIBRARY MATERIAL AUTODESK (التي تاتي مع البرنامج ویتم تنصیبھا في ملفات منفصلة على كمبیوترك في المسار:

# C:\PROGRAM FILES (X86)\COMMON FILES\AUTODESK SHARED\MATERIALS\2014\

وھي مكتبة تحتوي على مواد مسبقة الاعدادات (TEMPLATES (من اوتودیسك بصیغة تجعلھا تعمل بشكل مشترك بین برامج اوتودسك المختلفة. وھذه المكتبات من الممكن فتحھا او غلقھا ومن الممكن حذفھا من ملفھا الاصلي او اعادة تسمیتھا. وھي لا تفتح مع البراوسر بحالتھ الافتراضیة لكن یتوجب علینا فتحھا عند الحاجة الیھا.

مرجع : تظھر القائمة رقم (**3M** (عند الضغط بزر الماوس الایمن على ھذه المجموعة لمزید من التفاصیل ارجع للصفحة رقم **(108)**

ملاحظة: بالرغم من كون ملفات المكتبات التي تاتي مع البرنامج (ومن ضمنھا مكتبة المواد من اوتو دسك) ھي ملفات منفصلة ومن الممكن حذفھا بالضغط على زر الماوس الایمن واختیار (**DELETE**(, لكن ما یوصى بھ ان یتم فھاذح بطریقة الغاء للتثبیت (**UNINSTALL** (بالطرق التقلیدیة من الكونترول بنل لان خلاف ذلك یؤثر على استقرارالبرنامج.

**وتنتھي المجموعات السابقة او المكتبات بالعناصر المفردة (ENTITIES (**وھي لیست مجموعة ولكنھا اما نوع من اونواع المواد او الخرائط او الادوات التحكم (متيريال او ماب او كنترولر) (MATERIAL, MAP, CONTROLLER ) وهي اهم جزء في المجموعات بل اھم جزء في المتیریال\ماب براوسر نفسھ ,لانھا ما نختاره عندما نرید عمل الخامات او تحریكھا.

مرجع : تظھر القائمة رقم (**4M** (عند الضغط بزر الماوس الایمن على ھذه العناصر المفردة لمزید من التفاصیل ارجع للصفحة رقم (111)

**ثالثـــا : قوائم خیارات الزر الایمن للماوس وعددھا سبعة من 1M الى 7M وشرح تفصیلي لھا**

بعد شرح المجموعات ومعنى كل مجموعة في البرنامج ھناك قوائم تظھر مع ھذه المجموعات (او مع مناطق معینة في البراوسر) وذلك بالضغط على **زر الماوس الایمن**... تختلف الخیارات التي تعرضھا ھذه القوائم باختلاف المجموعات, ولكن في بعض الاحیان تشترك بعض المجمو عات بنفس القائمة و هذا ماسیتم تو ضیحه و شر حه.

ھذه القوائم ما ھي الا خیارات لتنظیم المجموعات او المكتبات او لتنظیم البراوسر نفسھ فھي تعطي امكانیات تغییر الالوان او اعادة التسمیة او غیرھا من خیارات الحذف والاسترجاع وغیرھا كثیر.

ان مجموع ھذه القوائم ھو 7 قوائم مختلفة, ولاغراض الشرح فقد قمت بتقسیم ھذه القوائم وفقا لاختلافھا واعطیتھا الرمز )M )الذي یعني قائمة او (MENU(.

وكل ھذه القوائم لھا نفس النظام في عرض المعلومات وفي الشكل التالي توضیح لمكونات اي قائمة وللتعابیر المستخدمة في الشرح :

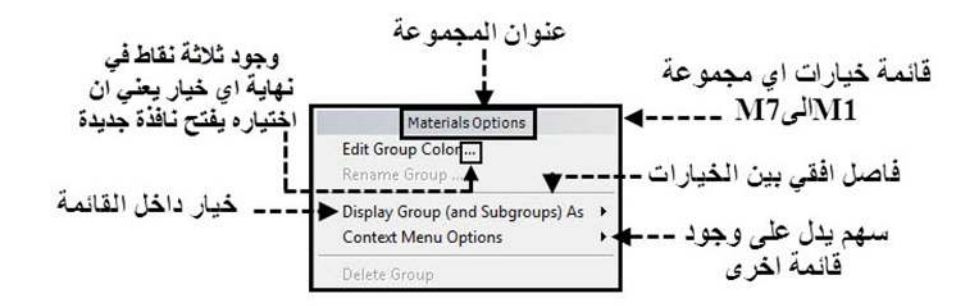

وزیادة في التوضیح الیك الجدول التالي وفیھ تم تاشیر المجموعات (GROUPS (ورموزھا من (8G1-G (ورمزالقوائم (MENUS( التي تظھر معھا من (7M1-M ... (**تم تحدید لون مختلف لكل قائمة للتمییز بینھا:**

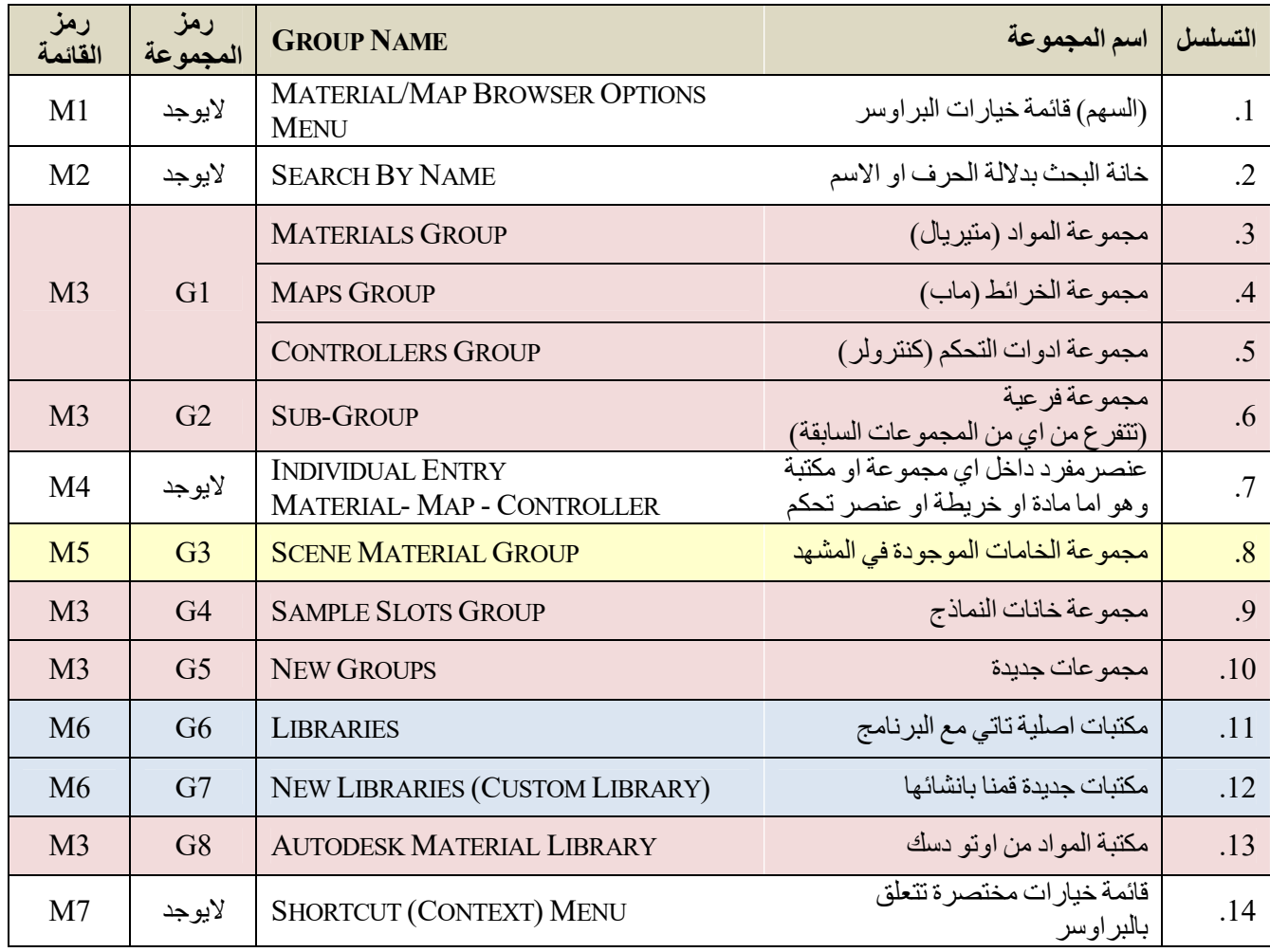

# **وفیما یلي شرح تفصیلي لھذه القوائم من 1M الى 7M :**

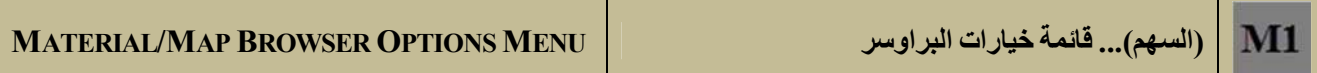

وھي قائمة خیارات المتیریال\ماب براوسر تظھرعند الضغط باي زر من ازرارالماوس على السھم الموجود اعلى البراوسر, كذلك تظھر عند الضغط بزر الماوس الایمن على اي منطقة فارغة من المتیریال\ماب براوسر .

**وھي كما ذكرنا سابقا قائمة خیارات عامة تخص التحكم بالمتیریال\ماب براوسر نفسھ.**

في اعلى اي قائمة نجد دائما عنوان ھذه القائمة (اي عنوان المجموعة التي تشیر الیھا القائمة)

ان ھذه القائمة تحوي الكثیر من الخیارات انظر الشكل التالي :

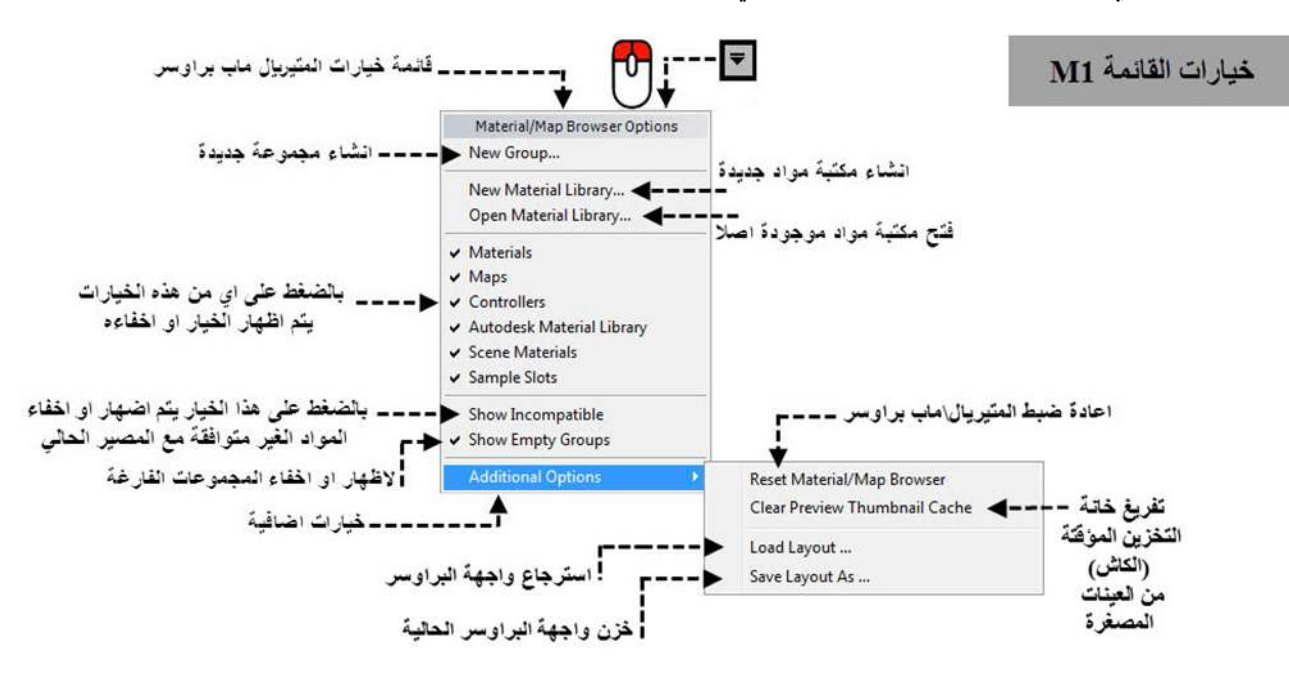

تتكون القائمة من خمسة اقسام (یفصل بینھما خط فاصل افقي SEPARATOR (وتم شرح خیاراتھا في الجدول التالي :

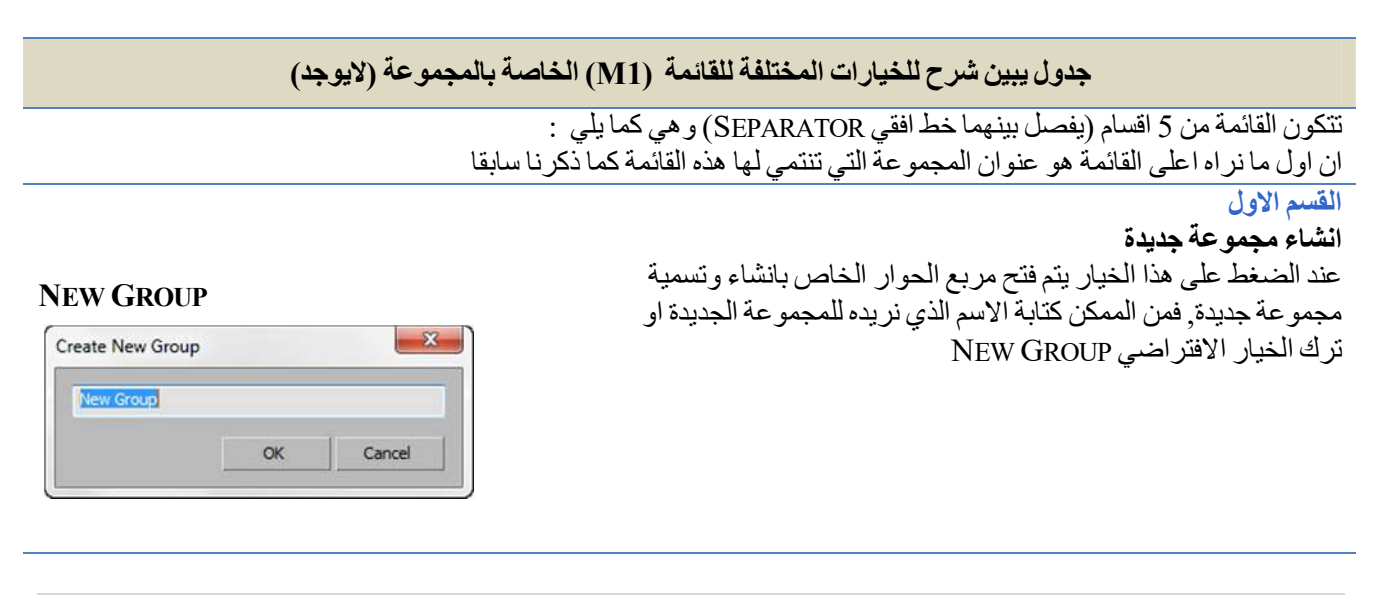

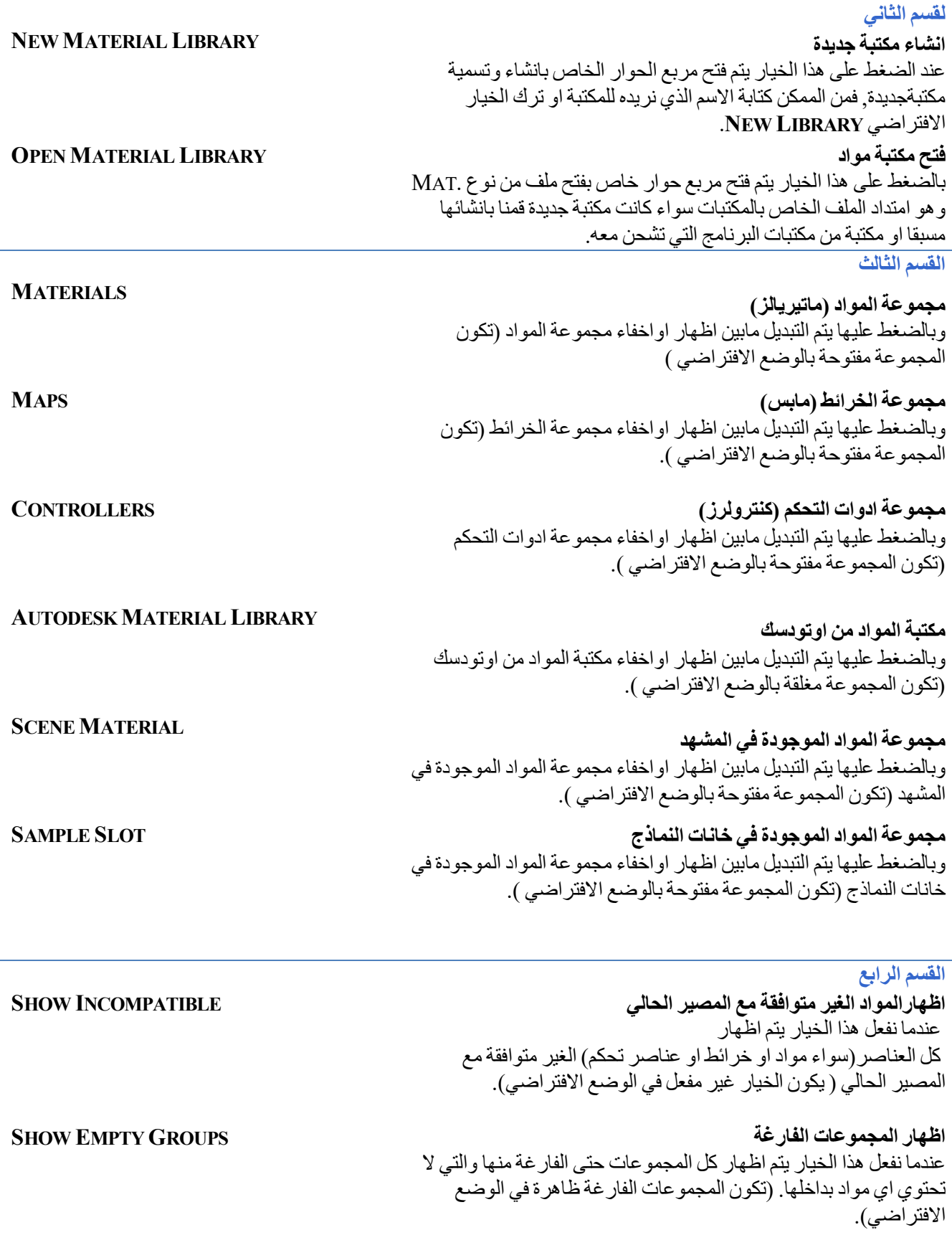

**RESET MATERIAL/ MAP BROWSER**

**ADDITIONAL OPTION** 

# **القسم الخامس**

**والخاص بالخیارات الاضافیة**

وبالضغط علیھا تظھر قائمة فیھا اربعة خیارات اضافیة وھي : **اعادة ضبط المتیریال\ماب براوسر** عند اختیار ه یتم اعادة واجهة المتیرال \ ماب براوسر المي وضمعها الافتراضىي اي حالتها الاولمي قبـل اجـراء اي تعـدیلات علیهـا و كمـا كانـت عنـدما نفـتح البرنامج لاول مره. وقبل تنفیذ هذا الخیار یفتح البرنـامج نافذة تحذیر للتاكد من انك ترید اعـادة ضبط البر او سر ,و یحذر بان كل التغییر ات التي اجر یتھا علـى و اجـهـة البر او سر (مثل تغییر الوان او فتح واضافة المكتبات والمجموعات وغیر ذلك) سوف یضیع... مالم تكن قد خزنتھ في خیار خزن واجھة البراوسر(الذي سیاتي ذكѧره في الخیار الثالث من ھذه القائمة).

**تفریغ خانة التخزین المؤقتة (الكاش)من العینات المصغرة(الثمبنیل)** بالضعظ على هذا الخیار ینم تفریخ الذاكرة المؤقتة للبرنامج من اي نموذج مصغر (ثمبنیل) خاص بالمتیریال ویتم عمل رندر جدید للبتمـاب لهذه النمـاذج المصغرة من الصور, هذه العملیة تاخذ بعض الوقت والبرنامج سيفتح نافذة للتاكد من رغبتك في عمل ھذا التفریغ قبل البدء بھ

**استرجاع واجھة البراوسرالتي تم خزنھا مسبقا LAYOUT LOAD**: في ھذا الخیار یتم فتح مربع الحوار الخاص باسترجاع واجهة البراوسر التبي تم خزنھا مسبقا, ویكون الملف الذي یحوي واجھة البراوسر من النوع **MPL.**

**خزن واجھة البراوسر الحالیة AS LAYOUT SAVE** هذا الخیار عكس الخیار السابق حیث یتم بواسطته خزن واجهة البر اوسر الحالیة وذلك بفتح مربع حوار لخزن الواجھة بصیغة ملف من نوع **MPL**. یقوم البرنـامج بخـزن هـذه الملفـات فـي ملـف المشـروع الـذي تعمـل علیـه (PROJECT FOLDER ) في كمبيوترك والمسار الافتراضي الذي ينشاه البرنامج اول ما تقوم بتنصیبھ ھو :

# **C:/USERS/<USERNAME>/MY DOCUMENTS/3DSMAX/AUTOBACK/**

واذا لم تقم بعمل اي ملف للمشروع فانھ یخزنھ في الموقع التالي :

**USERACCOUNT\MY DOCUMENTS\SCENEASSETS\IMAGES**

© 2014 NORAH AL SAYEL

# **LOAD LAYOUT**

Reset Material/Map Browser Do you really want to reset the Material/Map Browser?<br>All your personal settings will be lost! Yes **CLEAR PREVIEW THUMBNAIL CACHE**

Clear Preview Thumbnail Cache Do you really want to dear the preview thumbnail cache?<br>All thumbnails need to be newly calculated!  $Yes$ No

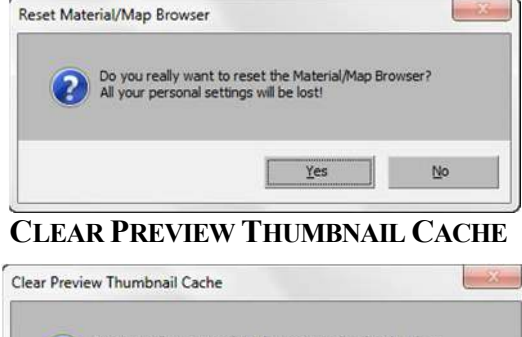

**SAVE LAYOUT AS**

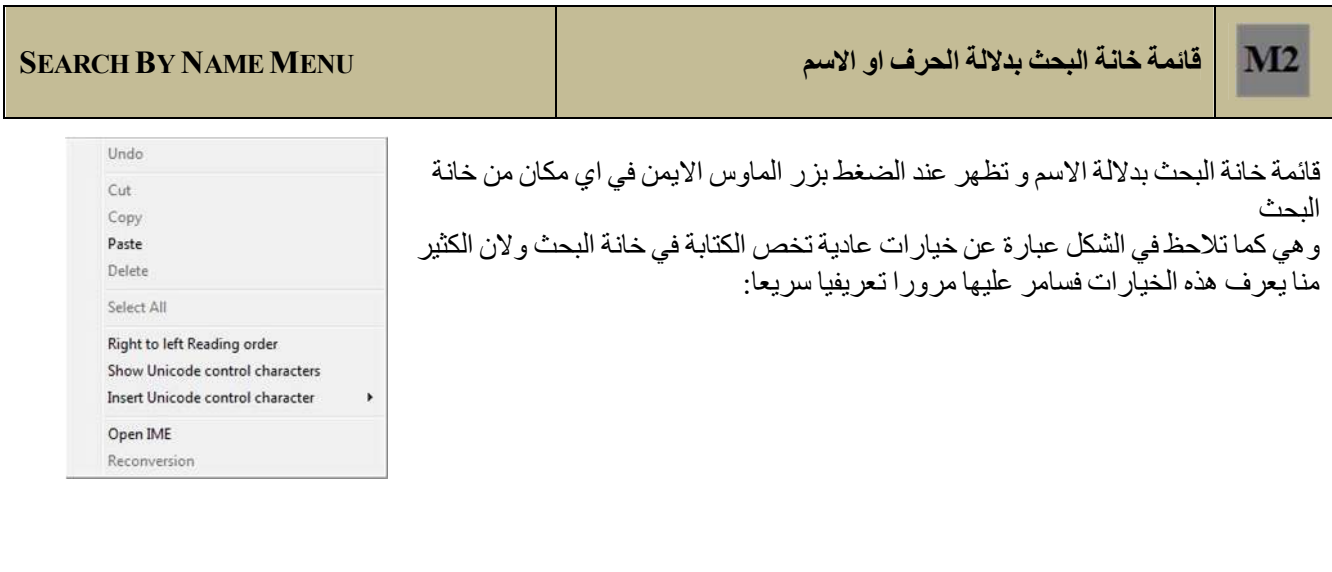

تتكون القائمة من خمسة اقسام (یفصل بینھما خط افقي SEPARATOR (وھي كما یلي :

# **جدول یبین شرح للخیارات المختلفة للقائمة (**2M **(الخاصة بالمجموعة (لایوجد)**

تتكون القائمة من خمسة اقسام (یفصل بینھما خط افقي SEPARATOR( وھي كما یلي :

القسم الاول

وفیھ خیار واحد وھو الغاء وتراجع عن كتابة الحرف UNDO **القسم الثاني**

> فیھ 4 خیارات وھي خیارات نعرفھا جمیعنا خاصة بالقص والنسخ واللصق والحذف

## **القسم الثالث**

وفیه خیارا واحدا و هو اختیار كل الكلمات المكتوبة ALL SELECT ALL Set

# **القسم الرابع والخامس**

وھي خمسة خیارات :

الخیارالاول خاص بتغییر اتجاه الكتابة من الیمین للیسار والعكس

اما الاربعة الباقیة فكلھا خیارات تخص تغییر الكود للكتابة لمن یرید الكتابة باللغات الغیر مدعمة او التي تحتوي على الحروف الخاصة مثل الحروف الیابانیة والصینیة.

RIGHT TO LEFT ORDER SHOWUNICODECONTROLCHARACTERS INSERTUNICODECONTROLCHARACTERS OPEN IME **RECONVERSION** 

CUT, COPY, PASTE, DELETE

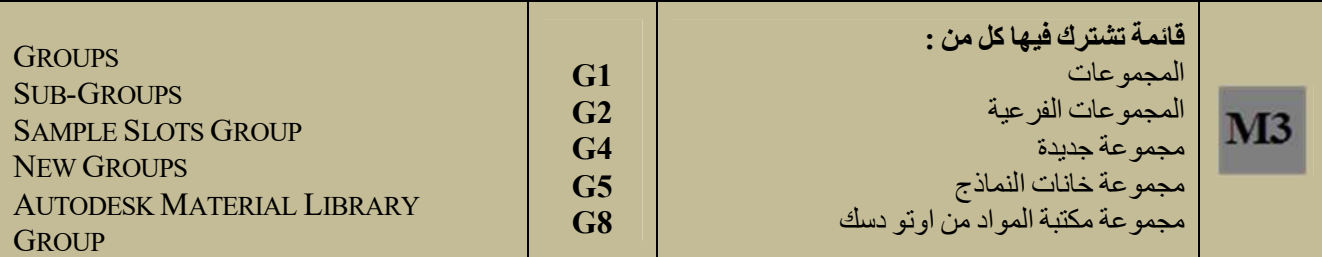

وتظھر عند الضغط بزر الماوس الایمن على عنوان اي من ھذه المجموعات وفیھا فروق بسیطة في الخیارات لكن اغلب الخیارات ھي نفسھا وساذكرھا في الجدول اللاحق( انظر الاشكال التالیة لتوضیح الفروقات )

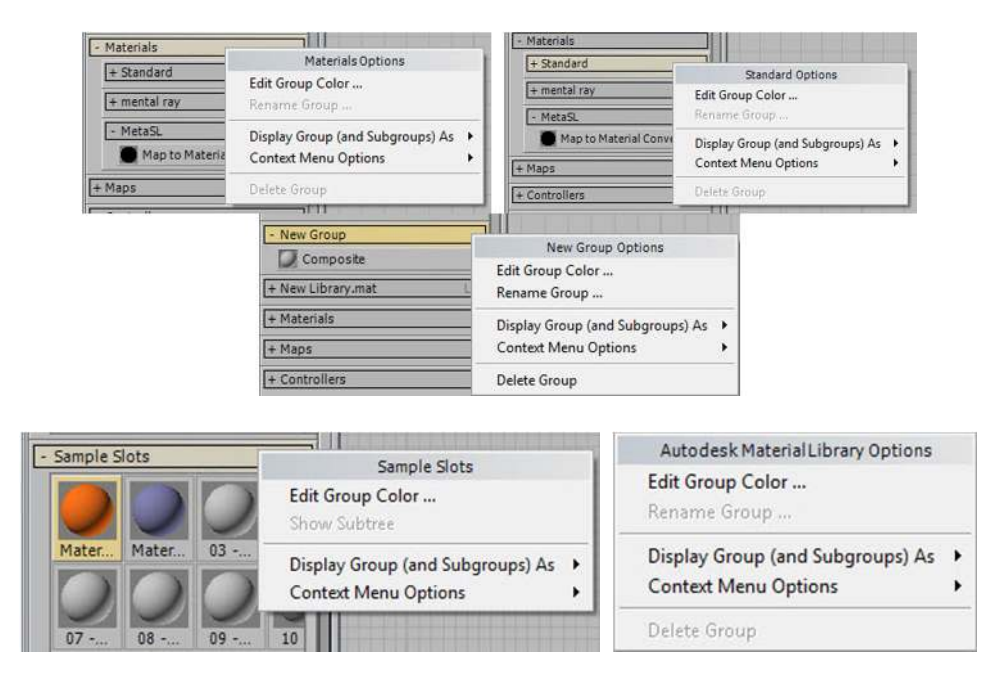

وكلھا خیارات خاصة بطریقة عرض المجموعة مثل اللون والعنوان والحذف وغیرھا انظر الشكل النموذجي التالي :

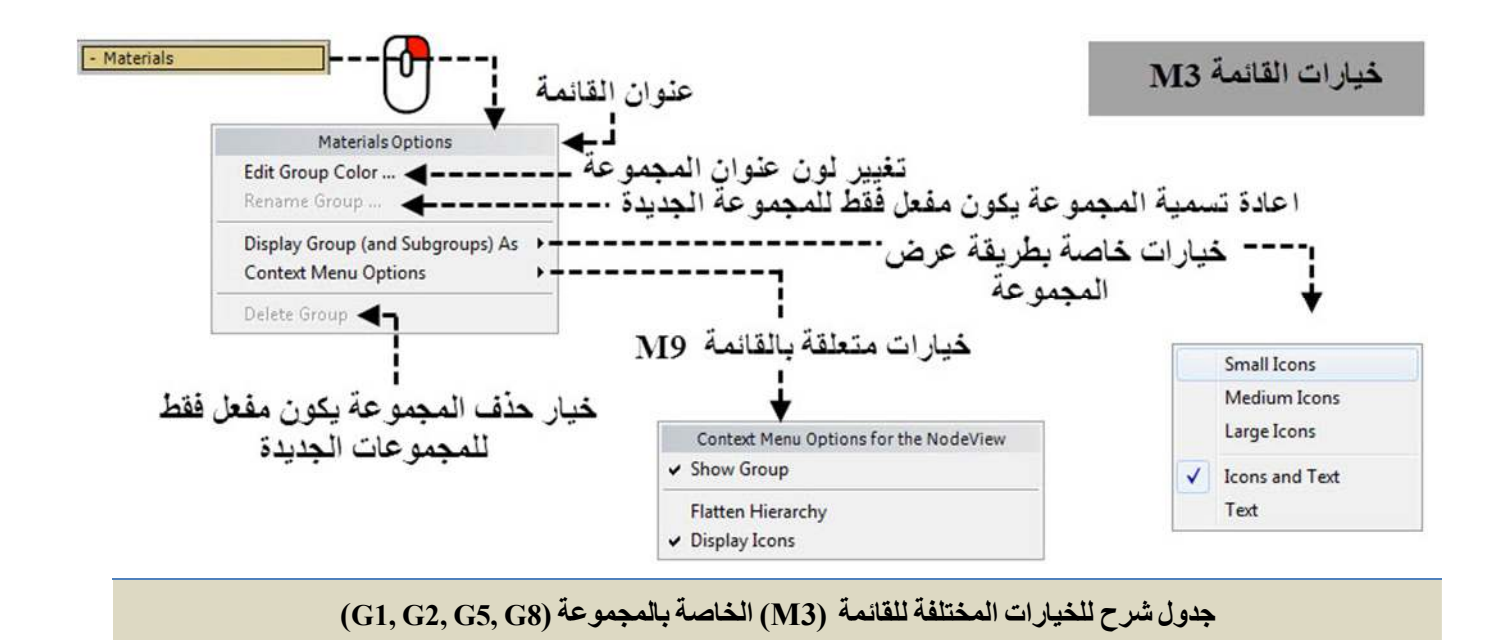

تتكون القائمة من ثلاثة اقسام (یفصل بینھما خط افقي SEPARATOR (وھي كما یلي :

**القسم الاول**

ذكرنا سابقا.

# **خیار تغییر لون المجموعة**

**خیار اعادة تسمیة المجموعة:**

وھو خیار نجده في اغلب القوائم ویتم فیھ تغییر لون عنوان المجموعة فعند الضغط علیھ تظھر نافذة اختیار الالوان (SELECTOR COLOR .(

وبالضغط علیھ یتم فتح مربع حوار لاعادة تسمیة الامجموعة وھو مفعل فقط في المجموعات الجدیدة التي نقوم بانشائھا ونرغب في تغییر اسمھا ولا یكون مفعل (تراه بلون رمادي فاتح ) في المجموعات الاصلیة التي تاتي مع البرنامج فھي كما

# **EDIT GROUP COLOR**

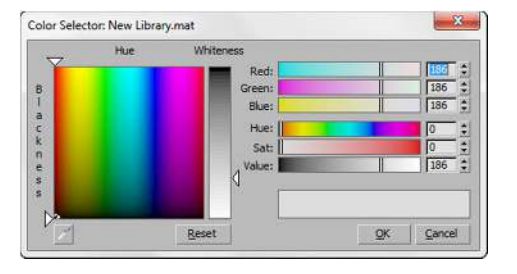

# **RENAME GROUP**

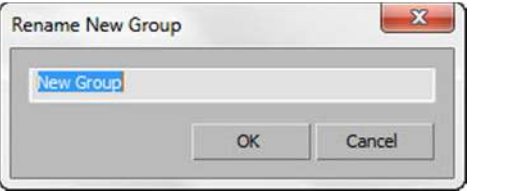

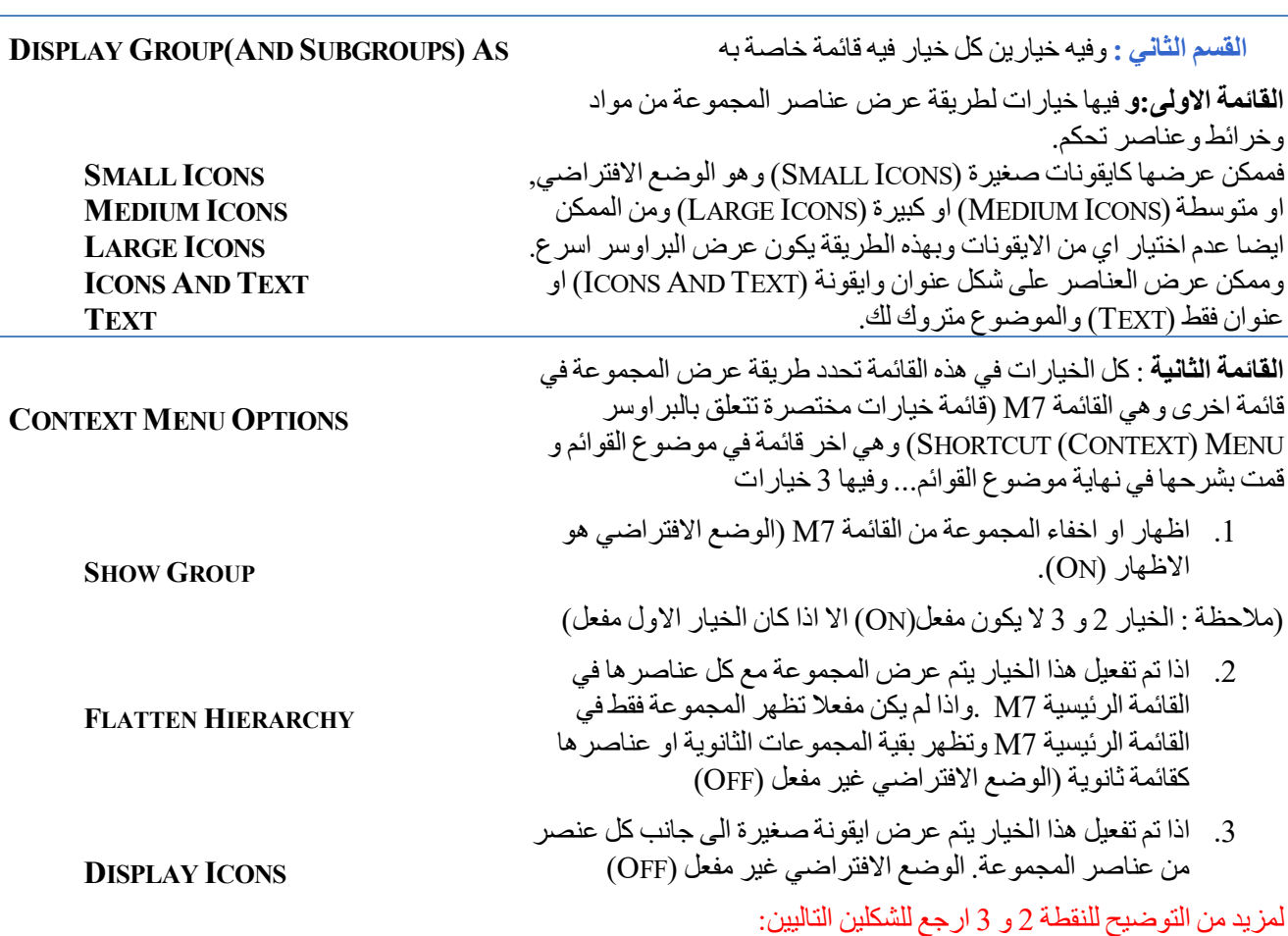

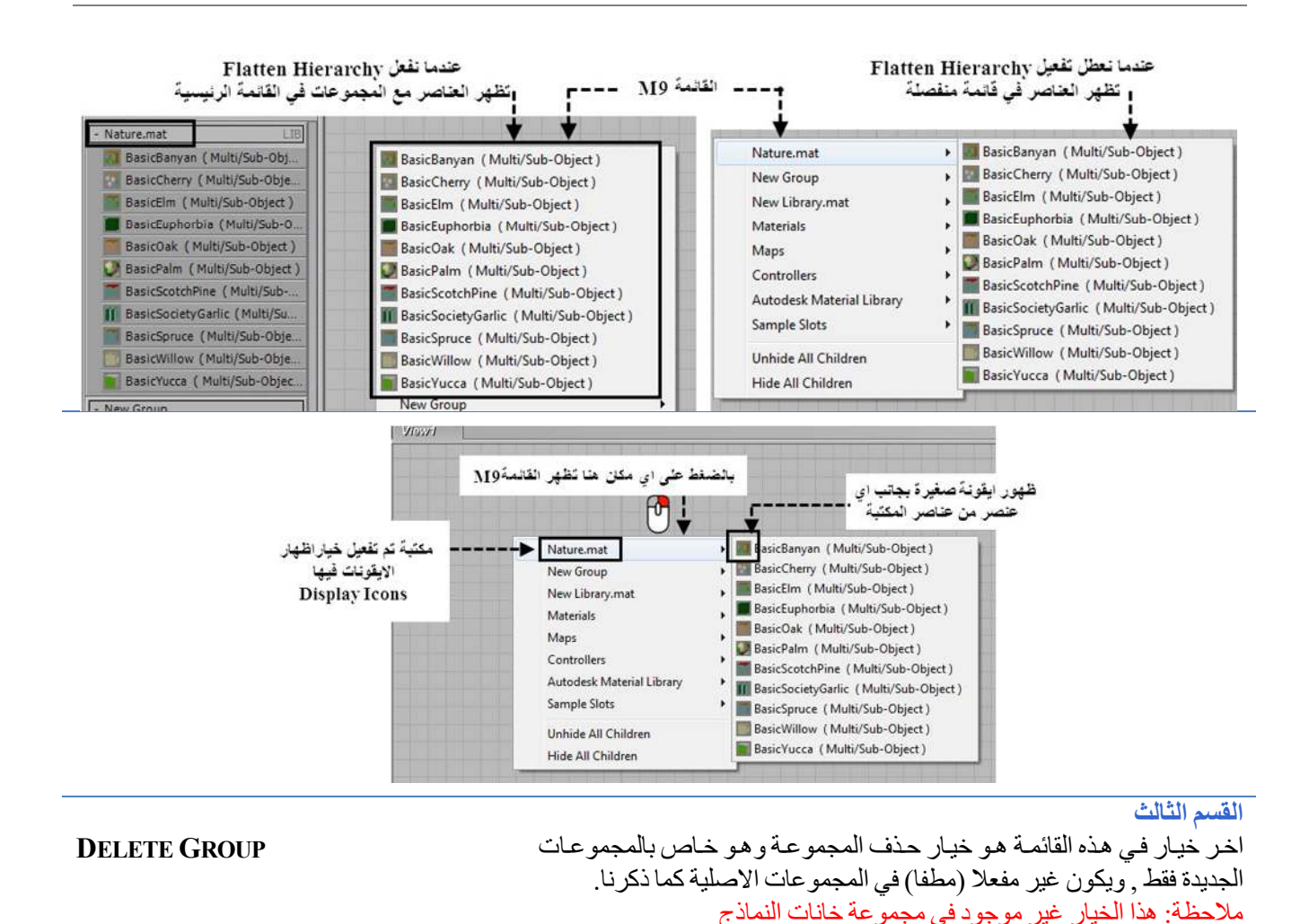

قبل شرح القائمة (M4) والتي تظهر عند الضغط بزر الماوس الايمن على العناصر في اي مجموعة...اود ان اوضح معنى العناصر **(ENTITIES (قبل شرح القائمة الخاصة بھا:**

ان المجموعات والمجموعات الثانویة ماھي الا مجموعة من العناصر جمعت مع بعض في ھذه القوائم التي تظھر لنا عند فتح البراوسر ...والعناصر ھي اخر خیار في المجموعة او المجموعة الثانویة وھي انواع مثل (المتیریال ) او (الماب) او (الكنترولر) وھو ما نقوم باختیاره لعمل الخامة عندما نفتح اي مجموعة.

والقائمة رقم 4M تشترك فیھا كل ھذه العناصر سواء كانت متیریال او ماب او كنترولر.

وكل الخیارات تقریبا نفسھا ماعدا بعض الفروقات البسیطة فبعض القوائم یظھر فیھا خیارین فقط وھما:

**REMOVE FROM GROUP**...**COPY TO** 

وبعض القوائم یظھر فیھا 3 خیارات ھي :

**RENAME…REMOVE FROM LIBRARY …COPY TO** 

و البعض یضـهر فیه خیار این فقط هما:

### **RENAME… COPY TO**

والخیار **TO COPY** یفتح عن قائمة فرعیة لتحدید المكان الذي نرید نسخ اي عنصر مثل المادة او الخریطة الیھا وھي نفسھا في كل المجمو عات.

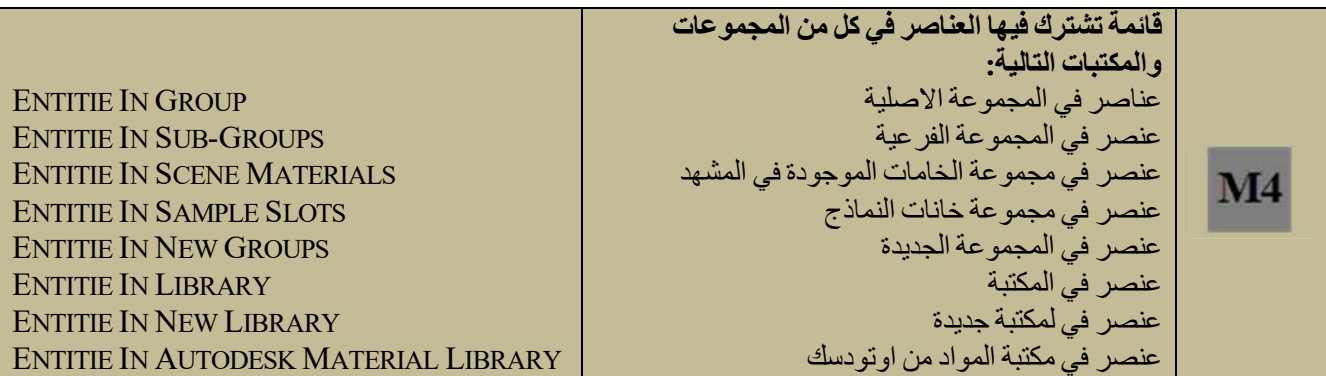

**وساقوم في الجدول التالي بشرح كل ھذه الخیارات سویة ...انظر الاشكال التالیة لتوضیح الفروقات حسب المجموعات :**

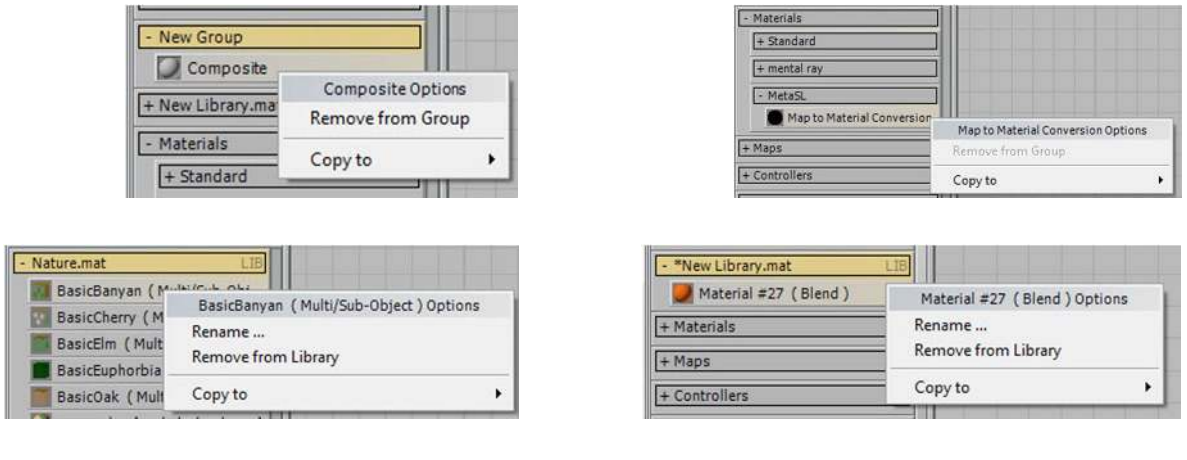

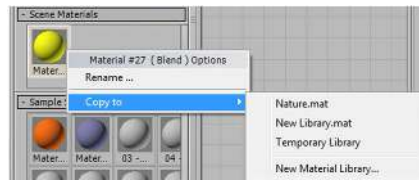

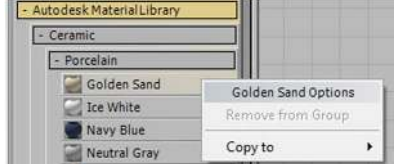

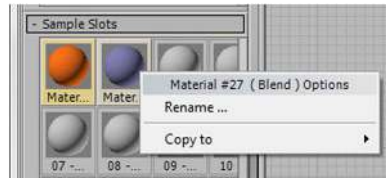

**جدول یبین شرح للخیارات المختلفة للقائمة (**4M **(الخاصة بالعناصر داخل المجموعات (**7G 6,G 5,G 4,G 3,G 2,G 1,G**(**

تتكون القائمة من قسمین (یفصل بینھما خط افقي SEPARATOR (وھي كما یلي :

القسم الاول

یظھر احد او كلا الخیاراین الاتیین حسب المجموعة وھي خیاران:

اعادة تسمیة المجموعة (تم شرحھ في القائمة 3M( حذف العنصر المفرد من المجموعة (تم شرحھ في القائمة 3M(

**القسم الثاني :**

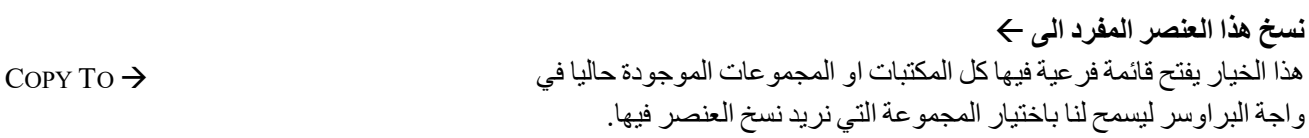

**110 |** P a g e

RENAME

REMOVE FROM GROUP

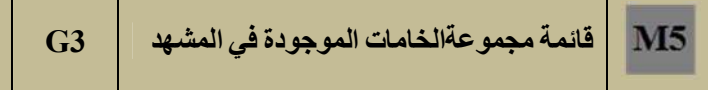

**SCENE MATERIALS MENU** 

تظهر هذه القائمة عند الضغط بزر الماوس الايمن على عنوان مجموعة الخامات الموجودة في المشهد (SCENE MATERIALS). وفیھا خیارات خاصة بتنظیم الخامات الموجودة في المشھد

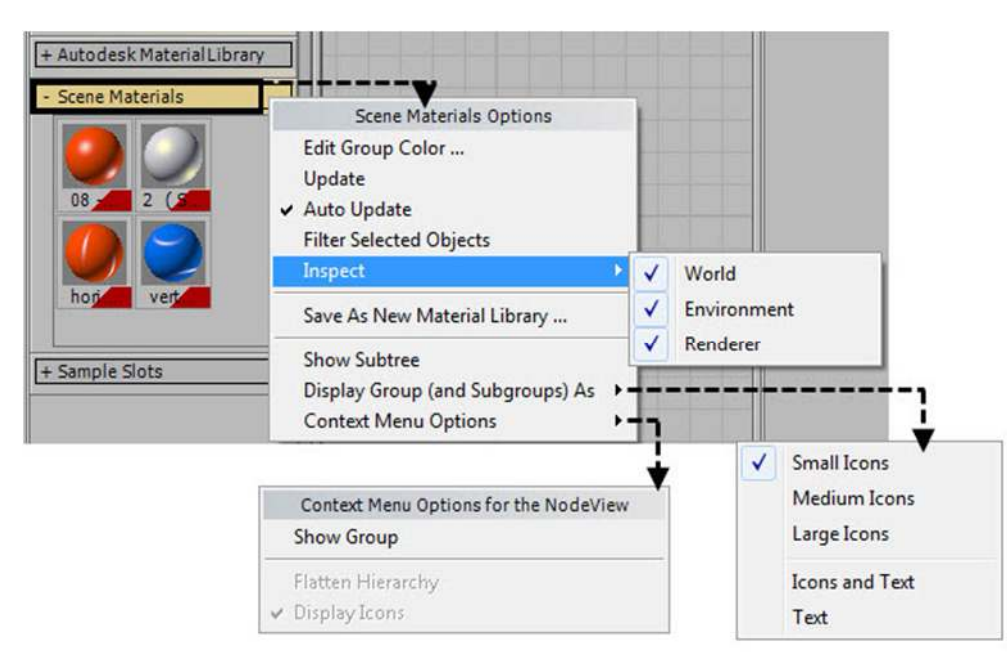

**جدول یبین شرح للخیارات المختلفة للقائمة (5M (الخاصة بالمجموعة (3G(**

تتكون القائمة من 3 اقسام (یفصل بینھما خط افقي SEPARATOR (وھي كما یلي :

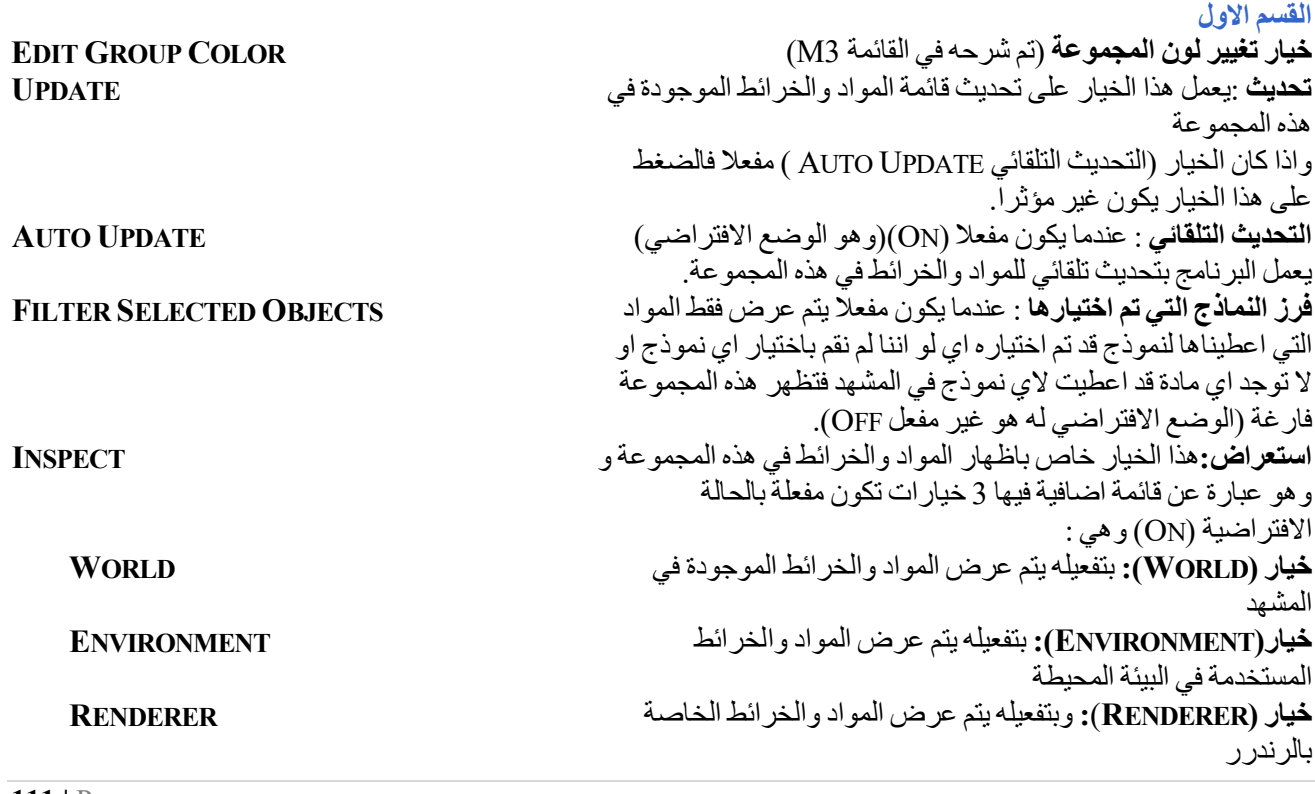

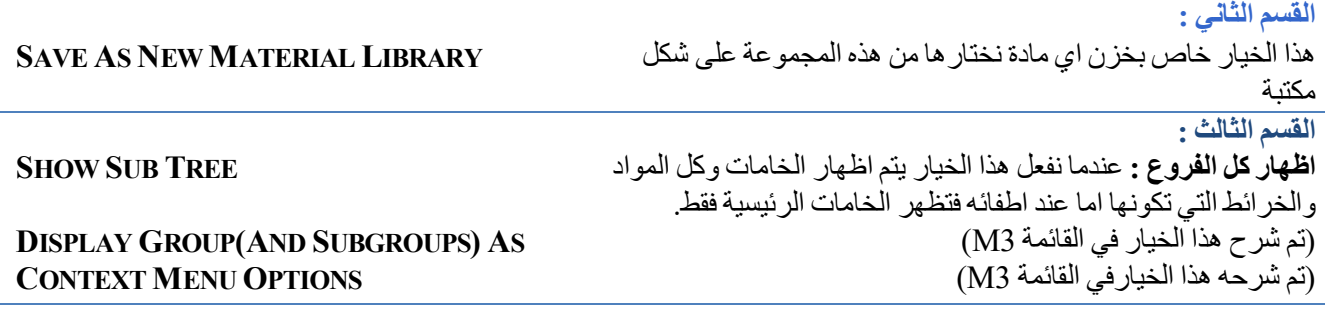

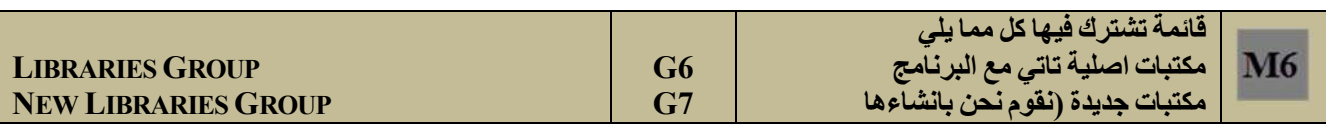

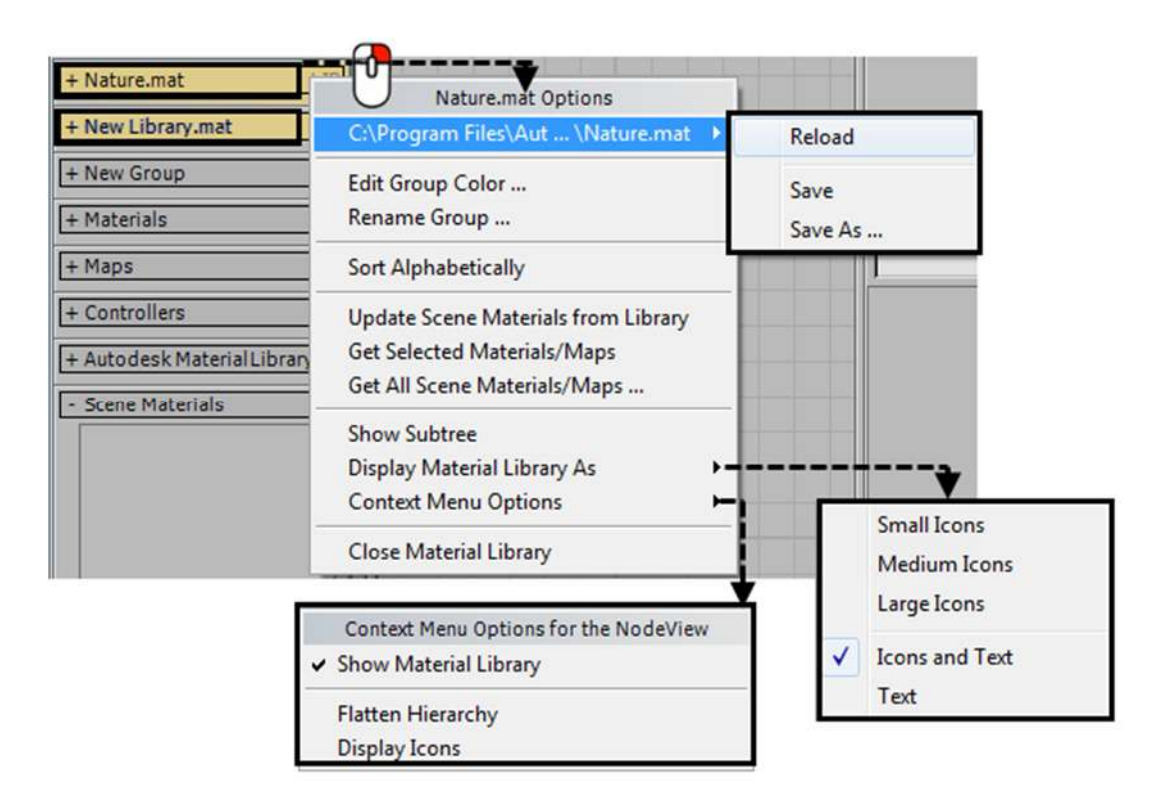

**جدول یبین شرح للخیارات المختلفة للقائمة (6M (الخاصة بالمجموعة (7G6,G(**

تتكون القائمة من 6 اقسام (یفصل بینھما خط افقي SEPARATOR (وھي كما یلي : ان اول ما نراه اعلى القائمة ھو عنوان المجموعة التي تنتمي لھا ھذه القائمة كما ذكرنا سابقا...

## **القسم الاول**

**مسار المكتبة :**وھو الموقع على الكمبیوتر الذي توجد فیھ ھذه المكتبة والضغط عایھ یفتح قائمة خیارات اضافیة : **اعادة تحمیل المكتبة:** وھو خیار مفید في حال حصل اي تغییر(مثل حذف او اعادة تسمیة اي من المواد في ھذه المكتبة) ......<br>او تحدیث للمكتبة فیتم اعادتها لوضعها الاصلي.<sup>.</sup> یظھر مربع حوار لیخبرك بان المكتبة قد تم التعدیل علیھا وفیما لو اردت اعادة تحمیلھا من الملف.

**خزن المكتبة :** بھذا الخیار من الممكن خزن التعدیلات التي اجریناھا على المكتبات (الجدیدة) , و ھذا لا ینطبق على المكتبات الاصلیة التي تاتي مع البرنامج.

**خزن المكتبة باسم :** وفي ھذا الخیار من الممكن خزن المكتبة الاصلیة او المكتبة التي انشاناھا اذا قمنا باجراء اي تعدیلات علیھا, ویفتح مربع حوار لخزنھا بالاسم الذي نریده وفي المكان الذي نختاره.

# **C:\PROGRAM FILE \AUT...\NATURE.MAT**

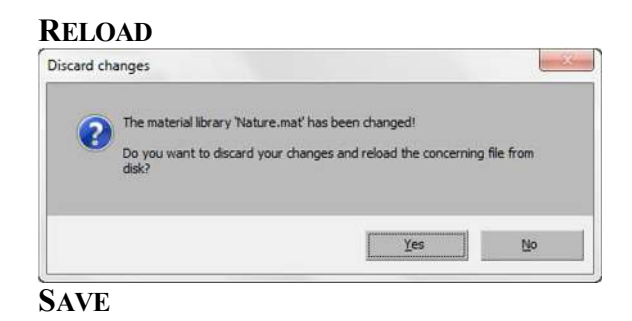

# **SAVE AS**

# **القسم الثاني :**

**خیار تغییر لون المجموعة** (تم شرح ھذا الخیار في القائمة (M3 **خیار اعادة تسمیة المجموعة** (تم شرح ھذا الخیار في القائمة (M3

# **القسم الثالث :**

**تصنیف المواد حسب الاحرف الھجائیة :** بالضغط على ھذا الخیار یتم ترتیب المواد حسب الحروف الھجائیة التي تبدا بھا.

# **القسم الرابع**

**تحدیث الخامات الموجودة في المشھد من خامات المكتبة:** في ھذا الخیار نحن نستخدم المواد الموجودة في المكتبة لتحدیث الخامات الموجودة في المشھد. مثال : لنفرض وجود خامة في المشھد اسمھا **03- DEFAULT** وان نفس المادة موجودة في مكتبة جدیدة بنفس الاسم, عندما نقوم بعمل اي تغییر على المادة في تلك المكتبة ونختار ھذا الخیار سیتم فتح نافذة الحوار ( **UPDATE 03-DEFAULT** المادة لنختار) **SCENE MATERIALS** منھا . فیتم تحدیثھا بكل التغییرات التي اجریناھا علیھا في تلك المكتبة وتطبق التغییرات على المادة في المشھد, اذا لم تكن الخامة التي في المشھد لھا نفس الاسم للخامة في المكتبة والتي ننوي تحدیثھا فلن یحصل التحدیث. الشكل التالي یوضح ھذه العملیة:

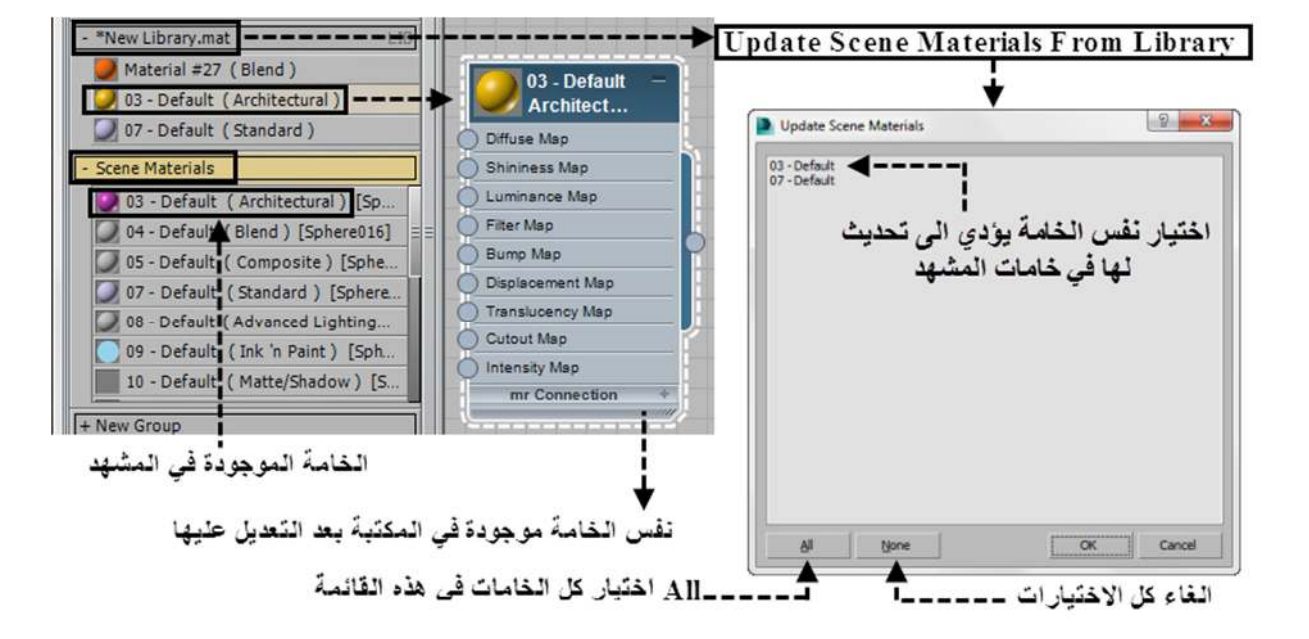

# **EDIT GROUP COLOR RENAME GROUP**

# **SORT ALPHABETICALLY**

**UPDATE SCENE MATERIALS FROM LIBRARY**

**GET SELECTED MATERIALS/MAPS**

في ھذا الخیار یتم وضع الخامات التي قمنا باختیارھا في (VIEWS ACTIVE (في المكتبة.

من الممكن اختیار عدة لوحات (NODES (مرة واحدة بالضغط بزر الماوس وسحب مربع حولھا, او بواسطة ( + CTRL CLICK(, واذا حصل ان قمت باختیار جزء فقط من لوحة الخامة (مثلا مادة او خریطة فیھا) فستظھر نافذة ویسال البرنامج اذا كنت ترید شمول الخامة الام مع ھذا الاختیار.

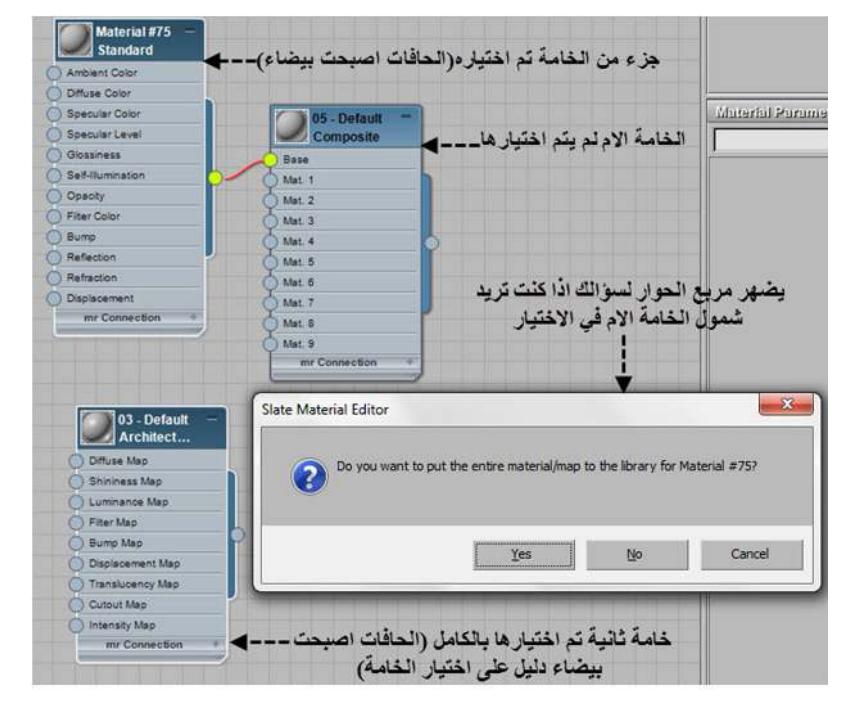

 $\mathbf{x}$ Slate Material Editor Do you want to use the same option for the rest of the materials/maps  $N<sub>o</sub>$ Cancel Yes

# **GET ALL SCENE MATERIALS/MAPS**

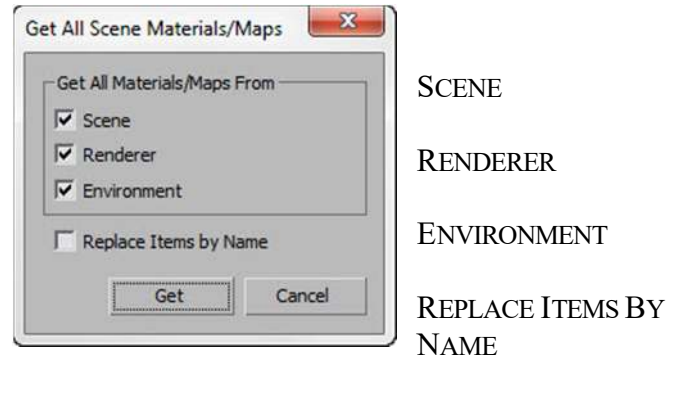

واذا قمت باختیار اجزاء متعددة من خامات متعددة فسیتبع ھذه النافذة نافذة ثانیة یسالك البرنامج فیھا عن رغبتك في شمول كل الخامات الام لھذه الاجزاء في اختیارك.

**في ھذا الخیار یتم وضع كل الخامات الموجودة في المشھد في ھذه المكتبة :**وعند اختیار ھذا الخیار یظھر مربع الحوار الخاص بھ وفیھ الخیارات التالیة : یتم وضع كل المواد والخرائط التي اعطیت الى نماذج في المشھد في ھذه المكتبة (الوضع الافتراضي مفعل ON( یتم وضع كل المواد والخرائط التي استعملت مع المصیر الحالي في ھذه المكتبة (الوضع الافتراضي مفعل ON( یتم وضع كل المواد والخرائط التي استخدمت في البیئة المحیطة في ھذه المكتبة (الوضع الافتراضي مفعل ON( كل المواد والخرائط التي استخدمت في المشھد او المصیر الحالي او البیئة المحیطة والتي تشترك مع ھذه المكتبة بنفس الاسماء یتم تحدیثھا ویستخدم في التحدیث النسخ الموجودة في ملفات البرنامج (الوضع الافتراضي مفعل OFF(

# **SHOW SUBTREE DISPLAY GROUP (AND SUBGROUPS) AS CONTEXT MENU OPTIONS**

# **القسم الخامس**

(تم شرح ھذا الخیار في القائمة 5M( (تم شرح ھذا الخیار في القائمة 3M( (تم شرح ھذا الخیار في القائمة 3M(

# **CLOSE MATERIAL LIBRARY**

**القسم السادس خیارغلق المكتبة :** ھذا الخیار لغلق المكتبة اي كان نوعھا ومن الممكن اعادة فتحھا من القائمة رقم 3M ) MAP/MATERIAL MENU OPTIONS BROWSER (كما ذكرنا سابقا.

#### **قائمة خیارات مختصرة تتعلق بالبراوسر MENU) CONTEXT (SHORTCUT M7**

عند الضغط بالزر الایمن للماوس في اي مكان فارغ من **نافذة العمل** VIEW ACTIVE في السلیت متیریال ادتور تظھر قائمة مختصرة لنفس ما ھو موجود من قوائم في المتیریال\ماب براوسر .

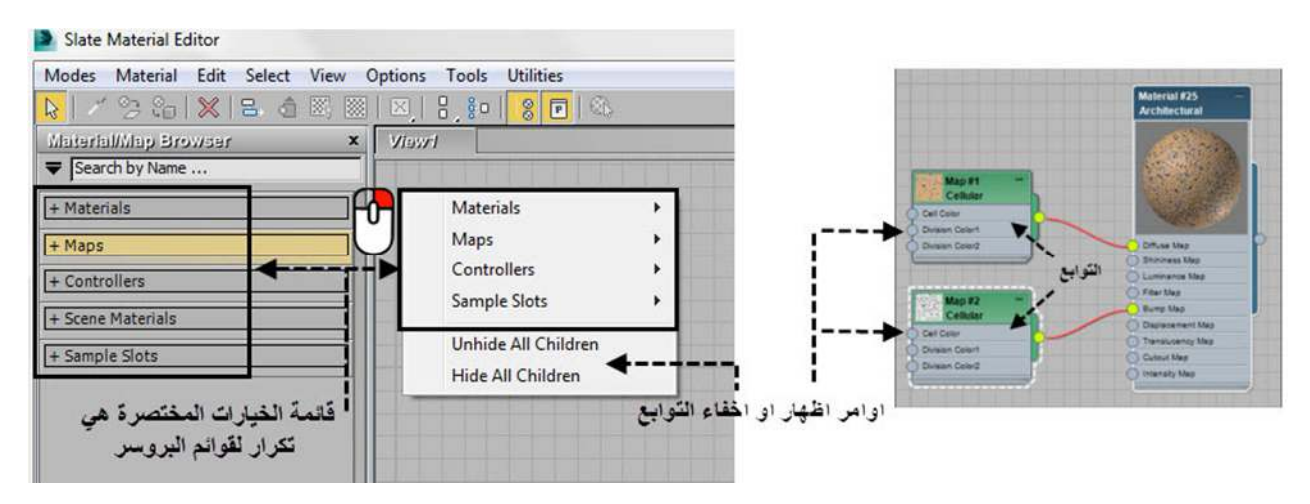

ان الخیارات الاربعة الاولى من ھذه القائمة كما تلاحظ ھي تكرار لما موجود من مجموعات مفتوحة في واجھة البروسر(ماعدا مجموعة الخامات الموجودة في المشھد MATERIALS SCENE( ,وعند اغلاق اي من المجموعات الموجودة في واجھة المتیریال\ماب براوسر فان ھذه المجموعھ سوف تختفي من ھذه القائمة ایضا.

اما الامران الاخیران في ھذه القائمة فھما لاظھار او اخفاء التوابع الموجودة في نافذة العمل .

كما تلاحظ بجانب كل خیار من الخیارات الاربعة السابقة یوجد سھم وبمجرد تمریر الماوس على اي من المجموعات سواء كانت المواد او الخرائط او ادوات التحكم او خانات النماذج ( SLOTS SAMPLE/CONTROLLERS/MAP/MATERIAL (فان قوائم جدیدة تظھر لنا انواع من المواد او الخرائط وغیرھا, وھذه القوائم الجدیدة ھي ایضا تكرار لما موجود في واجھة البروسر, وعند اختیار اي منھا بالضغط علیھا فان لوحة (NODE (لذلك الخیار سوف تظھر في نافذة العمل الخاصة بالسلیت متیریال ادتور للعمل علیھا.

# **كیفیة العمل بالمتیریال مـــاب براوســــــر**

في ھذا الموضوع سنقوم بشرح كیفیة العمل بالمتیریال\ماب براوسر اي كیف نفتح او نخزن او نحذف المكتبات التي تاتي مع البرنامج او كیف ننشا مكتبة او مجموعة خاصھ بنا وفیما یلي شرح لھذه الفقرات:

# **1. كیف نفتح مكتبة مواد LIBRARY MATERIAL؟**

لفتح اي مكتبة من المكتبات التي تاتي مع البرنامج نقوم بالتالي:

 من المتیریال\ماب براوسر نقوم بالضغط على السھم فتفتح قائمة خیارات المتیریال \ماب براوسر MAP/MATERIAL MENU OPTIONS BROWSER...ونختار منھا امر فتح مكتبة مواد LIBRARY MATERIAL OPEN

فیتم فتح مربع حوار خاص بفتح مكتبة جدیدة من نوع (MAT. (,نختار المكتبة التي نرید فتحھا بالنقر علیھا فتظھر مباشرة في المتیریال\ماب براوسر عارضة كل المواد التي بداخلھا.

- عندما تفتح المكتبة نختار المادة التي نرید العمل علیھا من تلك المكتبة وذلك بالنقر علیھا مرتین او نسحبھا بزر الماوس الایسر ثم نطلقھا في نافذة العمل VIEW ACTIVE فتظھر المادة بكل توابعھا .
- اذا فقدت موقع المكتبات فمن الممكن فتحھا من الملف الخاص بالمكتبات في البرنامج وھوموجود في الموقع التالي على كمبیوترك:

**C:\PROGRAM FILES\AUTODESK\3DS MAX 2014\MATERIALLIBRARIES**

ھناك الكثیر من المكتبات التي توفرھا شركة اوتودسك ولكن المكتبات التي تاتي مع البرنامج یكون عددھا صغیر یو ختلف عددھا من اصدار الى اخر .

# **فالشكل التالي یبین المكتبات التي تاتي مع الاصدار 2011 MAX DS3 من البرنامج وھي خمسة مكتبات:**

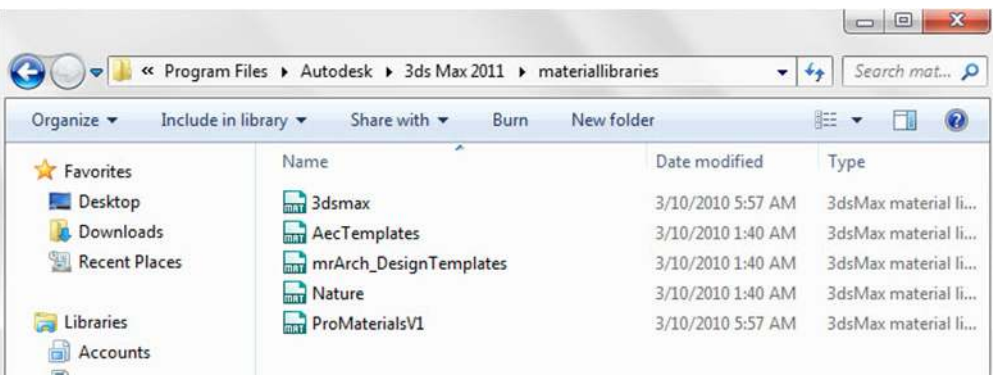

# **اما الشكل التالي فیبین المكتبات الثلاثة التي تاتي مع الاصدار 2014 MAX DS3 من البرنامج :**

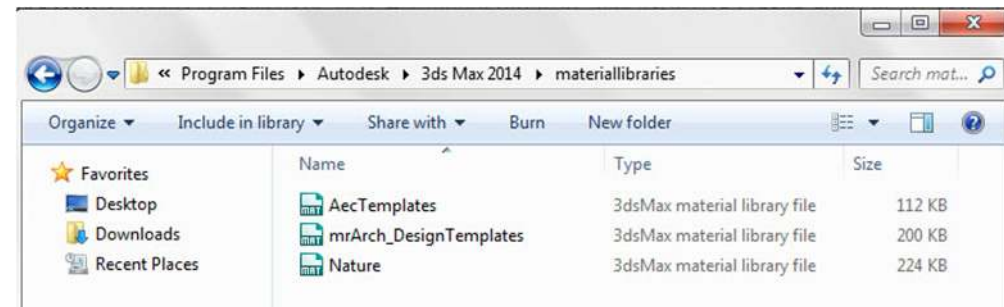

# **2. كیف نخزن مادة في المكتبة ؟**

اذا عملنا على مادة معینة سواء كانت مادة جدیدة او مادة جاھزة من المكتبات التي یوفرھا البرنامج واردنا خزنھا للعمل علیھا في المستقبل او لاعادة استخدامھا في مشاھد ةثانی فالطریقة كالتالي :

من المتیریال\ماب براوسر نقوم بالضغط على السھم لفتح : **قائمة خیارات المتیریال \ماب براوسر MAP/MATERIAL ...BROWSER OPTIONS MENU**

# **ونختار الامر فتح مكتبة مواد LIBRARY MATERIAL OPEN**

فیتم فتح مربع حوار خاص بفتح مكتبة جدیدة من نوع (MAT.(, نختار اي مكتبة نرید خزن المادة الجدیدة فیھا, فیتم فتحھا في البراوسر.

لاضافة المادة الجدیدة ممكن ان نسحب المادة من مجموعة المواد الموجودة في المشھد MATERIAL SCENE ونطلقھا في المكتبة المفتوحة.

او نقوم بسحب مأخذ الاخراج SOCKET OUTPUT من المنطقة الیمنى للمادة ونطلقھ في عنوان تلك المكتبة

عندما نرید اغلاق تلك المكتبة نقوم بالنقر بالزر الایمن للماوس واختیار اغلاق المكتبة فان البرنامج یسال اذا كنا نرید خزن المادة ام لا عبر النافذة التالیة :

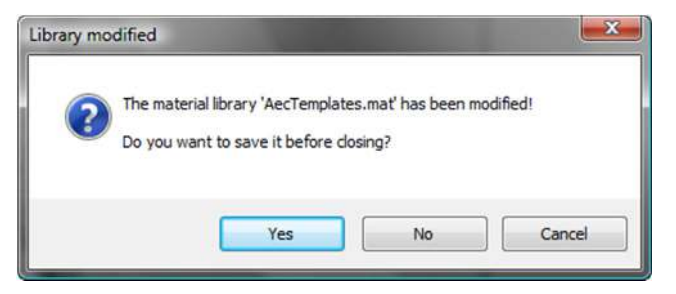

# **3. كیف ننشا مكتبة جدیدة LIBRARY NEW ؟**

من المتیریال\ماب براوسر نقوم بالضغط علی السهم علمی الفتح : قائمة خیارات المتیریال \ماب براوسر MATERIAL/MAP MENU OPTIONS BROWSER...ونختار الامر انشاء مكتبة مواد جدیدة LIBRARY MATERIAL NEW

تفتح نافذة حوار لیسالك البرنامج بعدها عن اسم المكتبة التي ترید انشاءها ...او ترك الاسم الافتراضيي الذي یقترحه وهو NEW LIBRARY

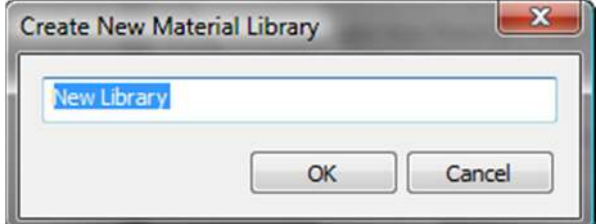

بعد كتابة الاسم للمكتبة الجدیدة والضغط على OK تضھر المكتبة مباشرة في واجھة المتیریال\ماب براوسر

 یتم خزن المكتبة التي انشاناھا بالاسم الذي اخترناه على شكل ملف بالامتداد MAT. والمكان الافتراضي الذي یضع فیھ البرنامج ھذه المكتبة ھو ملف المشروع (FOLDER PROJECT(.

# **C:\USERS\3DARCHITECT\DOCUMENTS\3DSMAX\MATERIALLIBRARIES**

واذا لم تكن قد خصصت ملف لمشروعك فان البرنامج سوف یخزنھا في ملف **MATERIALLIBRARIES** في الدایركتوري الخاصة بالبرنامج على ھذا المسار:

**C:\PROGRAM FILES\AUTODESK\3DS MAX 2014\MATERIALLIBRARIES**

# **4. كیف ننشا مجموعة بمواصفات خاصة بنا GROUP CUSTOM ؟**

- من المتیریال\ماب براوسر نقوم بالضغط علمي السهم علمي افتح : قائمة خیارات المتیریال \ماب براوسر MATERIAL/MAP **NEW GROUP جدیدة مجموعة** الامر ونختار...BROWSER OPTIONS MENU
	- سیفتح البرنامج نافذة حوار یسالك عن اسم ھذه المجموعة او ترك الخیار الافتراضي للاسم (GROUP NEW (اذا لم ترد تسمیتھا.

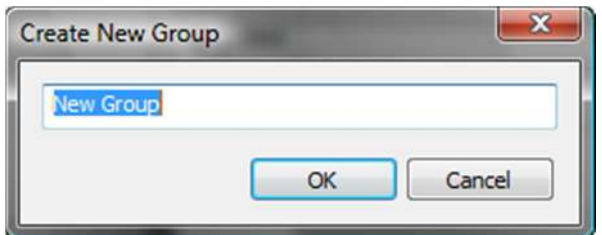

بعد ادخالك للاسم الذي تریده وبعد الضغط على OK یظھر مباشرة شریط یحمل اسم تلك المجموعة في المتیریال\ماب براوسر .

 تستطیع الان اضافة اي مادة او خارطة قمت بانشائھا او التعدیل علیھا الى ھذه المجموعة وذلك بخاصیة السحب والاطلاق (DROP AND DRAG (من المجموعات الاساسیة التالیة:

# **BASE MATERIAL GROUP BASE MAP GROUP CUSTOM GROUP**

واطلاقھا في المجموعة التي انشاتھا (GROUP NEW(

# **5. كیف نحذف مكتبة او مجموعة GROUP/LIBRARY DELETE ؟**

ان الحذف یقتصر على المجموعات والمكتبات التي انشاناھا نحن...لان كما قلنا سابقا من غیر الممكن حذف المجموعات والمكتبات الاصلیة التي تاتي مع البرنامج.

ولحذف مجموعة جديدة (NEW GROUP) نقوم بالنقر بزر الماوس الايمن على عنوانها ونختار الامر (DELETE GROUP)

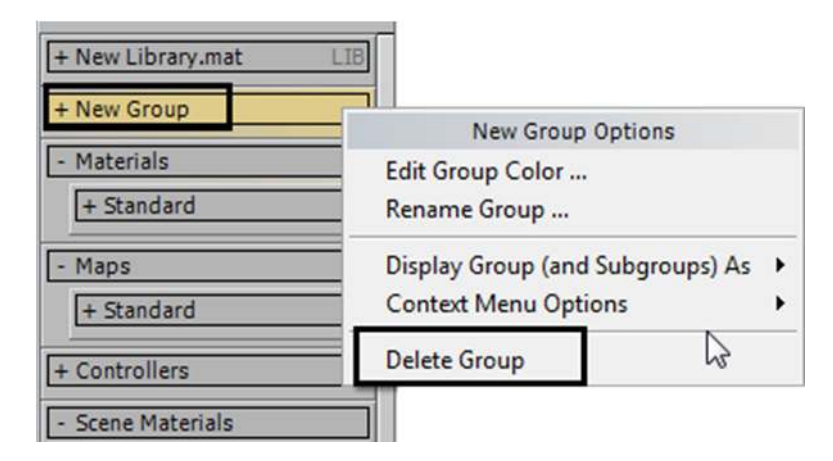

اما حذف المكتبة الجدیدة فیتم بطرقة مختلفة قلیلا..فلحذف مكتبة قمنا بانشاؤھا بشكل نھائي نقوم باختیار الامر ( MATERIAL CLOSE LIBRARY (من قائمة الضغط بزر الماوس الایمن على عنوانھا.

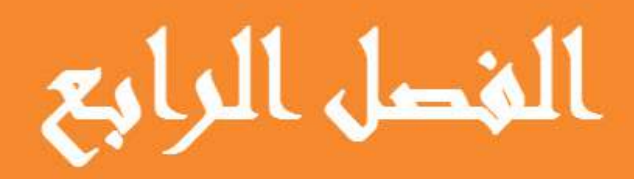

المتبريال اكسبلورر...

© 2014 NORAH AL SAYEL

# الفصل الرابع : المتيريال اكسبلورر

# **مستكشف المواد (المتیریال اكسبلورر EXPLORER MATERIAL(**

فــــي ھذا الفصل ساقوم بشرح **مستكشف المواد (المتیریال اكسبلورر EXPLORER MATERIAL (**وھو نافذة مھمة تمكننا من تصفح وترتیب كل المواد التي في المشھد في منطقة واحدة فیسھل بذلك عرضھا والتعدیل علیھا.

**سیتم في ھذا الفصل تغطیة المواضیع التالیة :**

- 1. ما ھو المتیریال اكسبلورر؟
- 2. كیفیة الوصول للمتیریال اكسبلورر؟
	- 3. شرح لواجھة المتیریال اكسبلورر.

**ماھو المتیریال اكسبلورر وماھي استخداماتھ؟**

من شرحنا لواجهة المتيريال ادتورز (MATERIAL EDITORS) في فصل سابق, تبين لنا باننا نستطيع العمل على عدد محدد من المواد في وقت واحد لغرض التعدیل على صفاتھا, اما في المتیریال اكسبلورر فمن الممكن عرض كل المواد الموجودة في المشھد مرة واحدة. فمن خلال نافذة البرنامج نستطيع ان: نعرض كل مادة من المواد التي استعملت في المشهد...والجسم الذي تكسوه تلك المادة...وحتى تغییر مادة الجسم الى مادة اخرى...وغیرھا.

ففي ھذا المكان من الممكن القیام بعدة مھمات منھا:

- تصفح الخامات الموجودة في المشھد
- معرفة الخرائط التي تاخذھا كل مادة.
- معرفة اي خامة اعطیت لاي جسم في المشھد.
- اعادة او تغییر تعیین الخامة لجسم معین الى خامة اخرى.
- اعادة او تغییر تعیین الخریطة لمادة معینة الى خریطة اخرى.
	- تغییر اسم الخامة او المادة او الخریطة او الجسم.

# **كیفیة الوصول للمتیریال اكسبلورر؟**

ھناك عدة طرق لفتح نافذة المتیریال اكسبلورر منھا :

1. اسھل طریقة ھي فتحھ من منفذ الرؤیا (PORT VIEW (وذلك بالضغط على العنوان في الجھة العلویة الیسرى من اي منفذ رؤیا وكما یلي :

# **POINT-OF-VIEW (POV) VIEWPORT LABEL MENUEXTENDED VIEWPORTSMATERIAL EXPLORER**

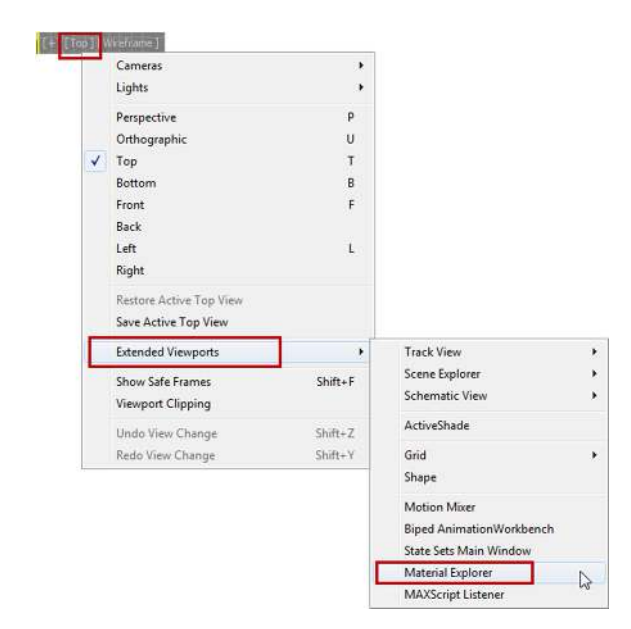

2. اومن قائمة (MATERIALS (الموجودة ضمن شریط القائمة الرئیسیة(MENU STANDARD (في اعلى واجھة البرنامج :

# **MATERIALSTOOLS (MATERIAL SET) MATERIAL EXPLORER**

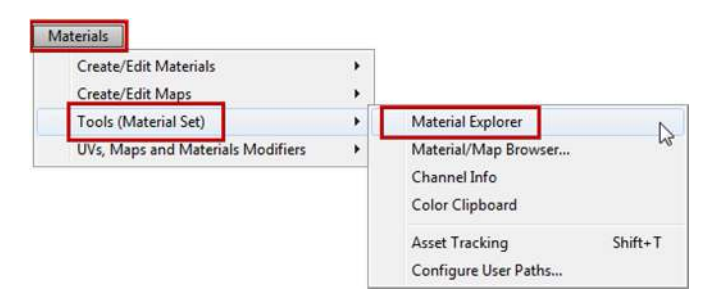

3. او من قائمة (SCENE (الموجودة ضمن القائمة المتقدمة (MENU ENHANCED (او من قائمة (SCENE (الموجودة ضمن شریط القائمة الرئیسیة (MENU STANDARD (...وكما یلي :

# **SCENE MENUMATERIAL EXPLORER**

# **SCENE MENUMANAGE SCENE CONTENTMATERIAL EXPLORER**

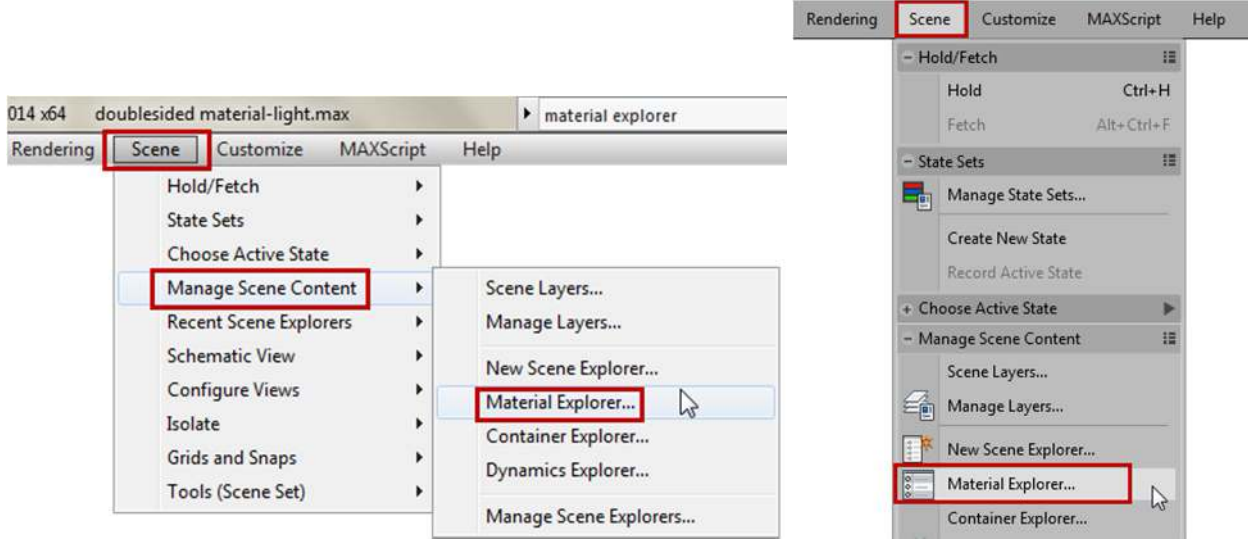

# **شرح لواجھة المتیریال اكسبلورر**

واي كانت الطریقة التي نستخدمھا للوصول الى المتیریال اكسبلورر فانھ یتكون من جزئین او نافذتین متصلة مع بعض:

- 1. النافذة العلویة ( PANEL SCENE(:وفیھا یتم عرض كل الخامات الموجودة في المشھد.
- 2. والنافذة السفلیة (PANEL MATERIAL(: عندما نؤشر على خامة في النافذة العلویة یتم عرضھا ھنا, اي ان ھذه النافذة یتم فیھا عرض خامة واحدة فقط مع كل مكوناتھا من خرائط ومواد للعمل والتعدیل علیھا.

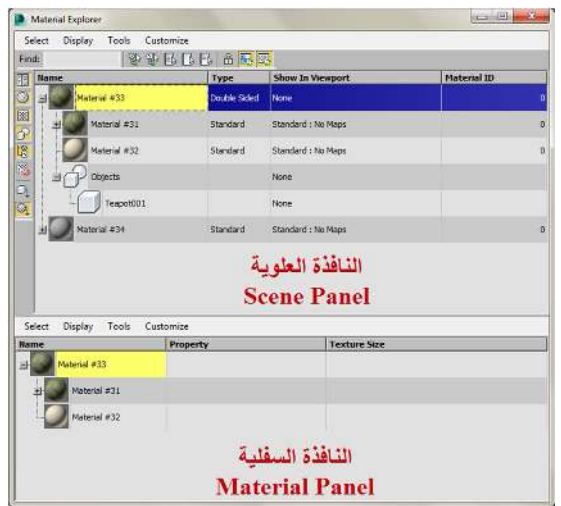

والیك شرح لكل نافذة وطریقة العمل بھا:

**النافذة الاولى من المتیریال اكسبلورر : النافذة العلویة نافذة المشھد ( PANEL SCENE(**

تتكون ھذه النافذة بصورة رئیسیة من **منطقة وسطیة كبیرة** یتم فیھا عرض كل الخامات الموجودة في المشھد بكل مكوناتھا من مواد وخرائط وكذلك الاجسام المكتسبة لتلك الخامات.

تكون ھذه النافذة مقسمة الى 4 **(اعمدة COLUMNS (**و كل عمود من ھذه الاعمدة یعطي معلومة معینة عن الخامة. ويتم عرض الخامات في هذه النافذةعلى شكل صورة مصغرة (THUMBNAIL) بالوضع الافتراضي,

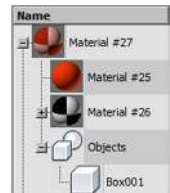

والى الیسار من كل صورة مصغرة یوجد اشارة (+) وبالضغط علیھا یتم فتح كل ماتحتویھ الخامة من مواد وخرائط وكذلك الاجسام التي اكتسبتھا, كل ھذا یتم عرضھ بشكل ھرمي متسلسل اي یتم عرض الخامة الرئیسیة اولا وتحتھا المادة الاساسیة ثم المواد الفرعیة والخرائط ان وجدت ثم الجسم المكتسب لتلك الخامة وھكذا.

ملاحظة : بالوضع الافتراضي تظھر في ھذه النافذة الخامة فقط مع الاجسام اكتسبتھا, ولاظھار ماتحتویة الخامة من مواد وخرائط یجب ان نقوم بالضغط لىع خانة (**MAPS/MATERIALS-SUB DISPLAY** (في الجھة الیسرى من النافذة **من الشریط العمودي لازرار العرض (BUTTONS DISPLAY(.**

بالاضافة **للمنطقة الوسطیة** وما تحتویھ من **(الاعمدة)** ھناك **شریط القوائم** في اعلى النافذة وتحتھ **شریط الادوات** والى الیسار من النافذة یوجد **الشریط العمودي لازرار العرض**

# **وبھذا من الممكن تقسیم ھذه النافذة الى اربع مناطق رئیسیة:**

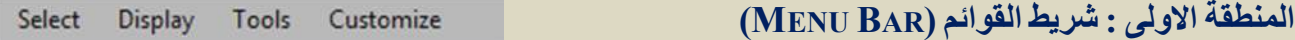

یتكون ھذا الشریط من 4 قوائم منسدلة وھي :

## **القائمة الاولى : قائمة الاختیار (MENU SELECT(:**

والیك شرح للاوامر التي تحتویھا:

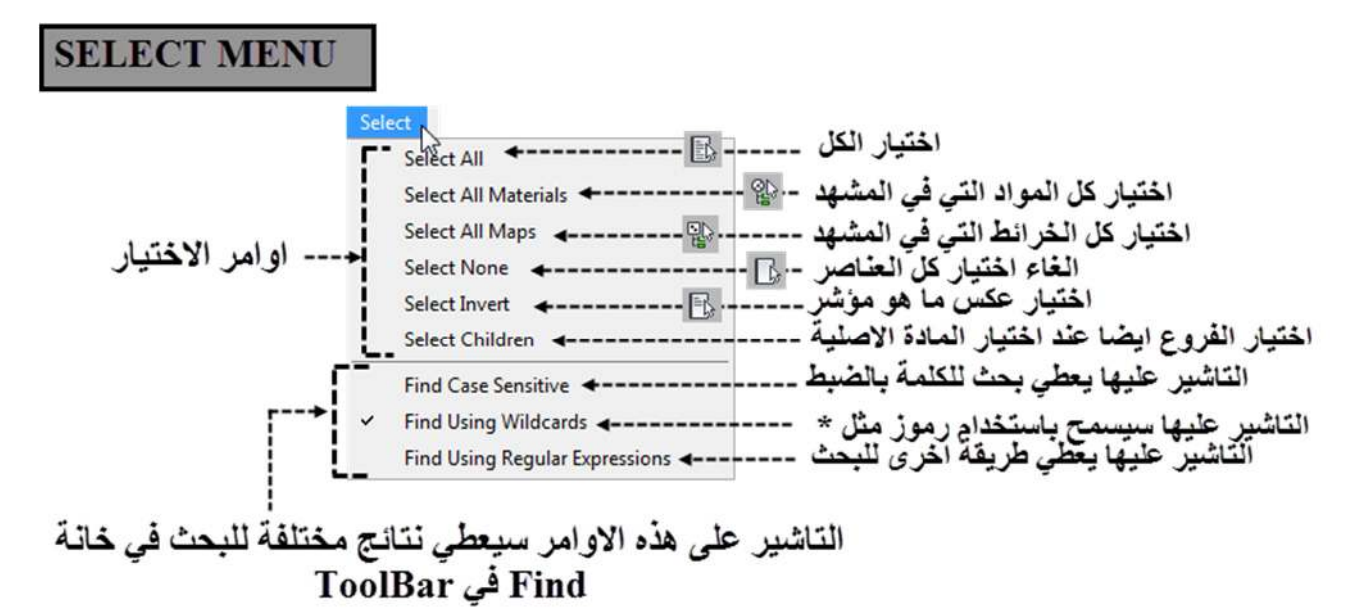

# **القائمة الثانیة : قائمة العرض(MENU DISPLAY(**

ان الاوامر التي تجدھا في ھذه القائمة ھي تكرار لما ھو موجود في شریط ازرار العرض العمودیة (BUTTONS DISPLAY (الموجود في الجھة الیسرى من النافذة والیك شكل یبین كل امر والایقونة التي تقابلھ في الشریط, وسیتم شرح مھمة كل امر او ایقونة مشابھة عند شرح شریط الازرار لاحقا في ھذا الموضوع.

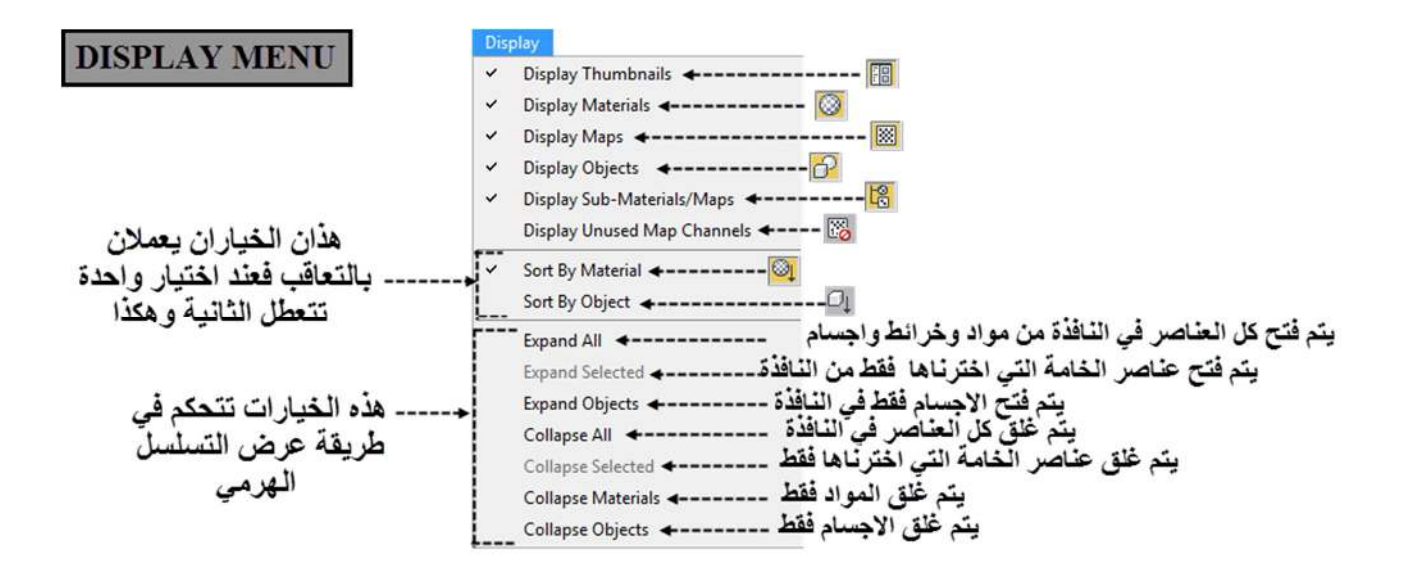

# **القائمة الثالثة : قائمة الادوات (TOOLS(:**

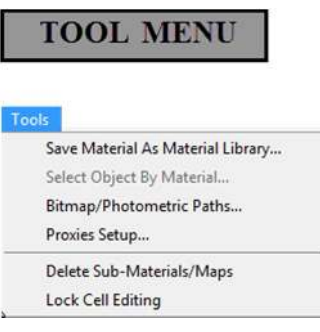

تحتوي ھذه القائمة على 6 اوامر وھي :

- LIBRARY MATERIAL AS MATERIAL SAVE : ھذا الخیار یفتح نافذة تمكننا من خزن المادة على شكل مادة في المكتبة وتاخذ الامتداد (MAT.).
- MATERIAL BY OBJECT SELECT : عندما نرید اختیار جسم اكتسب مادة معینة فنقوم بالتاشیر على المادة من النافذة ثم نختار ھذا الامر فتفتح نافذة اختیار الاجسام وفیھا یكون الجسم الذي اكتسبھا مظللا, وبالضغط على یتم اختیاره في المشھد.

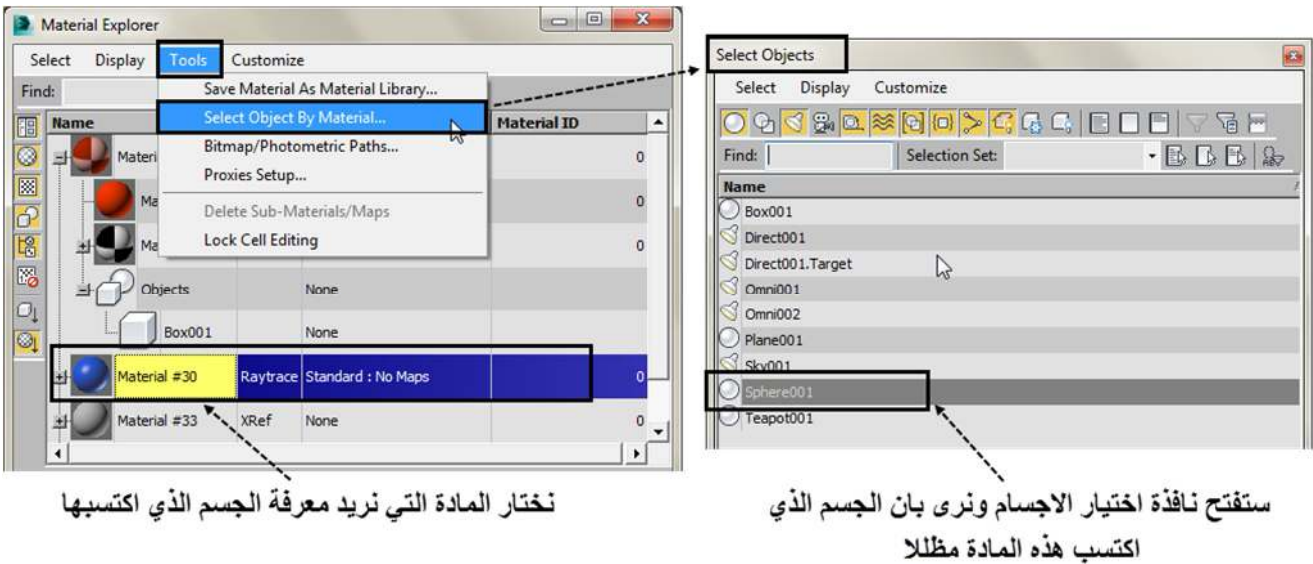

 PATHS PHOTOMETRIC/BITMAP : ھذا الامر سیفتح نافذة جدیدة ھي نافذة ( PATH PHOTOMETRIC / BITMAP (EDITOR

والتي تمكننا من تحدید المسارات (PATHS (لكل خریطة في المشھد.

- ( GLOBAL SETTINGS AND DEFAULTS FOR BITMAP PROXIES) نافذة سیفتح الامر ھذا : PROXIES SETUP والتي تحدد كیف یتعامل البرنامج مع البروكسي بما یخص الخامات في المشھد.
	- MAPS/MATERIALS SUB DELETE : عند اختیار مادة فرعیة او اكثر ثم اختیار ھذا الامر سیتم حذف ھذه المواد الفرعیة.

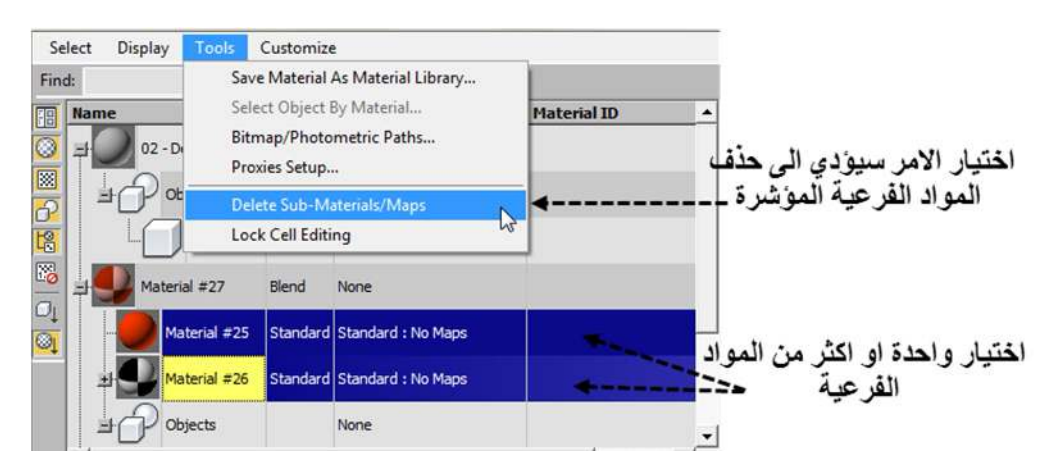

 EDITING CELL LOCK : عند اختیار ھذا الامر سیتم غلق عملیة التعدیل على اي من الخامات الموجودة وفروعھا ولكن ھذا لا یمنع انھا ستظھر مؤشرة في النافذة عندما نختارھا انظر الصورة :

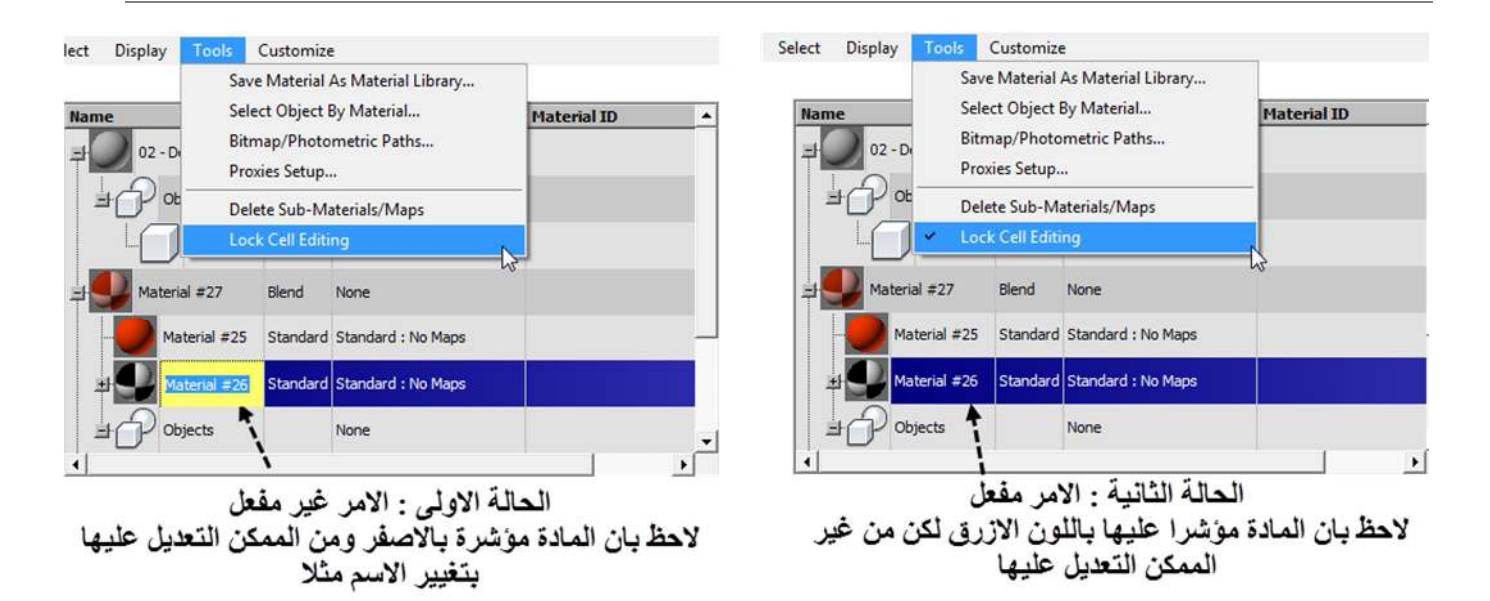

**القائمة الرابعة : قائمة التعدیل في القوائم حسب اعداداتنا الخاصة (CUSTOMIZE (:**

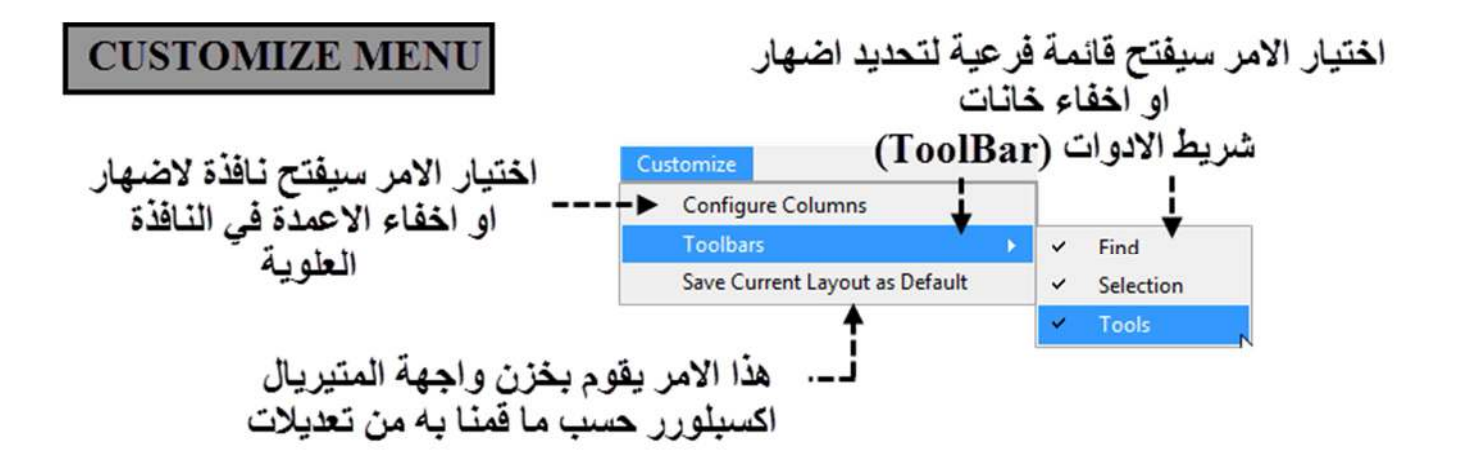

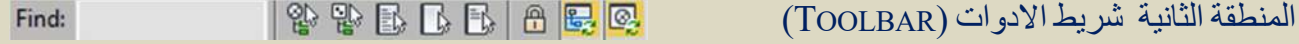

یتكون ھذا الشریط من ثلاث مجموعات یفصل الواحدة عن الاخرى خط عمودي (SEPARATOR , (وھي ( خانة البحث FIND وخانات الاختیار SELECTION و خانات الادوات TOOLS (ومن الممكن اظھار مجموعة واخفاء الاخرى حسب مانرید من قائمة (CUSTOMIZE (التي ذكرناھا سابقا.

# **وفي الجدول التالي شرح لھذه المجموعات الثلاثة وما تحتویھ من خانات وایقونات**

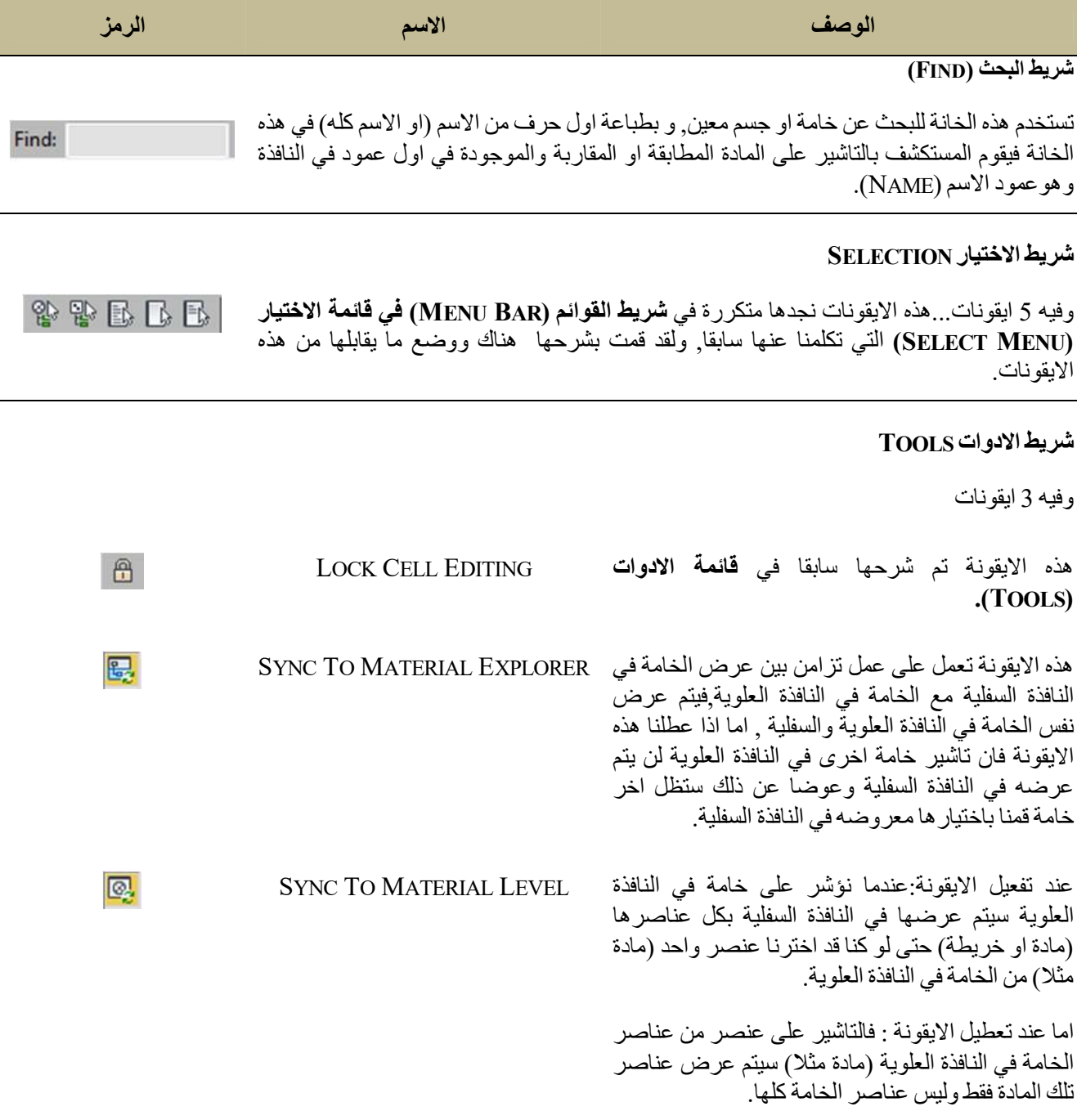

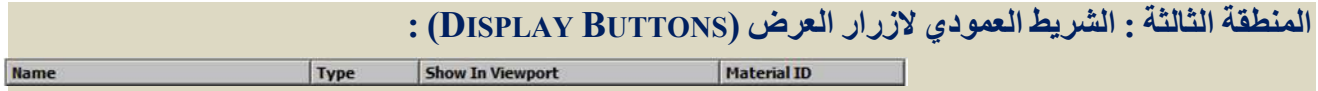

یتكون ھذا الشریط من ثمانیة ایقونات (ازرار BUTTONS (وظیفتھا عرض المواد في نافذة المتیریال اكسبلورر بطرق مختلفة.

ونفس ھذه الازرار الثمانیة موجودة ایضا في قائمة العرض (MENU DISPLAY (وھي الاوامر الثمانیة الاولى في تلك القائمة ولقد قمت بتاشیر ما یكافئھا من ایقونات عند شرح قائمة العرض (MENU DISPLAY (...

# **وفیمایلي شرح لوظائفھا:**

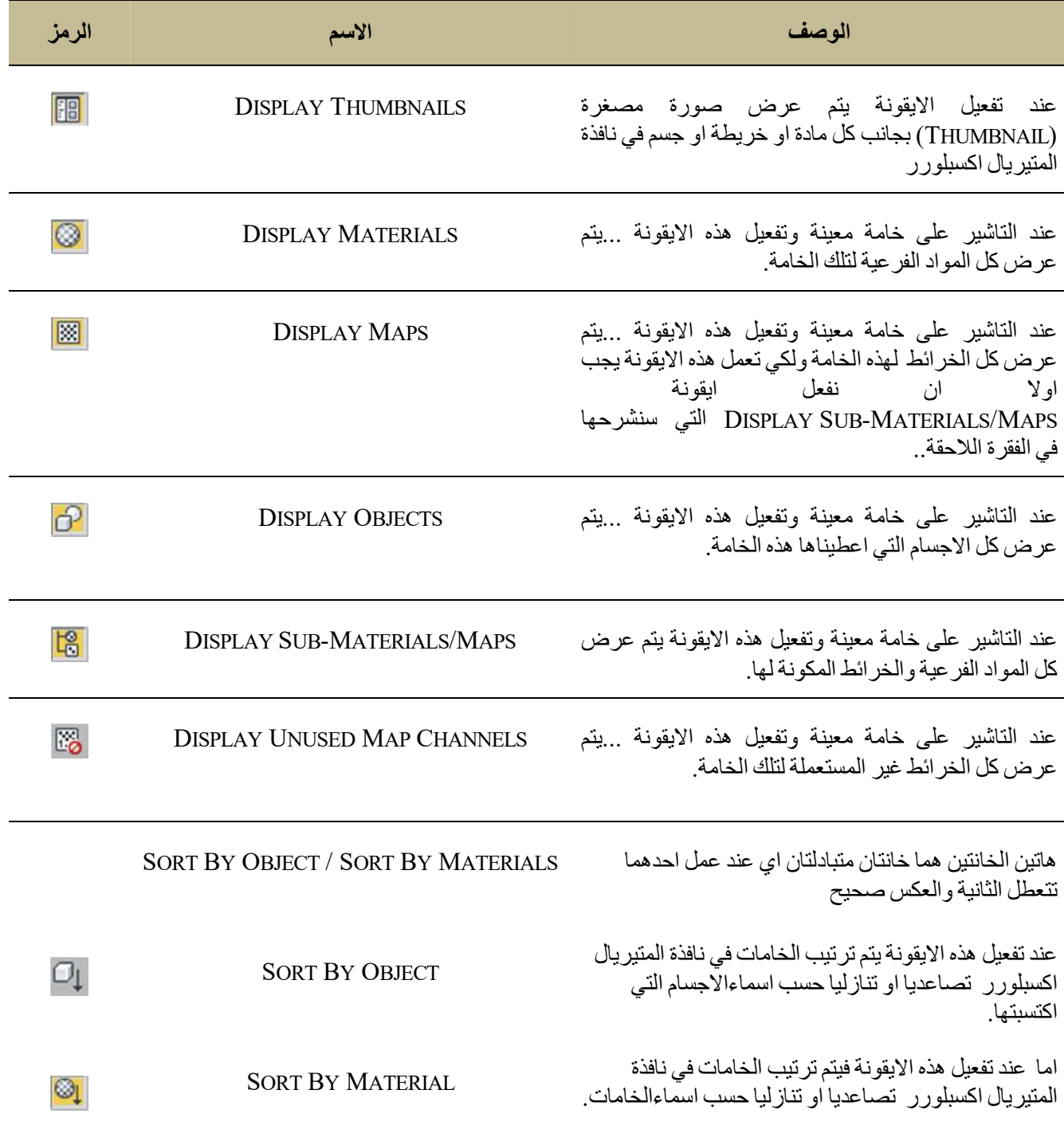

# **المنطقة الرابعة : الاعمدة (COLUMNS(**

ھذه المنطقة ھي المنطقة الوسطیة من النافذة العلویة وفیھا 4 اعمدة كل عمود یعطي معلومات معینة عن الخامة وعناصرھا والاجسام التي اكتسبتھا, ومن الممكن التعدیل على خانات بعض من ھذه الاعمدة كما سیاتي شرحھ.

ان الضغط بزر الماوس الایمن على عنوان اي عمود (مثلا NAME (سیفتح قائمة خیارات للتحكم في طریقة العرض لھذا العمود...انظر الشكل التالي لبیان عمل كل امر من اوامر ھذه القائمة:

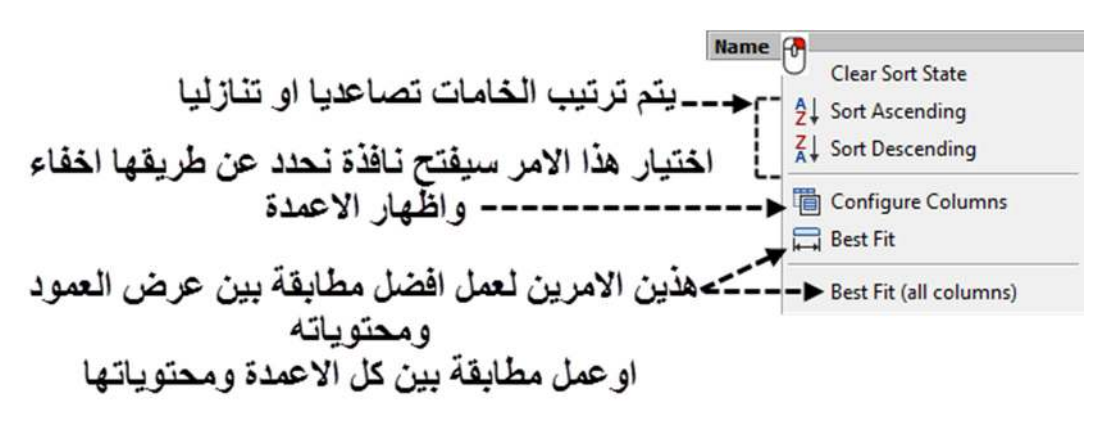

ولتوضیح طریقة العمل بالامر السابق (COLUMNS CONFIGURE (انظر الصورة التالیة عن كیفیة اضھار عمود كان مخفیا :

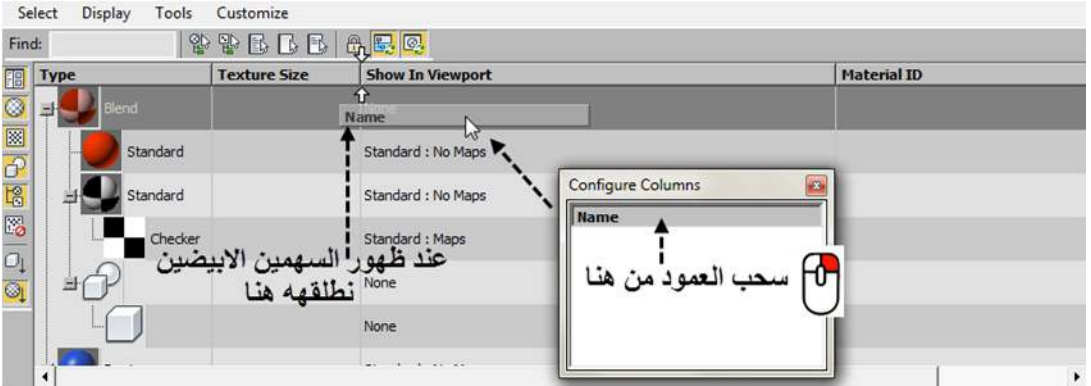

لعمل سحب واطلاق للعمود یحب ان نظل ضاغطین على زر الماوس الایمن ولا نتركھ حتى نحدد المكان المناسب.

والصورة التالیة عن كیفیة اخفاء عمود كان ظاھرا في النافذة (یتم الضغط والسحب بنفس الطریقة السابقة لزر الماوس الایمن):

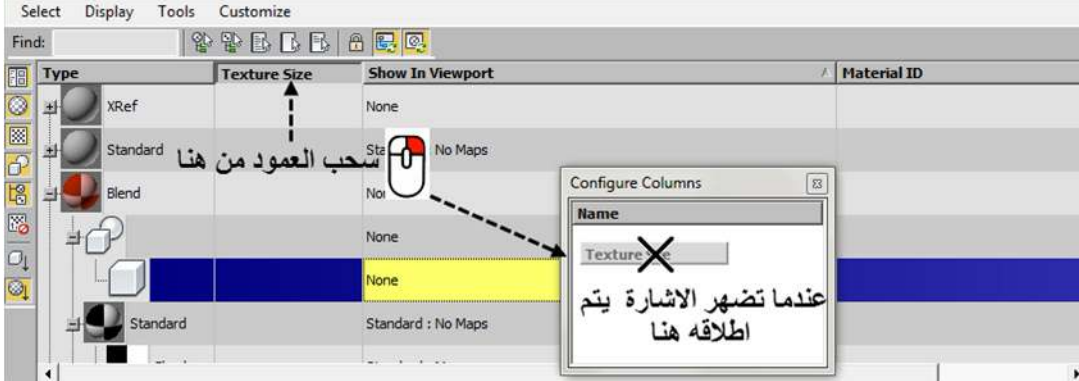

من الممكن ایضا عمل تبادل في مواقع الاعمدة الواحد مكان الاخر بسحب عنوان العمود وعند ظھور السھمین الابیضین یتم اطلاقھ في المكان الذي نریده بین عمودین اخرین. من الممكن تصغیر العمود نفسھ او تكبیره وذلك بالضغط وسحب الحد الفاصل نبی عمودین بزر الماوس الایسر والسحب بالتجاه الذي نریده:

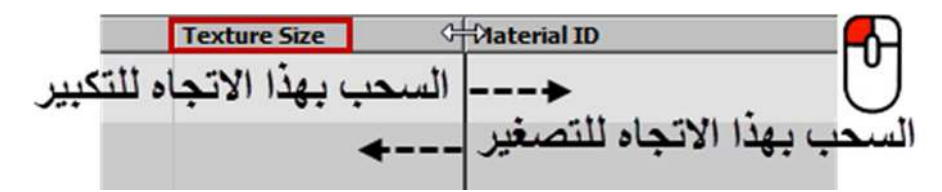

مجموع الاعمدة الكلي في النافذة العلویة ھو 5 اعمدة والیك شرح لوضیفة كل عمود منھا:

- Name **1. عمود الاسم (NAME (:** في ھذا العمود یتم درج الخامات مع عناصرھا مثل المواد الفرعیة والخرائط والاجسام, من الممكن  $\Box$  Objects تغییر اسم اي منھا بالضغط على الخانة لتاشیرھا ثم الضغط مرتین متتابعتین على الاسم لتغییره.
- **2. عمود النوع (TYPE : (**في ھذا العمود یتم درج نوع العنصر فاذا كانت مادة مثلا یتم ذكر نوعھا (ستاندرد او بلیند وھكذا) اما اذا كان العنصر جسما فتكون الخانة المقابلة لھ في ھذا العمود فارغة.
- **3. عمود اظھار الخریطة (VIEWPORT IN SHOW : (**یتم في ھذا العمود كتابة ماھي حالة ظھور المادة او الخریطة في منفذ الرؤیا, وھذا یعتمد عن كیفیة اختیارنا لاظھار الخرائط في المنفذ.

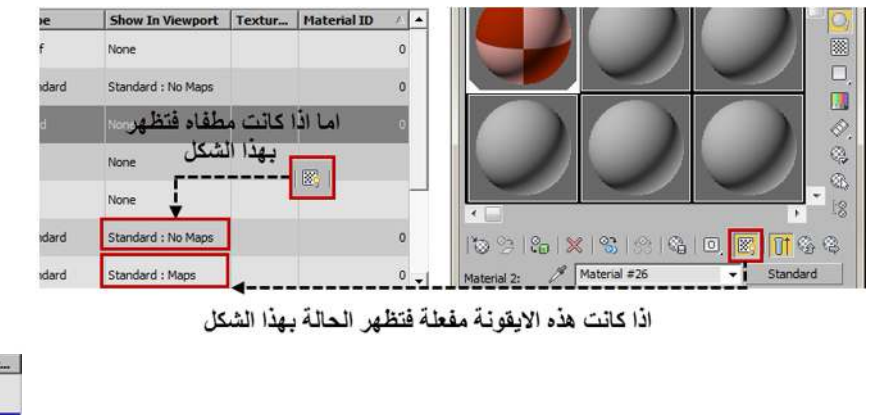

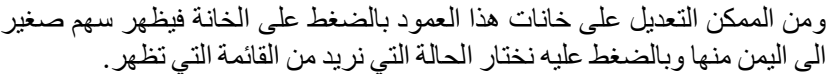

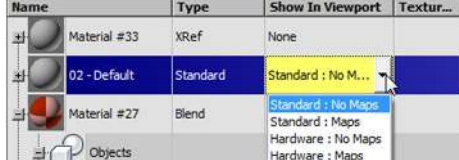

تحديد الخامة ثم الضغط مرتين على الاسم لتغييره

**4. عمود الرقم الخاص بالمادة (ID MATERIAL (:** في ھذا العمود یتم اظھار الرقم الخاص بكل مادة وكلما قمنا بتغییر الرقم في المادة نفسھا فسیظھر الرقم الجدید ھنا...انظر الصورة للتوضیح :
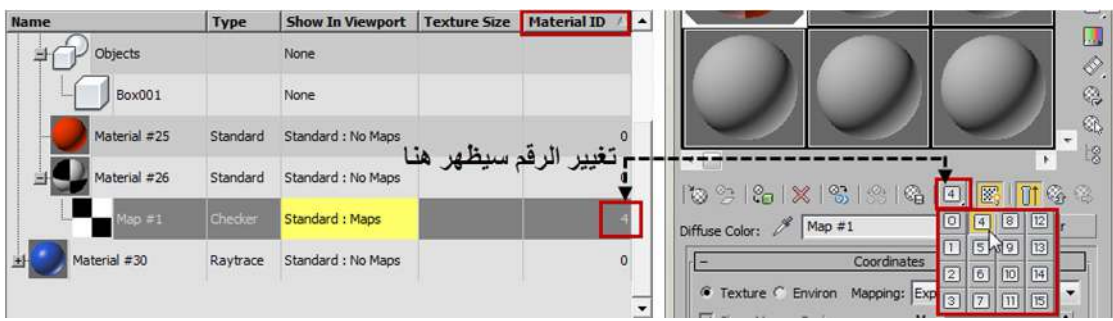

من الممكن التعدیل على الرقم من ھذا العمود مباشرة وذلك بالتاشیر على المادة اولا ثم الضغط مرة اخرى داخل خانة الرقم وتغییره من العداد الذي یظھر.

| <b>Name</b>              | <b>Type</b> | <b>Show In Viewport</b> | <b>Texture Size</b> | <b>Material ID</b>                                 |
|--------------------------|-------------|-------------------------|---------------------|----------------------------------------------------|
| Material #27             | Blend       | None                    |                     |                                                    |
| Objects                  |             | None                    |                     |                                                    |
| Box001<br><b>Toronto</b> |             | None                    |                     | بنحريك العداد للاعلى والاسفل<br>نستطيع تغيير الرقم |
| Material #25             | Standard    | Standard: No Maps       |                     |                                                    |
| Material #26             | Standard    | Standard: No Maps       |                     |                                                    |

**5. عمود ابعاد الخریطة (SIZE TEXTURE (:** ھذا العمود یكون مخفي بالوضع الافتراضي, یعمل ھذا العمود على اظھار ابعاد الخریطة اذا كانت من نوع (BITMAPS (اما اذا كانت من نوع (MAPS PROCEDURAL (او (MATERIALS اوOBJECTS (فتظر الخانة فارغة.

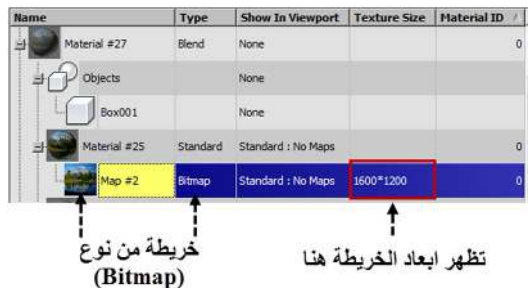

**النافذة الثانیة من المتیریال اكسبلورر: النافذة السفلیة نافذة الخامات (PANEL MATERIAL(**

عندما نختار او نؤشر على خامة معینة في النافذة العلویة یتم عرضھا مع كل عناصرھا في ھذا الجزء السفلي من المتیرال اكسبلورر, وفي حال قمنا باختیار اكثر من خامة فسیتم عرض اول خامة فقط في التسلسل الذي اخترناه.

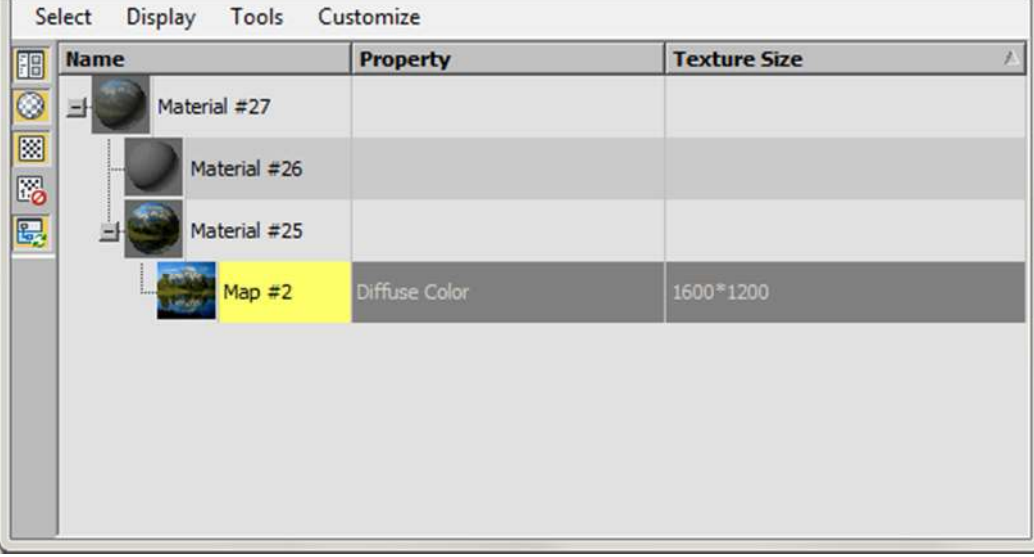

وبالحالة الافتراضیة تتالف واجھة ھذه النافذة من ثلاث مناطق :

**المنطقة الوسطیة الكبیرة** لعرض الخامة وتفاصیلھا...**وشریط القوائم (BAR MENU (**في المنطقة العلویة من ھذه النافذة ...و**الاعمدة (COLUMNS(**التي تعرض معلومات مختلفة عن الخامة.

وھناك **الشریط العمودي لازرار العرض (BUTTONS DISPLAY (**الذي یكون مخفیا بالوضع الافتراضي ویتوجب اظھاره یدویا من قائمة **:**

#### **CUSTOMIZETOOLBARSDISPLAY**

**وفیما یلي شرح لقوائم ھذا الجزء من المتیریال اكسبلورر:**

بالنسبة لشریط القوائم فان القائمة **(MENU SELECT (**تحتوي على نفس الاوامر كما مر معنا في القائمة التي تحمل نفس الاسم غي النافذة العلویة ولكنھا تفتقد الى بعض الاوامر.

اما القائمة (**MENU DISPLAY** (فكل الاوامر فیھا ھي كما تم شرحھ في قائمة (**MENU DISPLAY** (الموجودة في النافذة العلویة ماعدا احتوائھا على الامر الاضافي **(LEVEL MATERIAL TO SYNC (**ھذا الامر لیس جدیدا فھو موجود في النافذة العلویة ولكنھ

في مكان اخر وھو (**شریط الادواتTOOLS (**وھو الایقونة قبل الاخیرة في الشریط حیث یؤدي نفس المھمةكما تم شرحھ سابقا.

اما القائمة (**MENU TOOLS** (ففیھا 5 اوامر, اربعة من ھذه الاوامر جدیدة, اما الامر الاخیر وھو (**MAPS/MATERIALS-SUB DELETE** (فھو نفس الامر في قائمة (**MENU TOOLS** (في النافذة العلویة.

Render Map... Clean MultiMaterials... Instance Duplicate Maps... Change Material/Map Type Delete Sub-Materials/Maps

**فیما یلي جدول لشرح اوامر القائمة (MENU TOOLS (:**

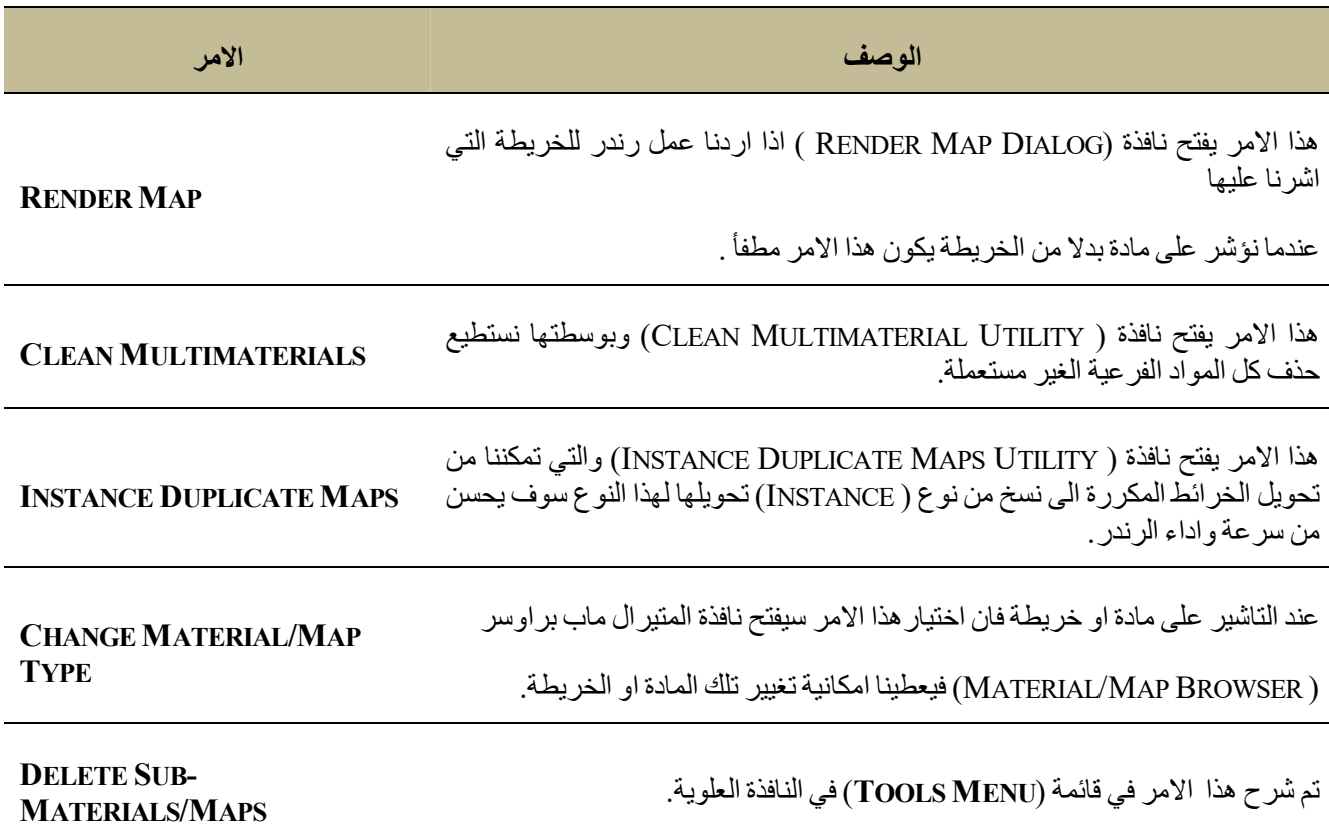

واخیرا قائمة (**MENU CUSTOMIZE** (ولیس فیھا جدید سوى الامر (**SIZE THUMBNAIL** (والتي تفتح خیاران لتحدید حجم الصورة المصغرة التي تظهر بجانب الخامة او احد عناصر ها...والخياران هما (MEDIUM) او (LARGE).

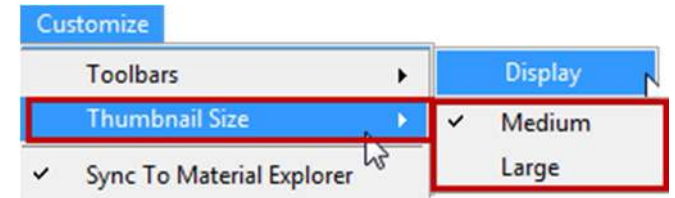

المنطقة الاخیرة في ھذه النافذة ھي منطقة الاعمدة وھي خمسة اعمدة تفتح ثلاثة منھا بالحالة الافتراضیة ویكون اثنان مختفیان حتى نقوم نحن بفتحهما بالضغط على عنوان احد الاعمدة بزر الماوس الايمن واختيار (CONFIGURE COLUMNS).

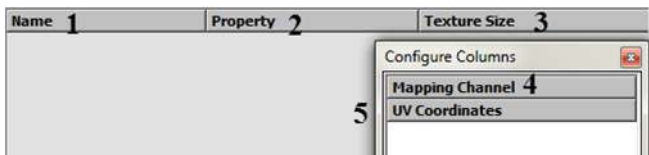

وھي تعمل بنفس الاسلوب الذي شرحناه سابقا ماعدا عناوین الاعمدة فھي تختلف عما ھو موجود في النافذة العلویة وبذلك تختلف وظائفھا.

وكذلك قائمة الزر الایمن تختلف قلیلا عما موجود في النافذة العلویة.

والیك شرح لھذه الاعمدة وبیان المتشابھ والمختلف منھا:

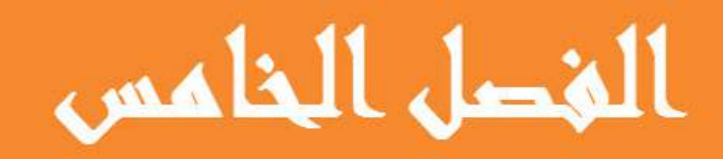

# كيفية العمل بالسليت متبريال احتمر

© 2014 NORAH AL SAYEL

## الفصل الخامس : كيفية العمل بالسليت متيريال ادتور

سیتم في هذا الفصل شرح كیفیة العمل بالسلیت متیریال ادتور,ومنها التعرف عن اللوحات (NODES) وكل ما یتعلق بها من طرق عرضھا وتحریكھا واعطاؤھا للاجسام في المشھد...وغیر ذلك.

وفیما یلي اھم الفقرات التي سیتم شرحھا:

- 1. اللوحات وتفاصیلھا
- 2. طرق لاختیاراللوحات في نافذة العمل
- 3. طرق لتحریك اللوحات داخل نافذة العمل
	- 4. طرق ترتیب اللوحات في نافذة العمل
- 5. اضافة اللوحات لنافذة العمل والتعدیل علیھا
	- 6. اعطاء الجسم الخامة التي عملناھا
- 7. العمل على خامة موجودة اصلا في المشھد.
	- 8. حذف خامة من الجسم
- 9. اختیار مجموعة من الاجسام تحوي نفس الخامة في المشھد

وفیما یلي شرح لكل فقرة من ھذه الفقرات:

#### **1. اللوحات وتفاصیلھا :**

عندما نرید صناعة اي خامة, نقو م باضافتها الى نافذة العمل الر ئیسیة (و التي تحتل و سط الو اجـة الر ئیسیة للسلیت متیر یـال ادتـور ) للعمل علیھا ومن ثم اضافتھا للجسم ثلاثي الابعاد عند الانتھاء منھا.

والخامة تتكون كما شرحنا سابقا من مواد وخرائط تعمل معا لتعطینا المظهر النهائي لتلك الخامـة.هذه المواد والخر ائط ینم اضـافتها من متصفح المواد والخرائط (الموجود یسارالواجھة الرئیسیة للسلیت متیریال ادتور).

سواء كانت خامة او مادة او خارطة فان شكلھا یتبع نفس المبدأ وفیھ تقریبا نفس المكونات

وكما شرحنا سابقا, تظهر الخامات في نافذة العمل الرئيسية على شكل لوحات ( عقد NODES) ويتم الربط فيمـا بينهـا بروابط (الاسلاك .(WIRES

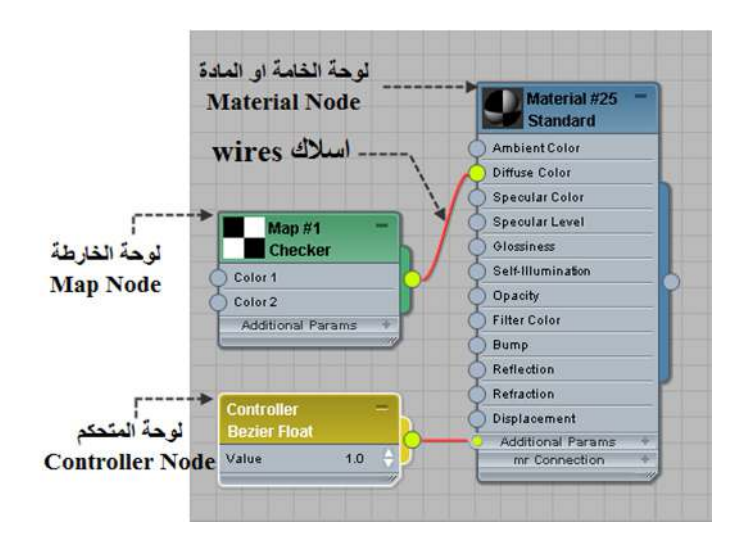

تظھر الخامة في نافذة العمل كلوحة (عقدة NODE ( كما نلاحظ في الشكل اعلاه

كل لوحة من ھذه اللوحات تتكون من :

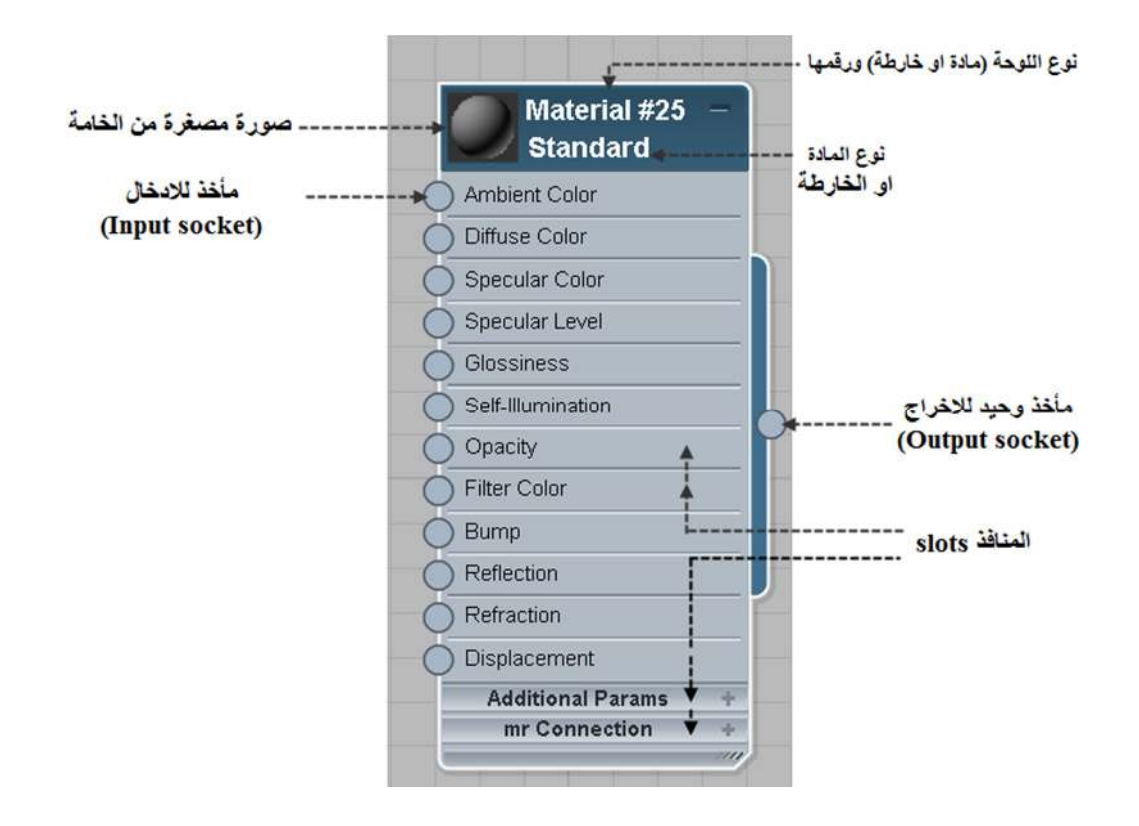

 **العنوان** : وفیھ عنوان الخامة/ المادة/ الخارطة (MAP OR MATERIAL(,و رقمھا الممیز لھا( # ) , واسفل ھذا یتم درج نوعھا (.ETC,..ARCHITECTURE ,STANDARD(

ممكن تغییر العنوان لاي خامة بثلاث طرق :

- 1. بالضغط بزر الماوس الايمن على عنوان الخامة الموجود ضمن قائمة (خامات المشهد SCENE MATERIAL) ضمن متصفح المواد والخرائط, ومن القائمة التي ستظھر نختار (تعدیل الاسمRENAME(
	- 2. او بالضغط بزر الماوس الایمن على عنوان اللوحة مباشرة, ومن القائمة التي ستظھر نختار (تعدیل الاسم RENAME .(
- 3. او بالضغط مرتین متتالیتین على العنوان فتظھر لوحة التعدیل على الخامة في الجزء الایمن للسلیت متیریال ادتور, فنقوم بكتابة الاسم الذي نریده مباشرة في الخانة المخصصة للاسم.

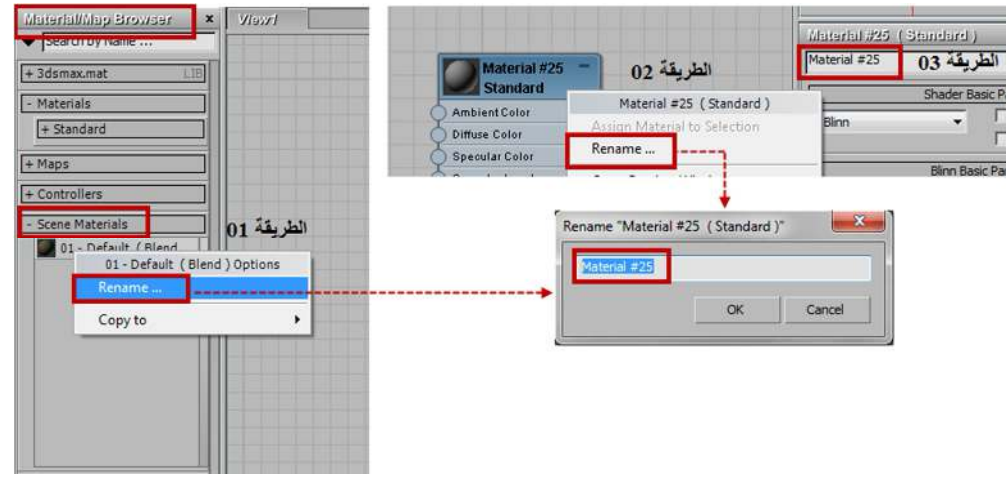

ان عنوان اللوحة من الممكن ان یحتوي على حروف او ارقام او فواصل.

الى یسار العنوان صورة مصغرة من الخامة من الممكن عرضھا بشكل اكبر ضمن نفس اللوحة وذلك بالضغط علیھا مرتین...اما الضغط علیھا بزر الماوس الایمن واختیار (WINDOW PREVIEW OPEN (فتفتح نافذة منفصلة ھي نسخة مكبرة منھا انظر الصورة التالیة:

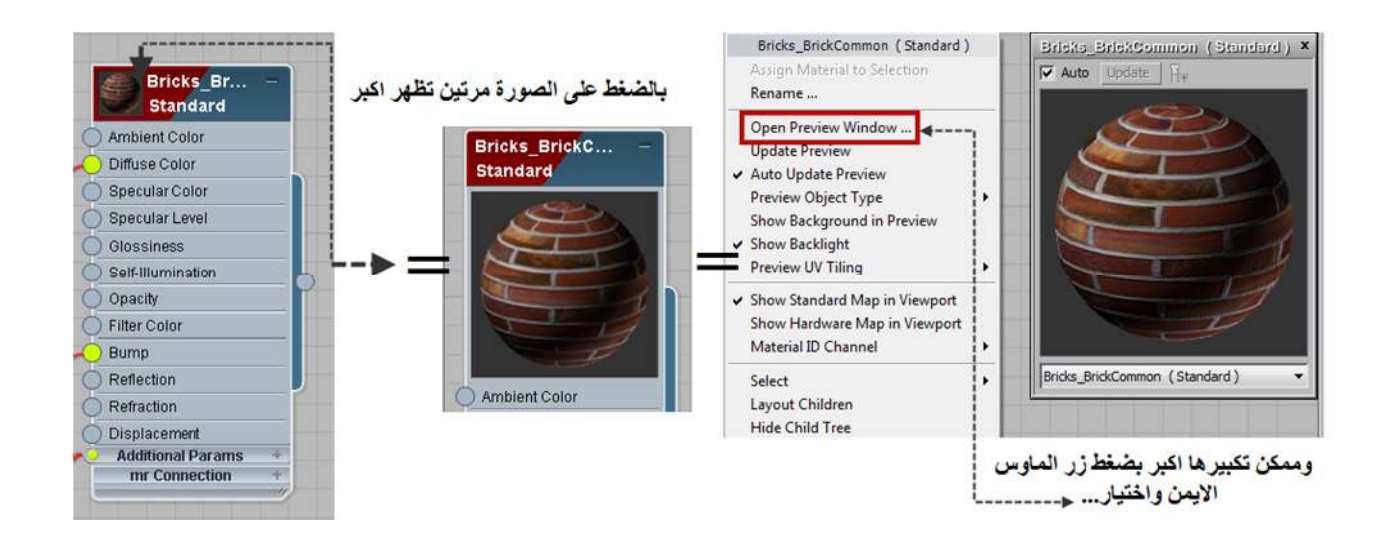

تحت ھذا یوجد منافذ SLOTS والتي تشمل مكونات المادة او الخارطة, ان السلیت متیریال ادتور یفتح (افتراضیا ) المنافذ التي من الممكن اضافة خرائط لھا. وباقي المنافذ تفتح یدویا عند الحاجة الیھا.

تستطيع غلق وفتح المنافذ SLOTS بواسطة علامة (+ و -) الى يسار عنوان كل منفذ,كذلك تستطيع تكبير وتصغير اللوحة بسحب الجهة اليمنى السفلية منها, وتستطيع اغلاق كل منافذ اللوحة بالضغط على علامة (+ و -) الموجودة الى الاعلى یمین العنوان .

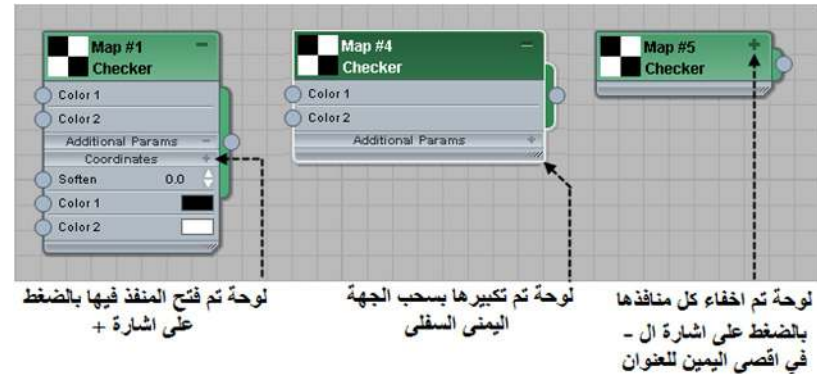

الى الیسار من كل خانة من خانات المادة یوجد دائرة تمثل مأخذ للادخال (SOCKET INPUT (والى الیمین من اللوحة كلھا یوجد دائرة تمثل مأخذ وحید للاخراج (SOCKET OUTPUT).

یستخدم ماخذ الادخال لوضع خریطة في تلك الخانة ...مثلا وضع خریطة في خانة الدفیوز او البمب وھكذا.

اما ماخذ الاخراج فیستخدم لاعطاء ھذه المادة الى الجسم وذلك بالضغط علیھ وسحبھ ثم اطلاقھ في الفیوبورت على الجسم الذي نریده كما سنشرح لاحقا.

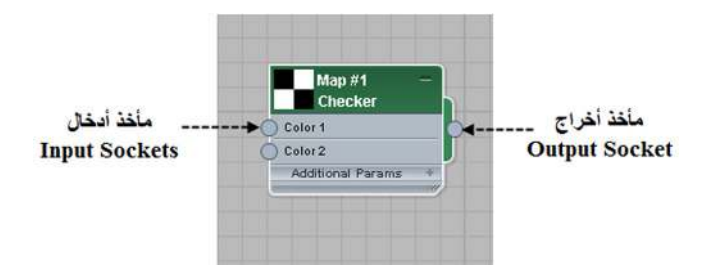

ان لون اللوحة وشكل ولون حافاتھا یعطینا الكثیر من المعلومات عنھا..فاللوحات تظھر بالالوان التالیة :

- 1. اذا كانت اللوحة زرقاء اللون ( اي ان العنوان وماخذ الاخراج لونھ ازرق) فان اللوحة تعبر عن مادة (متیریال MATERIAL(
	- 2. اما اذا كانت اللوحة خضراء اللون ( اي ان العنوان وماخذ الاخراج لونھ اخضر) فان اللوحة تعبر عن خریطة (ماب MAP(
- 3. اذا كانت اللوحة صفراء اللون ( اي ان العنوان وماخذ الاخراج لونھ اصفر) فان اللوحة تعبر عن اداة تحكم (كونترولر (CONTROLLER

انظر الصورة التالیة

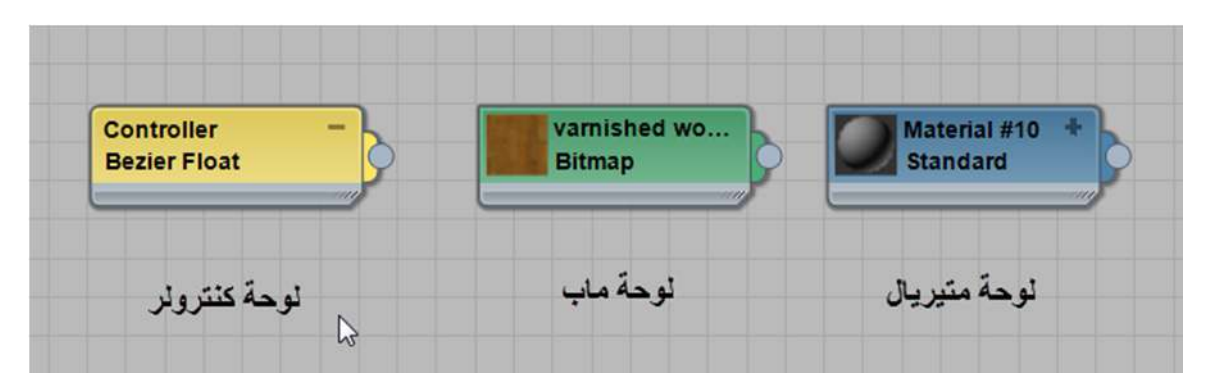

اما بالنسبة لحافات ھذه اللوحات فھي تظھر بالاشكال التالیة:

- 1. اذا كانت اللوحة غیر مفعلة ( اي لم نقوم باختیارھا بالنقر بزر الماوس الایسر علیھا) فان حافاتھا تكون رمادیة كما تظھر في الصورة السابقة والعناوین تكون مكتوبة باللون الاسود... یتشابھ في ھذا كل من المادة والخریطة واداة التحكم.
- 2. اما اذا كانت مفعلة (اي قمنا باختیارھا بالنقر بزر الماوس الایسر) فان حافاتھا تصبح بیضاء والعناوین تكون مكتوبة باللون الابیض... یتشابھ في ھذا كل من المادة والخریطة واداة التحكم.

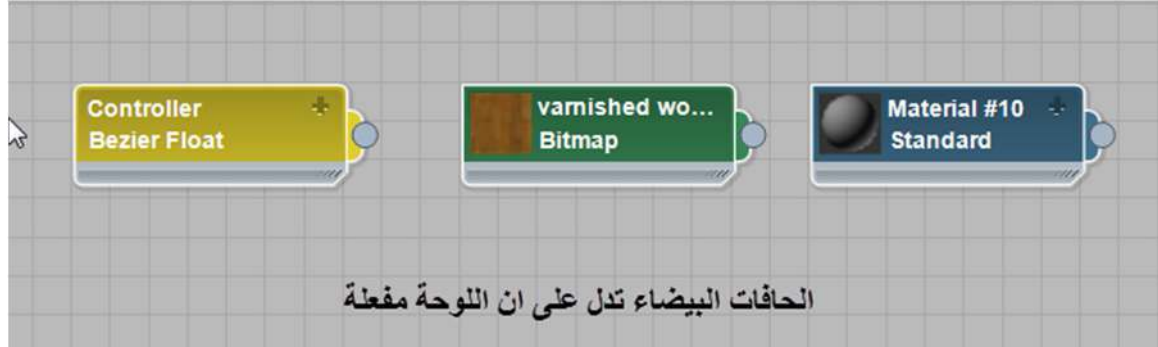

3. اما اذا قمنا بالضغط مرتین متتابعتین بزر الماوس الایسر على اللوحة فسیتم فتح البارامیترز الخاصة بھا للتعدیل علیھا...وتحاط حافاتھا البیضاء بخط ابیض متقطع سمیك ویكون لون العنوان الخاص بھا ابیض... یتشابھ في ھذا كل من المادة والخریطة واداة التحكم.

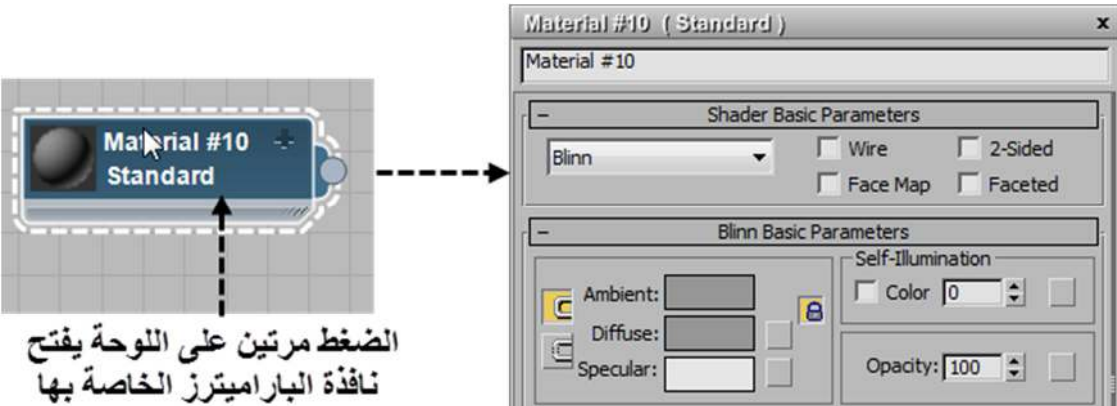

4. ھناك حالة یظھر فیھا عنوان اللوحة (سواء كانت خریطة او مادة) بلونین بینھما خط فاصل بشكل مائل ...فتكون نصف اللوحة بلون المادة او الخریطة الاصلي (الازرق او الاخضر) والنصف الاخر بلون احمر..انظر الصورة

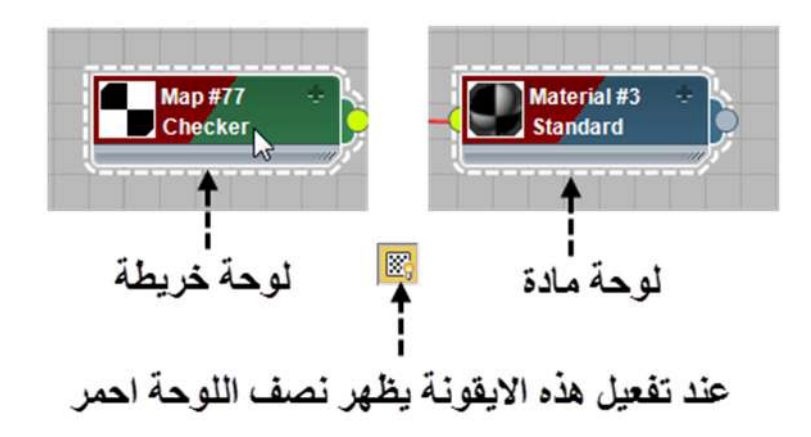

مثل ھذه الحالة نراھا عندما نكون قد فعلنا الخیار (VIEWPORT IN MAP SHADED SHOW (او الخیار ( REALISTIC SHOW MAP (ھذان الخیاران موجودة في السلیت متیریال ادتور من ضمن شریط الادوات, وفي الكومباكت متیریال ادتور ایضا في الشریط اسفل خانات النماذج على شكل ایقونة في طرفھا الاسفل الایمن سھم صغیر مما یدل على ان ھناك خیارات اضافیة ممكن فتحھا بالضغط على ھذا السھم من غیر تحریر او اطلاق انظر الصورة التالیة :

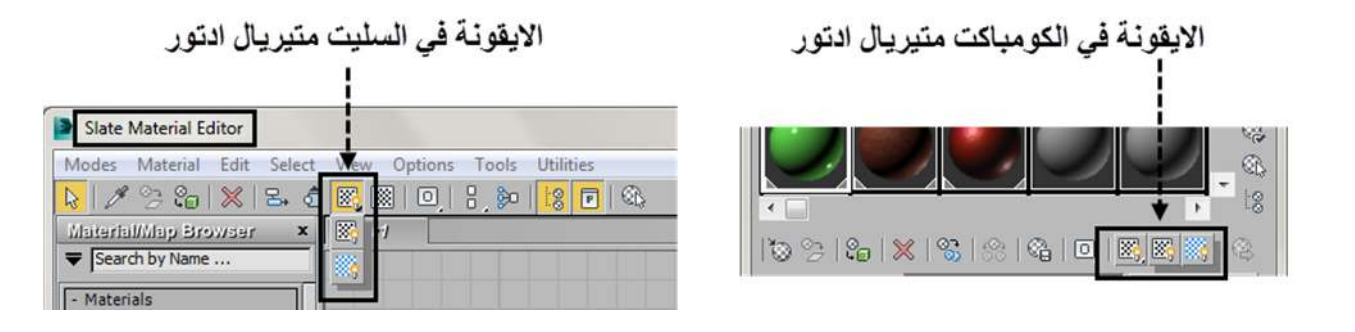

لا تظھر ھذه الحالة في لوحات المواد والخرائط في المتیریال ادتورز فقط وانما تنعكس في الاشكال الرمزیة في لوحة المستكشف (NAVIGATOR (وكذلك في المتیریال\ماب براوسر انظر الصورة التالیة:

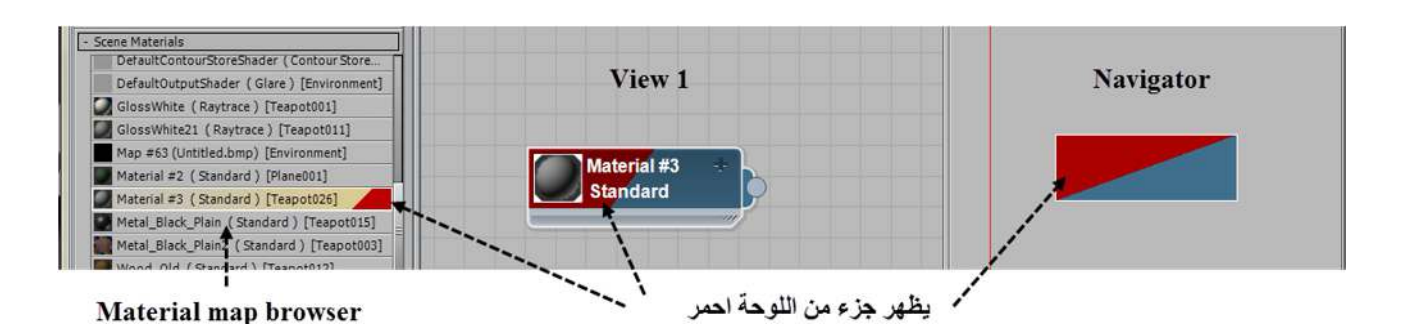

**<sup>2.</sup> طرق اختیاراللوحات في نافذة العمل:**

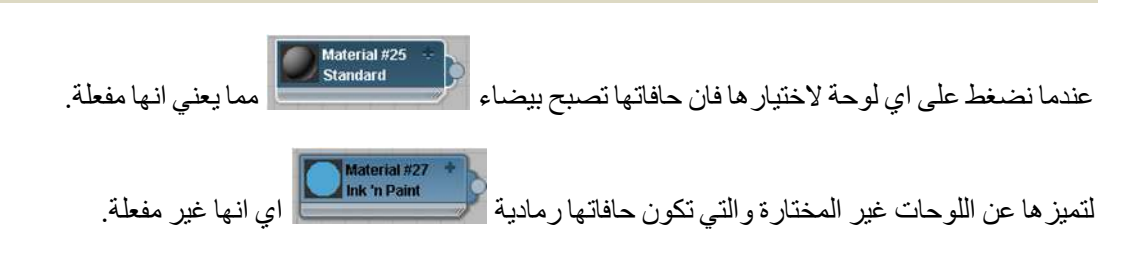

لاختیار اي لوحة نقوم اولا بالتاكد من ان ایقونة الاختیار مفعلة ثم نضغط على اللوحة فیتم اختیارھا, لاختیار اكثر من لوحة نقوم بالضغط على المفتاح وفي حالة اردنا استثناء اي لوحة من الاختیار نضغط على المفتاح Alt ونحن نختار تلك اللوحة.

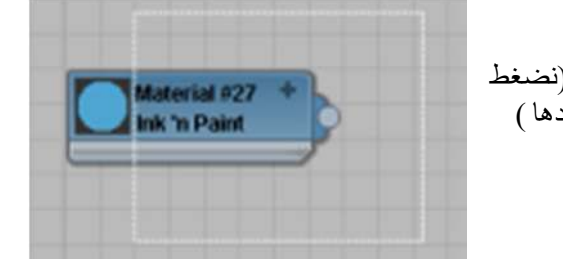

ونستطیع الاختیار ایضا بتحویط اللوحات التي نرید اختیارھا بمستطیل الاختیار (نضغط بزر الماوس الایسر ونسحب بشكل قطري والسحب یعمل باي اتجاه او زاویة نریدھا )

ولالغاء اختیار اي لوحة نقوم بالضغط في اي مكان فارغ في نافذة العمل.

#### **3. طرق لتحریك اللوحات داخل نافذة العمل:**

یتم تحریك اللوحة داخل نافذة العمل بالضغط علیھا بزر الماوس الایسر وعدم اطلاقھ مع التحریك الى المكان الذي نریده , ممكن عمل نسخة مطابقة من اللوحة بسحبھا مع الضغط على مفتاح (یتم عمل نسخة من اللوحة المسحوبة فقط), اما اذا سحبنا اللوحة وضغطنا على فان اللوحة یتم استنساخھا مع كل التوابع الخاصة بھا.

#### **4. طرق ترتیب اللوحات في نافذة العمل:**

ھناك ثلاث ایقونات لتحریك وتنظیم اللوحات داخل نافذة العمل :

1. التحريك لوحات التوابع (MOVE CHILDREN) :

عندما تكون ھذه الایقونة مفعلة فان تحریك اي لوحة رئیسیة یؤدي الى تحریك كل التوابع معھا اما اذا كانت غیر مفعلة فان اللوحة الرئیسیة فقط سوف تتحرك تاركة توابعا في مكانھم.

2. تنسیق كل اللوحات اما عمودیا او افقیا HORIZONTAL و HORIZONTAL – VERTICAL AND LAYOUT ALL – HORIZONTAL

كما نلاحظ فان ھذه الایقونة تحوي على مثلث صغیر في الزاویة الیمنى السفلیة مما, یعني ان الضغط على الایقونھ دون تحریر زر الماوس یؤدي الى ظھور ایقونات مخفیة تحتھا.

نلاحظ وجود زرین مخفیین تحتھا للتنسیق اما :عمودیا او افقیا

وكما یدل العنوان ,فان الضغط على الایقونة ینسق كل اللوحات الموجودة في نافذة العمل مع كل التوابع لھا بشكل اوتوماتیكي على محور عمودي او افقي.

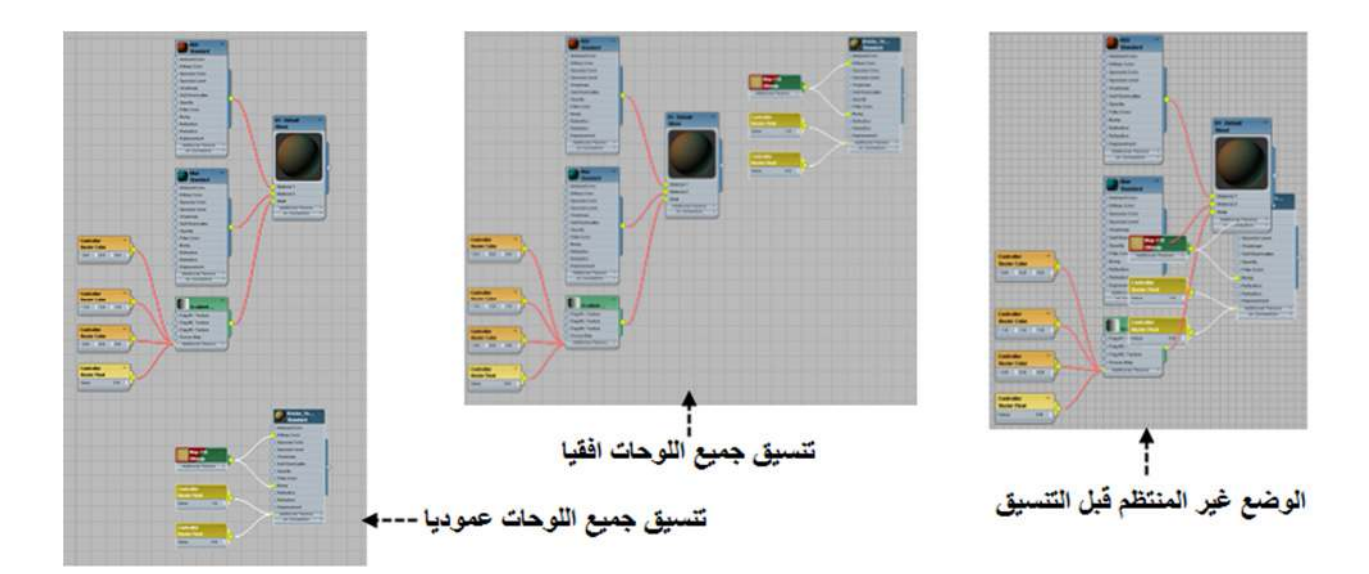

### 3. التي تنسيق التوابع (LAYOUT CHILDREN):

عندما نختار اي لوحة رئيسية (الام) ونقوم بالضغط على هذه الايقونة يتم تنسيق كل التوابع (CHILDREN) مع لوحتها الام بشكل متقابل.

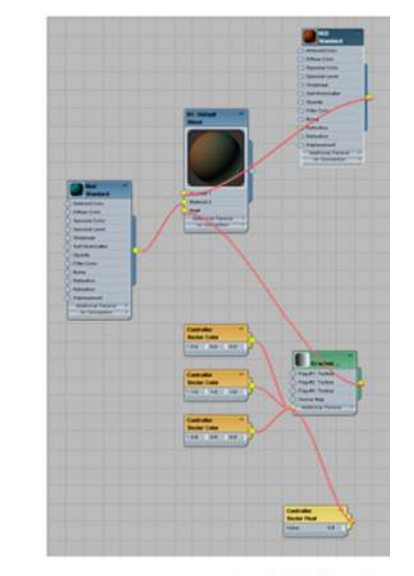

اللوحة الام قَبل تنسيقها مع توابعها

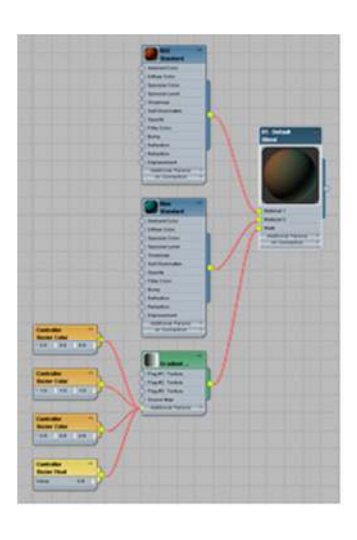

اللوحة الام بعد تنسيقها مع توابعها لتكون مقابلة لها

#### **5. اضافة اللوحات لنافذة العمل والتعدیل علیھا:**

ھناك خطوات لاضافة اللوحات الى نافذة العمل سواء كانت لوحة مادة او خریطة :

ا**لخطوة الاولى:** نقوم بالبحث عن المادة او الخريطة التي نريدالعمل عليها في متصفح المواد والخرائط وعندما نحددها نقوم بسحب عنوانھا او صورتھا مباشرة ثم اطلاقھا في نافذة العمل.

ھناك حالتین ترافق سحب واطلاق المادة او الخریطة في نافذة العمل وھما :

**الحالة الاول ىـــ :** اذا كانت المادة قد سحبت من اماكن معینة مثل مجموعة المواد الموجودة في المشھد او مجموعة المواد الموجودة في خانات النماذج (اي المواد التي تم العمل والتعدیل علیھا مسبقا) وھي مبینھ في الصورة التالیة :

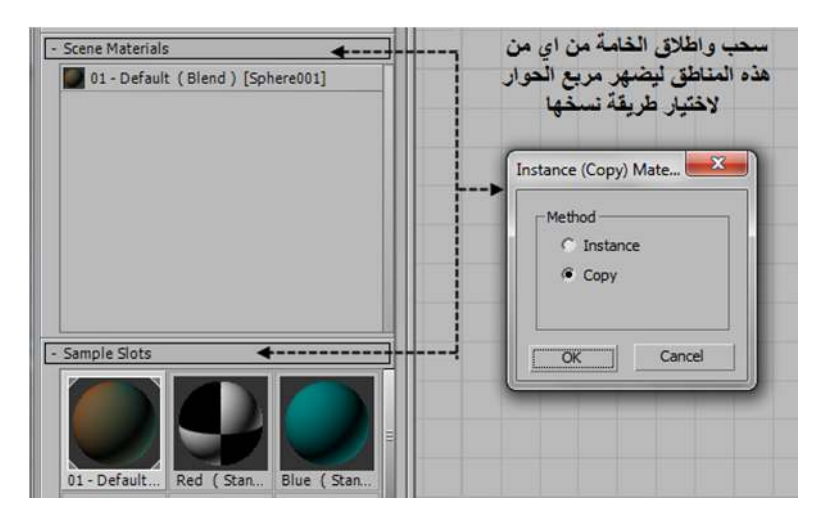

فبمجرد اطلاق ھذه المادة او الخریطة في نافذة العمل یظس ھر مربع الحوار(...MATE) COPY (INSTANCE (لیسالك عن نوع النسخ الذي تریده.

وكما تلاحظ في الصورة السابقة فان ھناك اختیارین للنسخ :

- )a نسخة مماثلة اي طبق الاصل و متصلة بالنسخة الاصلیة INSTANCE : تعطي نسخة مماثلة للخامة متصلة بھا عندف عمل اي تغییر في المادة الاصلیة سیؤدي الى عمل تغییر مشابھ في المادة التي استنسخناھا والعكس بالعكس, بمعنى اخر ان اي تغییر نقوم بھ في احدى النسختین سینعكس في النسخة الثانیة.
- )b نسخة مماثلة اي طبق الاصل ولكنھا منفصلة عن النسخة الاصلیة COPY : تعطي نسخة مماثلة لكنھا منفصلھ عن المادة التي استنسخناھا, فالتعدیل علیھا لا یُحدث تغییرا في الخامة الاصلیة.

عند اختیار اي من الخیارین السابقین تظھر المادة في نافذة العمل للعمل والتعدیل علیھا.

اما اذا كانت اضافة المادة لنافذة العمل قد تم بالضغط علیھا مرتین في متصفح المواد والخرائط ففي ھذه الحالة یتم اضافة نسخة مماثلة متصلة INSTANCE من الخامة مباشرة لنافذة العمل دون ظھور مربع الحوار السابق .

**الحالة الثانی :ةـــ** عندما نسحب مادة جدیدة من المواد المسبقة الاعدادات للعمل علیھا مثلا مجموعة (MATERIALS (او مجموعة (MAPS (او غیرھا من المجموعات او المكتبات مسبقة الاعدادات التي یوفرھا البرنامج...ففي ھذه الحالة لا یظھر مربع الحوار السابق وانما يتم اضافتها مباشرة لنافذة العمل وتكون على شكل نسخة منفصلة عن المادة الاساسية اي نسخة (COPY) ومهما عدلنا عليها فان ھذا لن یؤثر في النسخة الاصلیة التي في البرنامج.

ملاحظة : عندما نقوم باضافة اي مادة جدیدة للعمل علیھا فمن الافضل ان نقوم بتسمیتھا مباشرة..حتى لا تضیع المادة بین المواد الكثیرة خاصة اذا كان المشھد معقدا وفیھ الكثیر من المواد.

**الخطوة الثانیـــة :** بعد وضع المادة في نافذة العمل نحتاج الان الى التعدیل علیھا وذلك بالضغط مرتین متتالیتین بزر الماوس الایسر على عنوان اللوحة, فتظھر قائمة التعدیل على خواص ھذه المادةعلى الجھة الیمنى من نافذة العمل.

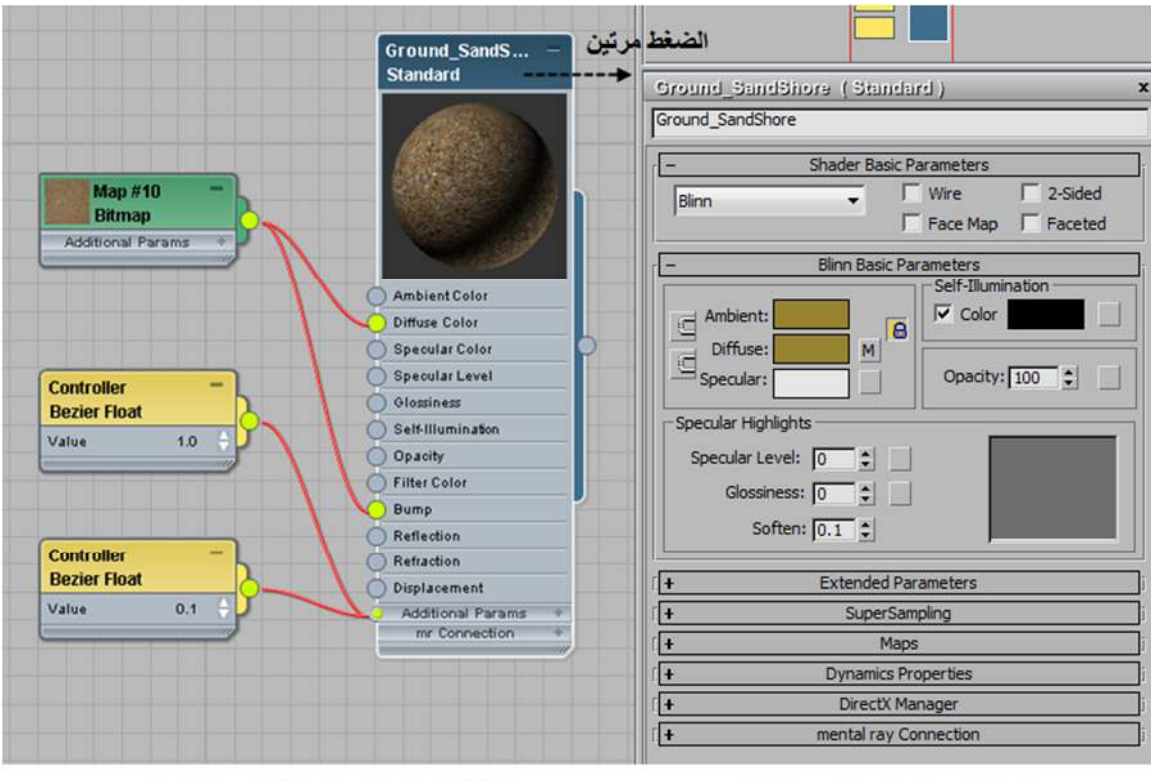

فَالَمة التعديل على خواص الخامة

نافذة العرض وفيها لوحة لاحدى الخامات

**الخطوة الثالثة :** بعد الانتھاء من التعدیل على الخامة نقوم باعطاؤھا للجسم المناسب الذي نختاره من المشھد وھذا ما سیتم شرحھ في الفقرة التالیة.

#### **6. اعطاء الجسم الخامة التي عملناھا:**

بعد الانتھاء من التعدیل على الخامة حتى نصل الى القناعةالمطلوبة نقوم باعطاءھا للجسم في المشھد وذلك باتباع الخطوات التالیة :

#### نقوم اولا باختیار الجسم بالضغط علیھ

ملاحظة : نعرف بان الجسم قد تم اختیاره عندما تظھر شبكة بیضاء حول الجسم..تظھر ھذه الشبكة البیضاء حول الجسم في المشھد عندما نكون قد اخترنا طریقة عرضھ في **PORT VIEW** على شكل **SHADED** وذلك بالضغط على الرقم 3 من الكیبورد.

ثم نقوم باختیار الخامة التي نرید اعطائھا لھ ...ثم نفتح السلیت متیریال ادتور ونقوم بالتاشیر علي الخامة بالتقر بزر الماوس الایسر على خانتھا (SLOT SAMPLE (ونعرف بان الخامة قد تم اختیارھا بان تصبح زوایاھا مثلثات بیضاء صغیرة.

- ومن السلیت متیریال ادتور وبع اختیار الخامة التي نرید اعطاؤھا للجسم ... نضغط على ایقونة اعطاء الخامة للجسم فنلاحظ بان الجسم قد اكتسب الخامة مباشرة.
- او نقوم بسحب دائرة ماخذ الاخراج (SOCKET OUTPUT (الخاص بلوحة الخامة ونمرره على الجسم المطلوب عندما یظھر لنا اسمھ في ال(PORT VIEW .(

في حالتنا ھذه لا حاجة لاختیار الجسم, فمجرد تمریر الماوس على الاجسام في المشھد تظھر (اداة تلمیح) تحت مؤشر الماوس تعطینا اسم كل جسم نمر علیھ, عندما نحدد الجسم الذي نریده نقوم بتحریر زر الماوس لاعطاء الخامة (الصورة الى الیسار).

ھذا في حال لم نقم باختیار الجسم, اما لوكنا قد اخترنا مجموعة من الاجسام ولیس واحد فقط فعند سحب ماخذ الاخراج للخامة واطلاقھ عند ظھور اسم جسم معین ,یظھر لنا مربع حوار لیسال اذا كنا نرید اعطاء الخامة لھذا الجسم فقط ام لمجموعة الاجسام المختارة(الصورة الى الیمین)

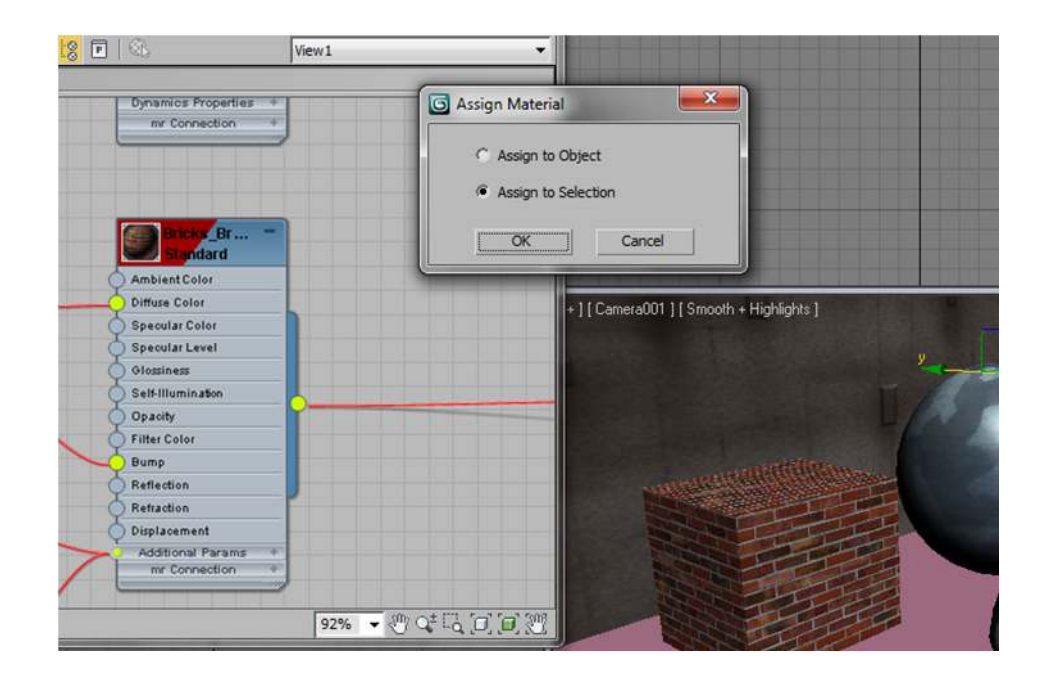

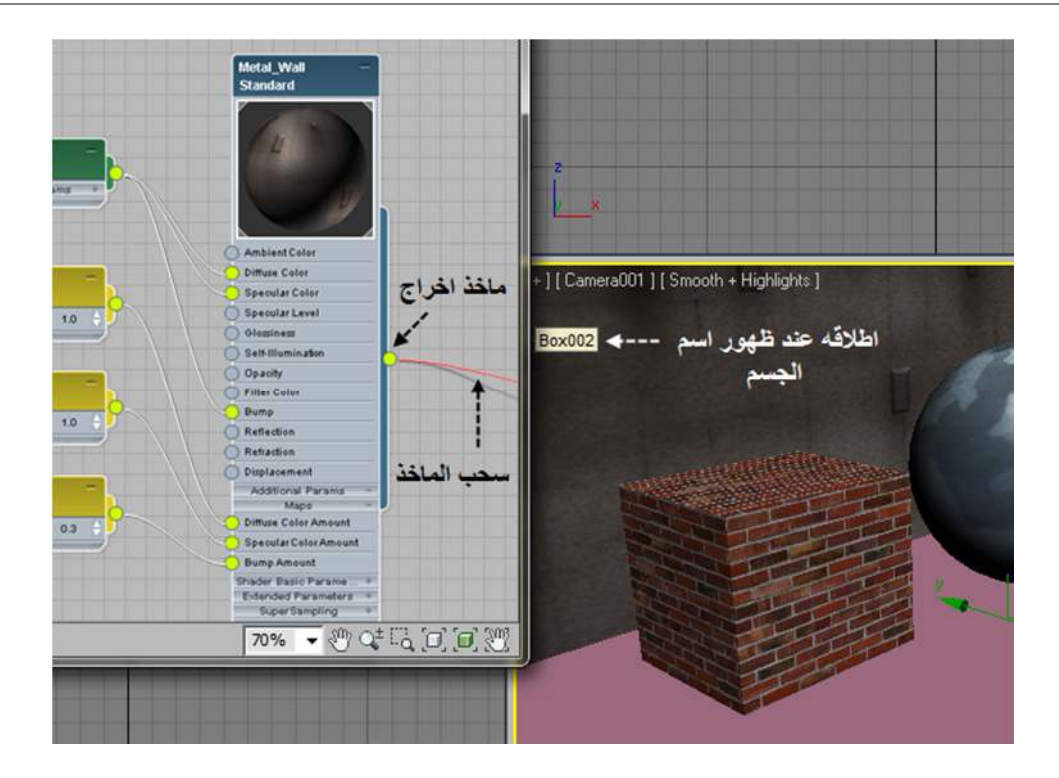

#### **7. العمل على خامة موجودة اصلا في المشھد :**

من الممكن استدعاء اي خامة من اي جسم في المشهد الى نافذة العمل والتعديل عليها وذلك باختيار ايقونة القطار ة <mark>محم</mark>

فنرى القطارة ظھرت بدلا من مؤشر الماوس. نقوم بتمریرھا على الجسم المراد التقاط خامتھ, ونضغط لیتم اختیار الخامة وعرضھا في نافذة العمل.

**تنویـــــــــــــــــھ :** ان كل الخامات الموجودة في المشھد تكون مدرجة في متصفح المواد والخرائط تحت (مجموعة المواد الموجودة في ( **SCENE MATERIALS GROUP** المشھد

**8. حذف خامة من الجسم:**

كما بالامكان اضافة خامة للجسم فبالامكان حذف ھذه الخامة اذا رغبنا في ذلك.

ان ھذه العملیة تتطلب الدخول الى نافذة لغة برمجة داخل الماكس تسمى الماكس سكربت (WINDOW LISTENER MAXSCRIPT(

ھذه النافذة موجودة في اقصى الزاویة السفلیة- الیسرى من واجھة البرنامج الرئیسیة.

نقوم بادخال العبارة :

#### **\$.MATERIAL=UNDEFINED**

ثم ونضغط ENTER

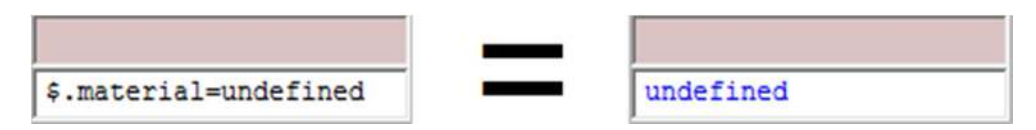

فیتم حذف الخامة من الجسم وارجاعھ الى ھیئتھ الاولى قبل ادخال الخامة علیھ.

#### **9. اختیار مجموعة من الاجسام لھا نفس الخامة في المشھد:**

عنما نقوم باعطاء نفس الخامة لمجموعة من الاجسام في المشھد فان السلیت متیریال ادتور یمكننا من اختیار كل تلك الاجسام اذا دعت الحاجة لذلك:

في نافذة العمل قم باختیار الخامة المقصودة, وبالضغط بزر الماوس الایمن نختار:

### **SELECT SELECT BY MATERIAL**

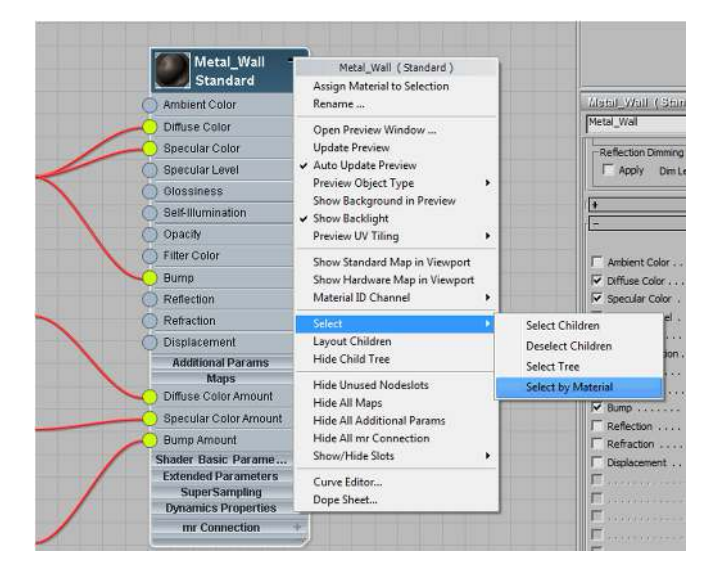

- سیتم فتح مربع الحوار الخاص باختیار الاجسام من المشھد وترى بان البرنامج قد قام بتظلیل كل الاجسام التي تحمل نفس الخامة .
- لا نقوم بتغییر اي شیئ ولا بالتاشیر على اي شیئ وانما نضغط على زر اختیار (SELECT (لیتم اختیار كل الاجسام التي لھا نفس الخامة.

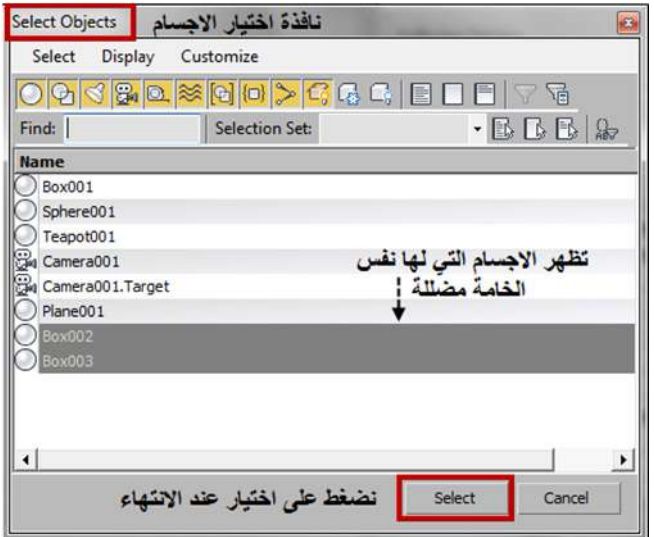

فتلاحظ بان كل الاجسام التي تحتوي نفس ھذه الخامة قد تم اختیارھا في المشھد.

بهذا نكون قد انتهينا من الجزء الاول من كتاب الاكساء وفيه شرحنا اهم ما يتوجب علينا معرفته قبل البدء بمعرفة انواع الخامات **وكیفیة تصمیمھا.**

## قـائمة بم ر اجع الصور

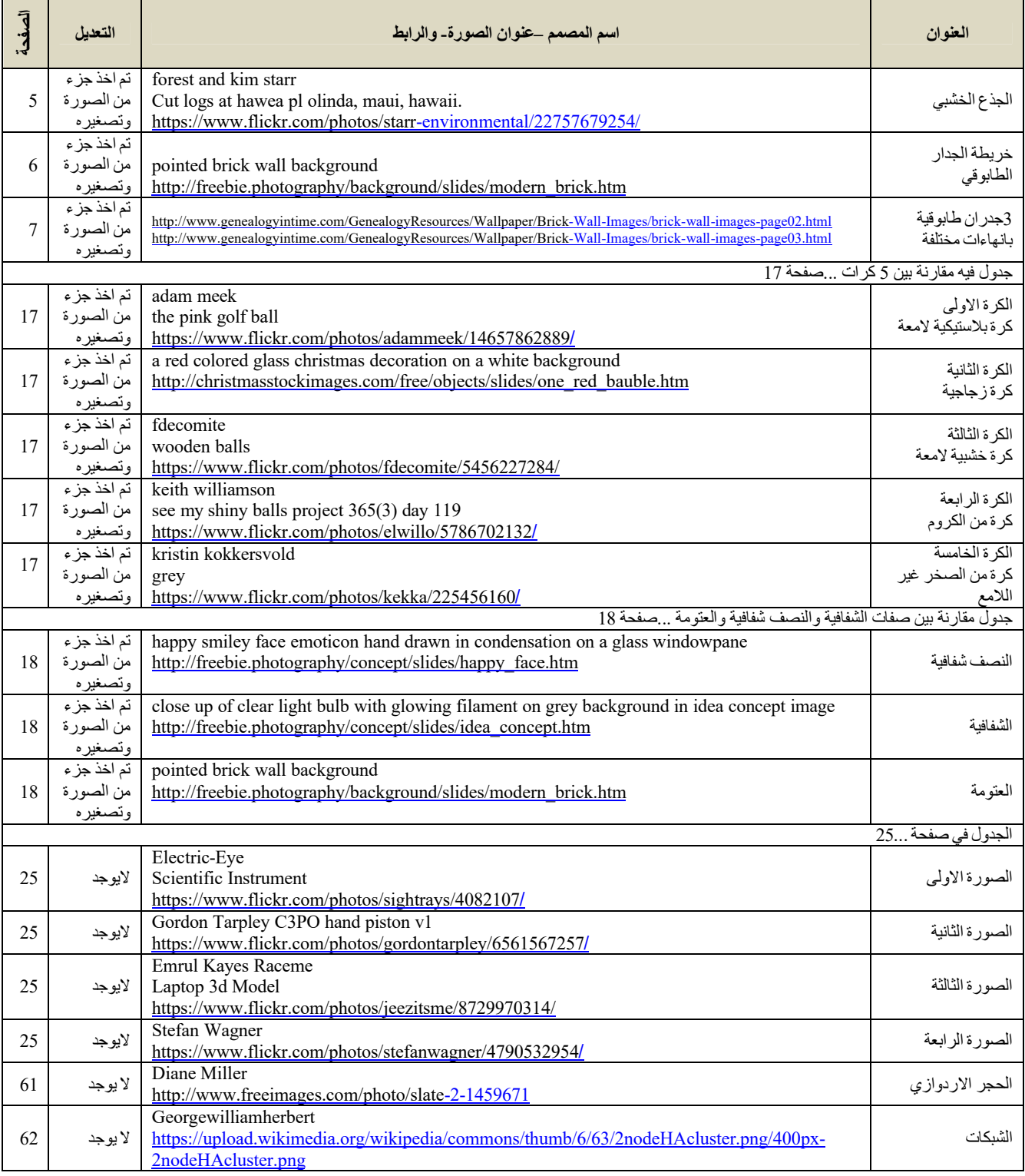

## للتواصل مع المؤلفة :

للتواصل معي لمتابعة اخر التحدیثات للكتاب او لمعرفة اخر اصداراتي....

وطلب المساعدة في اي موضوع متعلق بالكتاب یرجى اتباع اي من الروابط التالیة :

صفحتي على الفیس بوك:

HTTPS://WWW.FACEBOOK.COM/3DSMAXGIZMO-1677374195831874/

حسابي في تویتر:

HTTPS://TWITTER.COM/NORAHALSAYEL

موقعي الشخصي:

HTTPS://3DSMAXGIZMO.WORDPRESS.COM/

وللمراسلة والاستفسار عن اي شیئ خاص بالكتاب یرجى ارسال ایمیل على الرابط:

mailto:norasal06@yahoo.com

## هذهالصفحة تركت فـارغة عمدا

# نسابة الجزء الاول... العمد لله...